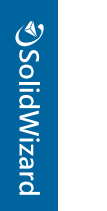

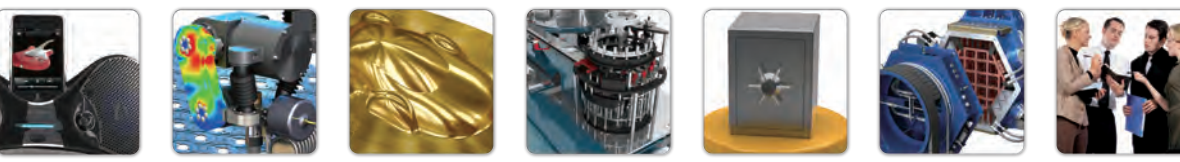

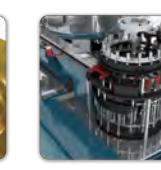

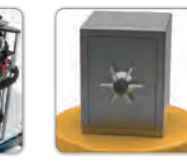

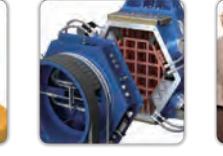

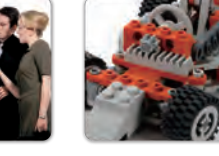

## OSolidWizard 技術通報

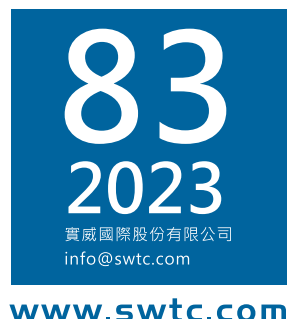

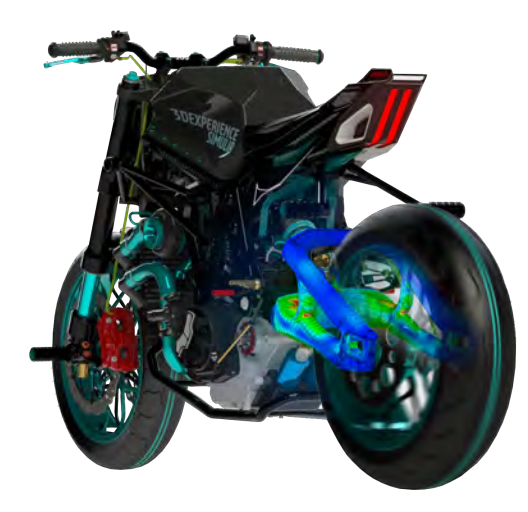

## **SOLIDWORKS Connected** 屬性料卡應用

## 技術專欄

- SOLIDWORKS 中繼檔案的工作流程
- SOLIDWORKS 面曲線造型設計應用

### 3DEXPERIENCE 技術專欄

- 3D Render xStudio (3DEXCITE 擬真渲染)
- SIMULIA Abagus License 連線失敗解決方法

## 加工製造技術專欄

- CAMWorks 3軸範例操作
- UR 機器人最佳的視覺夥伴-梅卡曼德
- FX20 於 3D 列印工業領域新定位與趨勢

## 其户專欄

- SOLIDWORKS Visualize2023 一定要知道的增強 功能
- SOLIDWORKS Electrical 繪圖規則檢查之清單 實戰應用

## 分析與管理技術專欄

- 於 Simulation 建立適當的接觸
- CPU 風冷塔型散熱器最佳化研究
- 切換式磁阻馬達

## 管理技術專欄

- SOLIDWORKS PDM 保存檔伺服器複製概要
- DELMIAWORKS 品質管理系統介紹

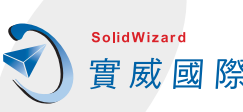

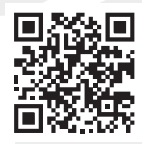

Vol.83

2023

# Contents

## 目錄

#### 季度行銷活動專題報導 全球首場! 2023 台北工具機展 · 實威國際參展花絮  $P<sub>1</sub>$ SOLIDWORKS 技術專欄 SOLIDWORKS 中繼檔案的工作流程 **P5** SOLIDWORKS 面曲線造型設計應用 P<sub>12</sub> 3DEXPERIENCE 技術專欄 SOLIDWORKS Connected 屬性料卡應用 P<sub>16</sub> 3D Render - xStudio (3DEXCITE 擬真渲染) P30 3DEXPERIENCE 結合 SOLIDWORKS 設計 P40 P46 SIMULIA Abagus License 連線失敗解決方法 製造加工技術專欄 CAMWorks 3軸範例操作 P<sub>50</sub> UR機器人最佳的視覺夥伴-梅卡曼德 P62 FX20 於 3D 列印工業領域新定位與趨勢 P67 分析與管理技術專欄 於 Simulation 建立適當的接觸 P74 CPU 風冷塔型散熱器最佳化研究 P81 切換式磁阻馬達 P93 P98 CST-PCB 熱模擬––直流熱源 (IR drop) +元件熱源 管理技術專欄 P106 SOLIDWORKS PDM 保存檔伺服器複製概要 P114 DELMIAWORKS - 品質管理系統介紹 其它專欄 P117 SOLIDWORKS Visualize2023 一定要知道的增強功能

P122 SOLIDWORKS Electrical 繪圖規則檢查之清單實戰應用

台北行銷部

台北工程部 / 郭仁弘 Homer 台南工程部 / 曾拓榮 Stanley

新竹工程部 / 高于傛 Crystal 新竹工程部 / 郭育儒 Rachel 台中工程部 / 李靜如 Demi CAE事業部 / 杜長紘 Henry

台北工程部 / 蔡文淵 Dennis 設備工程部 / 許博文 Po 設備工程部 / 陳泊江 Bogy

CAE事業部 / 曾季甫 Willy CAE事業部 / 陳立偉 Casper CAE事業部 / 賴佩萱 Shan CAE事業部 / 周念逸 Jordan

顧問工程部 / 白山億 Titan 顧問工程部 / 洪孝安 Bill

台南工程部 / 翁筠捷 Abby 台中工程部 / 陳政宇 Hank

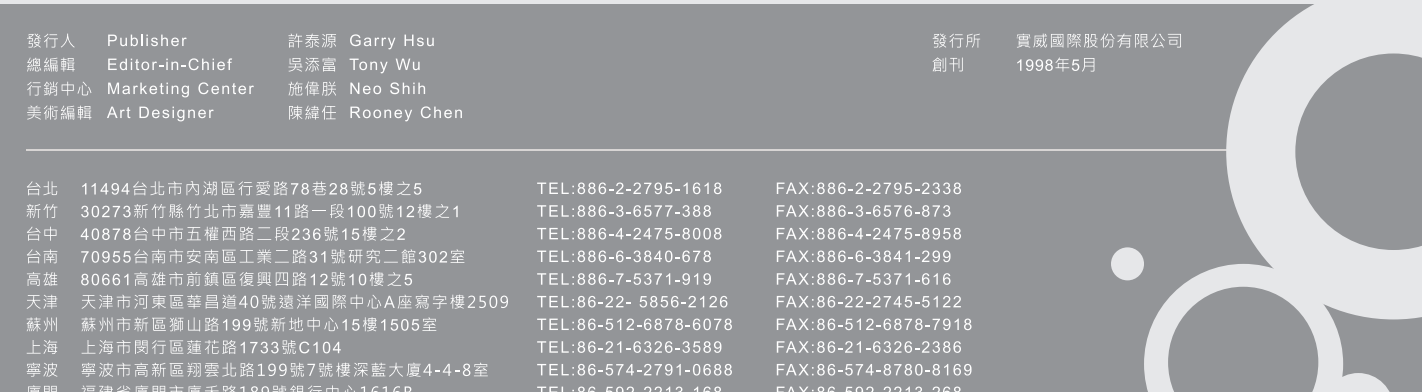

TEL:86-769-2202-6658 FAX:86-769-2202-7676

**<d** SolidWizard | 季度行銷活動專題報導

## 全球首場!2023台北工具機展 · 實威國際參展花絮

行銷企劃部

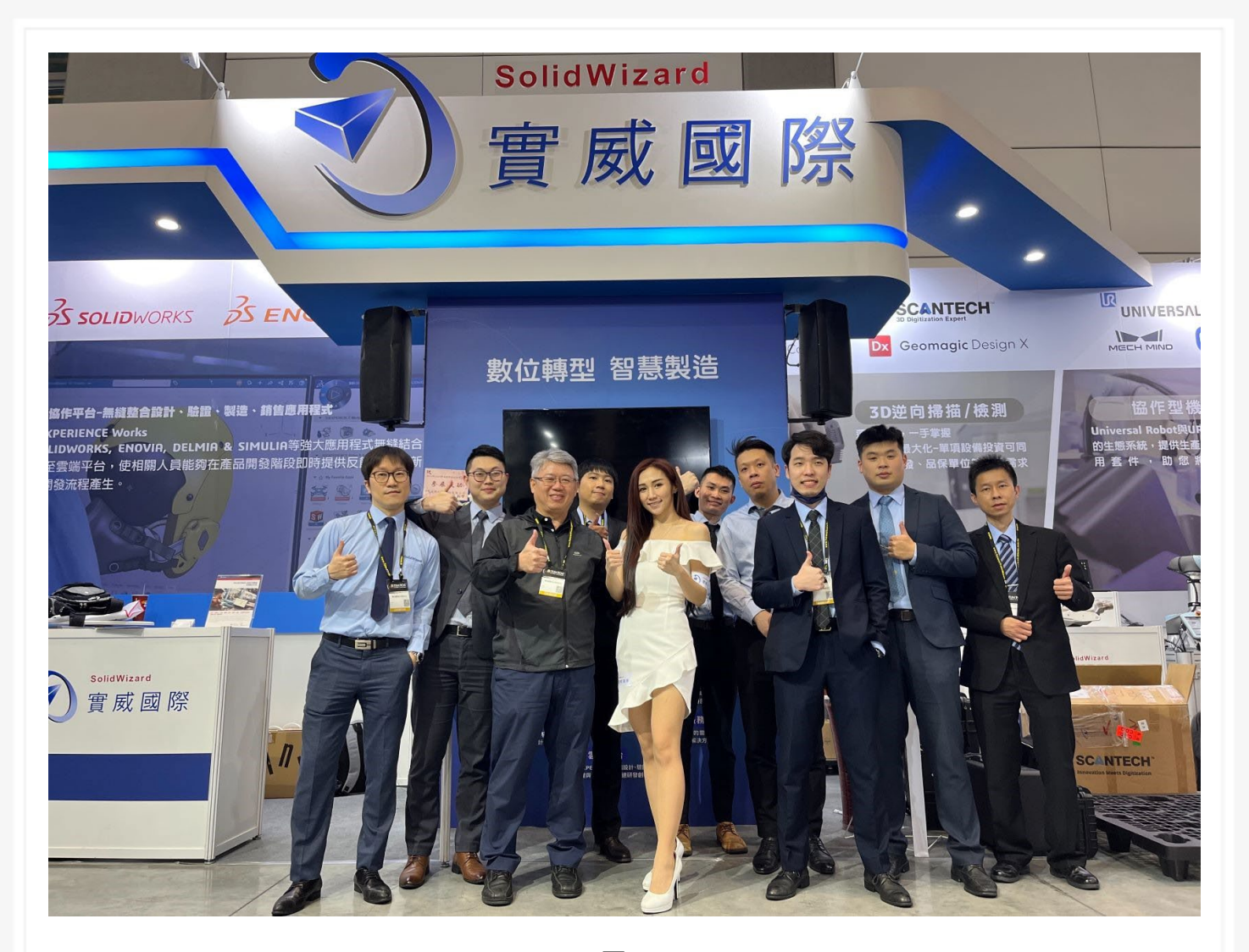

(圖 1)

2023 年台北工具機展是台灣製造業界盼望已久的盛事。本屆展覽吸引了眾多國內外知名企業參展, 實威國際作為 SOLIDWORKS 台灣總代理商參展的活動(圖 1), 3/6-3/11 於南港展覽館 2 館展示 了 Markforged X 系列最高階機種 X7, 以及新增的列印材料, 包括涵蓋了半導體實用的 ESD 抗靜 電印材以及航太阻燃碳纖 Onxy FR 等最新研發列印材料,在展覽期間不僅介紹可列印最大零件的 全新機種 FX20, 突破我們所知增材製造的界限,現場除了 3D 列印機台, 也有由 SCANTECH 所 研發,獲得紅點設計獎、僅有手掌大小的工業級 3D 逆向掃描機 SIMSCAN 還有最新推出追蹤式 3D 掃描系統的 Trackscan, 以及自動化智慧產線的協力助手 Universal Robots 協作機器人等特色 機種,都在這次的展覽中展出。(圖 2)

## **<br />
SolidWizard** | 季度行銷活動專題報導

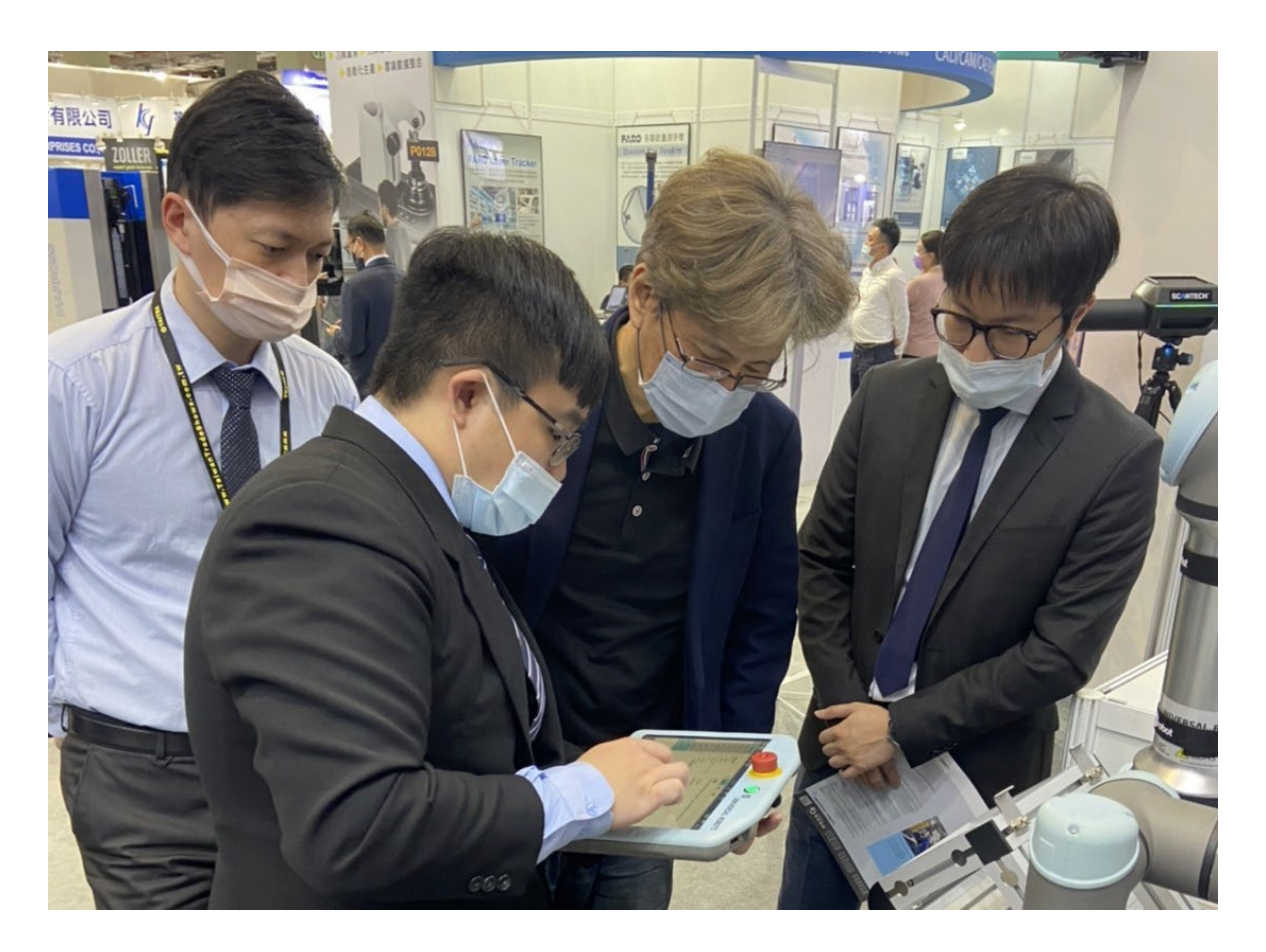

( 圖 2 )

而實威國際除了展示最新的硬體設備,現場也有軟體的操作演示 (圖 3 ), 聚焦雲端協作和驗證分 析,結合 SOLIDWORKS 與 3DEXPERIENCEWorks 雲端平台,維持 SOLIDWORKS 的使用習慣和 強大功能,同時享有雲端協作的所有優勢,幫助更多企業加速團隊整體研發創新,展覽現場內容多 様,相當精彩。展覽期間實威更積極於每兩小時舉辦了一場現場議程。例如,在逆向掃描機的議程 中,專家們介紹了 Scantech 所研發的最新追蹤式掃描機 Trackscan 的特點及應用場景,吸引許多 民眾駐足參觀並在攤位上親自操作。許多參觀者紛紛表示對這些技術和產品感到興趣,並表示願意 進一步了解和探索。(圖4)(圖5)(圖6)

## **<br />
SolidWizard** | 季度行銷活動專題報導

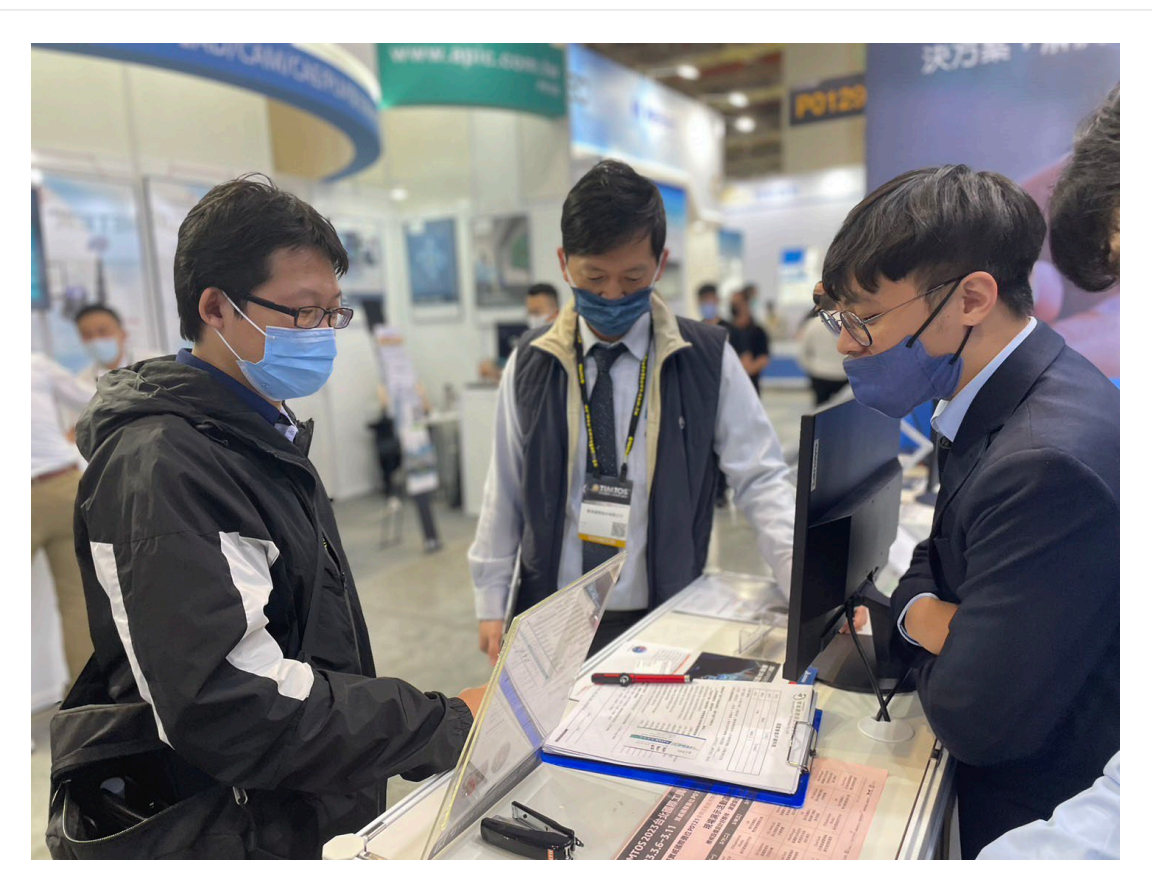

( 圖 3 )

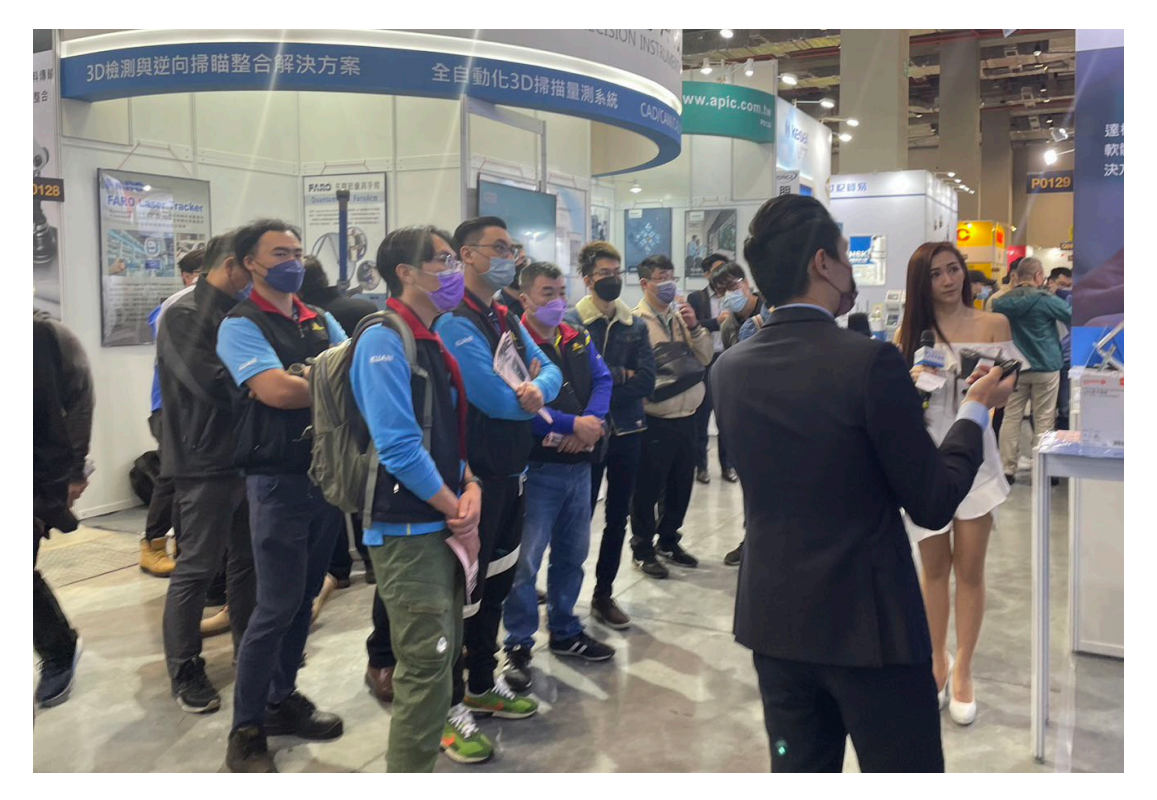

( 圖 4 )

## **<br />
SolidWizard** | 季度行銷活動專題報導

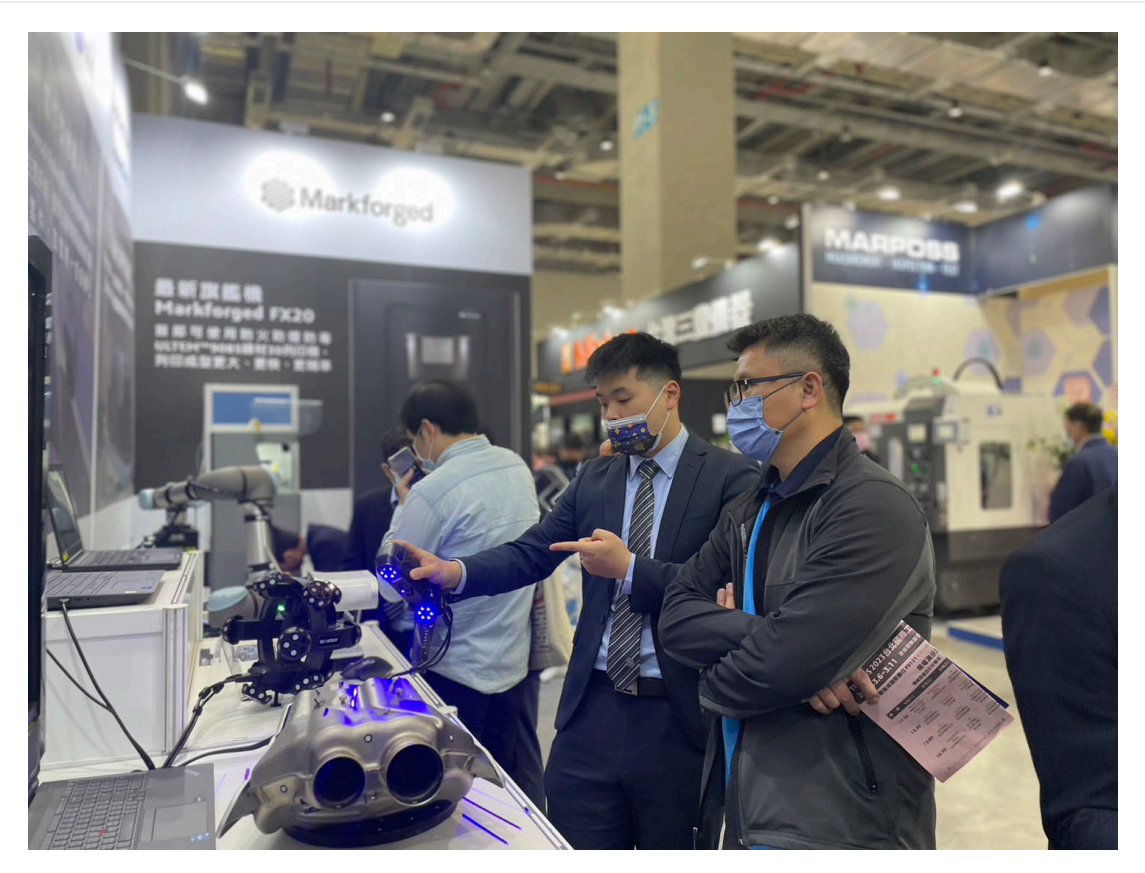

( 圖 5 )

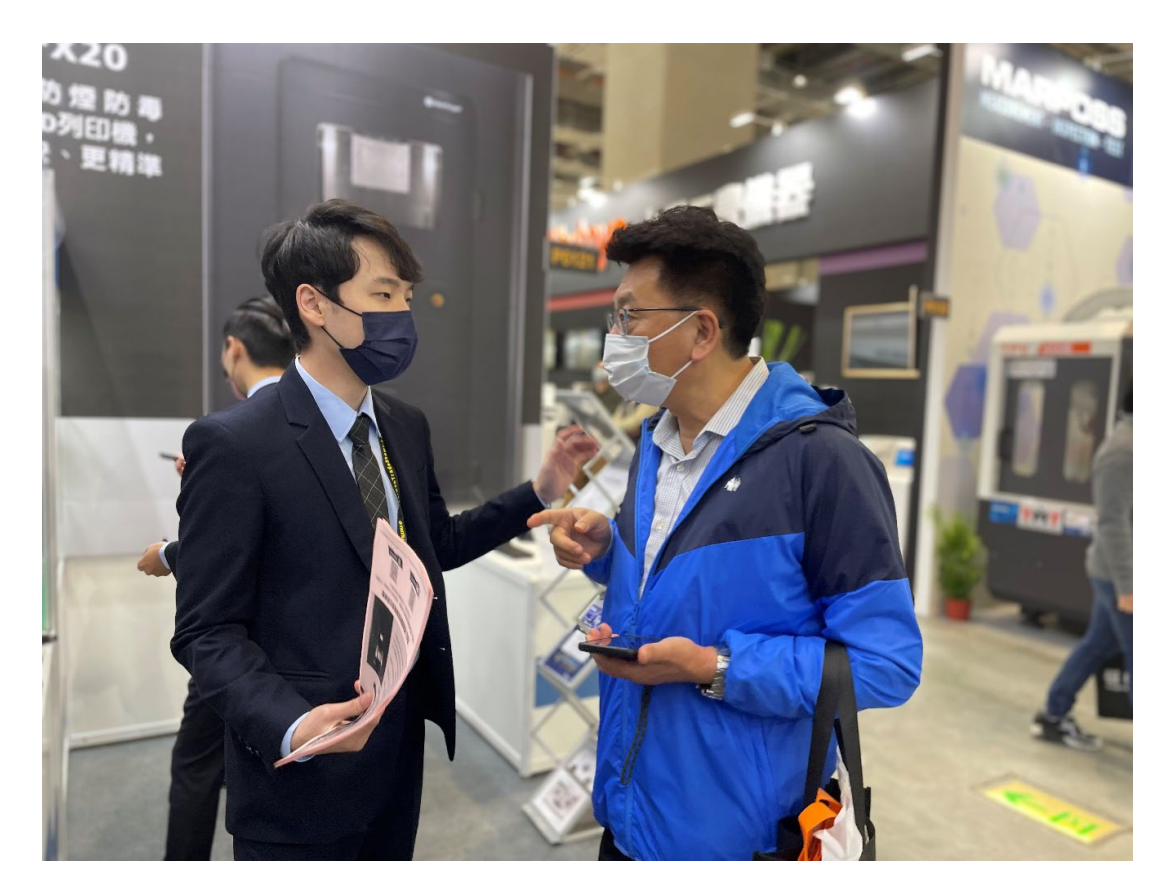

( 圖 6 )

## **SOLIDWORKS** 中繼檔案的工作流程

台北工程部/郭仁弘 Homer

#### **前言**

由於各企業資訊安全性,研發單位收到中繼檔案資料做整合,已是目前業界經常遇到的問題, 目前常聽到的幾種中繼檔案與核心檔案 IGES (\*.igs,\*.iges)、STEP AP203/214 (\*.step、\*.stp)、ACIS (\*.sat)、Parasolid(x t)(x d), 我們將分為幾個部分探討。分別為輸入→整合設計→辨識

#### **SOLIDWORKS 支援輸入中繼檔案格式**

我們先就可以接收哪些中繼檔案類型格式輸入與輸出,作一瞭解,如下列表:

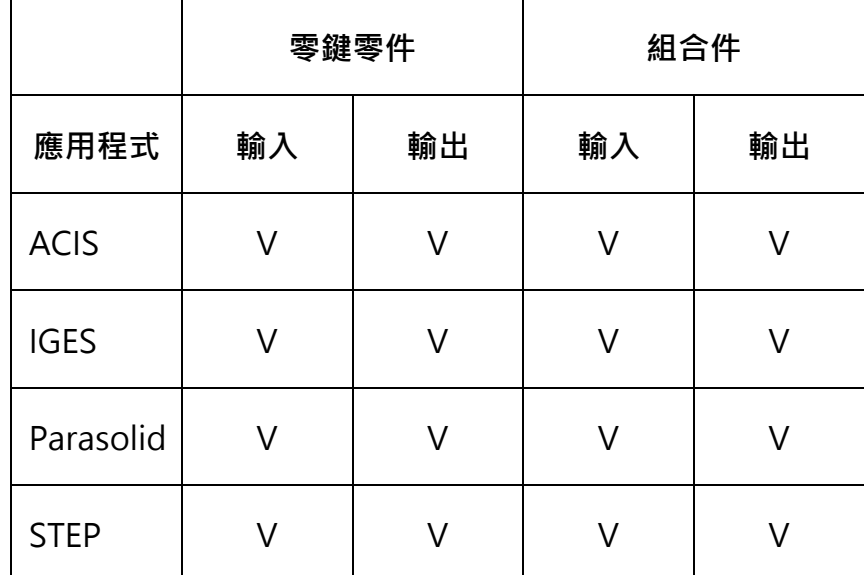

#### **SOLIDWORKS 輸入與診斷相關**

**「一般方式」輸入**

傳統的「一般方式」輸入,即不啟用「3D Interconnect」功能。選項部分會反灰,依預設執 行[如圖](#page-7-0) 1 所示。

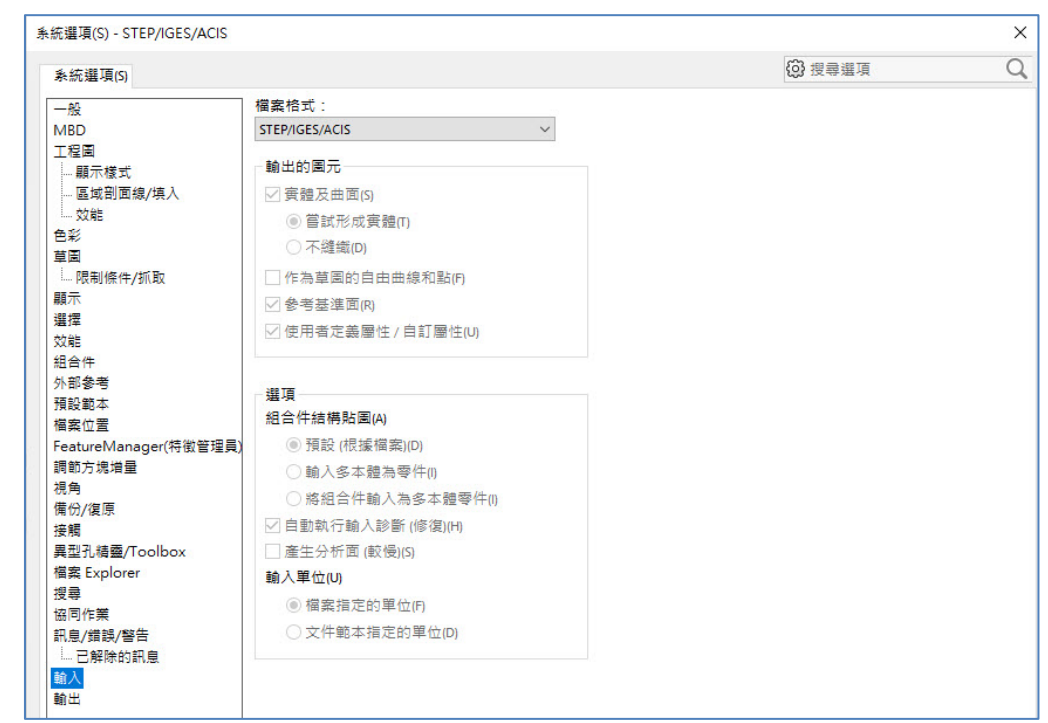

圖 1

#### <span id="page-7-0"></span>**「3D Interconnect」輸入**

當啟用「3D Interconnect」功能,可彈性選擇其他選項設定。 [如圖](#page-7-1) 2 所示。

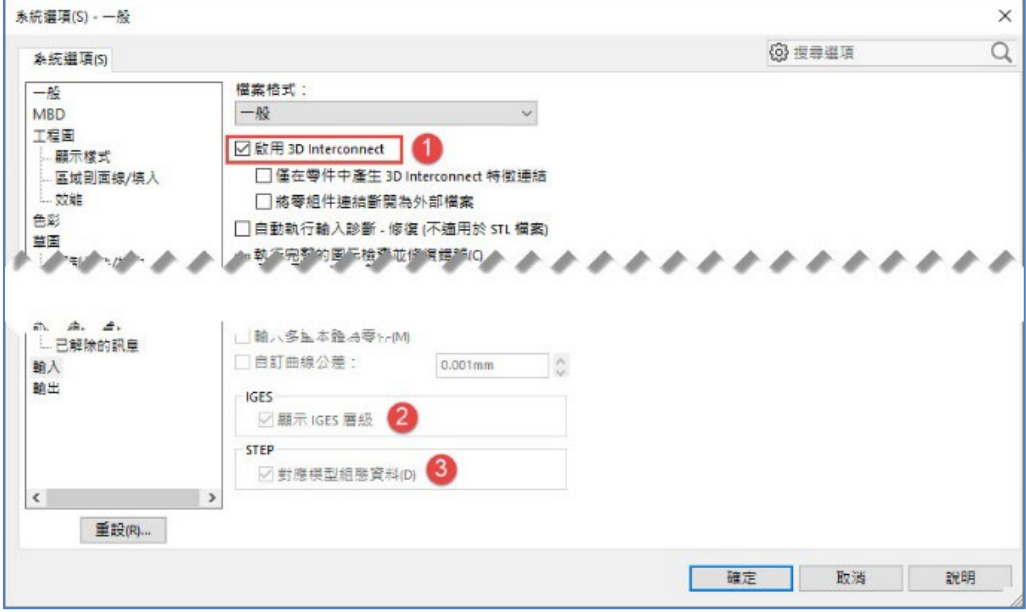

圖 2

#### <span id="page-7-1"></span>**核取「3D Interconnect」差異**

再接下來說明有無核取「3D Interconnect」差異,當無核取時,即為傳統「一般方式」輸入。

- 1. 無:僅幾何外觀輸入為主,可輸入版本較舊。[如圖](#page-8-0) 3 所示。
- 2. 有:與輸入原始檔案連結,建議使用,可輸入版本較新。目輸入後,可再自行切斷原始連結。

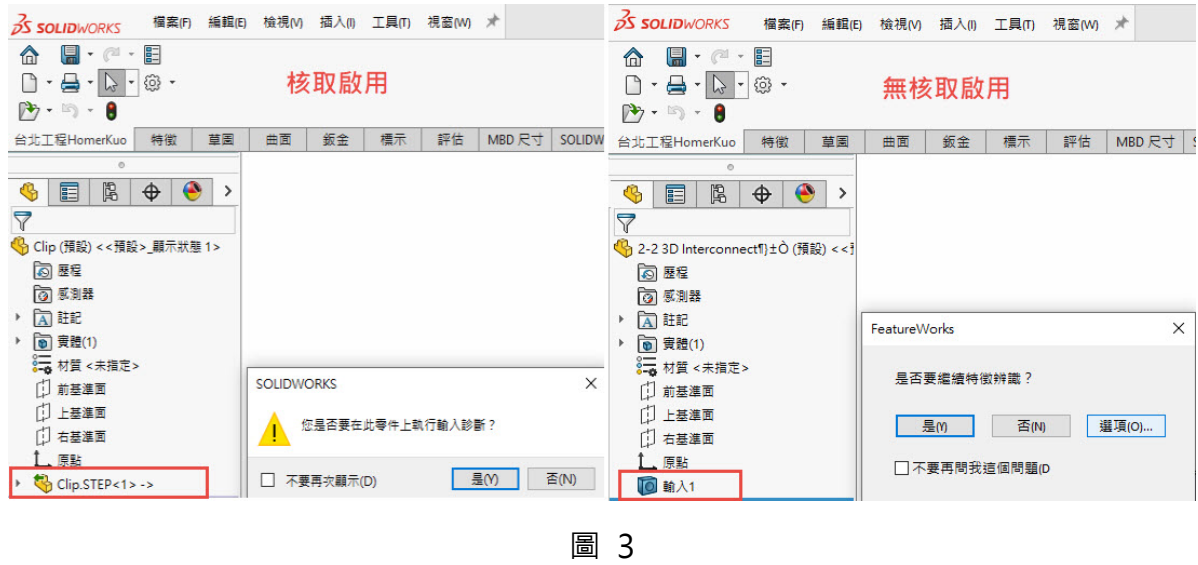

#### <span id="page-8-0"></span>**關於 STEP/IGES/ACIS 細節設定**

- 1. 輸出的圖元 [如圖](#page-9-0) 4 所示。
	- 嘗試形成實體:直接縫織曲面為實體,建議採用此設定。
	- 不縫織: 輸入為曲面並避免縫織曲面。
	- 作為草圖的自由曲線和點: 將資料輸入為具有自由曲線和點的 2D 或 3D 草圖資料。
	- 參考基準面: 從檔案輸入所有參考基準面, 建議採用此設定。
	- 使用者定義屬性: 讀取使用者定義屬性,並將其寫入 SOLIDWORKS 自訂屬性。
- 2. 選項 [如圖](#page-9-0) 4 所示。
	- 組合件結構貼圖: 預設 (根據檔案)。 保留檔案的組合件結構,且不對資料進行後處理, 建議此設定。
	- 自動執行輸入診斷 (修復): 輸入診斷選項 (例如「修復縫隙」、「修復面」、「刪除面」 或「移除縫隙」) 只有在您將「解散特徵」套用至中立的 CAD 檔案或將「切斷連結」特 徵套用至搭配廠商的 CAD 檔案後,才可使用。
	- 產生分析面 (較慢): 由於此選項會產生精確的分析面,因此會更加精確。 結果更為精巧, 但所有幾何皆需要額外處理。
	- 輸入單位: 選擇輸入檔案的量測單位。

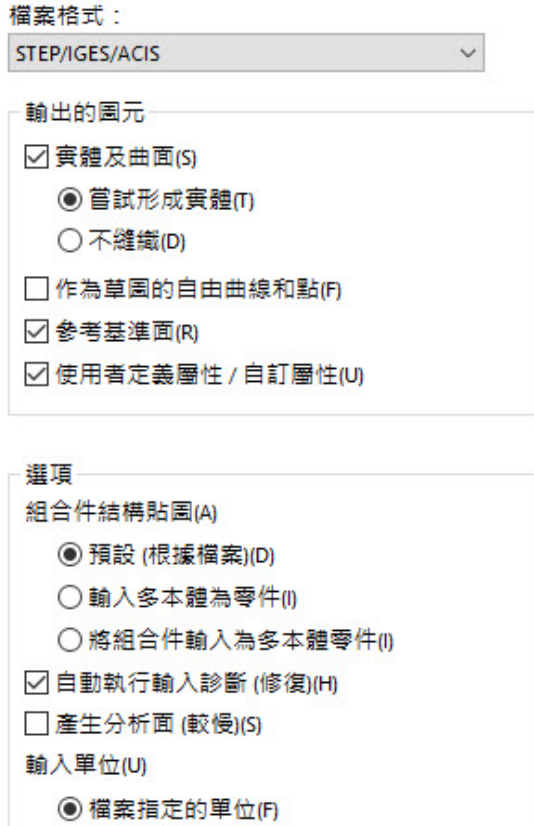

○文件範本指定的單位(D)

圖 4

#### <span id="page-9-0"></span>**輸入診斷簡易操作**

- 1 自動提醒進行診斷或是進入評估頁籤→輸入診斷 [如圖](#page-10-0) 5 所示。
- 2 常用修復功能 如圖 6 所示。
	- 修復面:[如同刪除](#page-10-1)面中的修補與填補
	- 刪除面:如同刪除面中的刪除
	- 修復縫隙:如同填補曲面

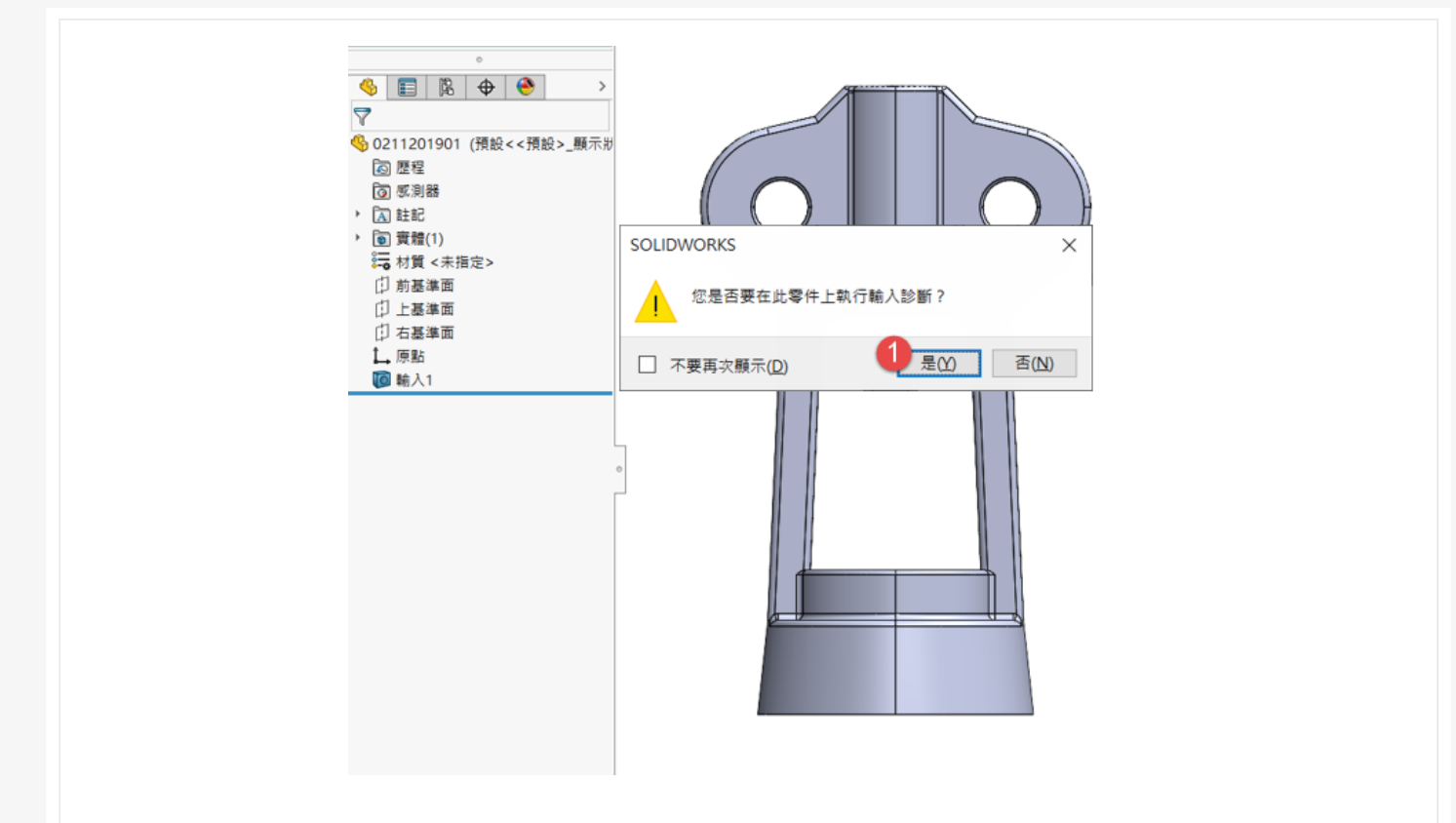

圖 5

<span id="page-10-0"></span>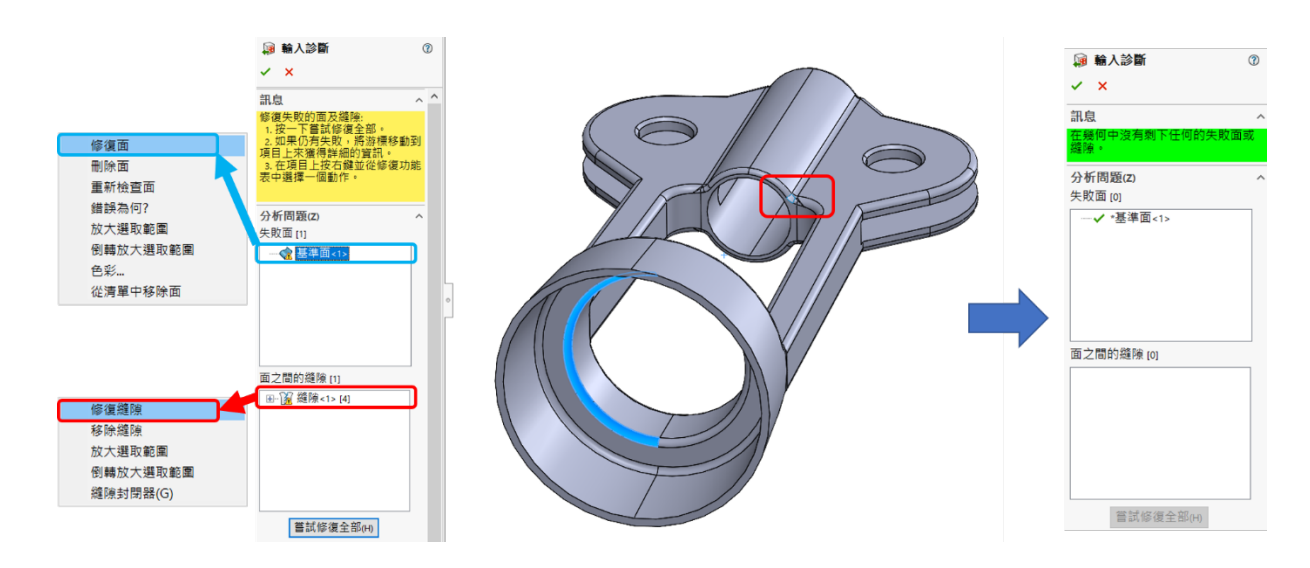

圖 6

#### <span id="page-10-1"></span>**SOLIDWORKS 整合設計(擁有連結關係)**

部分研發只需要組裝而不需要修改,而且可能需要替換來源檔案,此時便可以採用此作法

① 選取特徵滑鼠右鍵→②編輯特徵→③置換來源檔案 [如圖](#page-11-0) 7 所示。

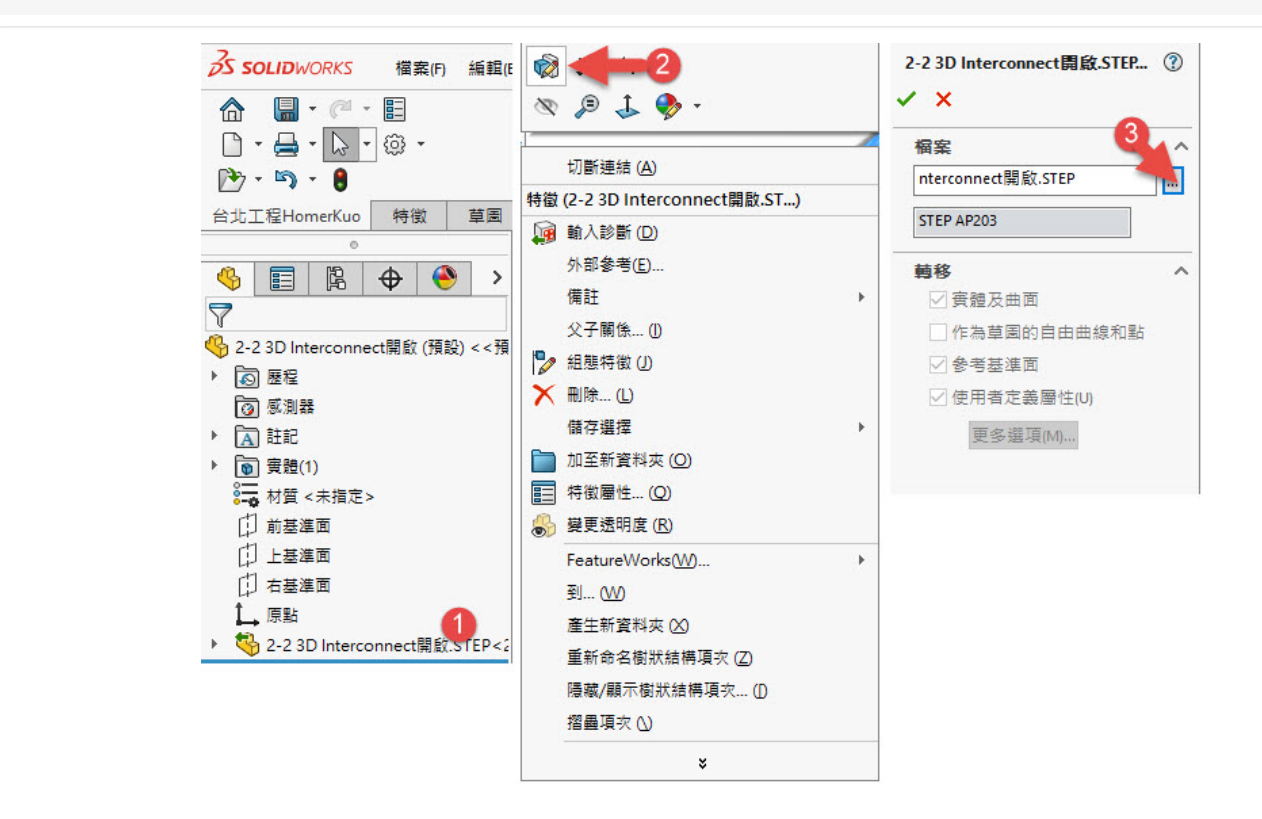

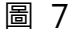

#### <span id="page-11-0"></span>**SOLIDWORKS 辨識特徵(無連結關係)**

部分研發需要設計變更,此時便可以採用此作法 [如圖](#page-11-1) 8[、圖](#page-12-0) 9 所示。

① 選取特徵滑鼠右鍵→②切斷連接→③斷開連結→④自動的→⑤下一步→⑥確定→⑦結果

<span id="page-11-1"></span>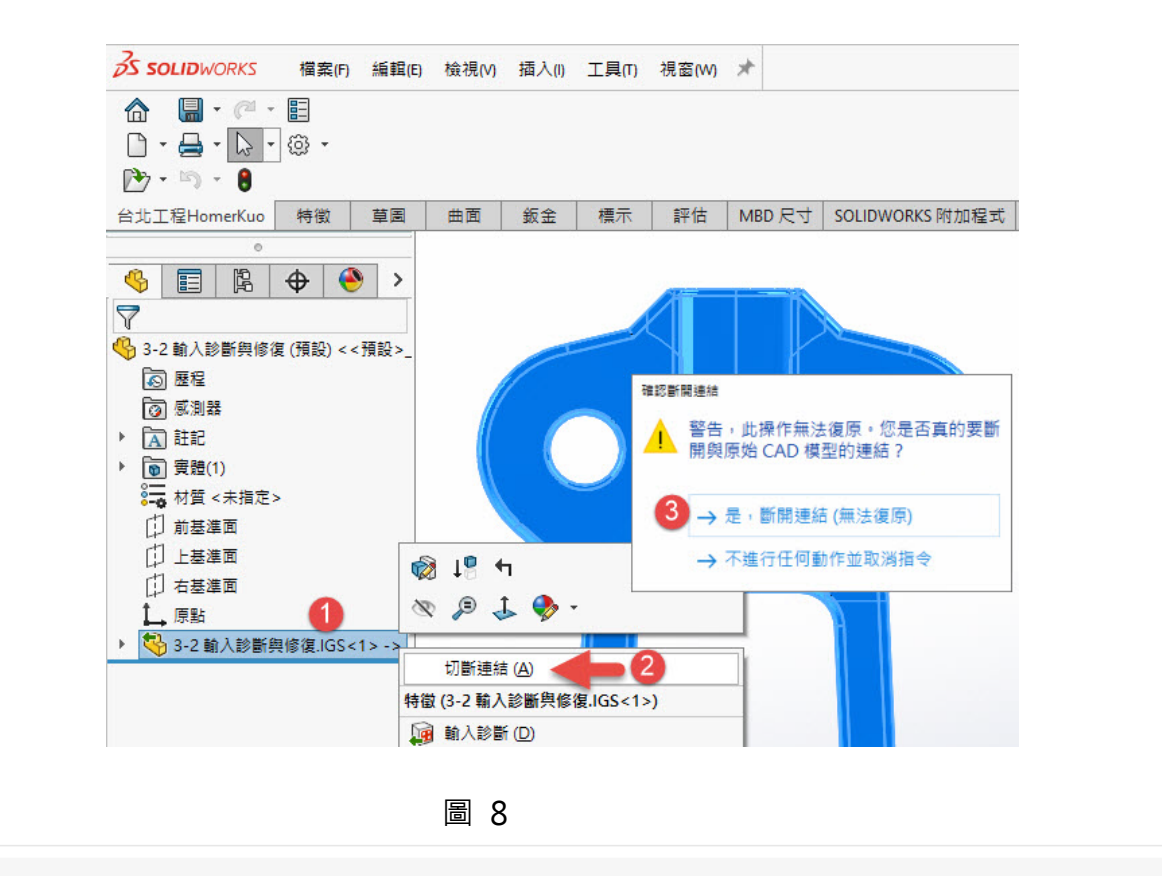

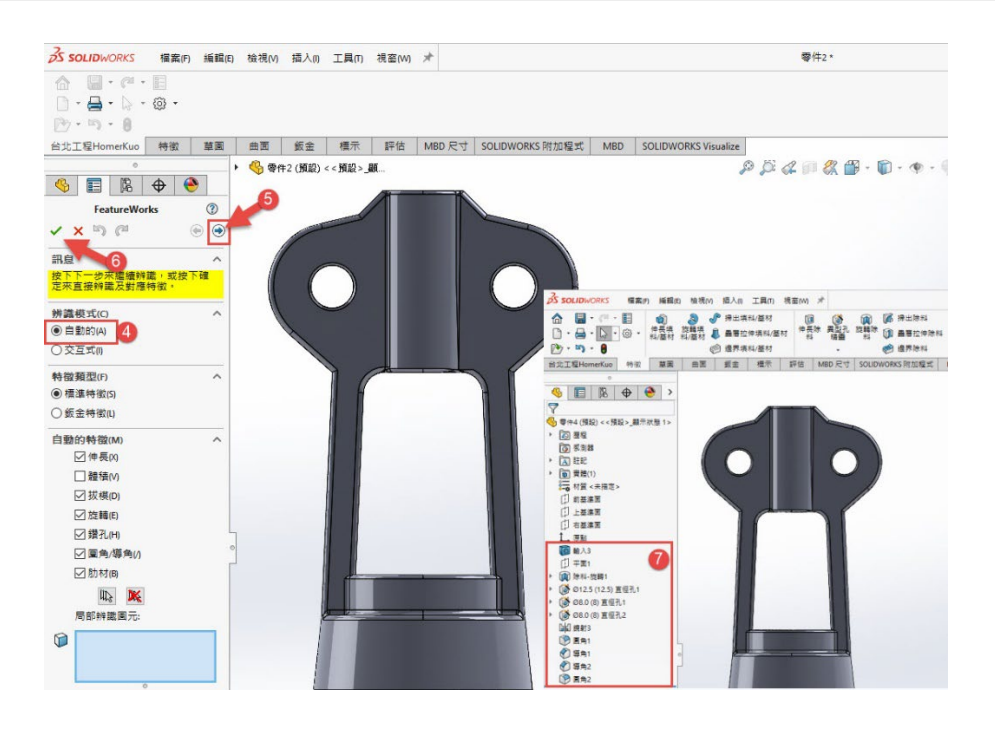

<span id="page-12-0"></span>圖 9

## **SOLIDWORKS** 面曲線的設計應用

台南工程部/曾拓榮 Stanley

#### **前言**

SOLIDWORKS 是以特徵為基礎的參數式設計軟體,設計過程中,可以使用或不使用限制條件 來建立草圖產生實體模型。實體模型是由縫合的外表的曲面來定義,當實體特徵無法達成我們想要 的造型設計需求時,我們可以搭配 SOLIDWORKS 中五大功能模組中的曲面功能,以曲面的設計 方式的來完成 3D 模型上的造型表現。

而曲面的創建方式是以一條單一方向的曲線伸長或是二條以上曲線的放樣建構。曲面在立體 空間的二個方向曲面線又稱為 iso-參數式 (UV) 曲線。想像將曲面展平, 其 U 方向對應到座標系 中的 X 方向也就是水平方向, 而 V 方向對應的就會是座標系中的 Y 方向也就是垂直方向, 這樣的 曲面線可以方便我們了解曲面在 3D 空間中的變化。

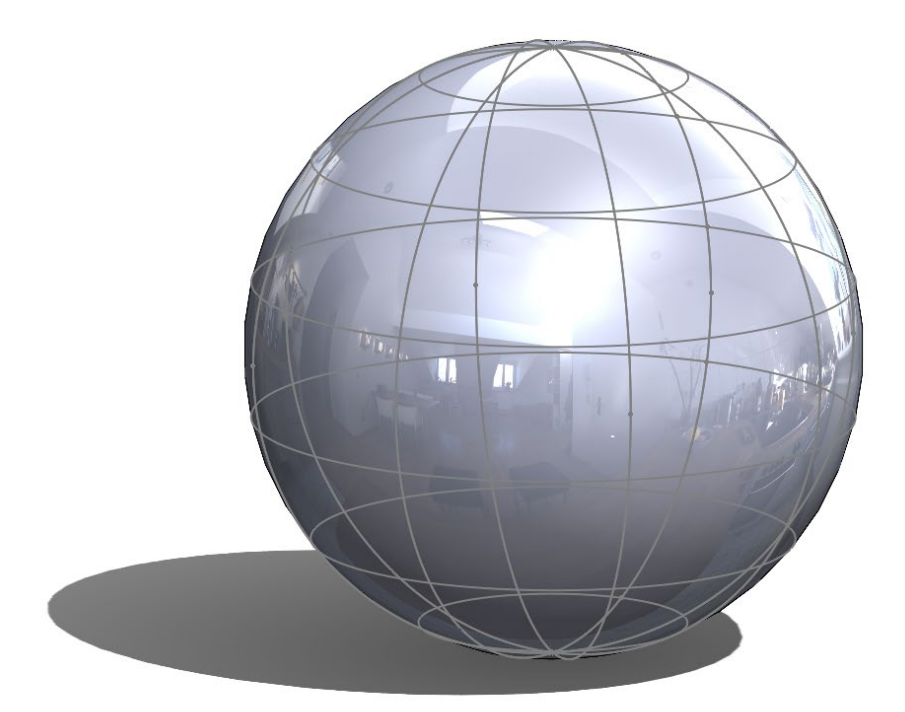

#### **SOLIDWORKS 面曲線**

您可在 SOLIDWORKS 中,①**【工具】**②**【草圖工具 】**③**【面曲線】**來產生曲面線。

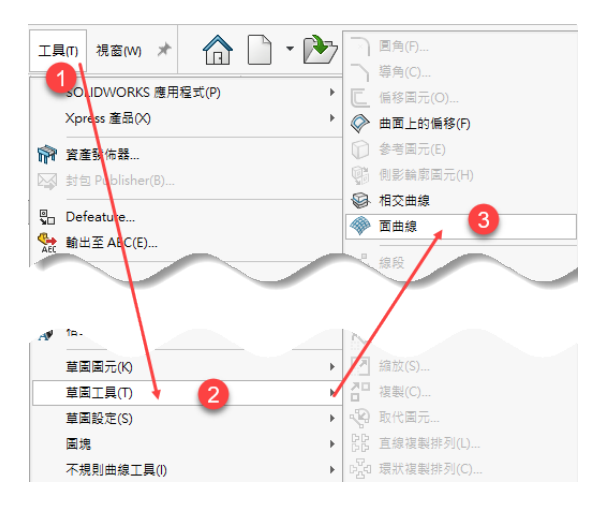

選擇面或曲面①,然後使用**【面曲線】**指令,曲面線產生類型②選擇**【網格】**或**【位置】**,可 依使用需求來進行設置。此時曲面線的預覽出現在面上, 曲線以不同色彩代表 U、V 兩個不同的方 向。

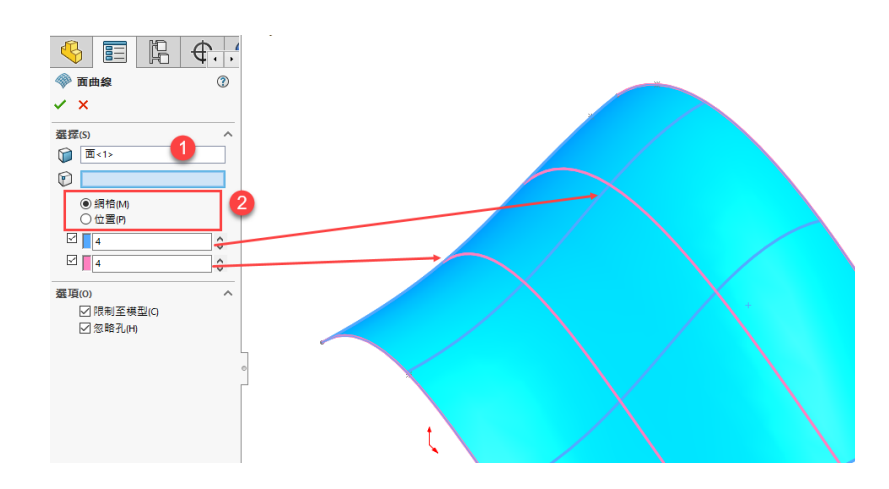

設置好參數後按下打勾確定,產生為個別獨立的 3D 草圖。

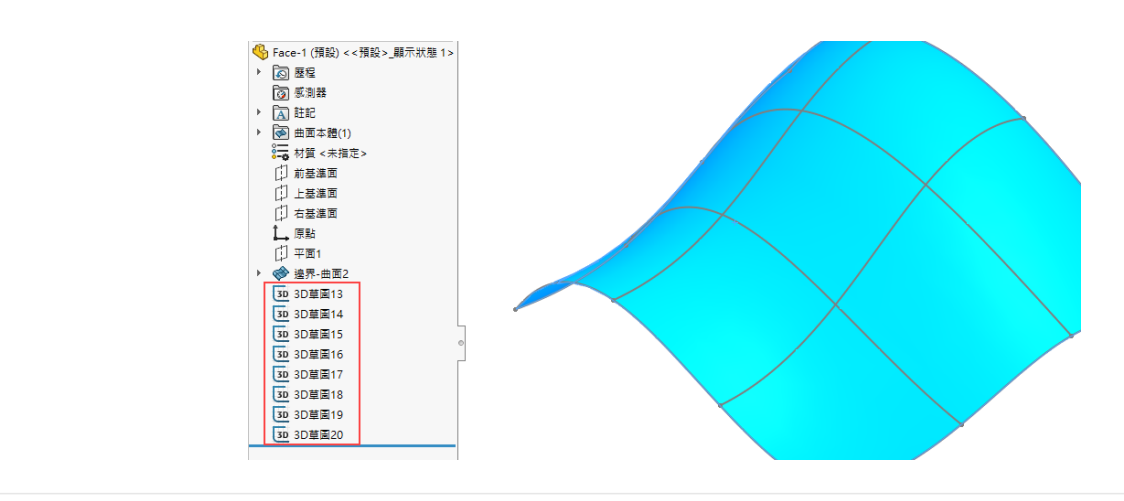

此外,若您在編輯 3D 草圖時啟用面曲線指令,則所有擷取的曲線均被加入啟用的 3D 草圖中。

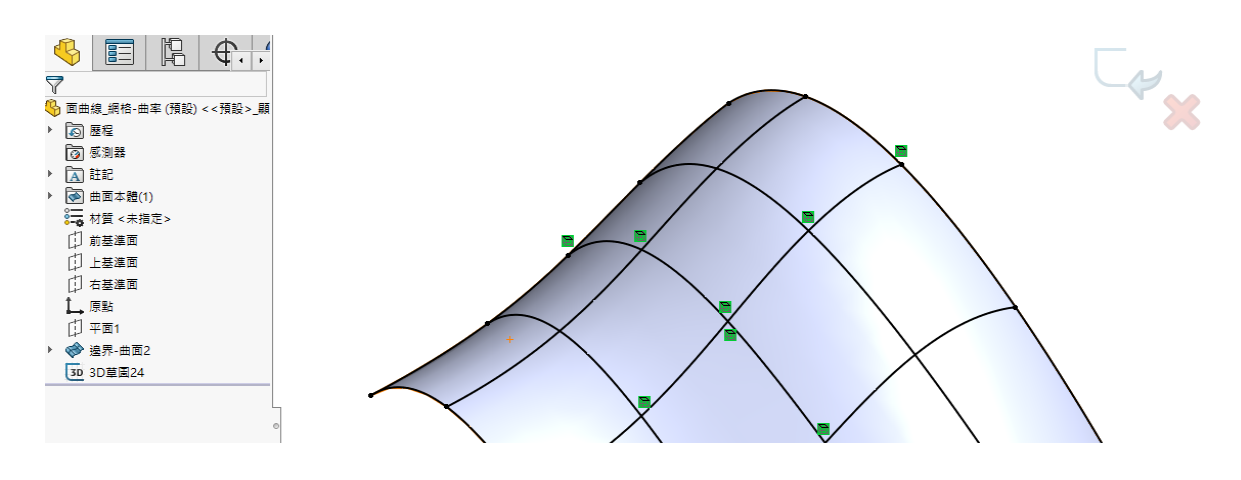

#### **應用範例**

1. 為輸入的曲面擷取曲線,使用面曲線來了解曲率變化,進而優化曲面。

在曲面在擷取出來的曲面線 3D 草圖並不會直接對曲面產生特徵關聯,但我們可以對曲線右鍵 選擇**【顯示曲率梳形】**來了解曲率變化。設計者可以藉此判斷是否調整曲線曲率來重新定義曲 面。

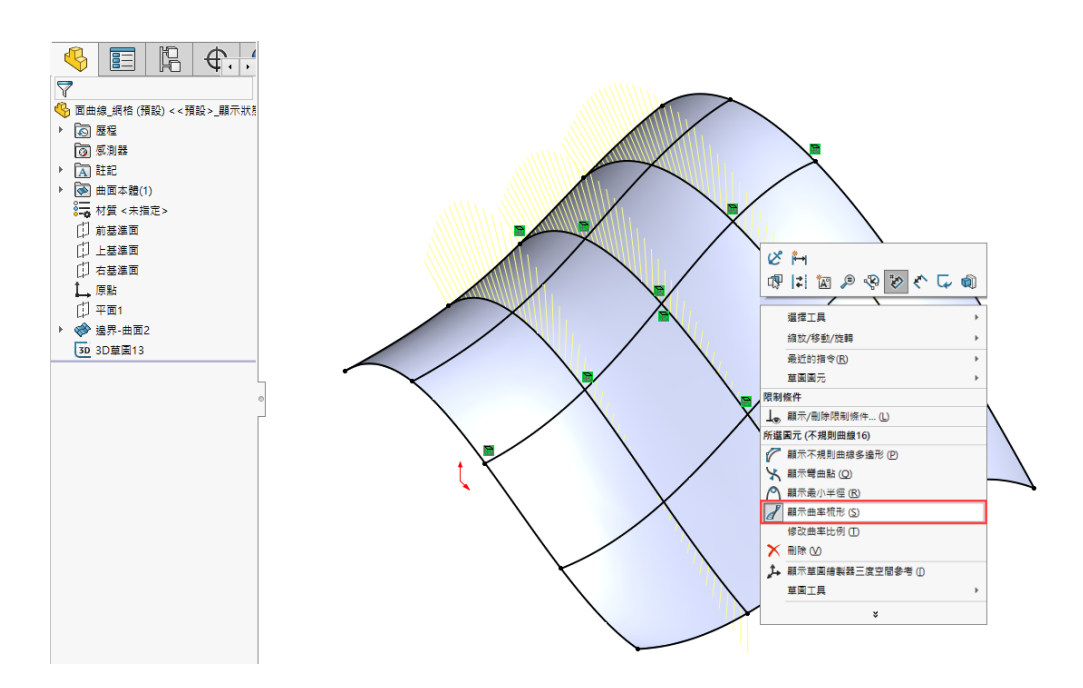

2. 為輸入的曲面擷取曲面線,進行曲面修剪。

您可以在曲面 U、V 方向指定位置產生曲面線作為修剪工具移除或保留曲面,無需投影曲線至 曲面再進行修剪。

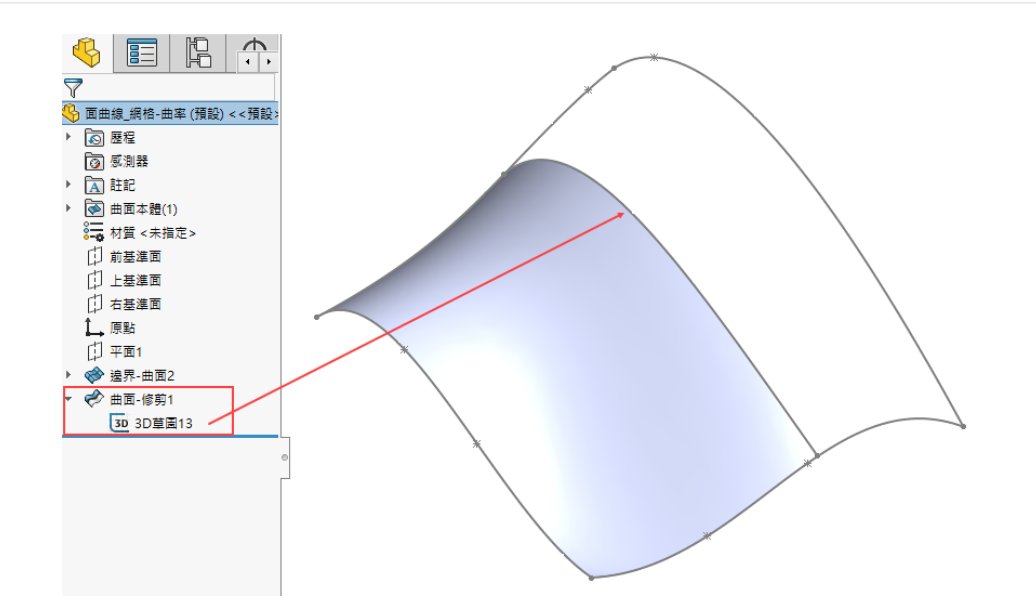

3. 擷取曲面線作為邊界曲面放樣參考,定義曲面造型。

您可以在曲面 U、V 方向指定位置產生曲面線,以曲面線上的兩個端點作為曲線重合位置,定 義不規則曲線的曲率連續方式。使用**【邊界曲面】**指令放樣曲面造型。

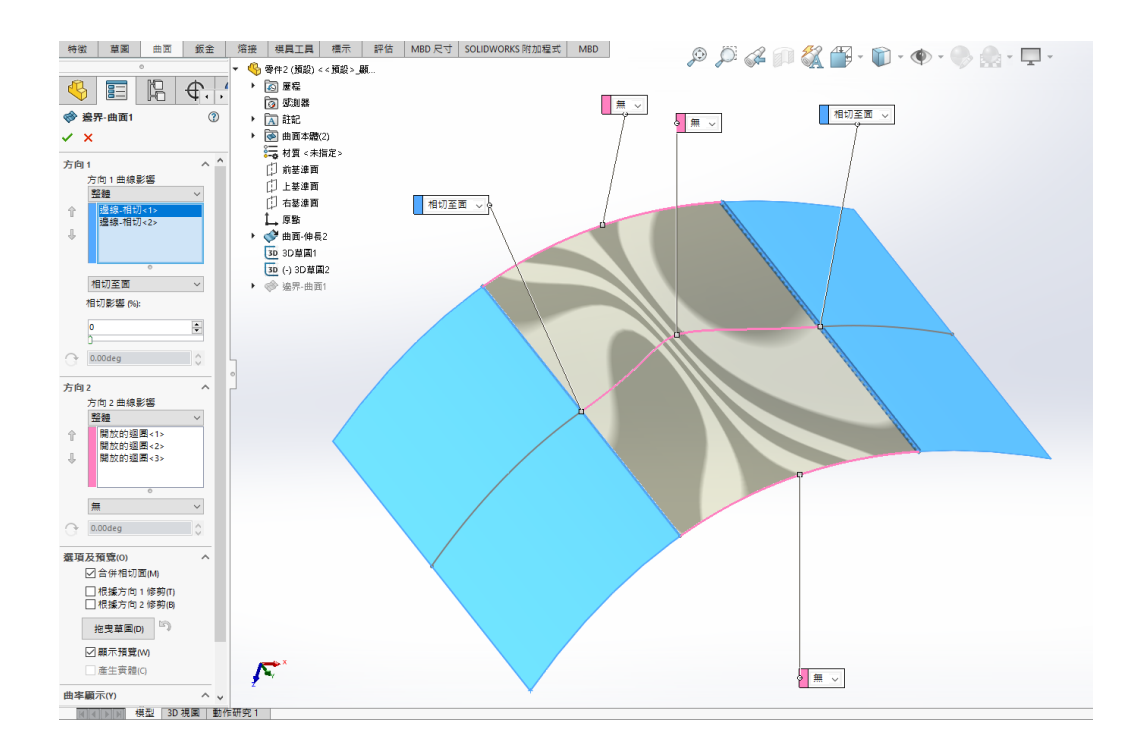

#### **總結**

曲率流暢的曲線是建立高品質曲面的關鍵。**【面曲線】**功能所產生的面曲線 3D 草圖只具有在 空間中的參數不具歷程關聯,與投影曲線所產生的面上線不同。善用此功能能讓您在模型曲面的建 構上更加靈活。

## **SOLIDWORKS Connected** 屬性料卡應用

新竹工程部/高于傛 Crystal

#### **創建物理產品屬性料卡**

在 3DEXPERIENCE 平台的網頁設計工具中的模型結構不同於 SOLIDWORKS,因為物理產品 就是零件和組合件,不像 SOLIDWORKS 那樣有明確的階層。因此,當將 SOLIDWORKS 的零件 和組合件儲存到 3DEXPERIENCE 的 3D Space 時,會被轉換為物理產品和 CAD Family。在這個 轉換過程中,需要進行屬性對應設定,以匹配 SOLIDWORKS 文件中的屬性名稱和 3DEXPERIENCE 中的屬性名稱對應。

#### **創建的先決條件**

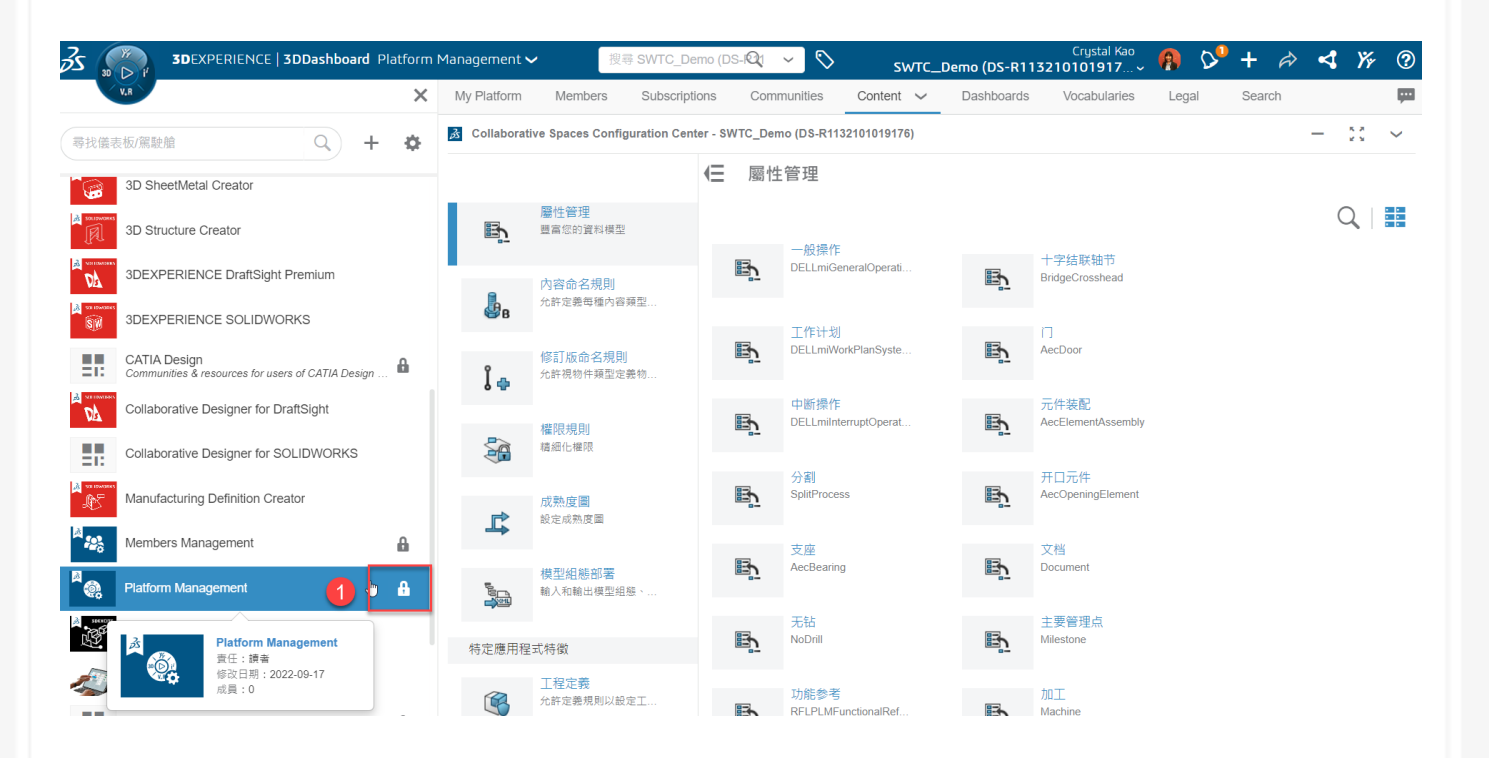

1. 需是 3DEXPERIENCE Platform 平台系統管理員,才能有權限建立屬性料卡

2. 需要具備下列至少一項角色 :

**3DEXPERIENCE SOLIDWORKS(Standard/Profession/Premium)或 Collaborative Designer for SOLIDWORKS。**

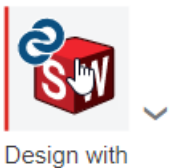

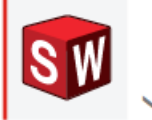

**SOLIDWORKS** 

**SOLIDWORKS** Connected

#### **創建流程**

在 3DEXPERIENCE 中指定的文件類型創建屬性,再將自訂的屬性與 SOLIDWORKS 文件屬性 做對應, 即可交互應用, 請依照下列步驟操作。

- 1. 使用系統管理員帳號登入 **3DEXPERIENCE 平台**點選 **Dashboard APP**
- 2. 點選 **Dashboard** 列表裡的 **Platform Management**。
- 3. 點選 **Conntent 分頁**
- 4. 點選裡面的 **Collaborative Spaces Configuration Center**
- 5. 點選**屬性管理**
- 6. 在搜尋欄位輸入**物理产品**並開啟**物理产品**。

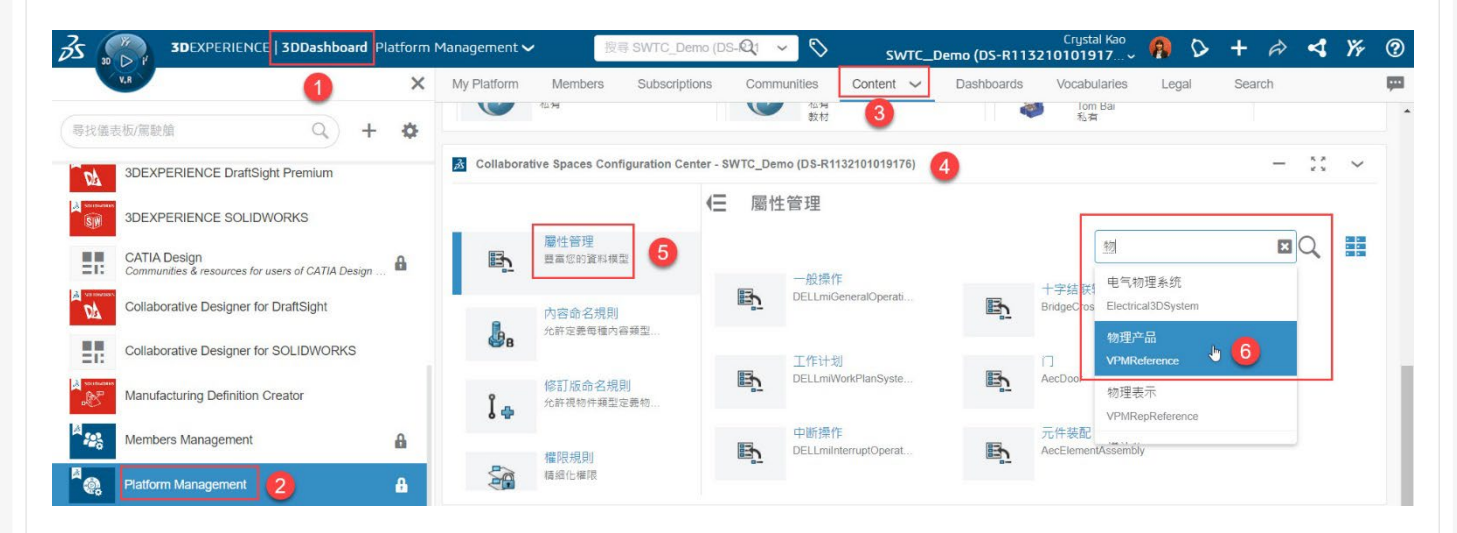

#### 7. 進入物理產品編輯區後點選右上角加號添加需要的屬性欄位

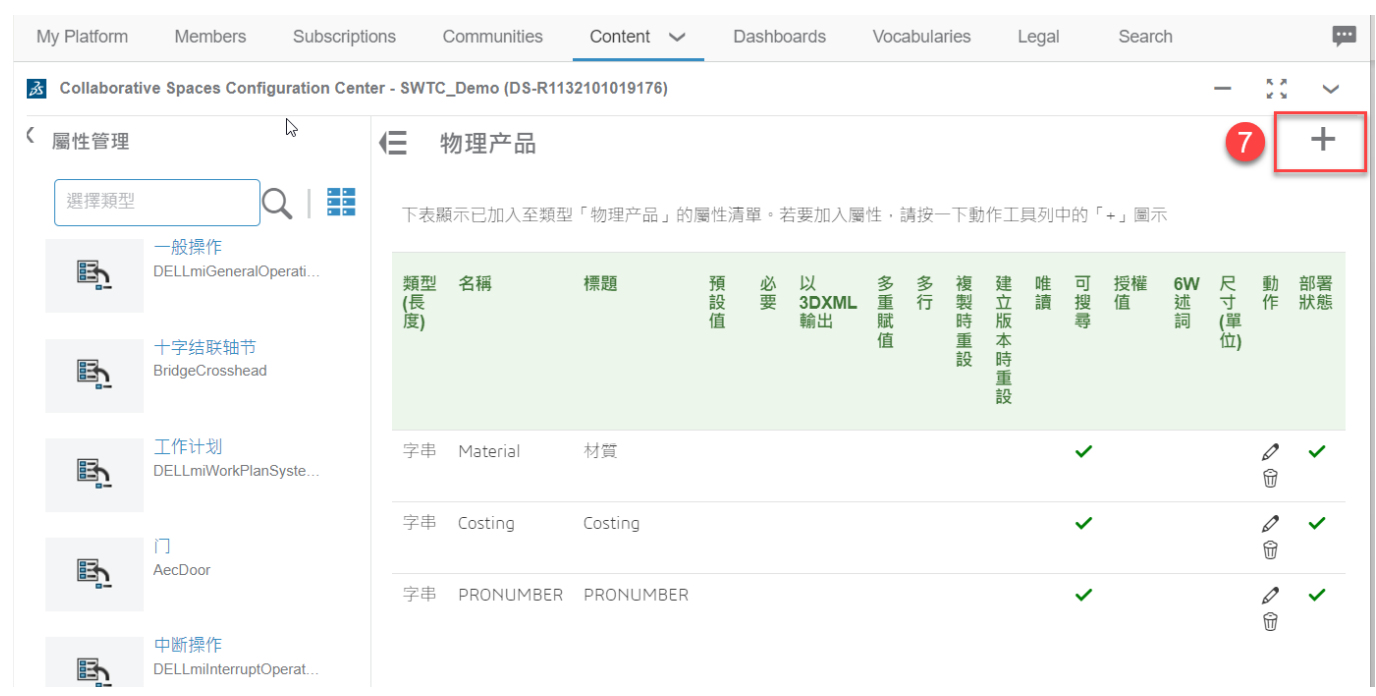

#### 8. 在屬性欄位中,依序添加下列自訂值:

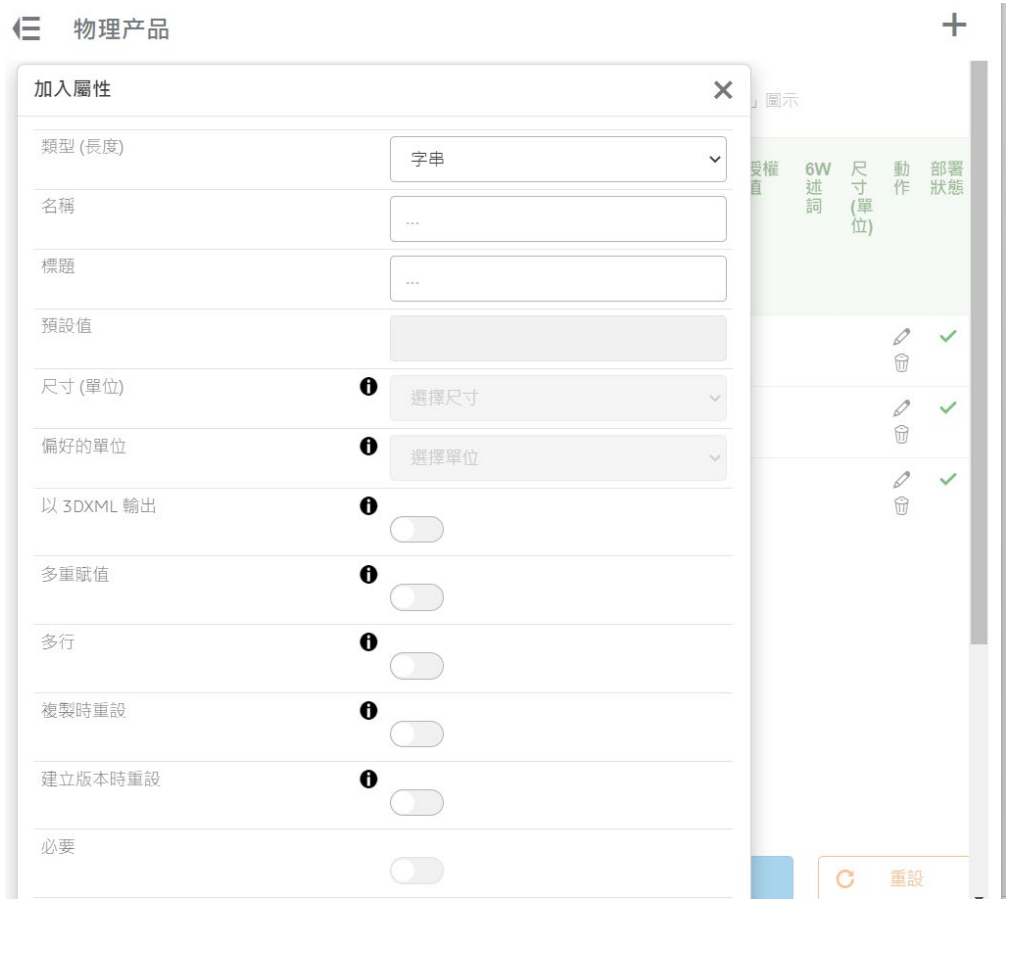

#### 自訂值設定規則可參考下方說明

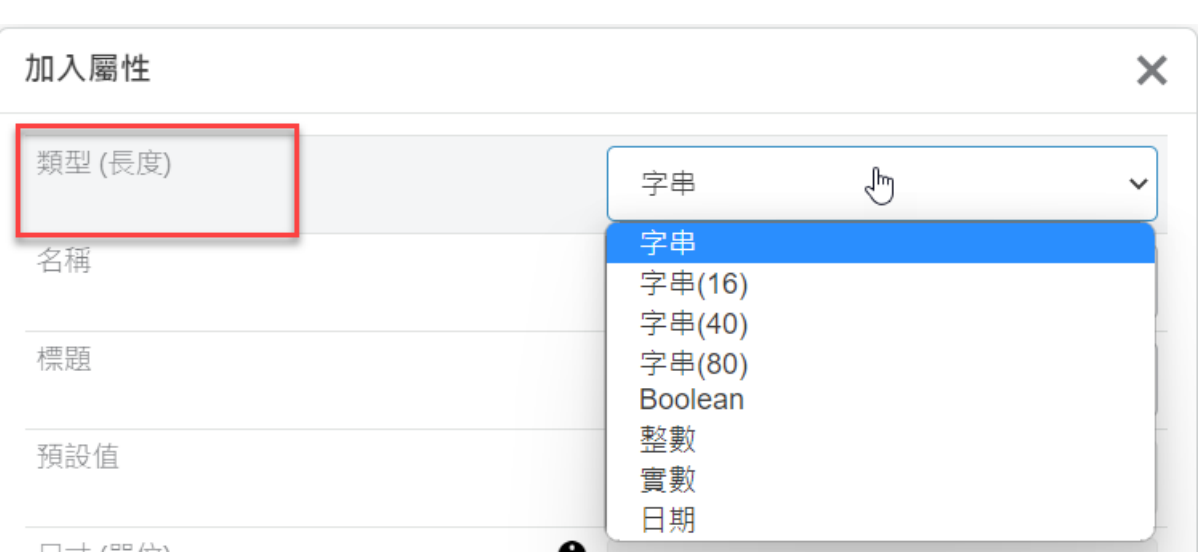

類型選擇有如下:

字符串:所有欄位無字數限制。 字符串(16):所有欄位字數限制 16 個。 字符串(40):所有欄位字數限制 40 個。 字符串(80):所有欄位字數限制 80 個。 整數:默認值,只接受整數值。 實數:可設定尺寸(單位)、首選單位。 布爾值:默認值為 True、False。 日期:默認值將顯示為日期。

可依照屬性選擇適合的類型,接著設定名稱如下圖

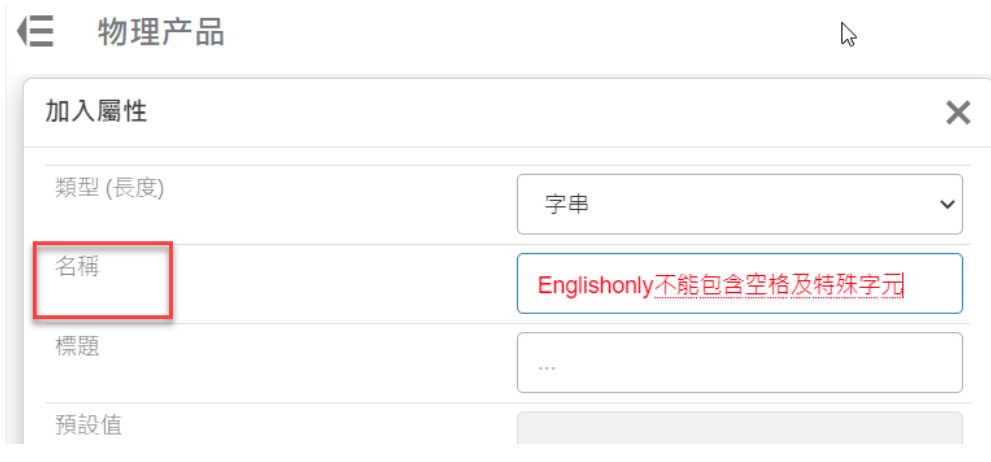

名稱:輸入屬性名稱,限英文跟數字,如 **Material、Weight 不能包含空格及特殊字元**。

#### **以下為禁用的名稱**。

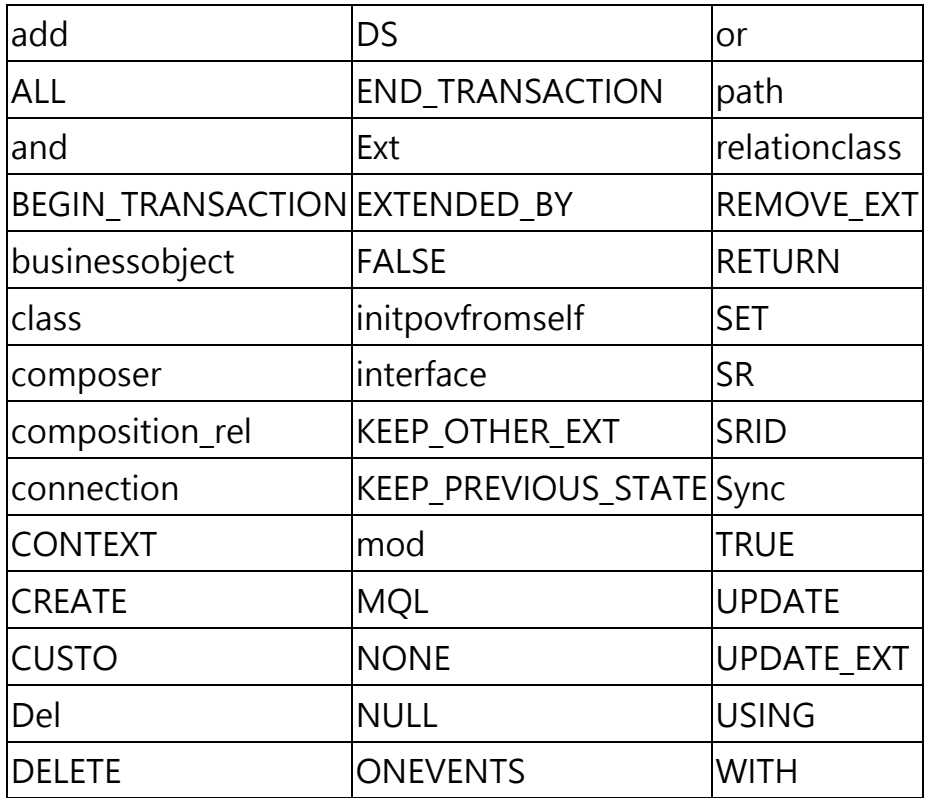

標題:屬性顯示於平台上的名稱,不限任何文字,如下圖。

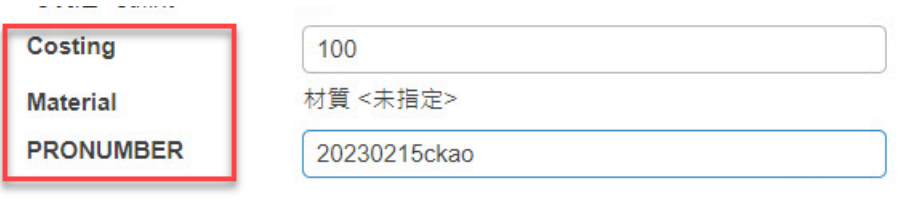

預設值:此為屬性的預設值用來套用 SW 對應設定,預設為灰階無法設定如下圖。

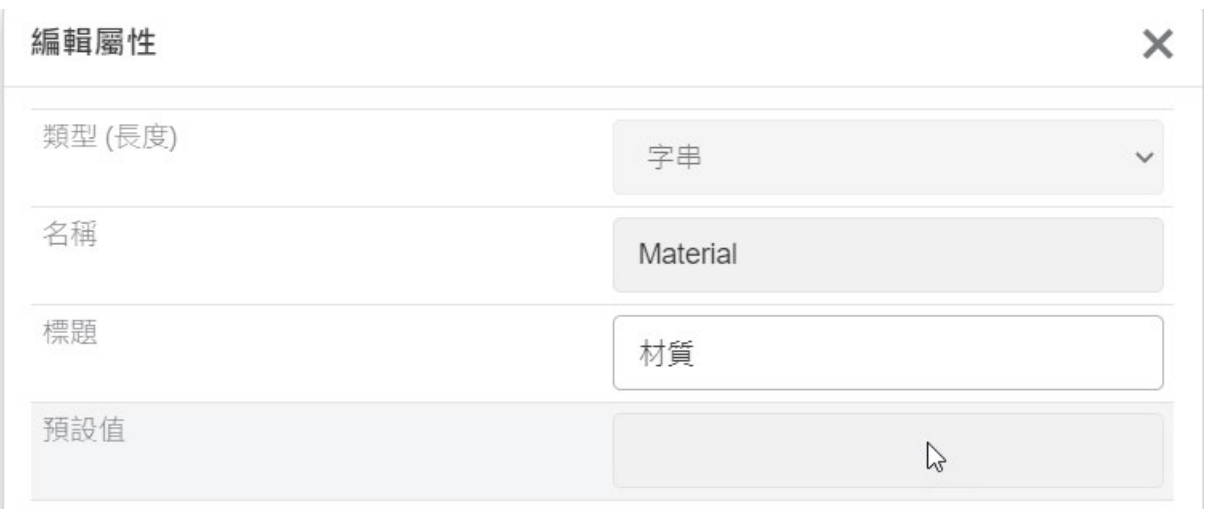

- 尺寸(單位):僅用於實數屬性類型,是值的計量單位。當您選擇尺寸時,應用程序將根 據選定單位為首選單位更新值。
- 偏好的單位:僅用於本地應用程序的操作單位(不用於 Web 應用程序)。
- 以 3DXML 輸出:輸出文件為 3DXML 時包含此屬性一併輸出。(建議勾選)
- 多重賦值:如果啟用,用戶可以在創建或編輯內容類型時為屬性輸入多個授權值,創建屬 性後,無法更改此設置。
- 多行:字串屬性可標記為多行,若屬性有需求多行可開啟
- 複製時重設:當文件被複製時,複製出來的文件屬性值必須全部重新設定屬性。
- 建立版本時有物件產生新版本時,此屬性值必須全部須重新設置。
- 必要:此屬性值必須填寫。
- 唯讀:只給外部應用程式輸入此值,無法由 3DEXPERIENCE 任何 web 應用程序進行輸 入。
- 可搜索:允許 3DSearch 高階搜索找到此數值,也可應用於自定義搜索結果,建議開啟。
- 授權值:限英文跟數字,多筆授權值須使用逗號分隔。
- 6W 謂詞:可連結指定的詞彙找到此筆屬性,如材料、人員等等。

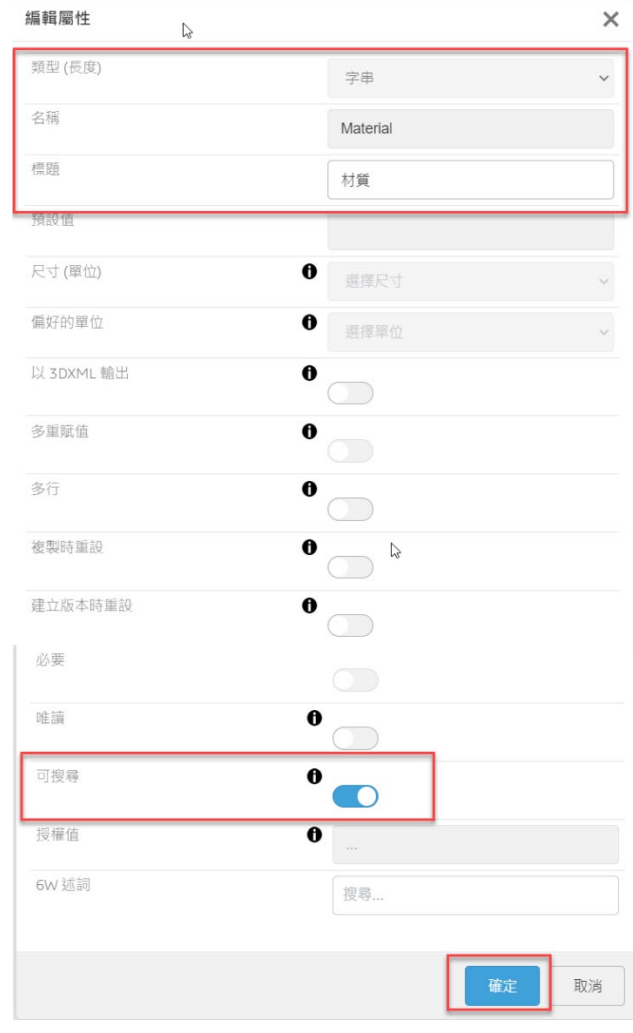

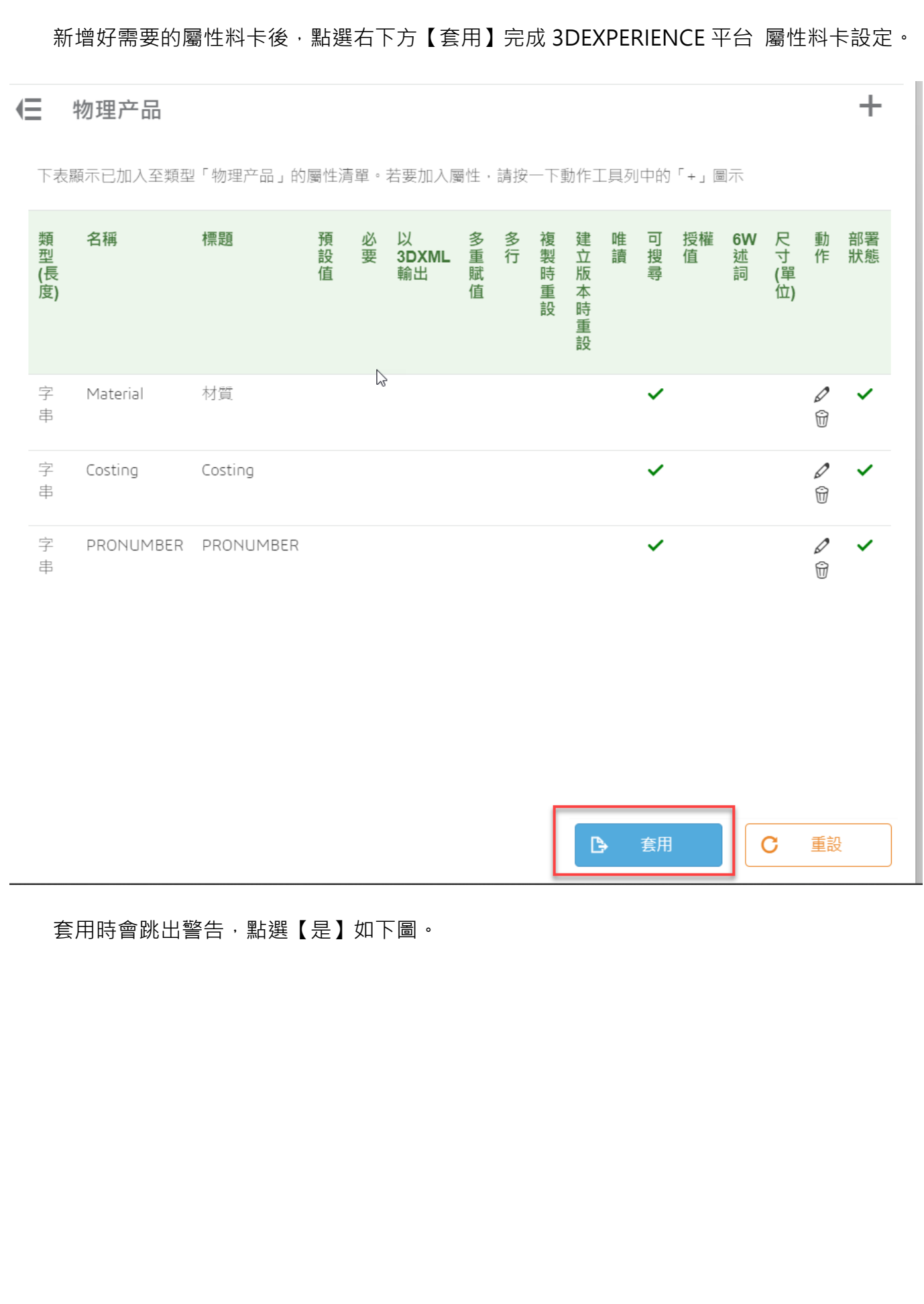

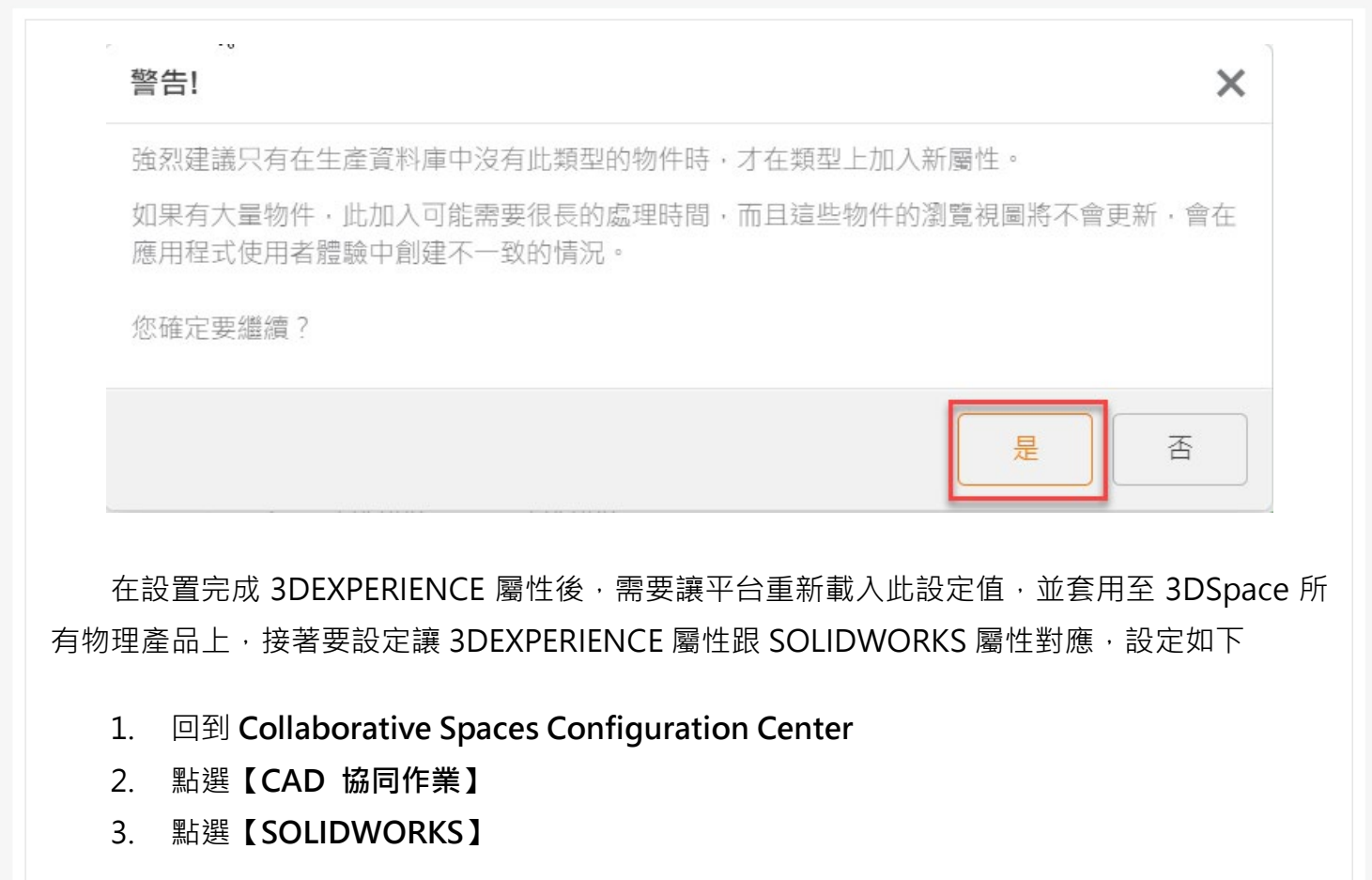

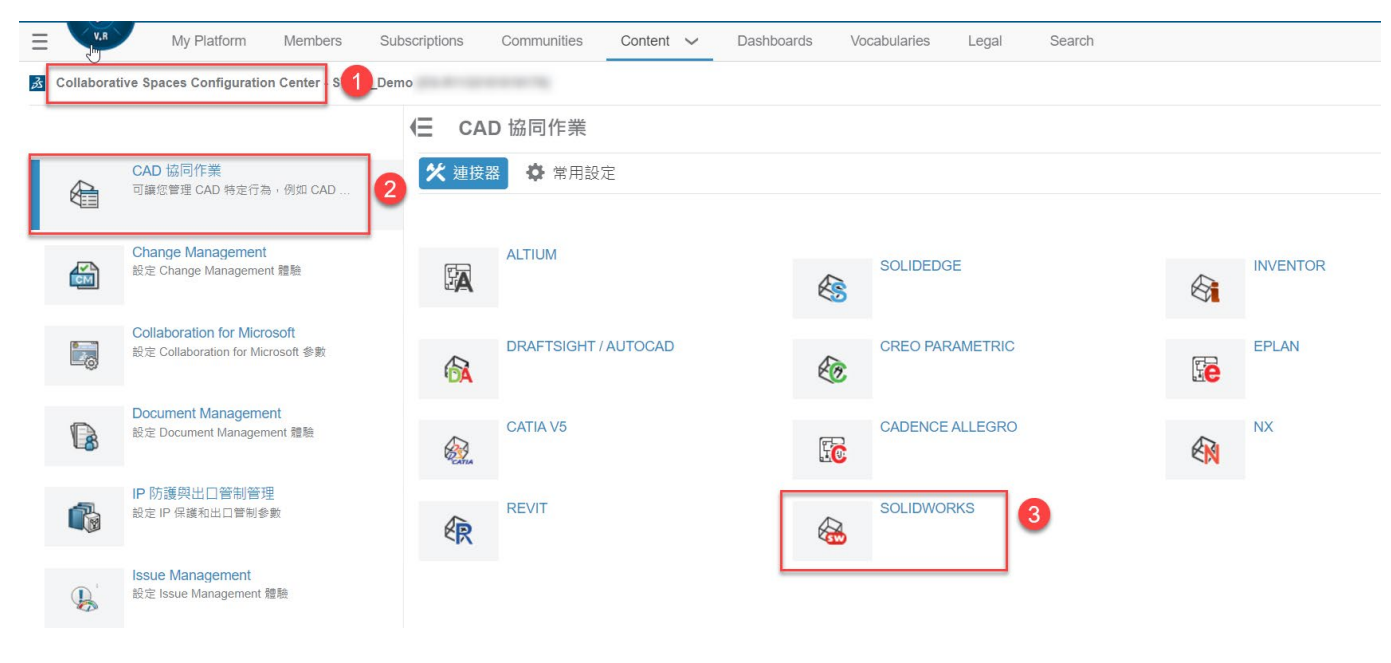

4. 點選**【屬性設定】**

**物理產品需對應組合件及零組件兩個環境**各別點選**【添加屬性對應】**如下圖點選加號新增。

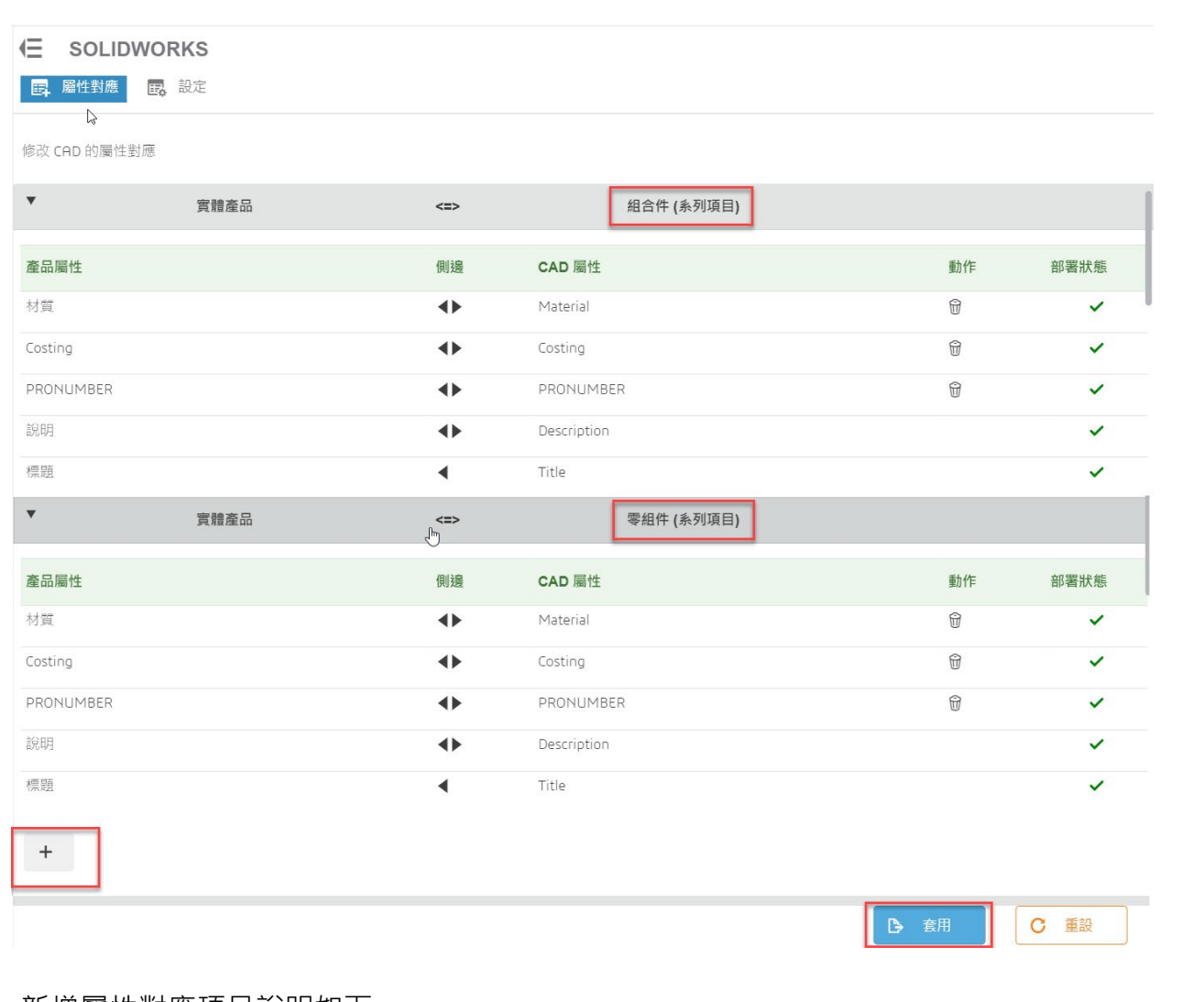

#### 新增屬性對應項目說明如下

 實體產品屬性:挑選剛創建的【物理產品屬性(String)】。創建的屬性有下拉選單可以選 擇

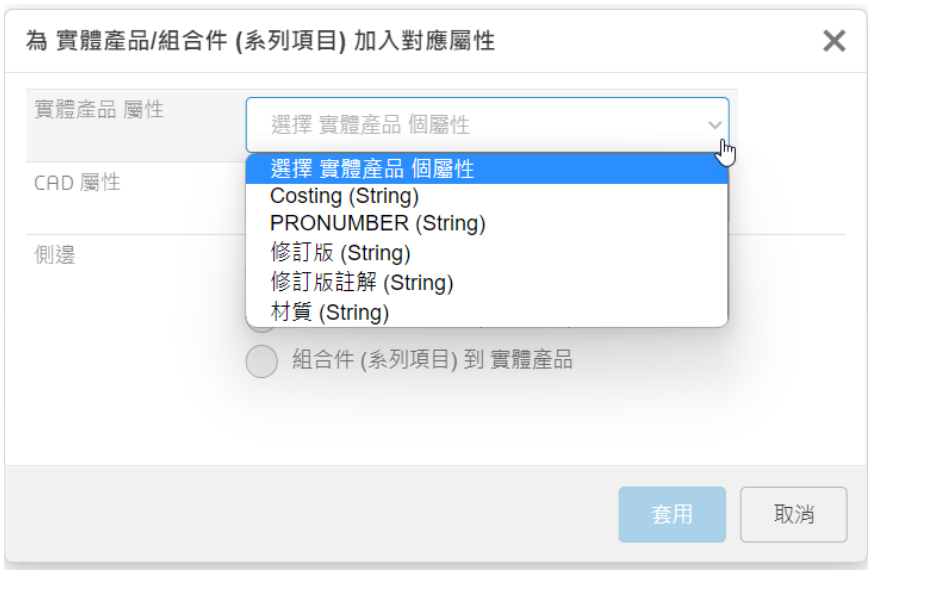

● CAD 屬性: 自動帶入創建的名稱,這邊設置 SOLIDWORKS 零、組件的屬性名稱。

側邊選擇:兩者,讓物理產品與 SOLIDWORKS 屬性互相寫入屬性。

點選【套用】完成屬性對應設定如下圖。

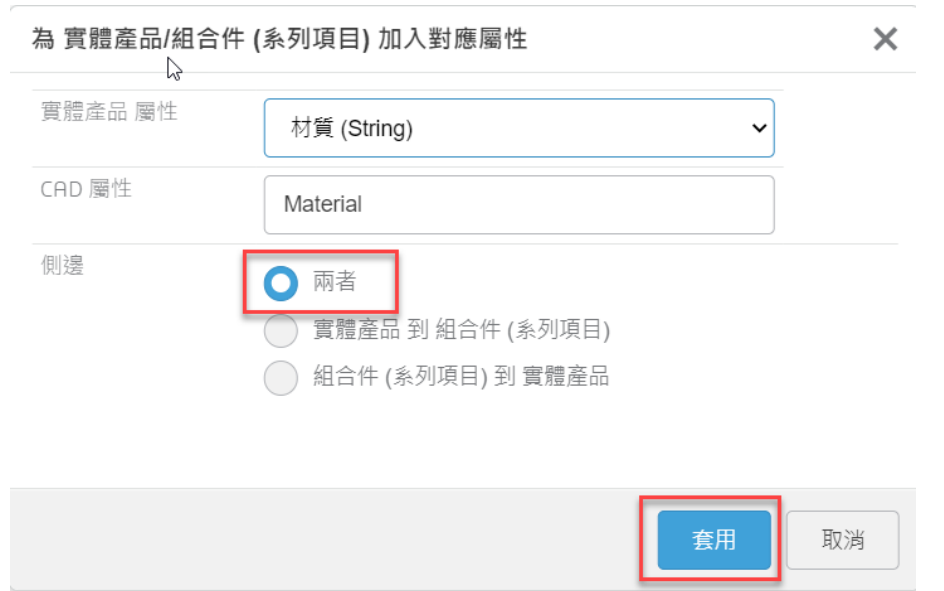

設定完成後如何確認屬性雙向連動有正確被定義我們可以透過開啟 **3DEXPERIENCE SOLIDWORKS(Standard/Profession/Premium)或 Collaborative Designer for SOLIDWORKS。** 來驗證方式如下

以下以 3DEXPERIENCE SOLIDWORKS Connected 來說明

1. 開啟 SOLIDWORKS 創建一個【零件】或【組合件】。

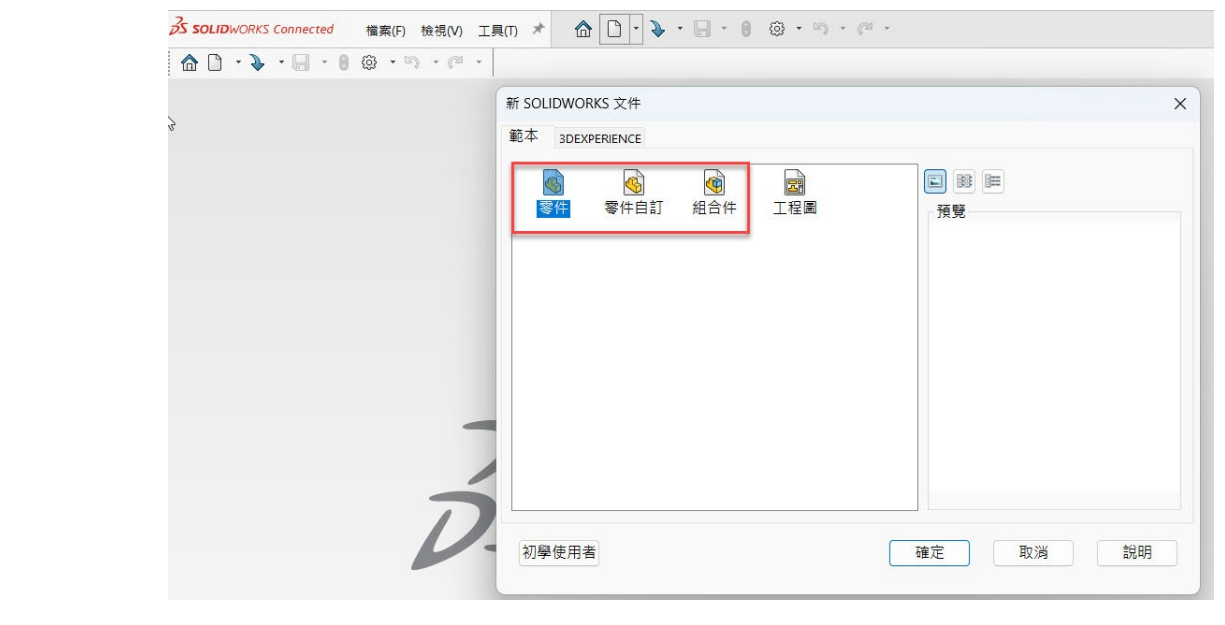

- 2. 在右手邊工作窗格中開啟【3DEXPERIENCE】
- 3. 右鍵點選【零件名稱】

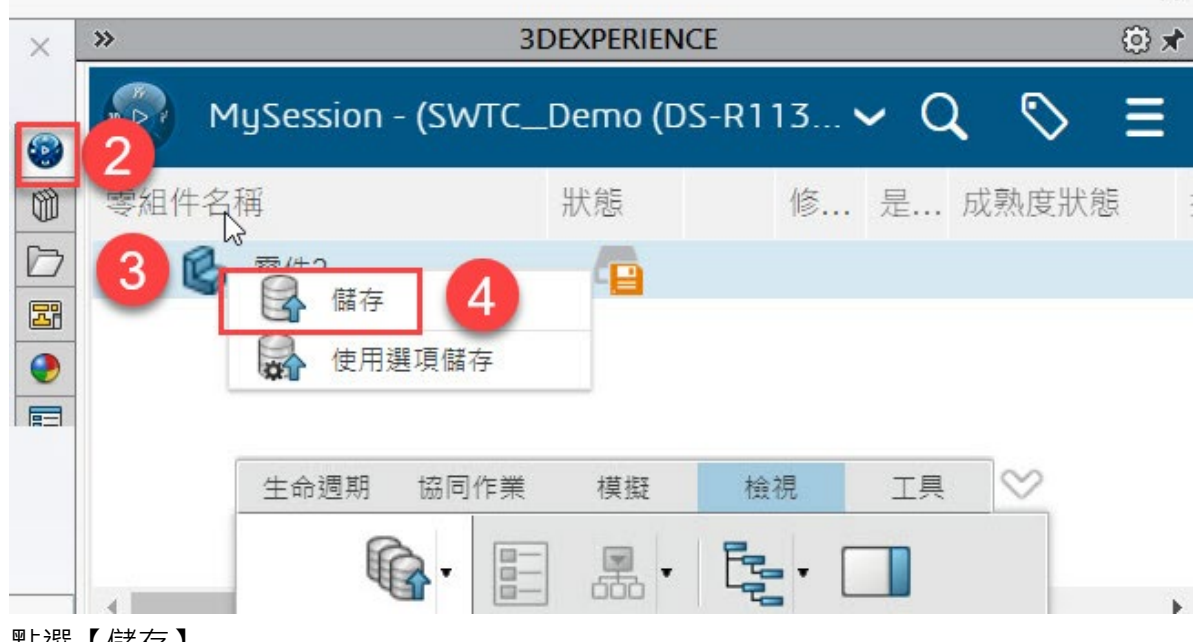

- 4. 點選【儲存】
- 5. 3DEXPERIENCE 的協作空間:**【選擇放置的資料夾位置**】。
- 6. 標題:**【輸入存檔的名稱**】。
- 7. 點選**【Save】**。

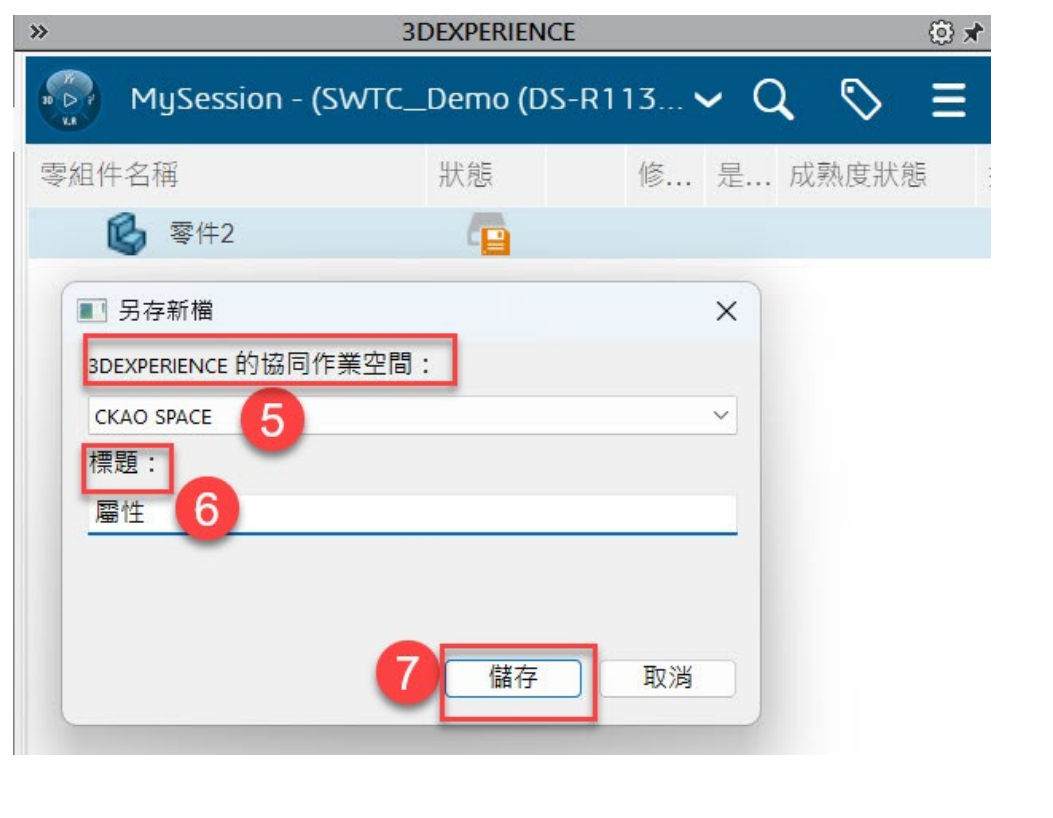

8. 點選【零件名稱】右鍵點選【屬性】

 $\sim$ 

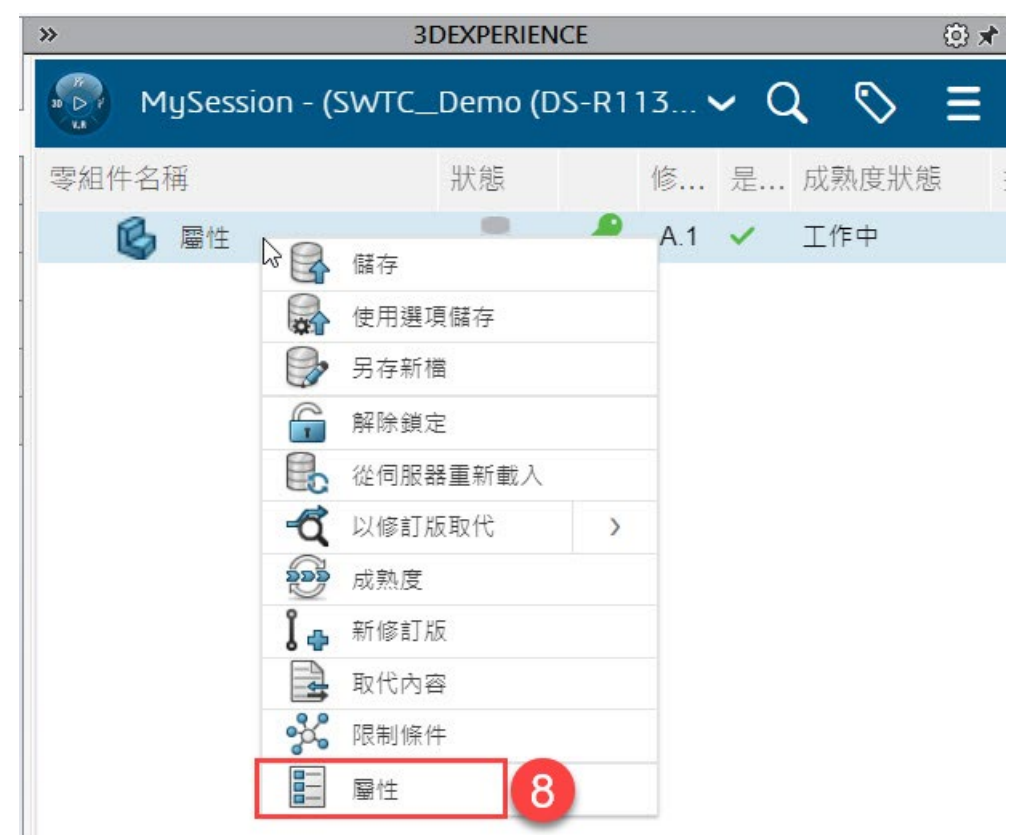

就可以看到剛剛設定對應的屬性料卡即可在此面板上回填資訊完成屬性料卡串接

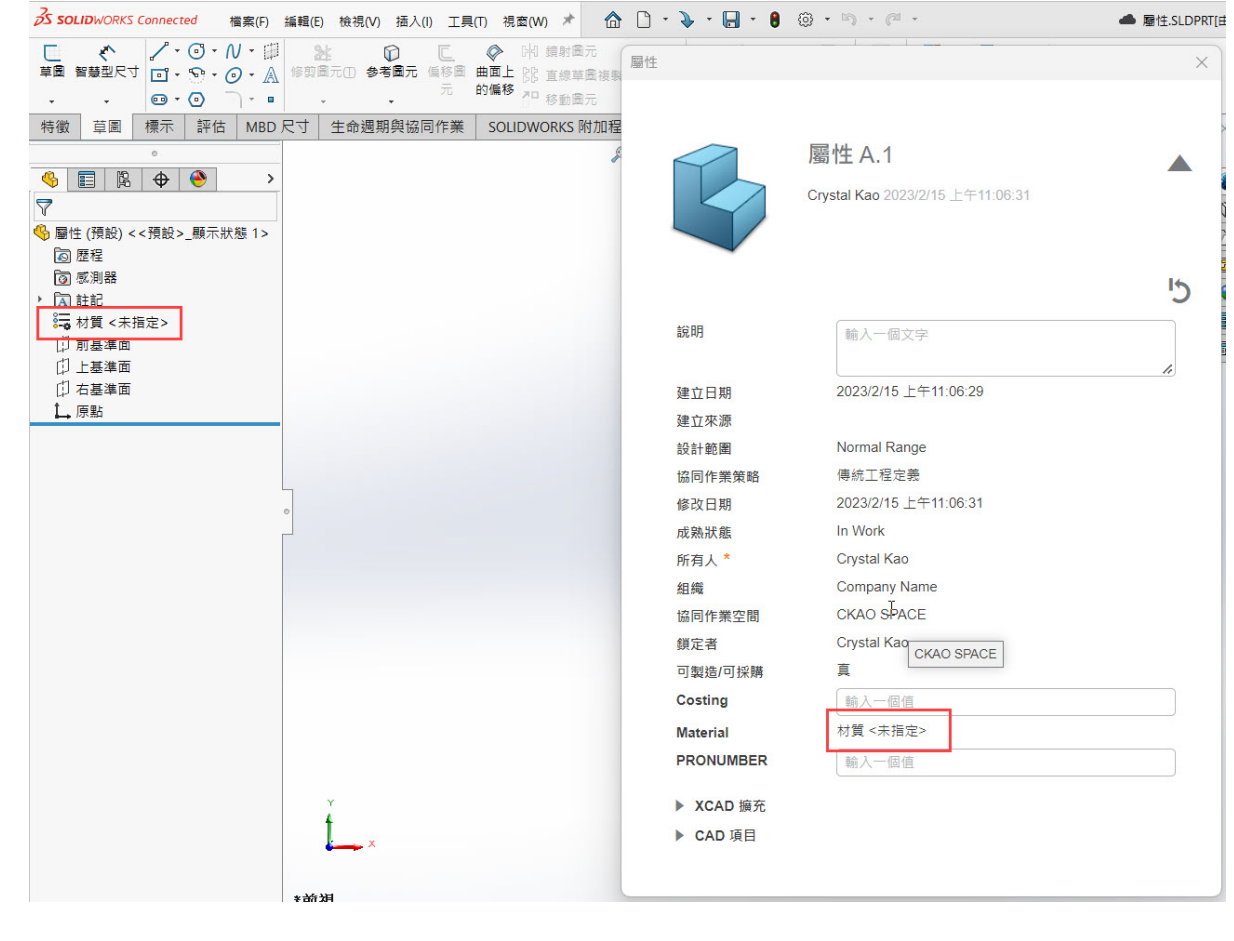

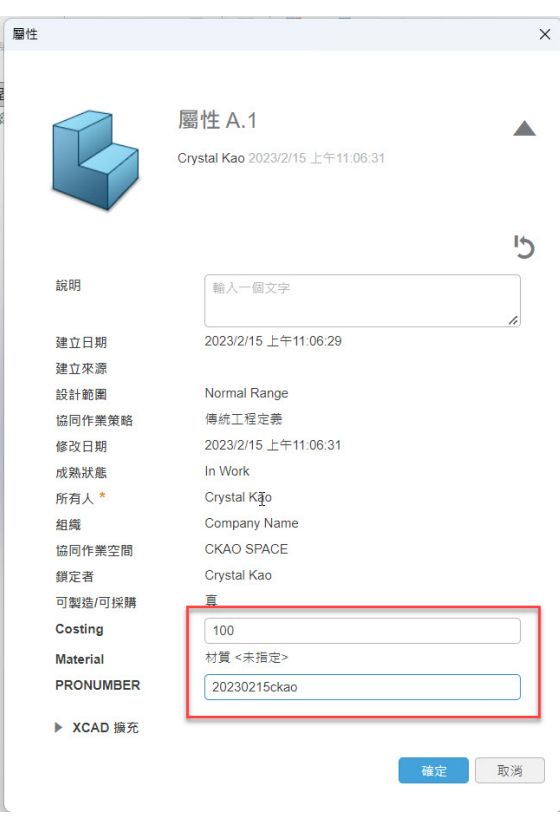

材質若要指向 SOLIDWORKS 的材質資料庫需多做一個設定

就是開啟 SOLIDWORKS 內建屬性面板在值欄位的地方設定連動到 SOLIDWORKS 材質資料

#### 庫

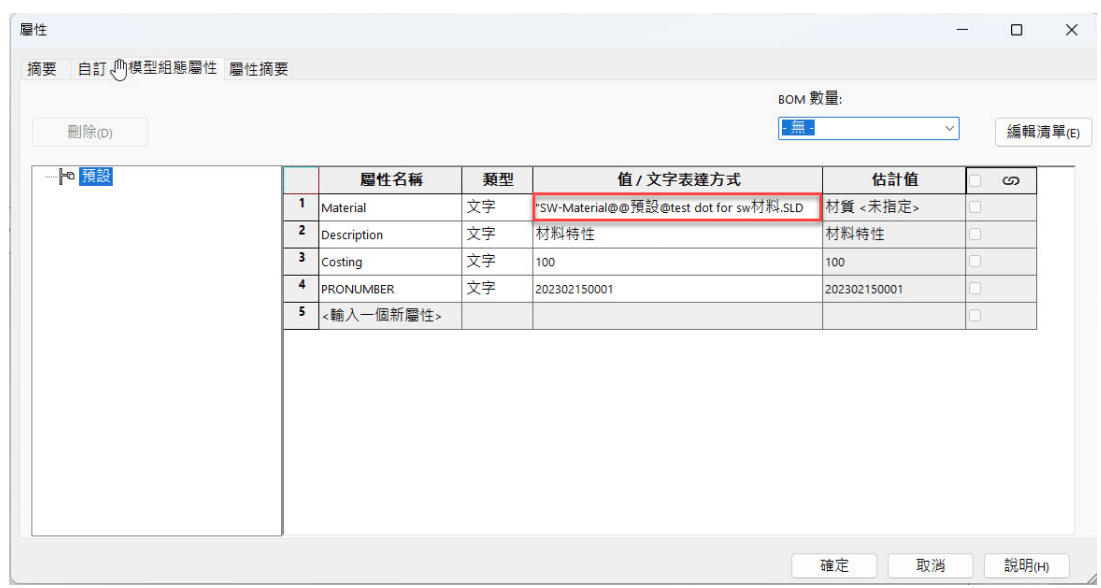

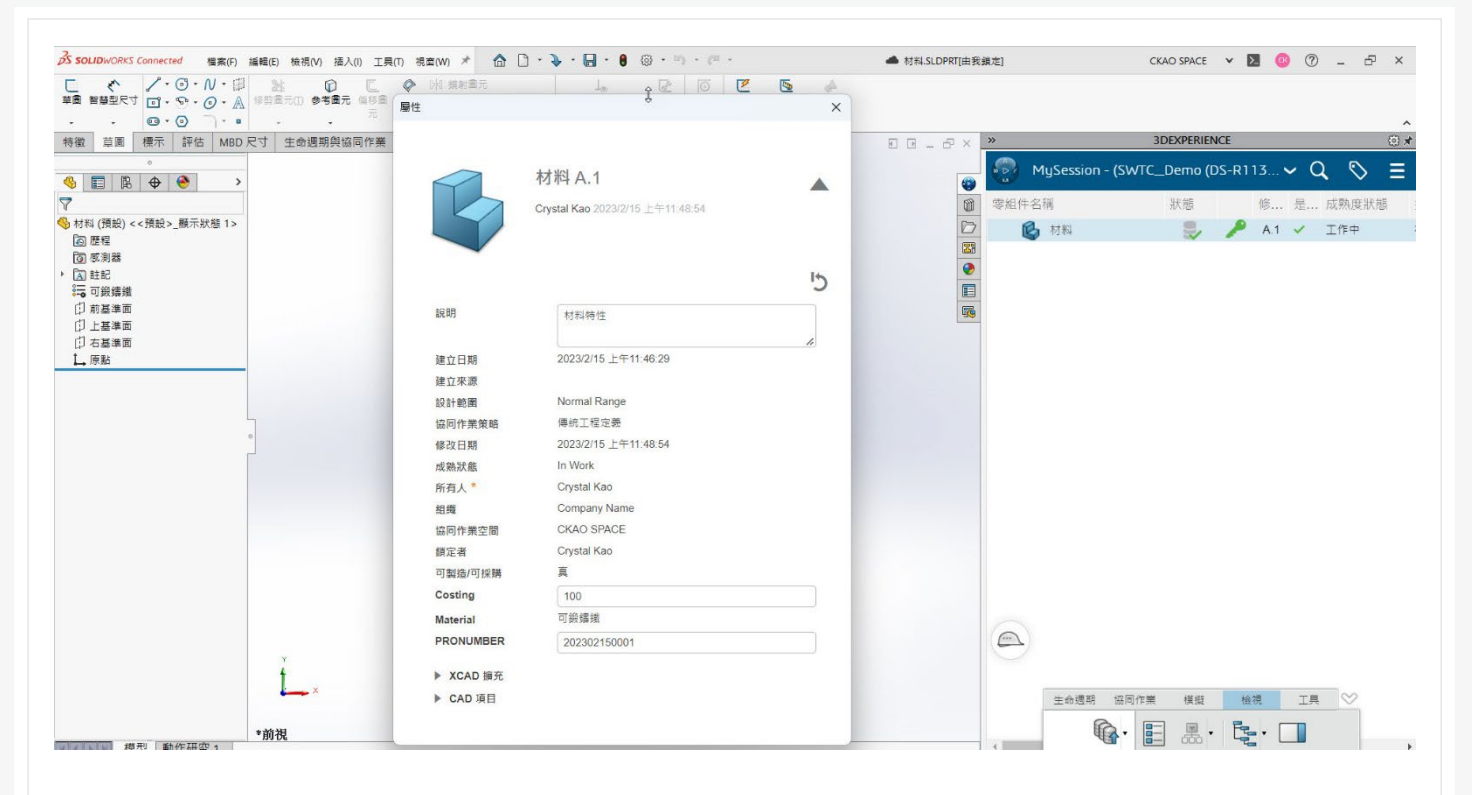

## **3D Render - xStudio (3DEC** 擬真渲染**)**

新竹工程部/郭育儒 Rachel

#### **初識 xStudio**

xStudio 是由達梭系統子公司(3DEXCITE)開發的雲端渲染應用程式(APP), 直接在安全的雲 端平台 3D EXPERIENCE® 上渲染產生 3D 模型圖片/動畫, 能即時發佈到社群平台使用, 提供全 面的解決方案。

#### **xStudio 優點**

- 無需電腦安装,隨時隨地在雲端進行渲染
- 方便創造行銷宣傳所需的高擬真圖片,並凸顯產品設計
- 渲染成果可直接發佈至 3DSwym 中展示
- 使用高品質且細緻的即時視窗預覽
- 無需購買昂貴 GPU 的大型工作站電腦
- RaaS:依需求啟動付費渲染輸出

#### **xStudio 與 Visualize connected 的不同**

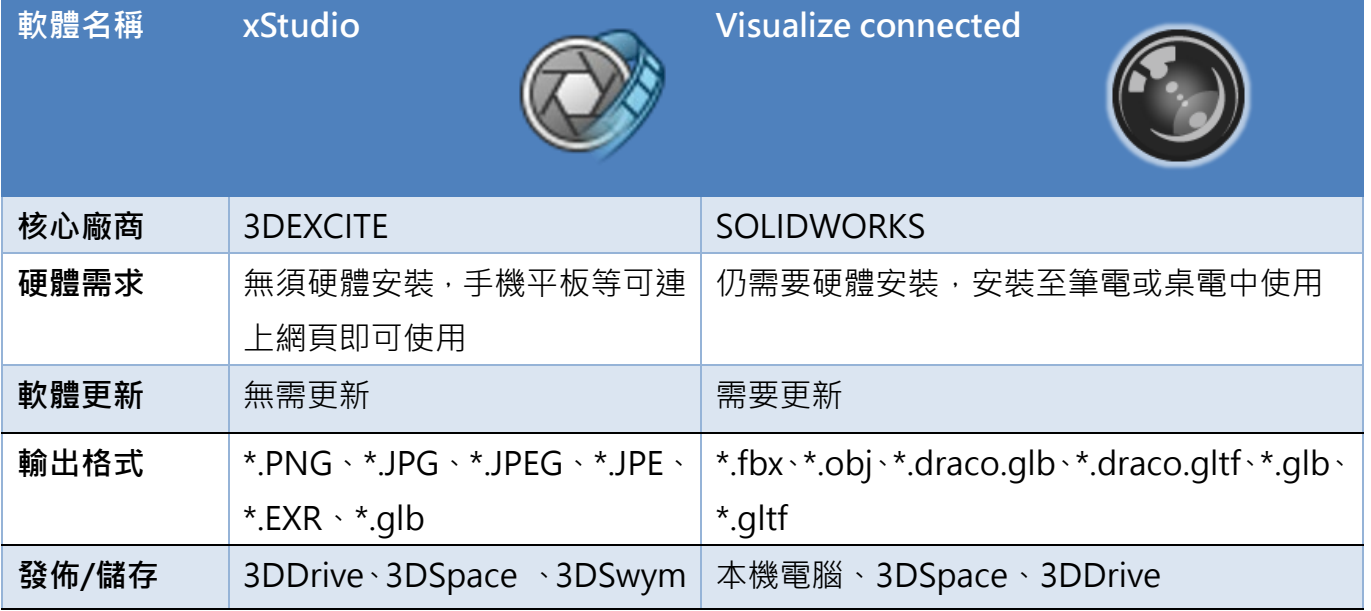

#### **使用者的等級權限**

在 xStudio 中,根據平台管理員分配給您的 3DSpace 基本身分可分為以下 3 個等級。

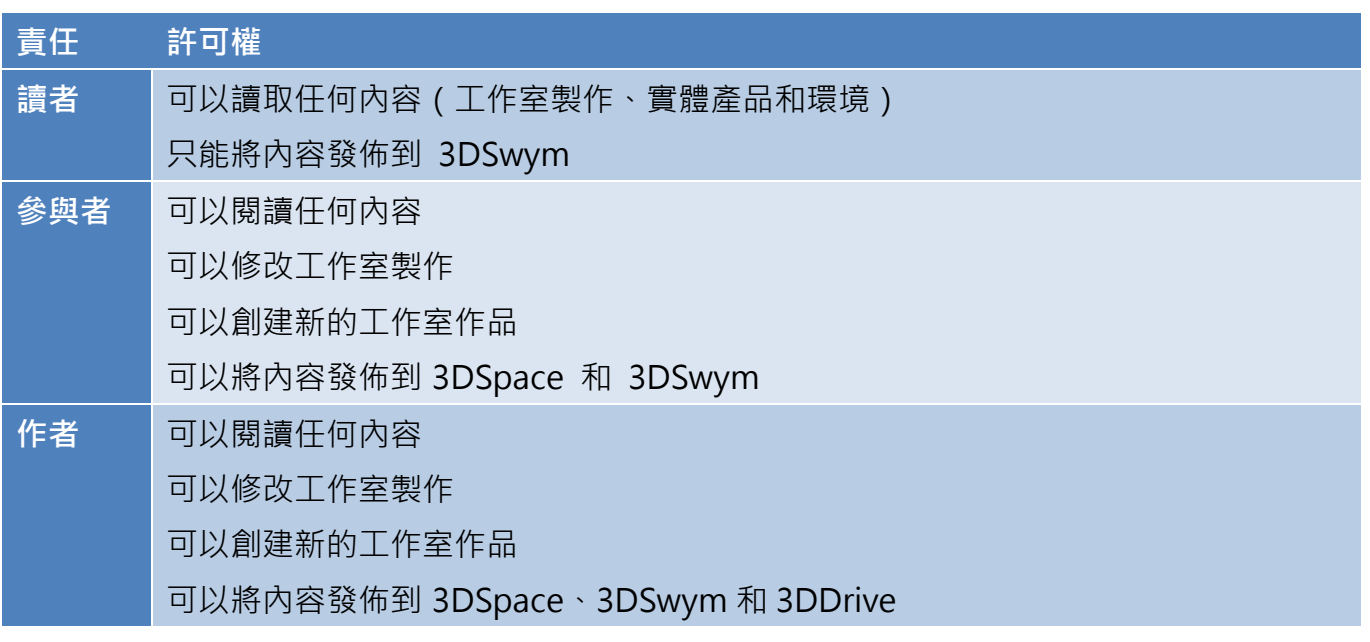

#### **xStudio 渲染流程**

我們可以直接由協作空間 3DSpace 中選擇要渲染的檔案,利用搜索或直接打出關鍵字,選好 後按下確定或直接拖到內容中。

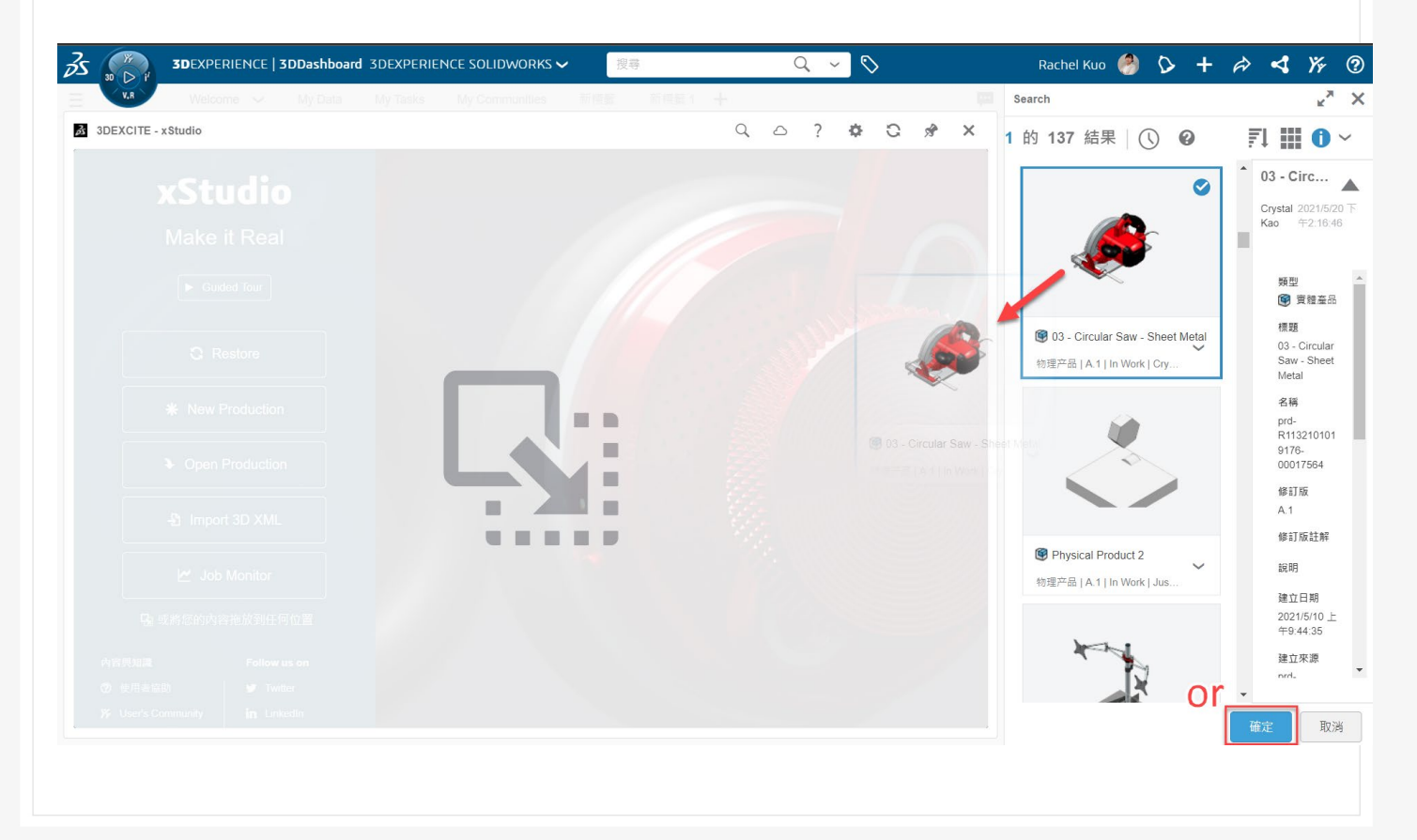

#### **工具列介紹**

從左側開始,可以分為四個區塊

- 一、主要是與社群連接相關,在回首頁、儲存檔案、重新命名、重新載入
- 二、為實際工作時的功能,分為插入工具、燈光背景、實時預覽、輸出與渲染作業監視器。
- 三、使用功能與調整檔案時的操作方式選擇,最佳大小、放大縮小、移動、旋轉。
- 四、是相機與切換到隱形空間 2 個功能,可以顯示相機屬性面板與顯示所有隱藏和不可見的 零件或產品。

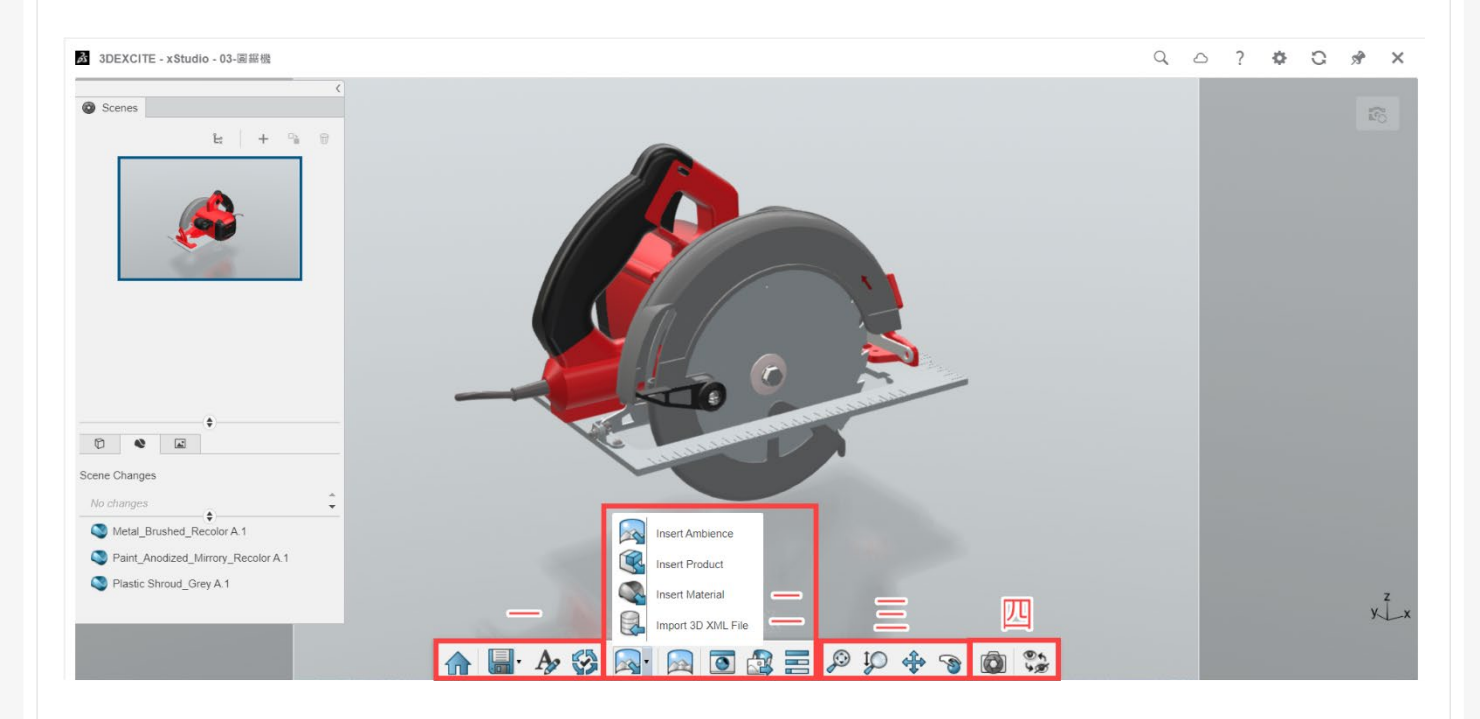

這個簡單的工具列降低了渲染圖片時的難度,因為您可以在製作圖片中按時間順序向下使用 功能或穿插使用即可。

## **燈光背景**

環境照明和背景顏色折射十分重要,是圖片看起來擬真的一個重要因素,為了在調整外觀時 做出更準確的判斷,建議會先建立好光源環境再逐步深入到產品外觀的色彩與材質選擇。

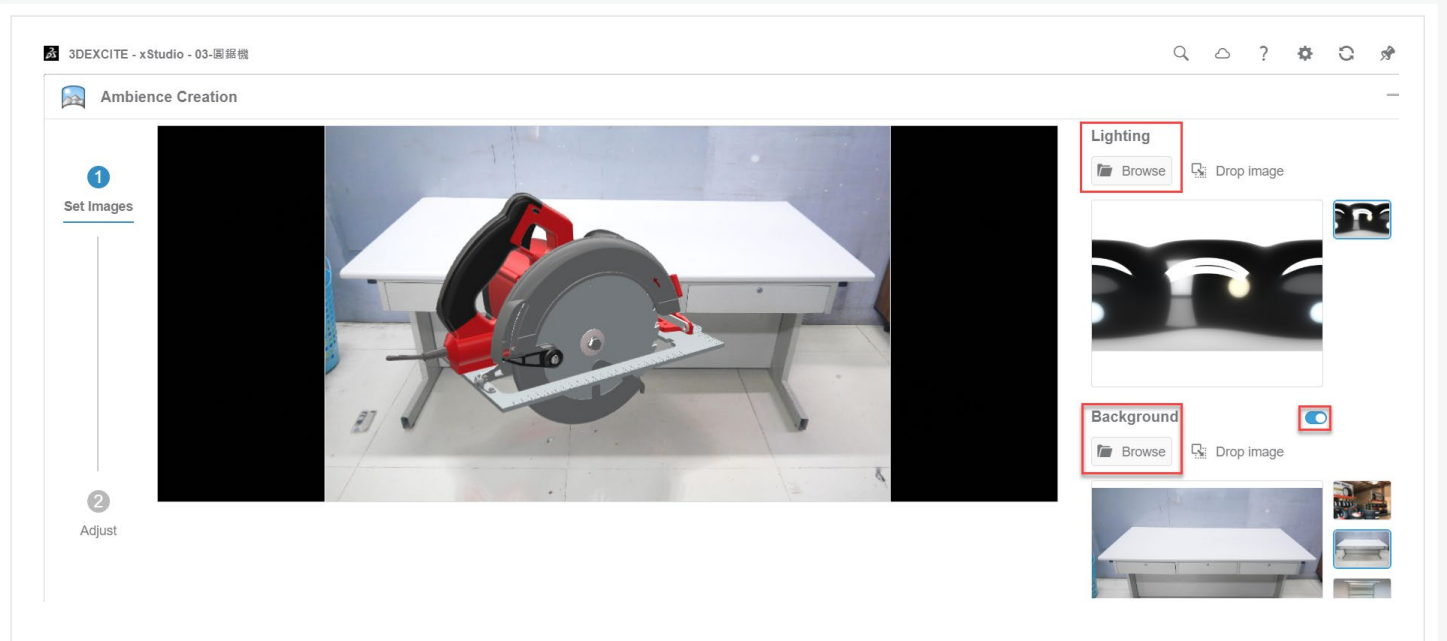

從資料庫中選擇適當的來源,您可以上傳自己拍攝的素材或從相關網站下載所需 HDR 文件 如:HDRHaven, 背景可以是純白色的方便用於 PowerPoint, 最後切換環境角度和光線強度以完 成您的自定義光源背景環境。

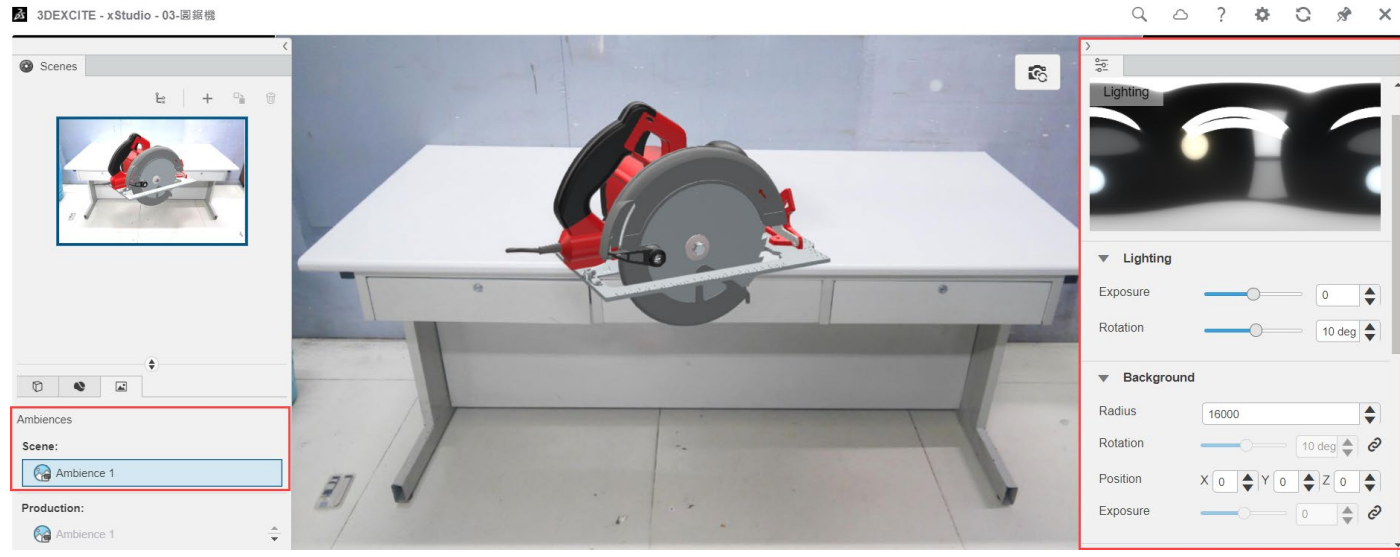

## **材質挑選**

如果模型已經在 3D CAD 軟體中有選擇外觀,我們仍然建議在此重新做詳細的選擇與調整, 因為當初選擇的原因可能基於製程相關訊息而標明,非實際外觀,或無太多相關材質訊息,像木材、 布料等,不均勻的顏色尤是如此。

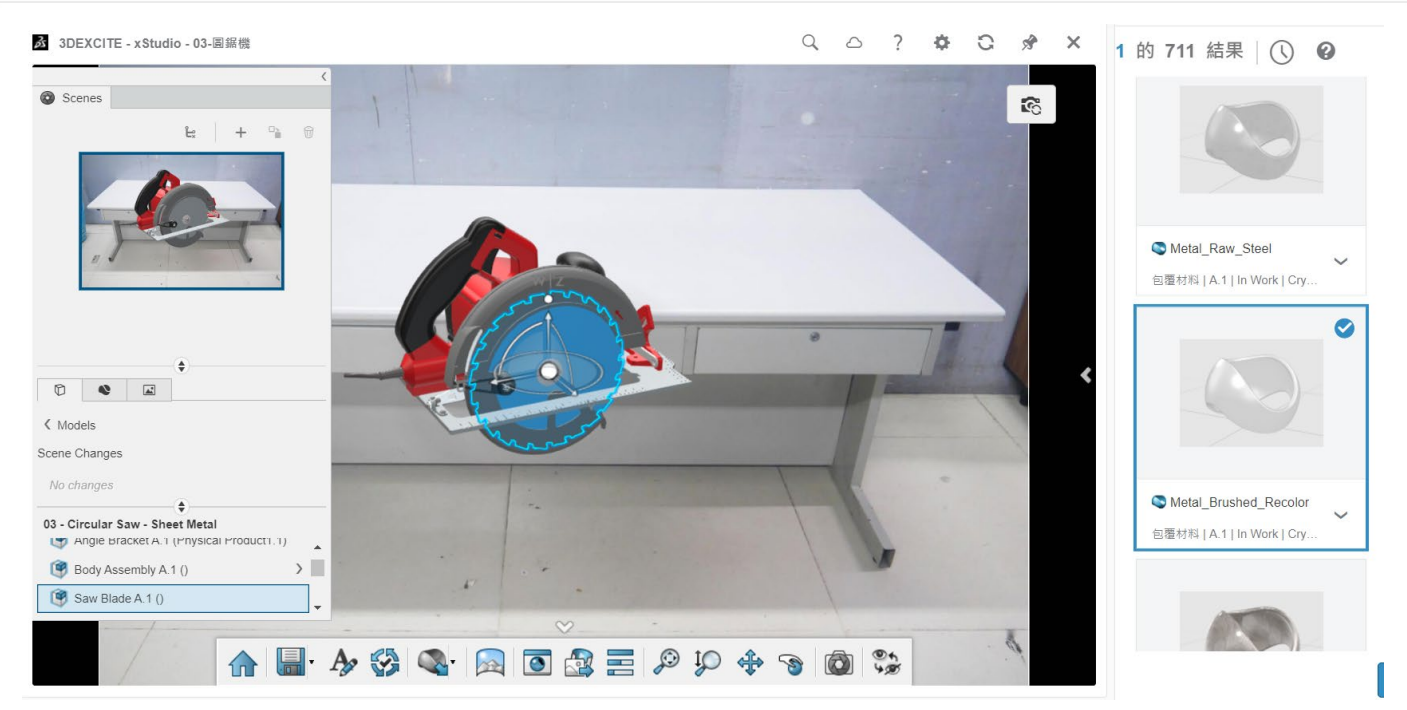

我們可以用插入材質功能來輕鬆應用素材,之後選擇調整的模型對象,與所需材質,從材質資料 庫按下確定,初步渲染後可利用詳細的材質調整選項表,使材料與產品最終完全匹配相合。

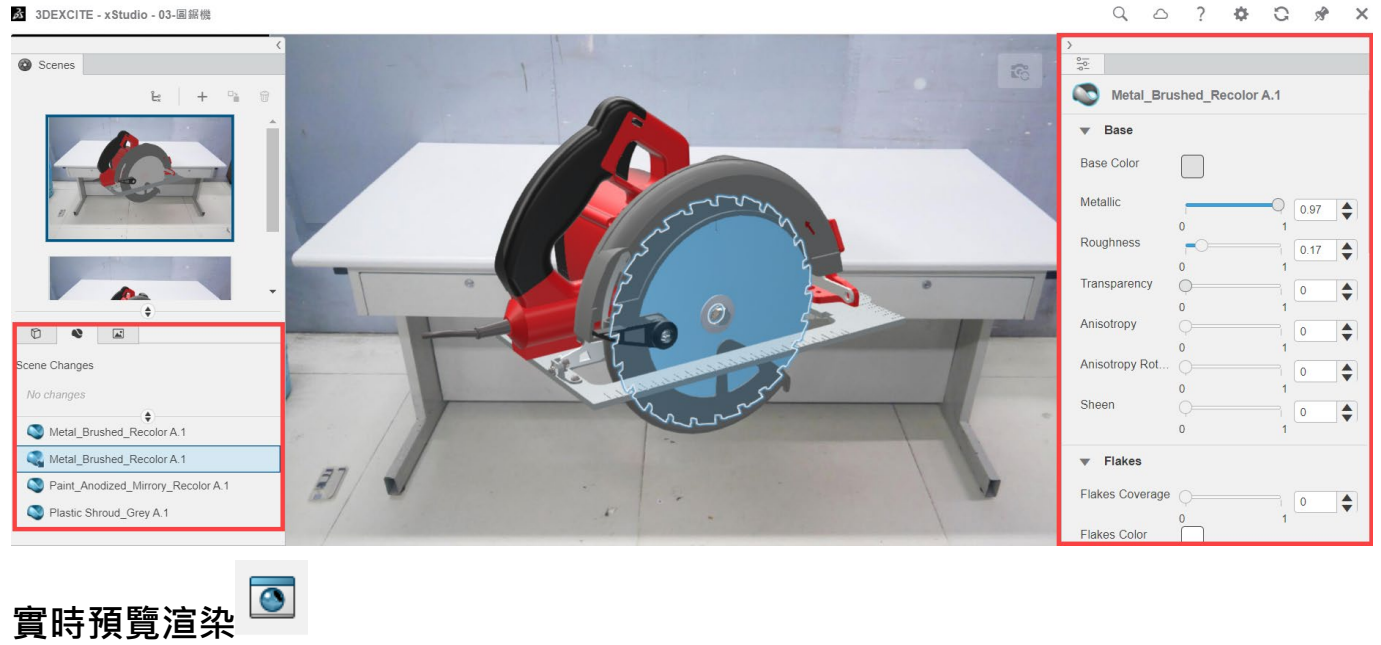

實時預覽渲染是一種非常有效的測試材料和環境設置的方法。在調整相機屬性之前,我們應該 先確保相機角度與最終渲染所需的位置一致。
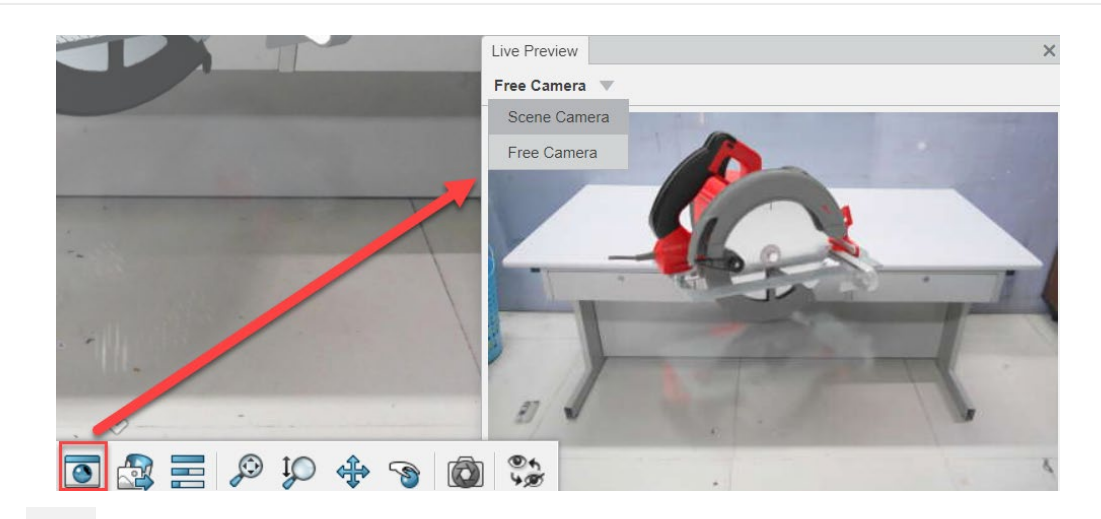

# **調整相機**

如果使用過相機或其他渲染工具,就會對這些設置非常熟悉。另外也可以創建 360 度序列, 就像將產品放在轉盤上旋轉拍照,最後調整一些相機屬性以使圖片更加逼真。

一、調整焦距,產品行銷圖焦距通常使用約 60 毫米。

二、設置焦點,對模型的最近點和最遠點使用單點模糊,會使其看起來很自然又專業。

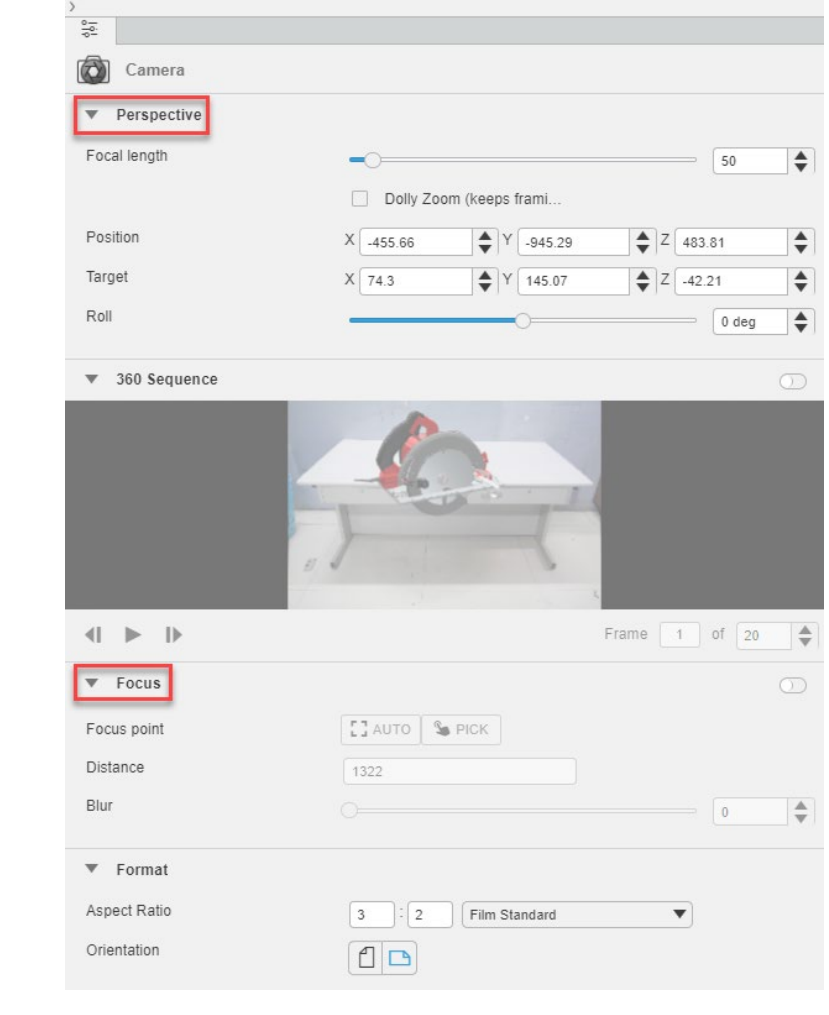

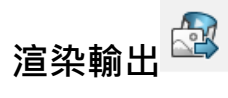

在 xStudio 中可以依需求啟動付費渲染輸出,品質越高越詳細、圖像越大,會需要更多的學分。

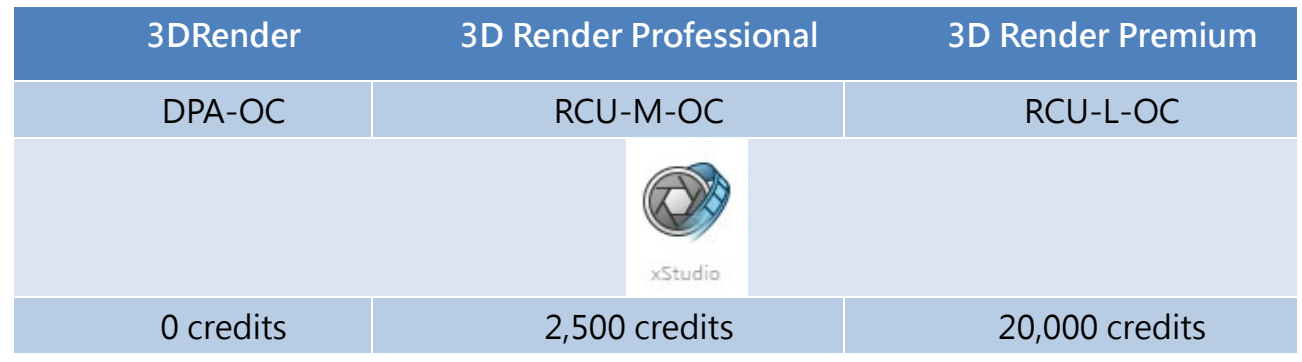

在「渲染輸出」功能中,您可以找到用於渲染作業的總學分與本次圖片所需學分,當按下確定, 所需學分會從可用總學分中扣除,消耗的學分是不可逆的,無論檔案是否完成或提早取消。

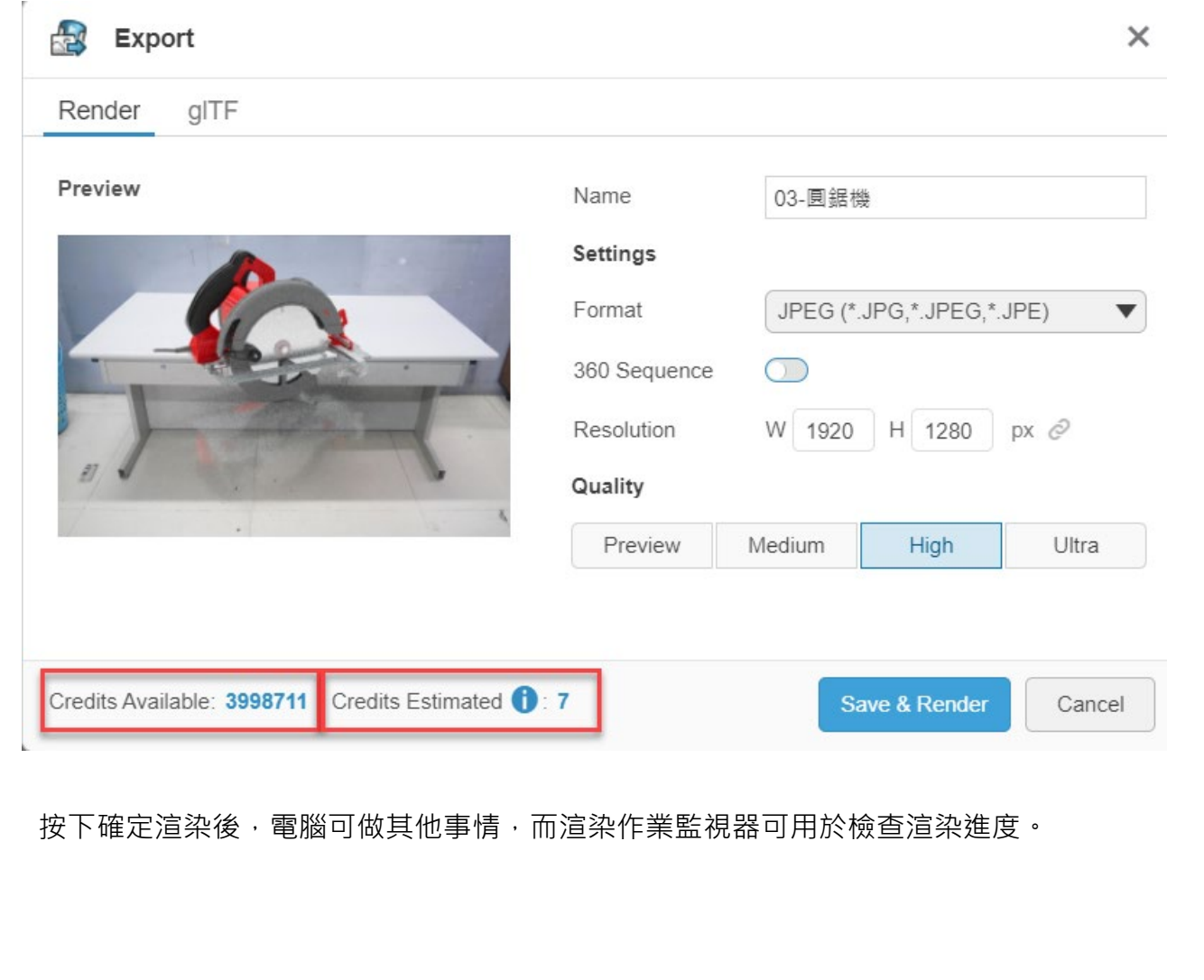

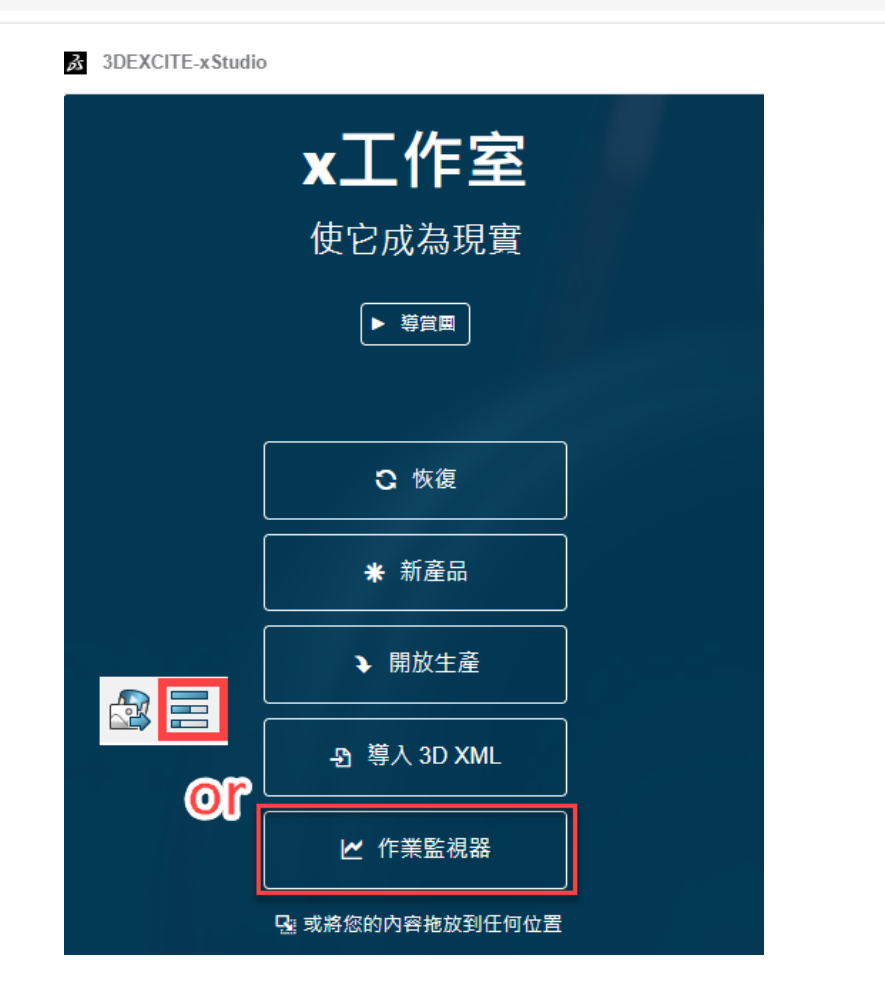

#### **檔案格式**

xStudio 可以輸出 PNG、JPEG、EXR 與 glTF 等 4 種檔案, 其中只有 PNG 與 EXR 可選擇是 否啟用 ALPHA 功能,若開啟 ALPHA 功能,則輸出圖檔至下游軟體(如 photoshop)背景會是透明 的。

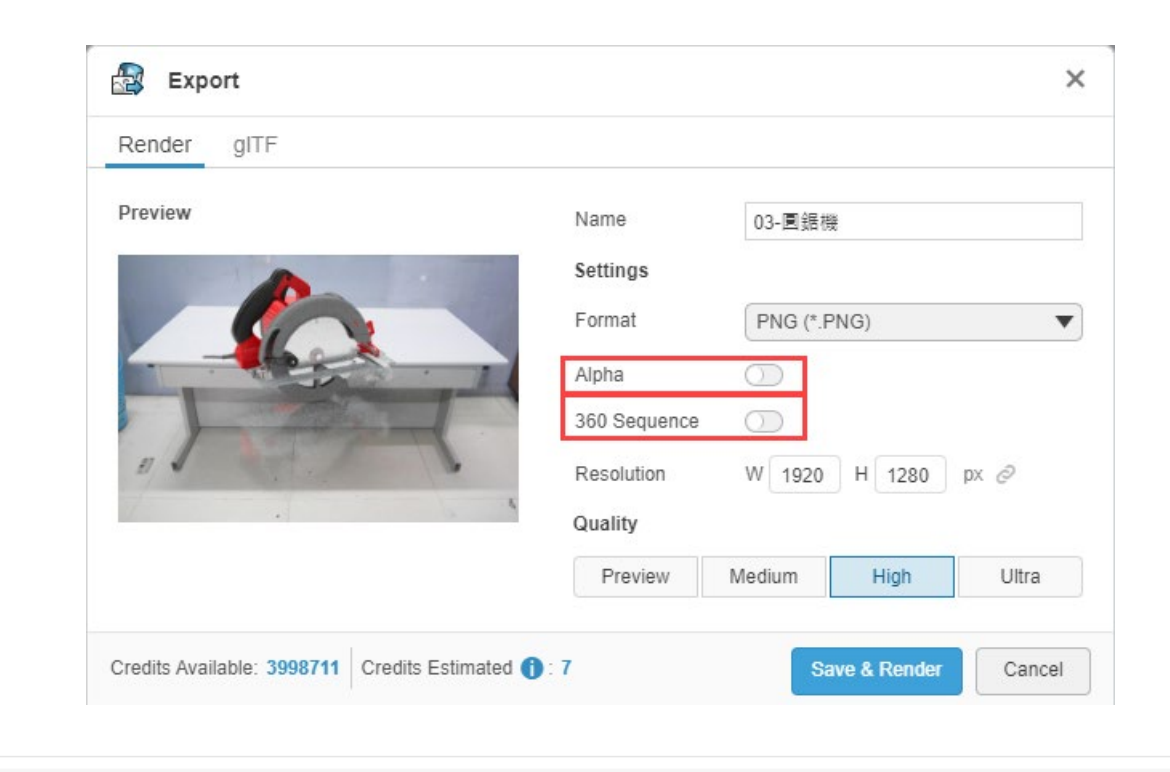

#### **glTF 格式介紹**

gITF 是一種 3D 格式, 非創作格式, 可以在網頁中顯示 3D 內容或用 gITF 播放器來測試模型。 在 xStudio 可存為兩種。

- 一、glTF 二進製文件(\*.glb): 將所有數據資料保存為二進位檔,是一種更緊湊的二進位格式,它存成一個包含所有網格數據、 圖像紋理和相關訊息的文件。
- 二、glTF 分離文件(\*.gltf + bin + 紋理): 您可以將所有數據另存為 JSON 檔(不管有或沒有嵌入資源),也可以使用此格式進行除錯。

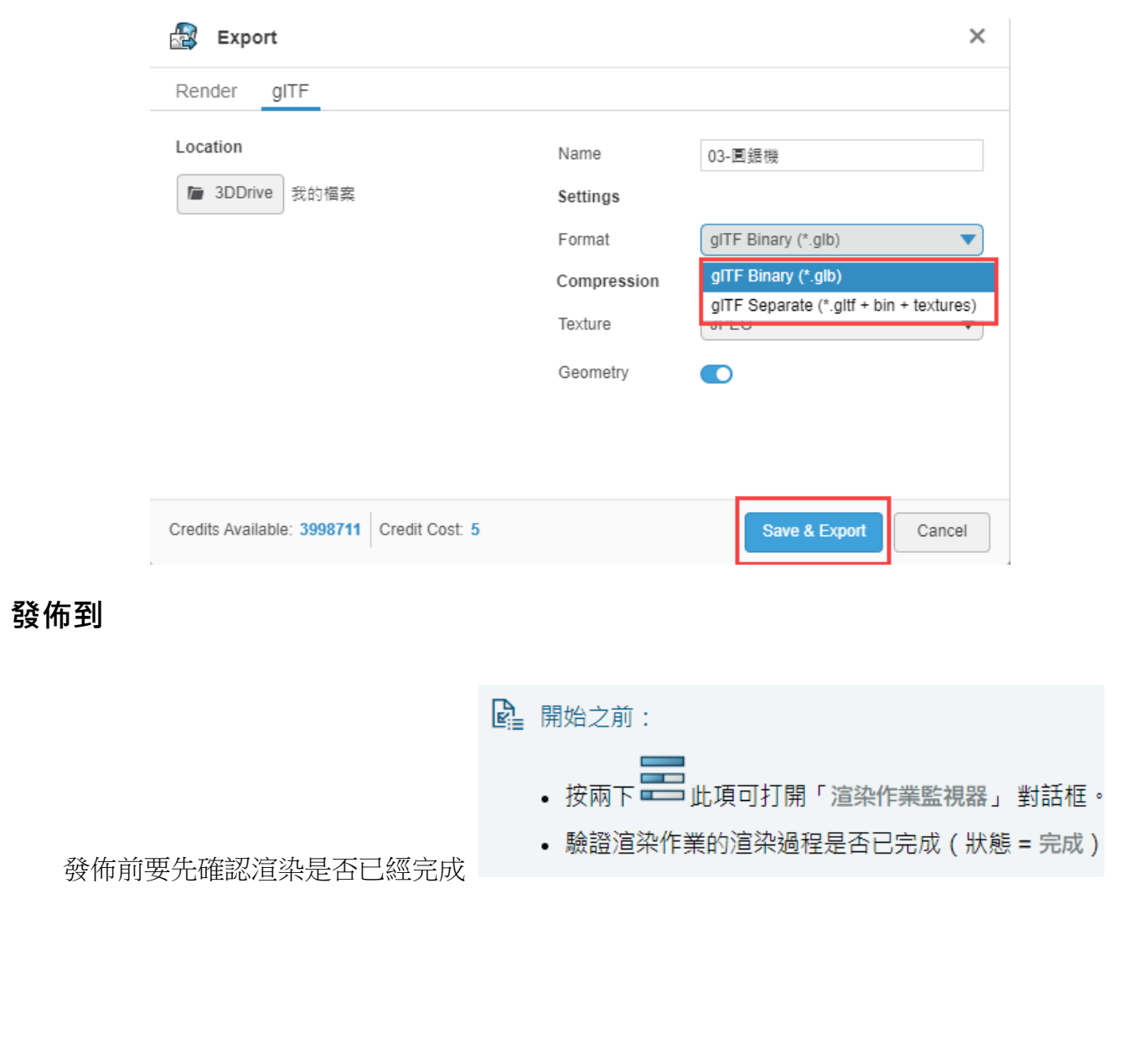

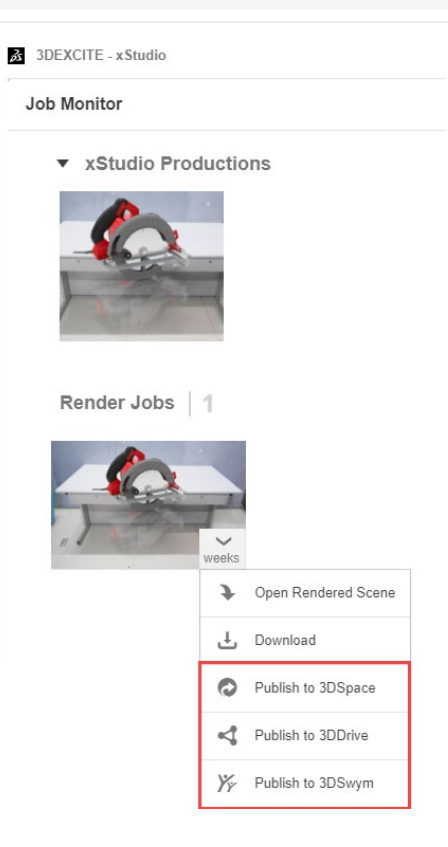

### **總結**

3D Render- xStudio 基於雲端 [3DEXPERIENCE® Works](https://www.javelin-tech.com/3d/technology/3dexperience-works/) 平台建構, 使工程師、設計師和 CGI 藝術家們能夠使用雲端的力量輕鬆創造高品質的產品渲染圖並共享資源,通過平台實現無限 的可擴展性,將工程數據轉化為強大的視覺體驗,完成產品的最後一塊拼圖,讓產品設計的價值 能擴展到經營、銷售和售後的完美渲染應用程式。

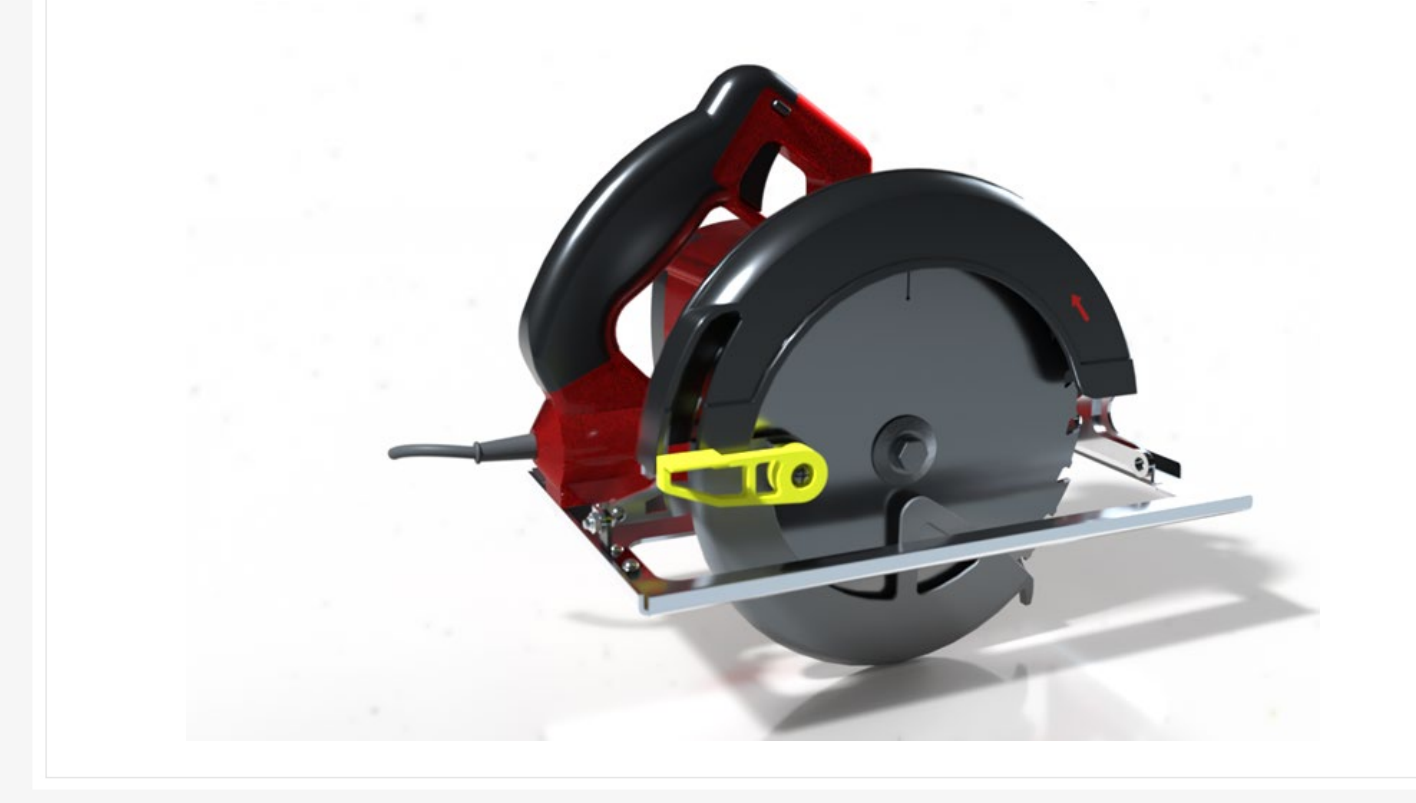

# **3DEXPERIENCE** 結合 **SOLIDWORKS** 設計

台中工程部/李靜如 Demi

### **工作模式的改變**

經過疫情的洗禮,遠端上班及上課方式迅速發展,改變了既有的工作模式,有網路就可以上班 上課。距離疫情爆發兩年多後的後疫情時代,各國國門開始開放,對於出差旅遊等限制鬆綁,公司 這幾年因許多原因與客戶造成了距離感,為了增加與客戶的緊密度,許多公司大幅提升出差頻率。 原來的作業模式 SOLIDWORKS 檔案儲存在自己的電腦裡面,換成筆電出門時要拿到正確檔案?正 確版本?快速的找到需求資料?當在家工作、異地辦公時這會是一個很大的議題,版本版次的控管、 生命週期、誰正在取出檔案,漸漸成為現在討論的焦點。

#### **SOLIDWORKS 檔案與雲端結合**

研發設計工程師在工作時會花費許多心力在產品開發研究、並將想法實際在 SOLIDWORKS 上 呈現出來,原來已經夠焦頭爛額,要讓工程師去接受一個新軟體、操作友不友善的、介面清不清楚、 概念容不容易接受、是不是可以無痛接軌就成為重要的關鍵。SOLIDWORKS 檔案與雲端整合,雲 端 3DEXPERIENCE 可以附加於 SOLIDWORKS,聞啟 SOLIDWORKS 就可以與雲端整合,讓新事 物變得容易,如下就是我們熟悉的 SOLIDWORKS 與雲端 3DEXPERIENCE 整合的畫面。

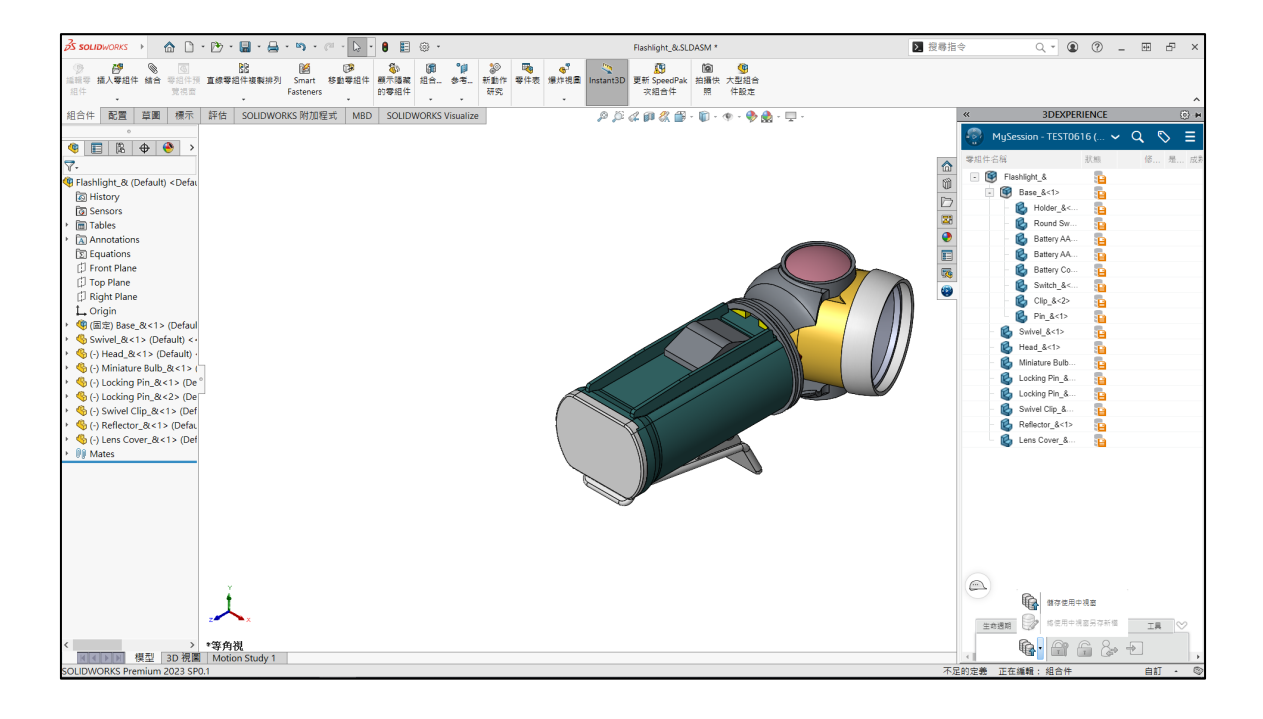

#### **3DEXPERIENCE 管理範本**

若要將範本檔案上傳到 3DEXPERIENCE,則必須在 SOLIDWORKS 中直接開啟範本檔案 (\*.prtdot:\*.asmdot:\*.drwdot),並依需求進行編輯調整顯示設定、使用單位、自訂屬性……等,將 範本檔案儲存到 3DEXPERIENCE 平台。

補充:必須具備協作空間的**領導者(Leader)**或**擁有者(Owner)**身分,避免公司範本輕易被異動。

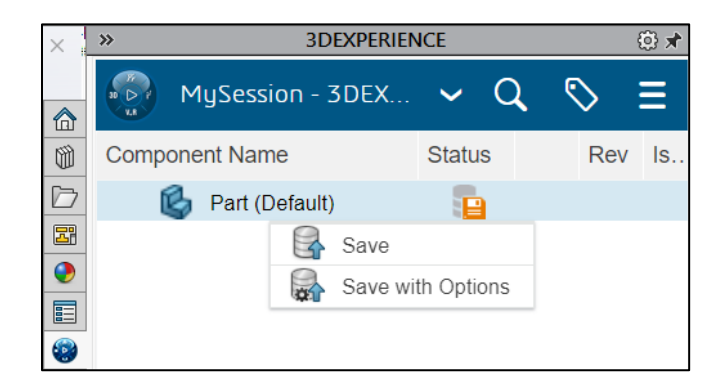

SOLIDWORKS 會自動抓取 3DEXPERIENCE 範本儲存位置。透過 3DEXPERIENCE 平台網頁 點擊應用程式,重新啟動 SOLIDWORKS,之後在開新檔案時,即可在 3DEXPERIENCE 標籤中找 到從雲端平台下載的文件範本。

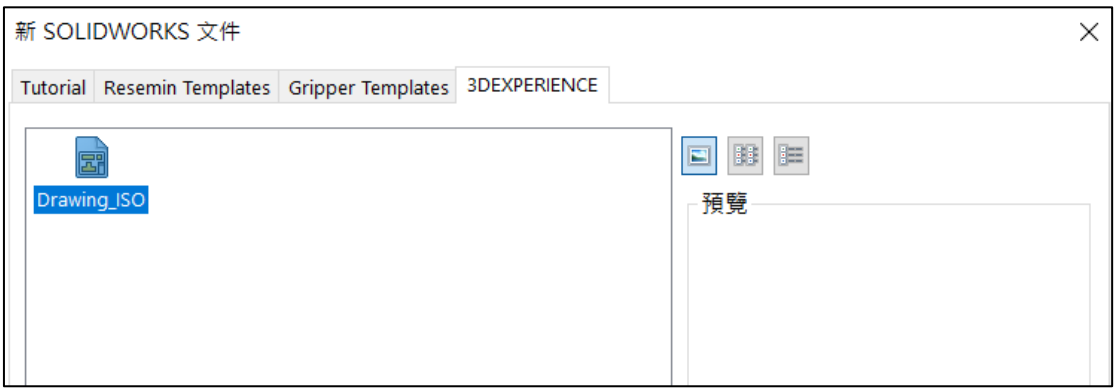

#### **經年累月建立的檔案有效率上傳**

將現在大量 SOLIDWORKS 檔案上傳到雲端 3DEXPERIENCE, 從 3DEXPERIENCE 平台就可 以找到所需的檔案,找檔案方式從本機改到雲端,拿到正確檔案、正確版本、快速的找到所需資料, 讓工作效率可以提升。但大量資料放到 3DEXPERIENCE 平台都要一筆一筆上傳嗎?上傳的文件要 如何分類?是否保持原資料夾結構?就會影響到使用者對於 3DEXPERIENCE 平台的接受度。

利用「批次儲存至 3DEXPERIENCE」可以將整份資料夾上傳到指定的 3DSpace 放置, 針對上 傳的 SOLIDWORKS 資料設置書籤,並透過書籤方式快速找到文件,為了確保不會有關聯文件被 遺漏,可以設置檢查關聯文件並上傳,自動攜帶所有關聯文件,避免缺少關聯文件,除此之外還很 貼心的為你檢查重複檔案名稱與 ID,避免有重複的檔案上傳造成管理上的困擾,同時也可以升級 檔案版本並備份原始檔,快速升級也同時避免檔案毀損無法挽救,接著讓檔案大量上傳到 3DSpace, 過一段時間所有檔案就都上傳完畢了,此時可以開啟此 PC 的 3DEXPERIENCE 檔案, 重新整理, 上傳後的檔案會在此處形成複本,使用者可從此處快速開啟檔案,排除經年累月建立的檔案有效率 上傳疑慮。

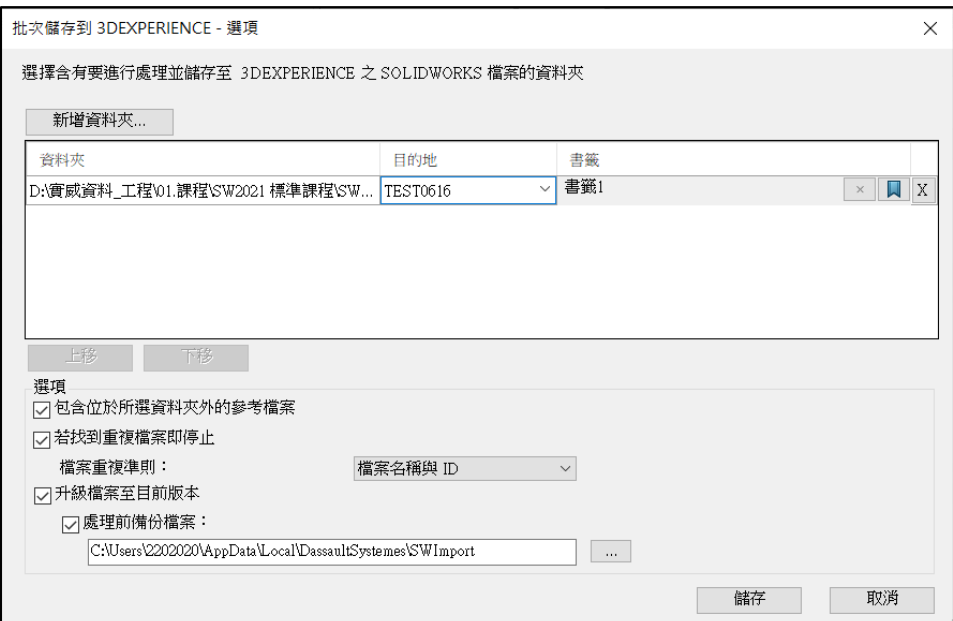

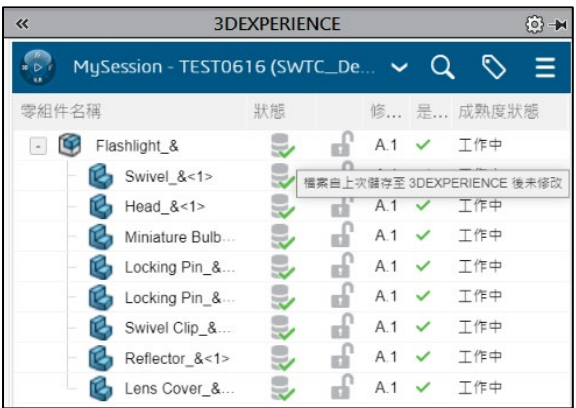

### **書籤**

書籤可以快速找到相關的搜尋,可將所需的架構新建立於書籤,書籤中可以有子書籤,您可以在書籤中添加 子書籤,書籤與檔案總管資料夾架構概念雷同。書籤的建立不須另外開起畫面設定,一樣在 SOLIDWORKS 附 加 3DEXPERIENCE 裡面簡單快速操作加入書籤。

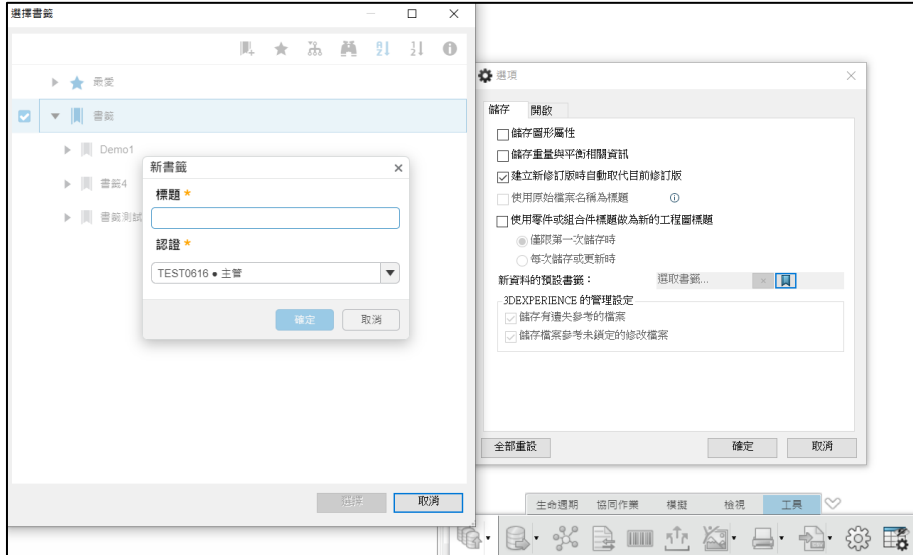

### **開啟 3DEXPERIENCE 雲端資料**

資料可以快速的上傳到 3DEXPERIENCE 雲端,那如何快速找到 3DEXPERIENCE 雲端檔案並 開啟?

直接從開啟舊檔「從 3DEXPERIENCE 開啟」可以搜尋到 3DEXPERIENCE 裡面的檔案架構, 利用設定的書籤架構,可以找到對應資料,就如同檔案總管搜尋方式,可以依照上傳的架構及看到 縮圖找到對應資料。

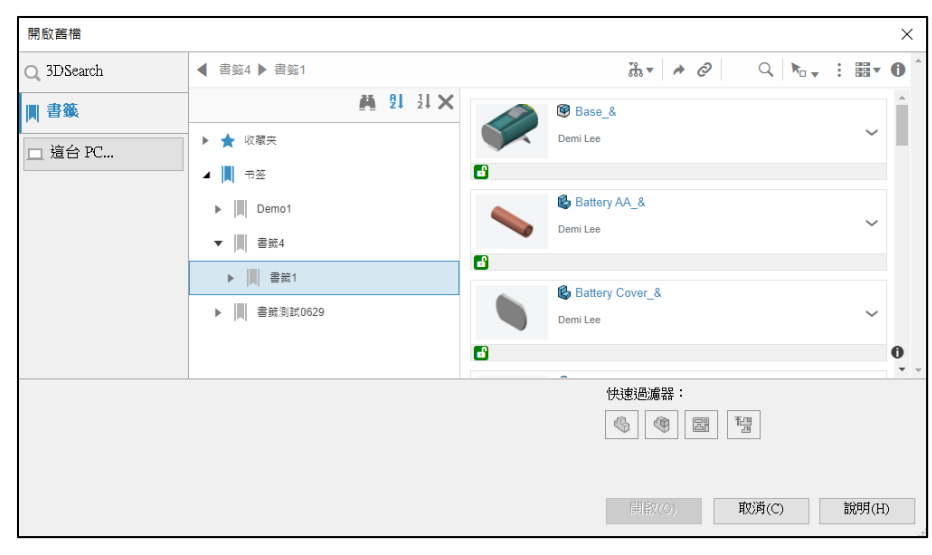

除了用檔案總管方式開啟舊檔案外,亦可以用搜尋方式找到所需要的檔案,但搜尋範圍很廣, 可能一次找到很多類似檔名的資料,所以 3DEXPERIENCE 可以用 6W Tags 利用誰在處理、項目 是什麼、發生的時間、發生的地點、為什麼需要它的進階搜尋,讓所找的資料範圍可以收斂,讓找 到變簡單。

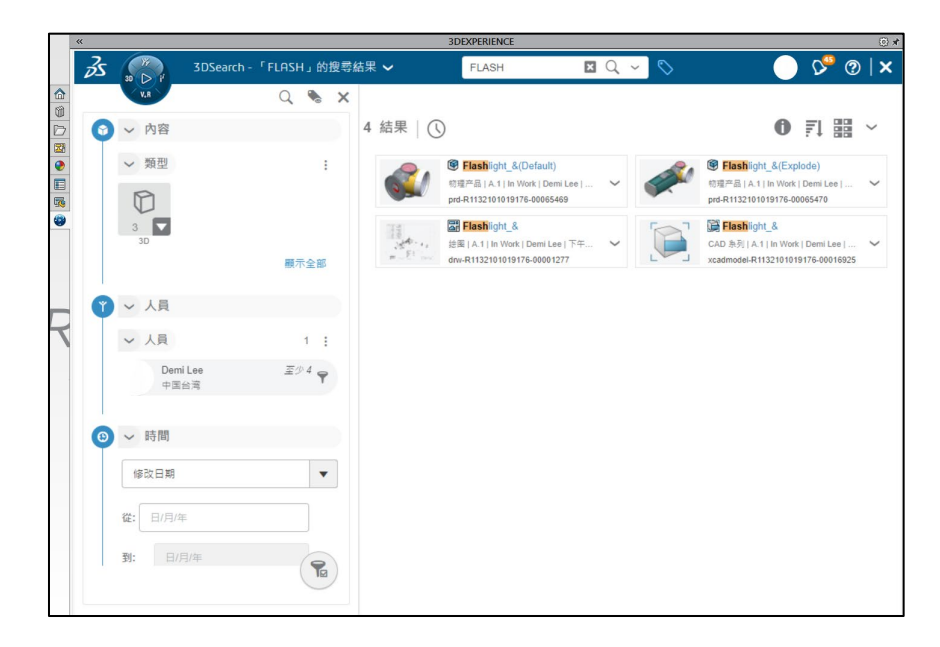

### **雲端檔案快速開啟就像桌機版一樣**

檔案上傳到 3DEXPERIENCE,也從 3DEXPERIENCE 開啟檔案,開啟後的檔案會下載到「此 PC 的 3DEXPERIENCE 檔案」,這功能可快速開啟以下載的零件、組合件、工程圖,提供使用者如 同桌面版的 SOLIDWORKS 操作體驗,搭配離線工作,任何地點、時間,持續進行創新設計,讓設 計不受限。

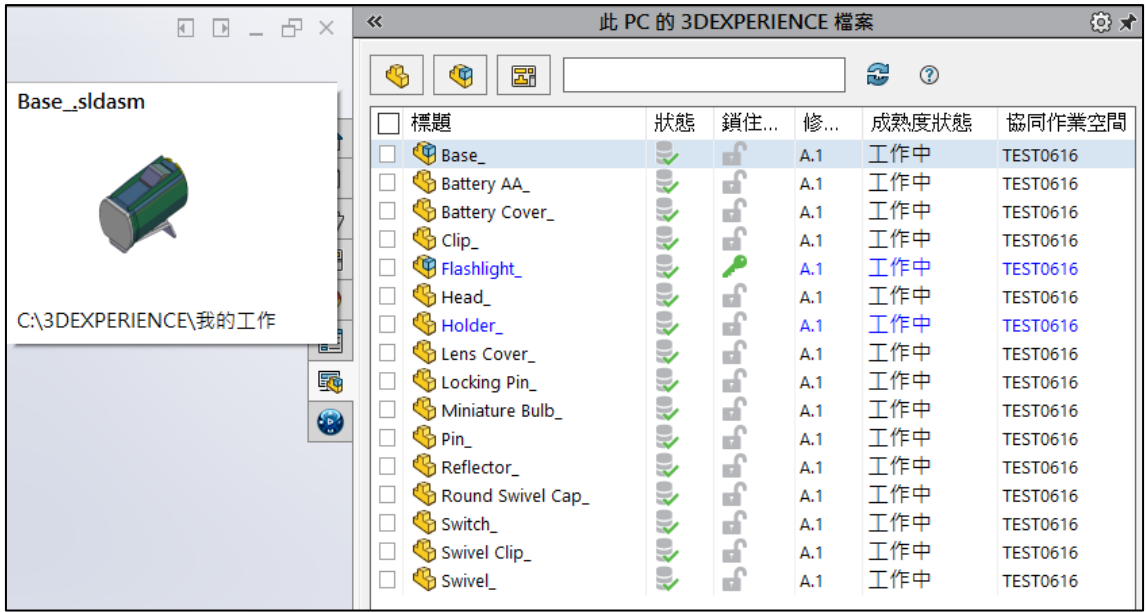

### **Design Library 添加書籤**

傳統流程需透過 3D Search 找到零件,並從大量組態中選擇指定的格式組裝。如何找出共用 件?首先在搜尋欄輸入共用件名稱,然而這共用件會包含大量的模型組態或類似的檔案名稱的文件 出現使用者要從大量的文件中找到指定的文件,將它拖曳出來才能進行組裝。亦可優化這議題,只 需要設定 Design Library,將上面幾個環節設定好的書籤加入其中,就能在工作窗格中以直覺化的 縮圖與名稱找到你要的共用件。

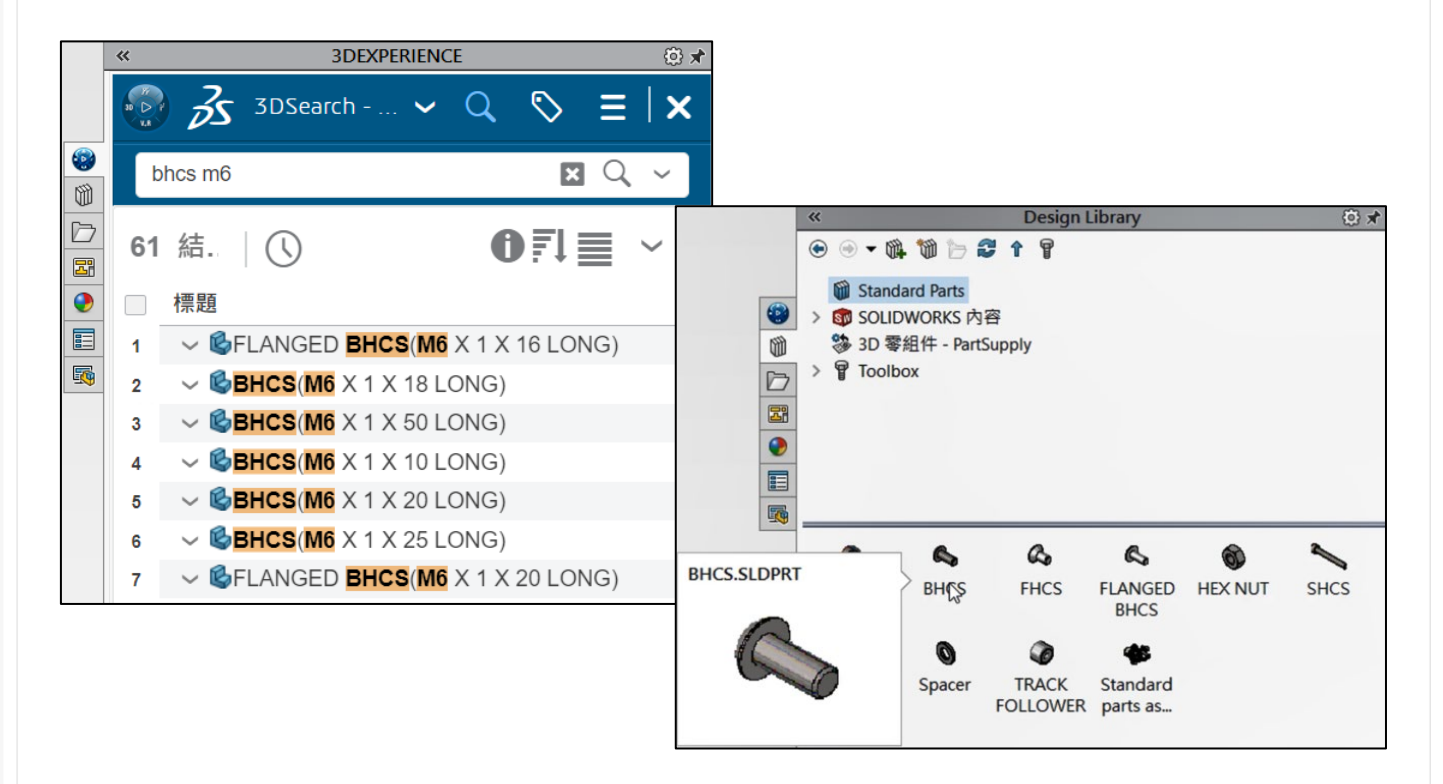

使用書籤上的共用件,如同桌面版本的 SLIDWORKS,拖曳放置後選擇模型組態,就完成組裝, 完全不需要等候零件重新下載,僅僅是一個 Design Library 添加書籤的動作,就可以大幅度的改 善客戶的操作體驗, SOLIDWORKS 和 3DSpace 是最佳的整合應用。

#### **結語**

無論您使用的是雲端版的 SOLIDWORKS Connected, 或是搭配 Design with SOLIDWORKS 應用程式的桌機版 SOLIDWORKS, 都可以透過 SOLIDWORKS 右側工作窗格標籤連結到雲端 3DEXPERIENCE, 進行協作空間檔案的存取, 因此您可以快速將資料上傳, 透過簡單的搜索輕鬆找 到所需的零組件,您可以快速找到參考引用,不需要花時間找尋正確的檔案、正確的版本,讓開發 的進度可以順利進行, SOLIDWORKS 和 3DEXPERIENCE 緊密結合,讓開發設計進入下一個境界, 而我們熟識的 SOLIDWORKS 介面一樣沒變,讓我們也可以無痛上雲。

# **SIMULIA Abaqus License** 連線失敗解決方法

CAE 事業部/杜長紘 Henry

SIMULIA abaqus 的產品啟動序號為單機永久使用許可,目前有兩種啟動形式:一種為 DSLS 另一種為 FLEXnet,當收到產品啟動序號時需要在 1 個月內啟動否則可能會過期,導致無法啟動 的問題出現,因此再重新安裝主程式及 Licenses 管理器時需要小心避免將啟用的序號一併刪除掉, 當 DSLS License 無法正常連上時,可以根據以下敘述的方式嘗試排除問題。

SIMULIA abaqus DSLS licenses 無法正常連上序號或 License Administration Tool 的 hostname 突然失效, 導致無法開啟 abaqus 或其他產品的情形, [如圖](#page-47-0) 1 所示, Server name 可 能顯示錯誤無法找到 hostname、IP 等等, [如圖](#page-47-1) 2 所示。以下提供幾種解決方法:

<span id="page-47-1"></span><span id="page-47-0"></span>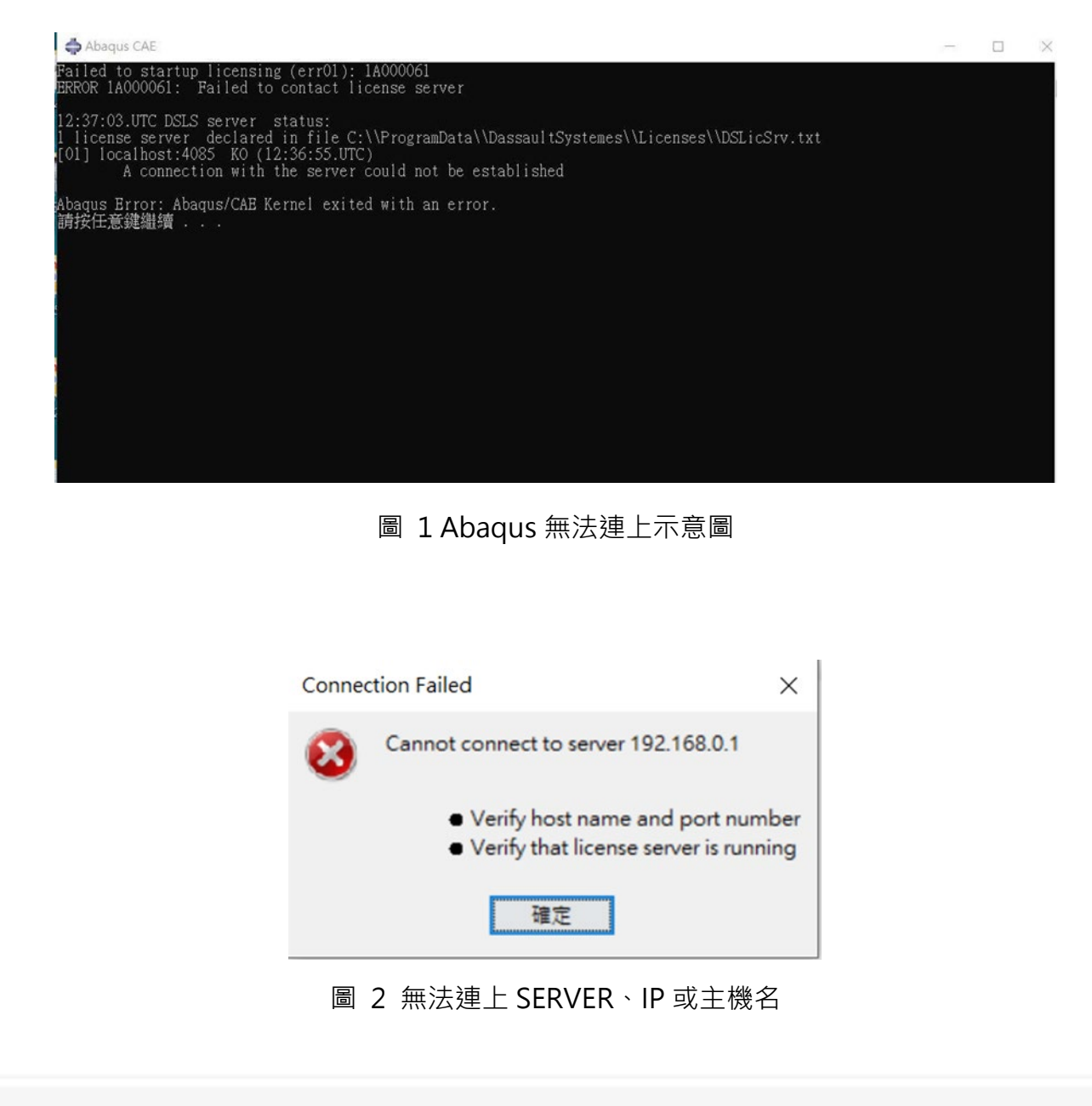

#### **方法一**

尋找 DSLicSrv.txt 檔案, 路徑為 C:\ProgramData\DassaultSystemes\Licenses\DSLicSrv.txt, 檔案內容輸入為 localhost:4085 或 Computer name(電腦主機名稱):4085,[如圖](#page-48-0) 3 所示。

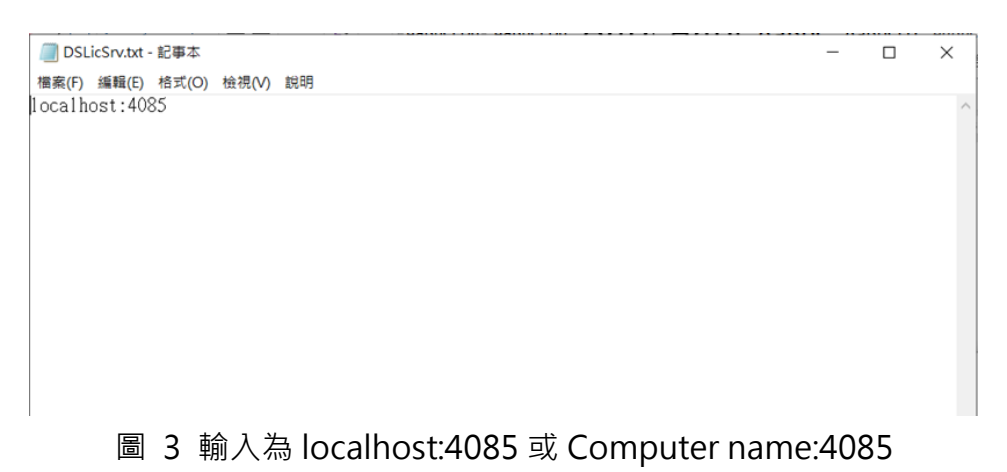

<span id="page-48-0"></span>Server 端電腦或有 License 的主機電腦並找到 DS license server 重新安裝 License Administration Tool。首先解除已安裝的 License Administration Tool,解除安裝的位置可以到 Windows 的設定->應用程式->DS license server,解除 DS license server 的安裝, [如圖](#page-48-1) 4 所示。

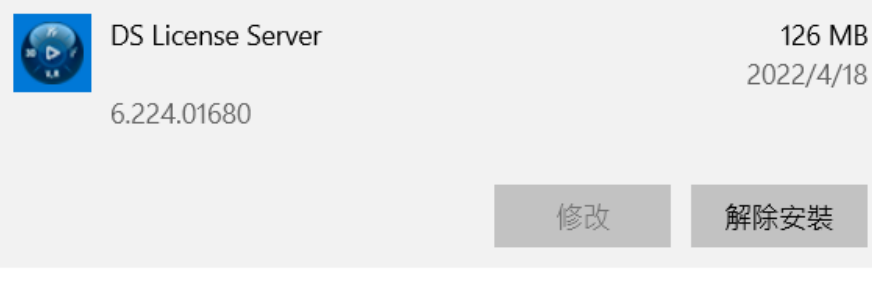

圖 4 解除安裝 DS license server

<span id="page-48-1"></span>下載 Simulia Abaqus 的安裝檔案,解壓縮到相同的資料夾(約 15G),資料夾中找到{Abaqus 安裝路徑}\AM\_SIM\_Abaqus\_Extend.AllOS\1\DS\_License\_Server\AllOS\1\ SetupDSLSmsi.exe, 執行 SetupDSLSmsi.exe 將 License Administration Tool 重新安裝, [如圖](#page-49-0) 5 所示。

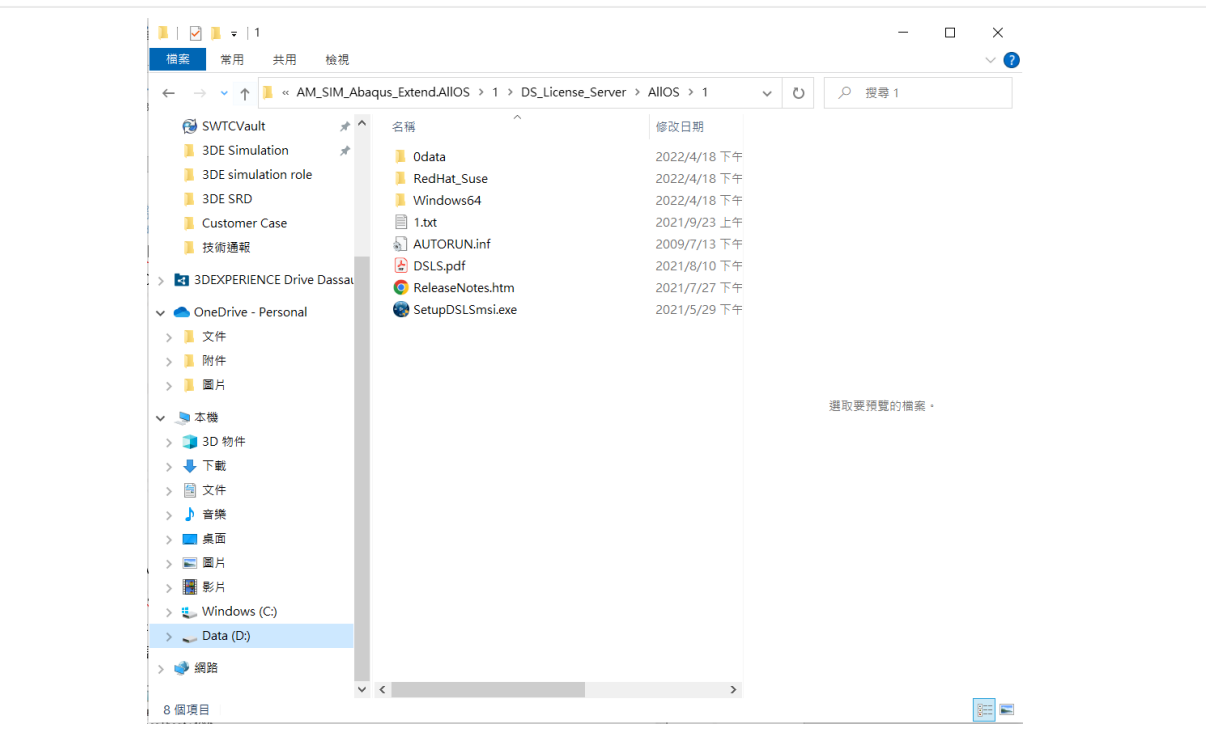

圖 5 DS license server 安裝

<span id="page-49-0"></span>**方法二**

開啟工作管理員(Ctrl+Alt+Del)找到"服務"選項找到 DS license server, 右鍵重新啟動服務 器,[如圖](#page-49-1) 6 所示。

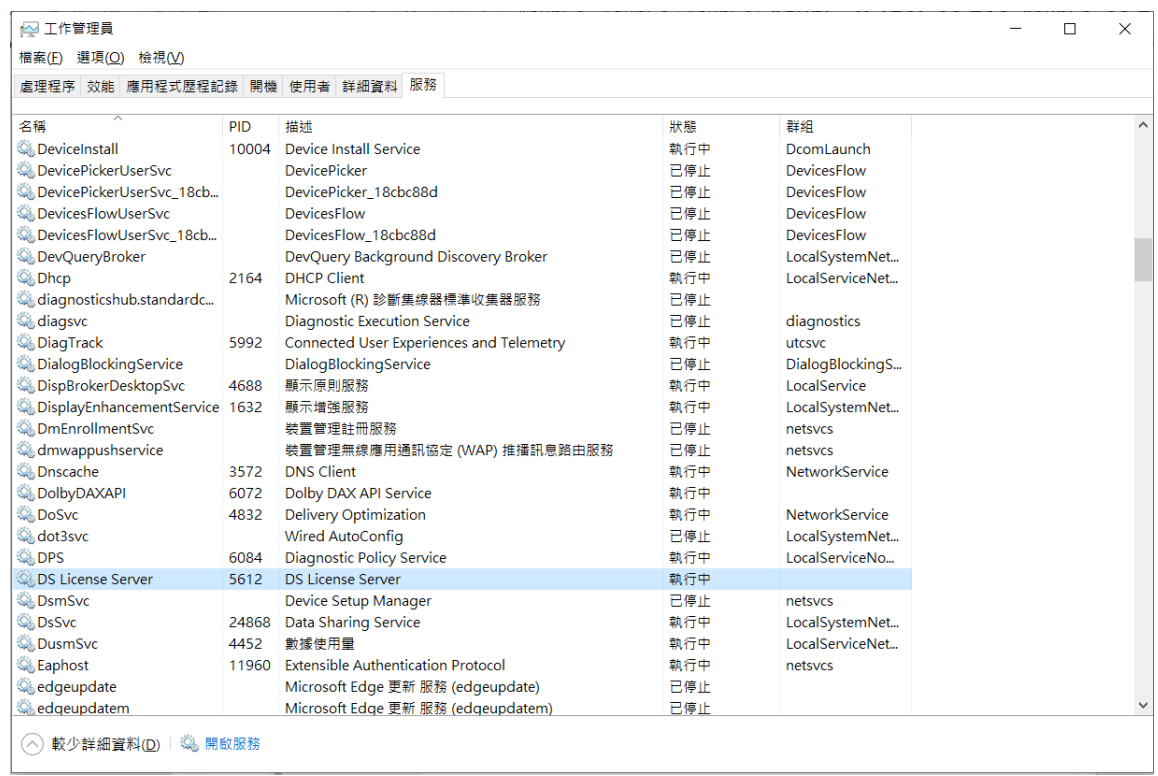

<span id="page-49-1"></span>圖 6 DS license server 重啟

#### **確認防火牆可以讓 DS license server 通過**

更改 Sever 端有 license 的電腦,開啟防火牆與網路保護的設定,點選允許應用程式通過防火 牆,增加 DSLS 的防火牆通過許可(License Administration tool),如[下圖](#page-50-0) 7 所示。

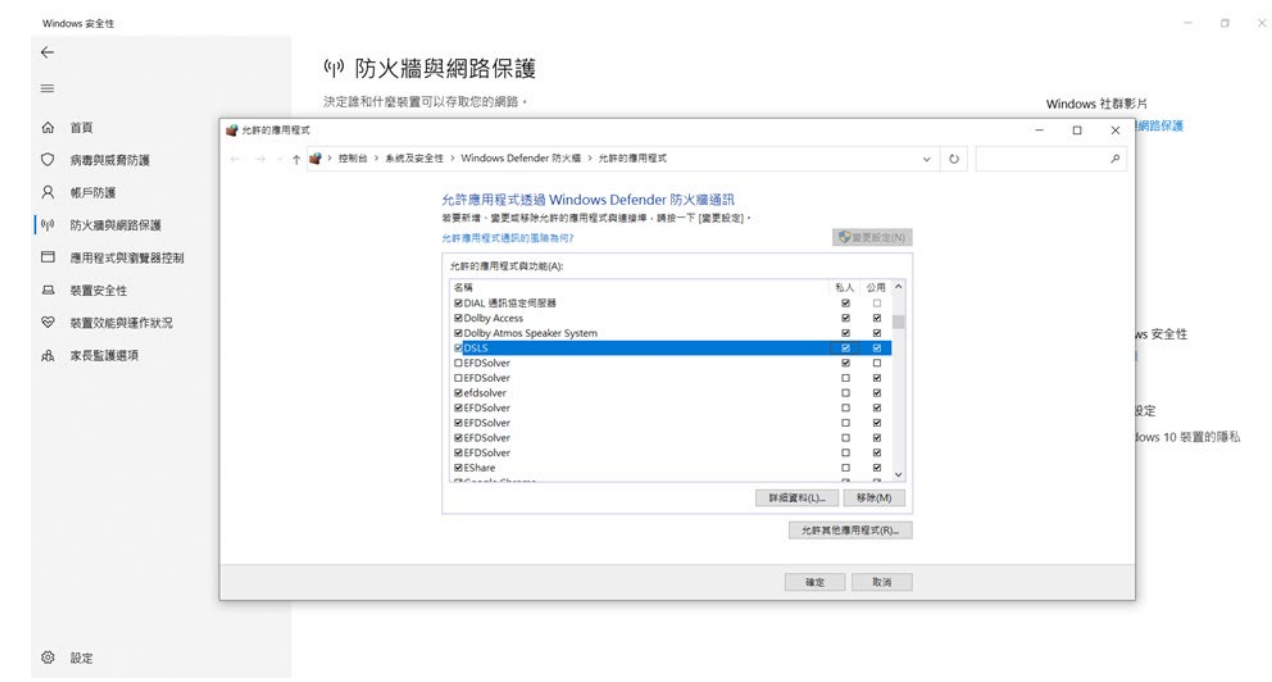

圖 7 允許 DSLS 通過防火牆

#### <span id="page-50-0"></span>**結論**

當我們使用 Simulia Abaqus 出現 licenses 無法連線的情況時, 本文提供了兩種方式給使用者 進行問題的排除。

- 通過重新安裝 DS license server 管理器來解決無法連線的問題。
- 從工作管理員重啟 license server 管理器來解決連線的問題。

以上提供的方法只適用在 DSLS 的 License 管理器, 如果是 FLEXnet 的管理器或是 Linux 的 工作平台可能無法解決,可再詢問我們進一步了解相關資訊。

### **CAMWorks 3**軸範例操作

台北工程部/蔡文淵 Dennis

CAD 系統與加工 CAM 系統整合已經成為主流,SOLIDWORKS 平台下支援的模組完整,利用 SOLIDWORKS 設計或是接檔,設計上的變更或是曲面補面、修改都非常方便,接著轉進 CAM 系 統進行刀具路徑編程,從素材指定到產生 NC 程式,都可以在 SOLIDWORKS 中無縫接軌完成,不 須轉檔目修改容易, CAMWorks 從一般零件加工的 2.5 軸銑床, 一直到複雜的車銑複合加工或是 高階 5 軸銑床, 都提供了完整的解決方案。

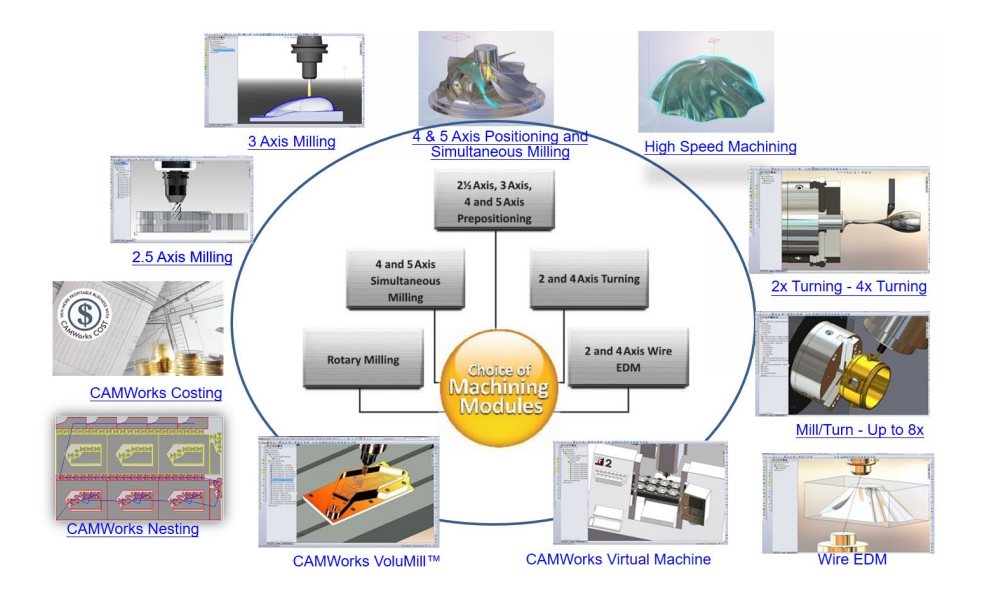

CAMWorks 的智能製造系統,有著強大的資料庫,可以保存使用者的加工習性、切削參數, 經過一段時間的訓練後,可以大幅的減少編程時間,對於一般的零件加工,更可以利用智能辨識系 統,根據產品外觀自動套用到滴合的加工形狀,再诱過資料庫辨別刀具、切削參數,直接轉換成加 工路徑,讓原本需要數小時的工作,可以在彈指間完成。

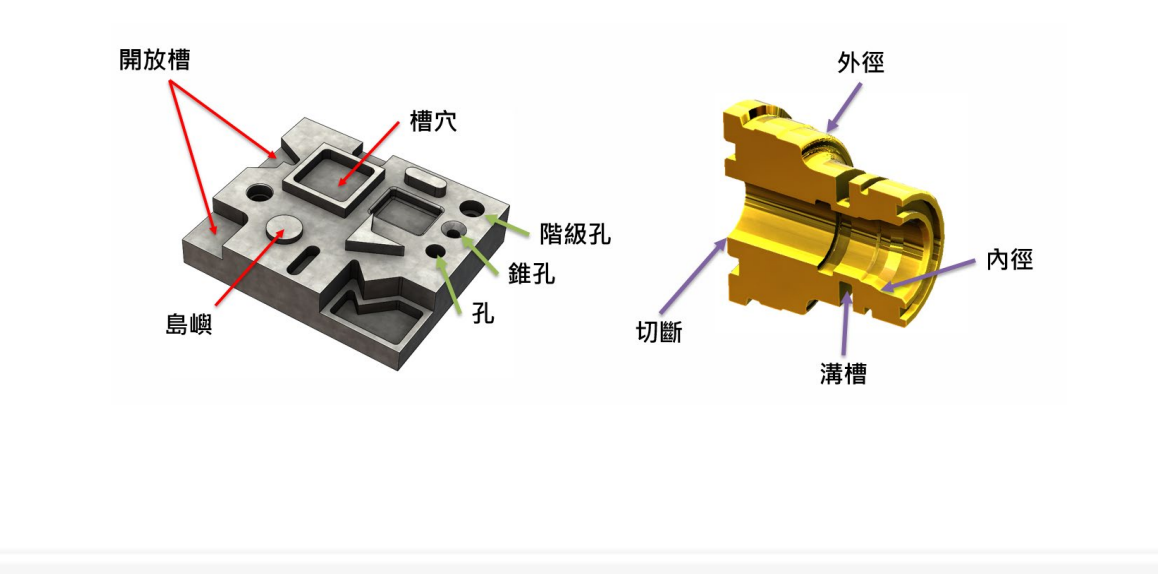

目前在市面上的加工系統很多,如何挑選一套真的適合的,如果原本就使用 SOLIDWORKS 肯 定不必考慮,CAMWorks 絕對是最好的選擇,以下就透過範例來了解 CAMWorks 如何帶來強大 的生產力。

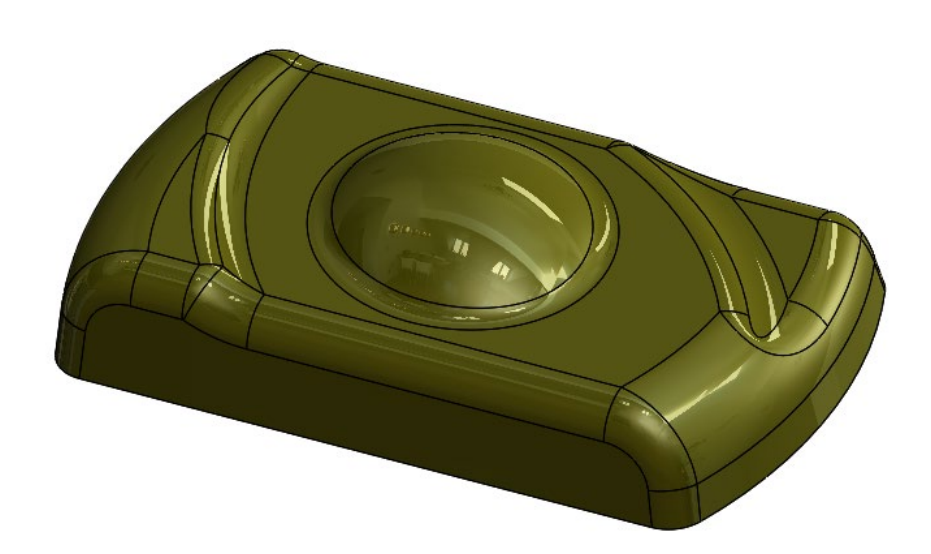

首先, SOLIDWORKS 加上了 CAMWorks 之後, 在左側的特徵管理員樹狀區, 會多出三個選 單,不論是新建檔案還是接檔,只要切換到後面三個選單,便可以開始進行加工設定。依序為 CAMWorks 特徵管理員、加工計劃管理員、刀具樹狀圖。

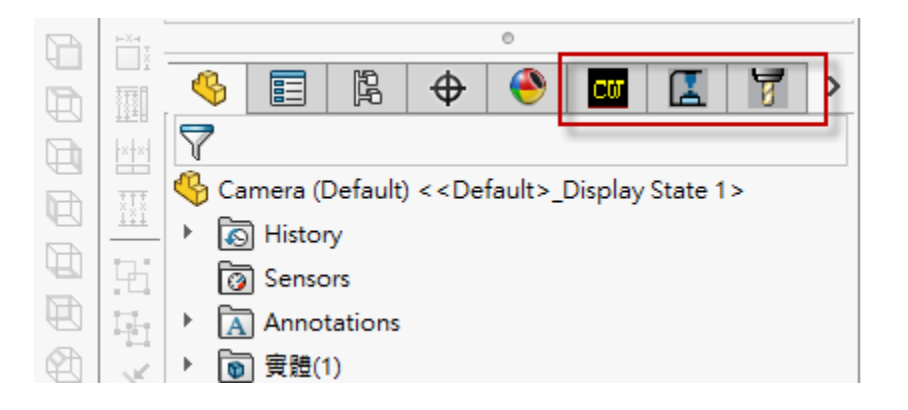

在 CAMWorks 特徵管理員中,點選素材管理員右鍵→編輯定義。

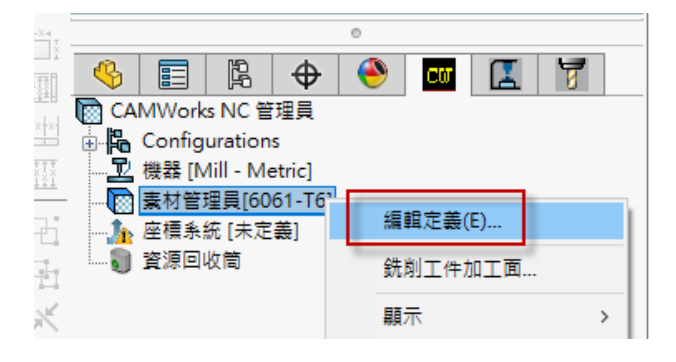

素材類型使用外觀邊界範圍,利用零件大小產生的最小六面體,透過下方的±X、±Y、±Z 方 向進行偏移。

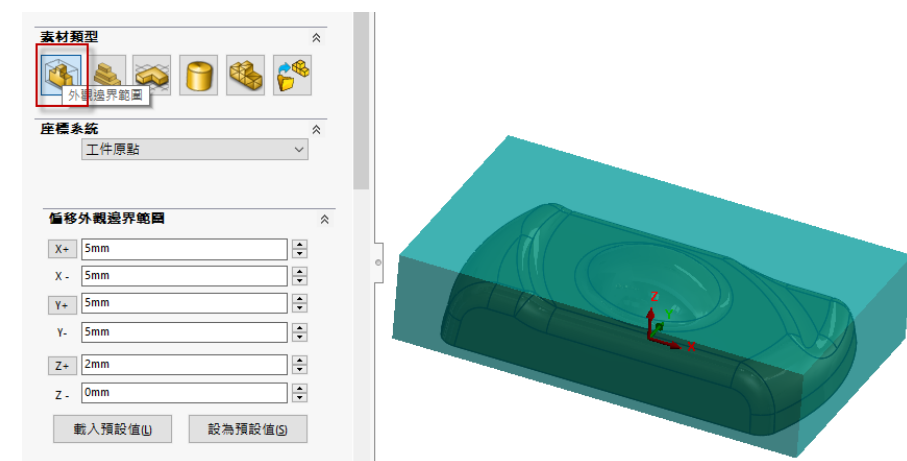

若正負方向上的偏移量一樣,可點選相同,如範例的素材尺寸長寬上的正負偏移量都一樣,點 選相同則只需輸入正值,負值會自動帶入相同的數值。

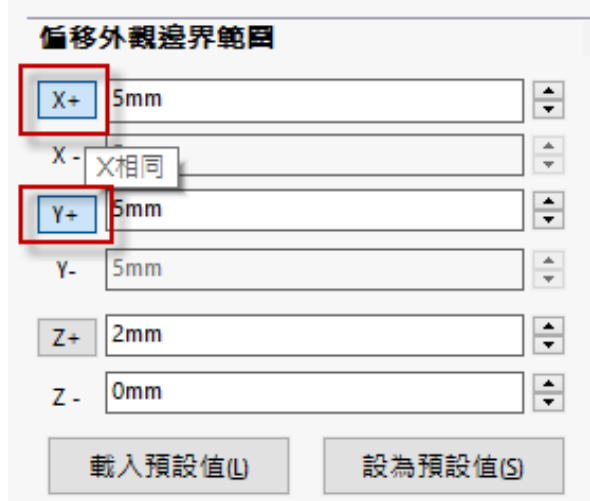

接著建立此零件的加工方向,點選素材管理員右鍵→銑削工件加工面。

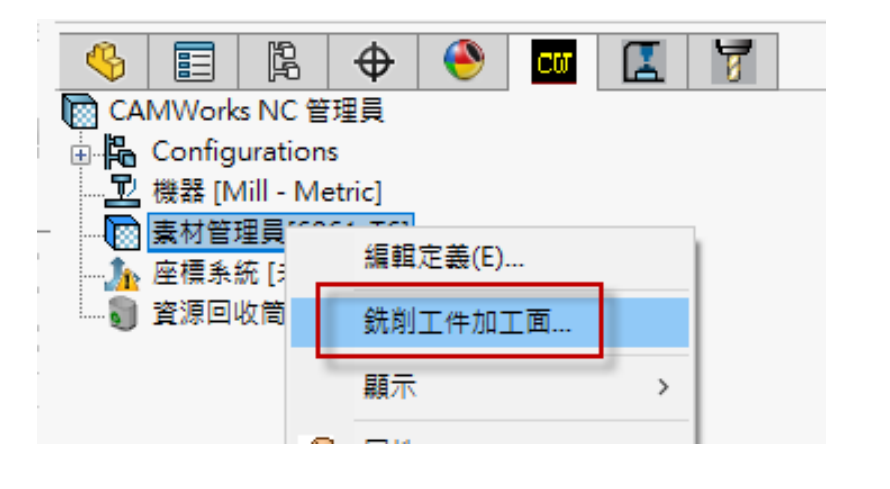

銑削加工面可透過直線、平坦面、基準面來定義,由於此零件多為弧面,則可利用基準面做為 加工方向設定,此步驟主要為定義 Z 軸, 箭頭需指向-Z 的方向,必要時可利用反轉設定。

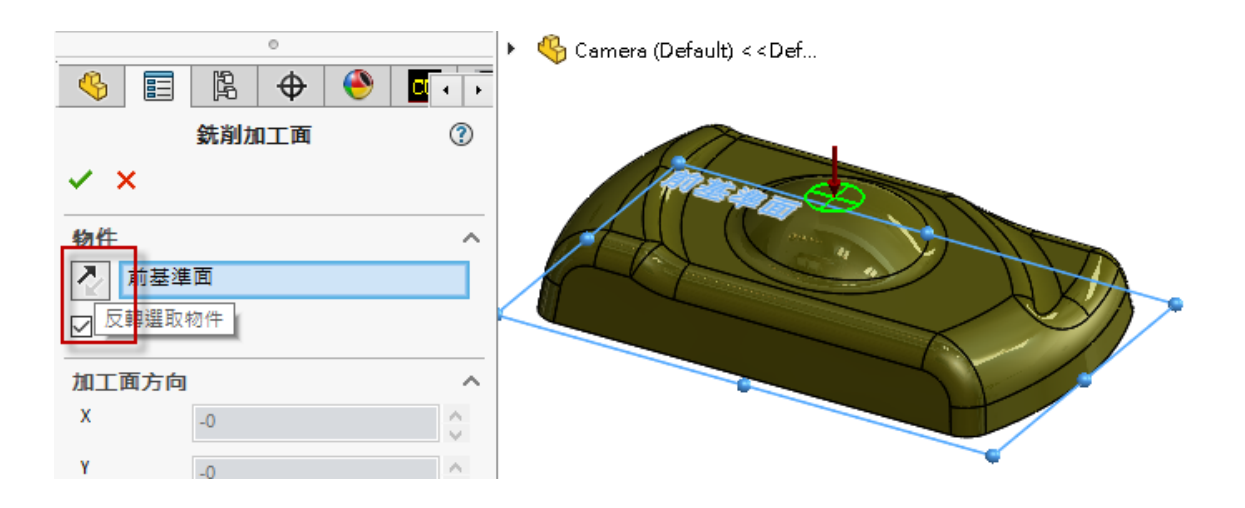

此範例大部分為曲面,一般來說需要使用 3 軸進行外觀精修, 在定義完加工平面後, 需要將加 工部位定義為特徵,在加工面上右鍵→多軸表面特徵,以面為單位進行選取。

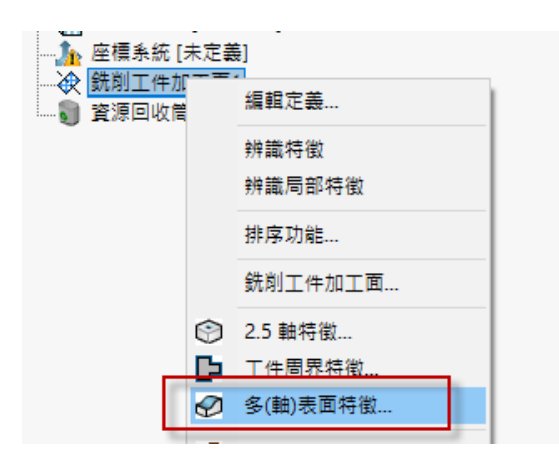

可利用選單進行單選、複選、窗選或全選,以此範例來說,必須加工整個外型,在此使用全選。

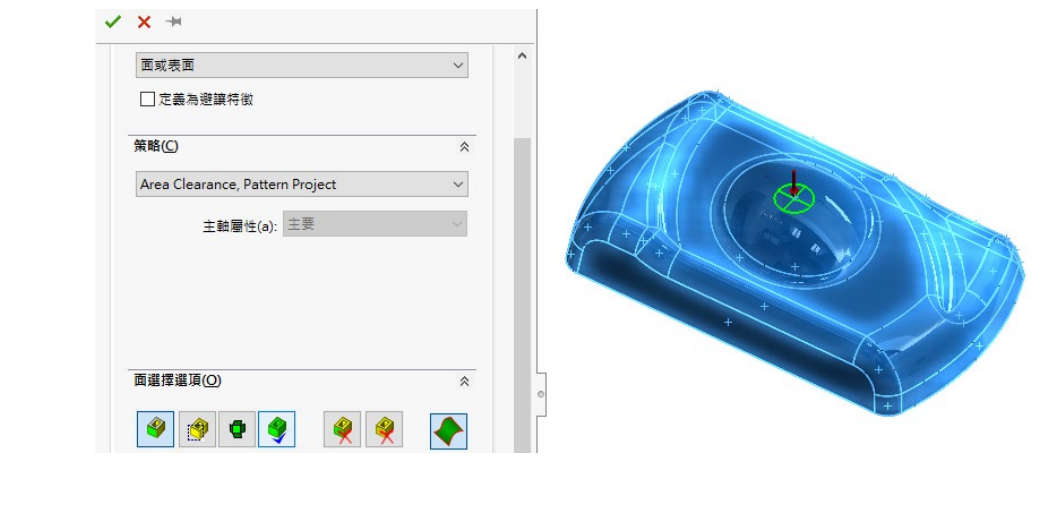

在策略選項中,點選下拉選單,可以看到許多內建加工策略,亦可透過資料庫定義各種加工策 略選項,這邊選擇內建的 Area Clearance, Constant Stepover 策略。

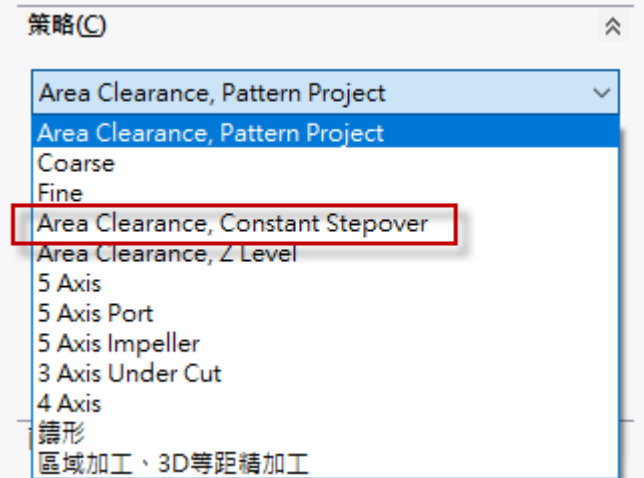

在特徵管理員右鍵→產生加工計畫

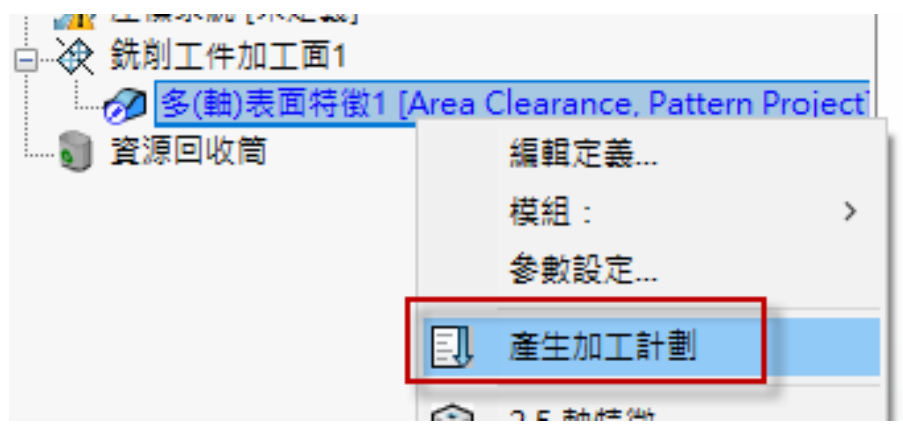

完成後選單會自動跳轉至加工計畫管理員,資料庫會依照策略進行判斷,產生出來的加工計畫 分別為區域加工、固定步距,在銑削工件加工面右鍵→產生刀具路徑,由於點選位置是在加工面, 則加工面之下的所有加工計畫都會計算刀具路徑。

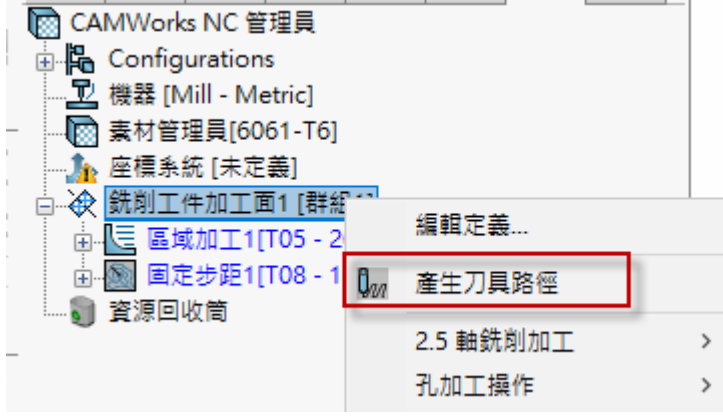

在銑削工件加工面右鍵→模擬刀具路徑。

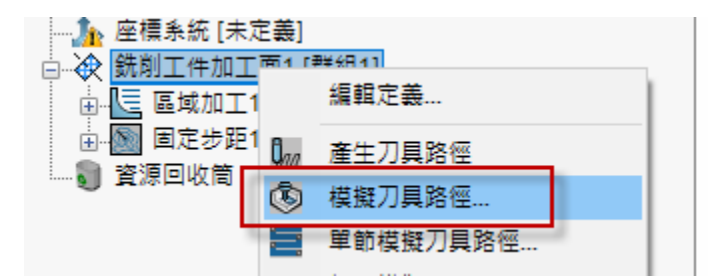

模擬刀具路徑畫面中,零件會轉變為定義的素材,將模式改為高速,點選開始模擬。

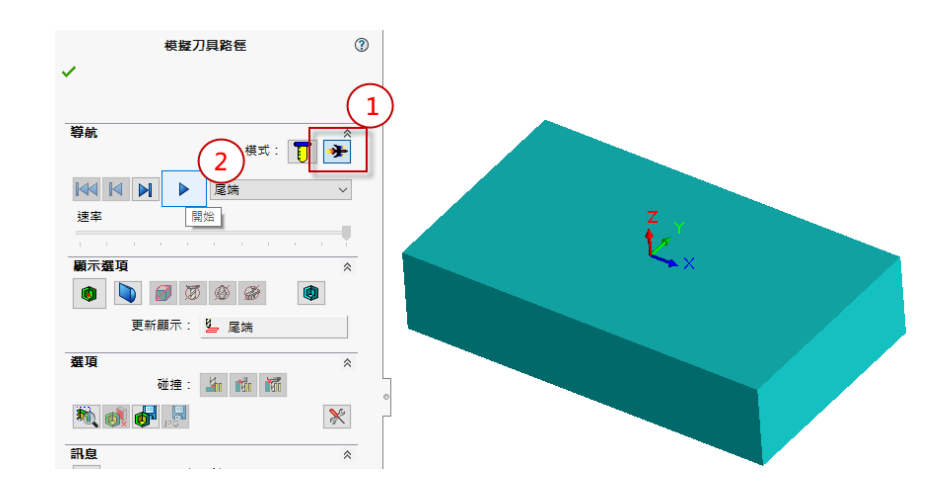

CAMWorks 會透過高速運算,直接顯示模擬切削完的結果,可以看到除了外側還有許多殘料 外,精加工完的表面也非常粗糙。

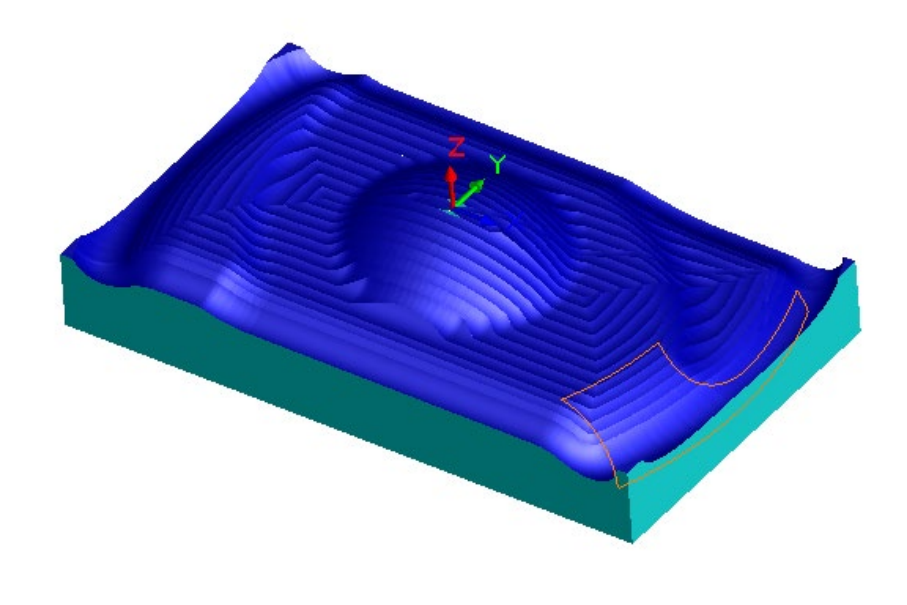

在區域加工點選右鍵→編輯定義。

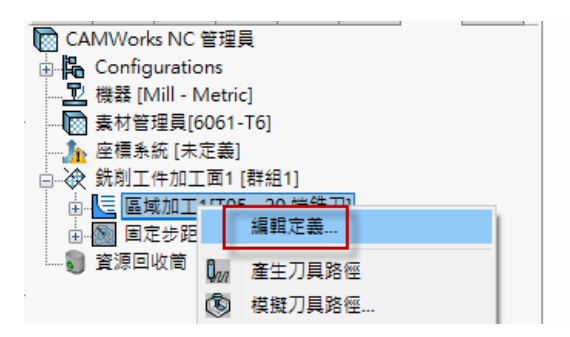

會跳出工法參數設定畫面,由於刀具直徑會影響能切削到的位置,在刀具頁面下,調整刀具直 徑為 10mm,完成後切換到幾何選單。

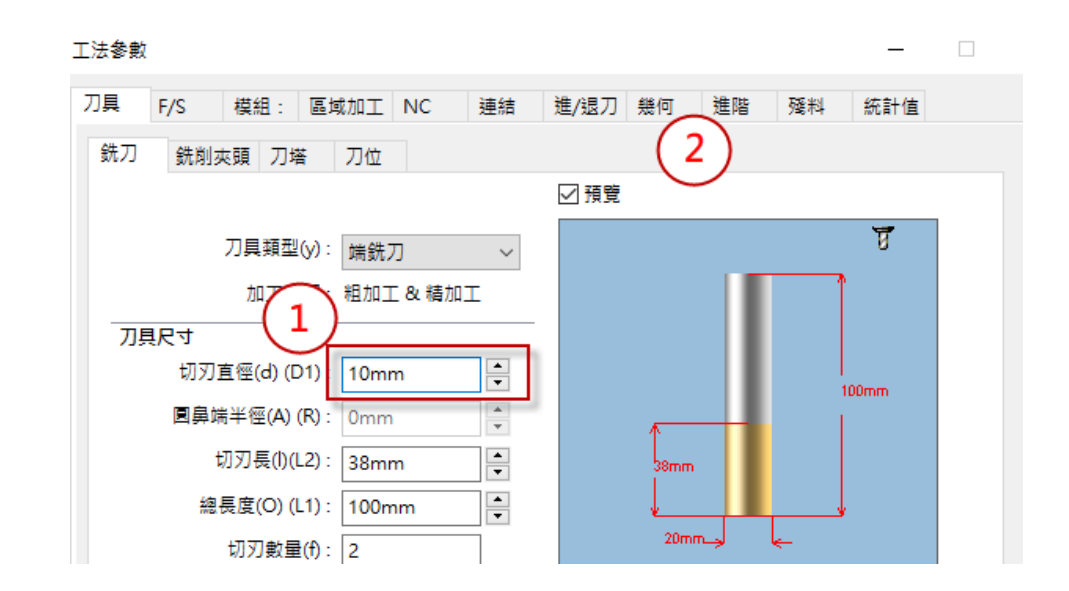

在幾何選單中,調整刀具條件為邊界外,此設定可將切削範圍加大,讓刀具允許切到零件外側, 完成後確定。

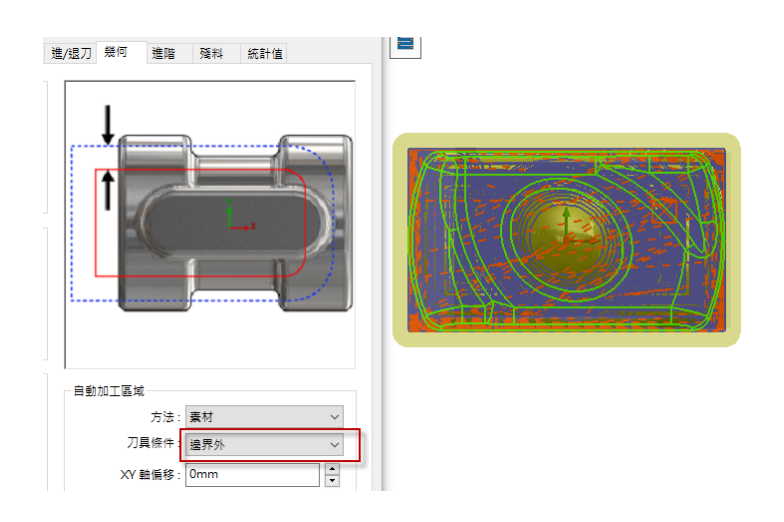

若更改設定有影響到刀具路徑計算,在確定後系統會提示重新計算路徑,點選是。

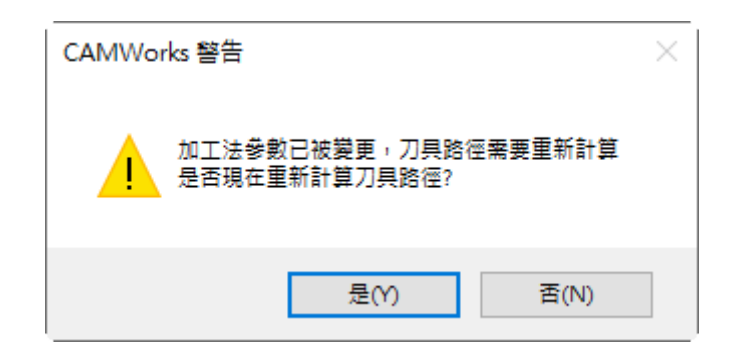

接著編輯固定步距,在固定步距選單下,調整恆定切削量 0.5,完成後切換到幾何選單。

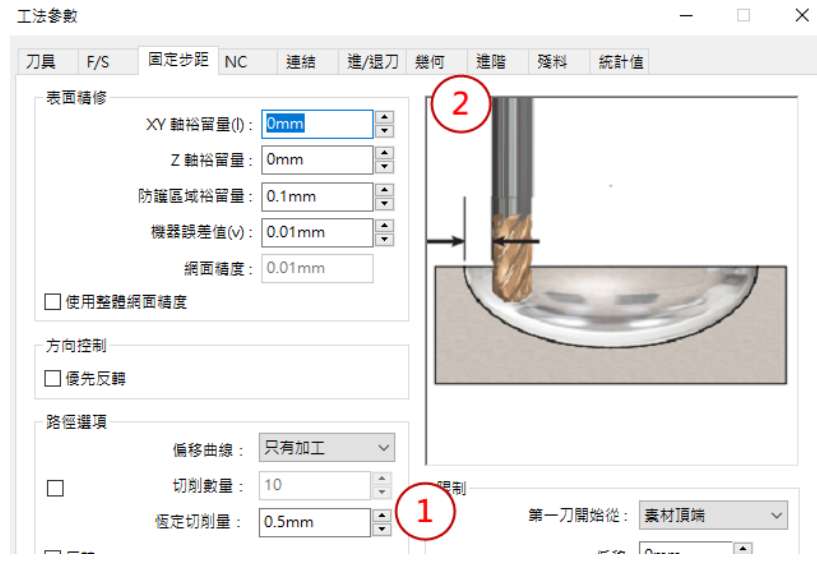

在自動加工區域下,調整刀具條件為邊界外,完成後確定。

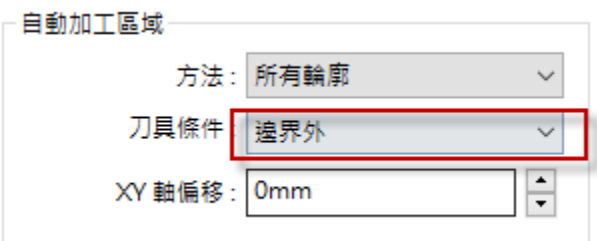

再次模擬刀具路徑,可以看到切削的結果已得到改善,除了表面粗糙度較為細緻,原本外側的 殘料也大幅的改善。

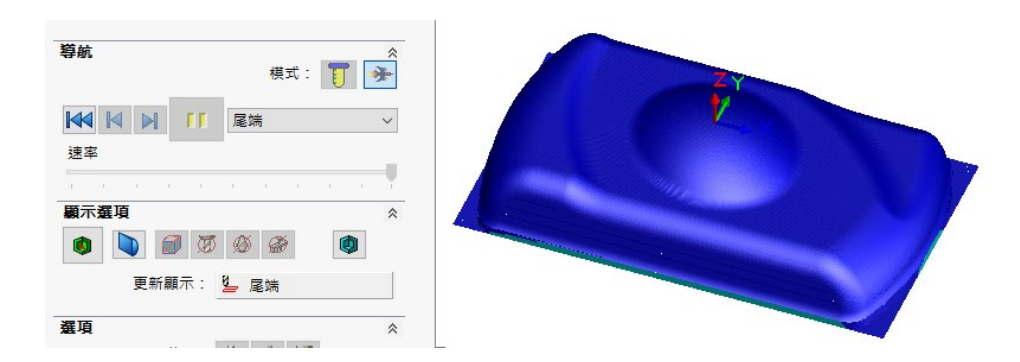

按下顯示殘料,透過圖表顏色的分布,可以比對零件,找出尚未加工到的位置。

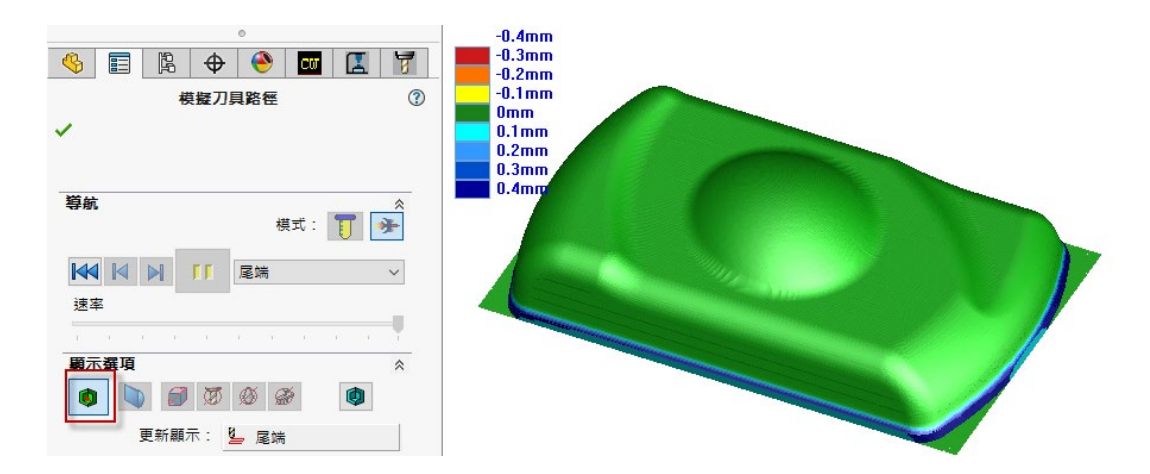

接著再透過手動方式添加需要的銑削工法,在固定步距點選右鍵→3 軸銑削加工→Z 軸加工層 (等高式)。

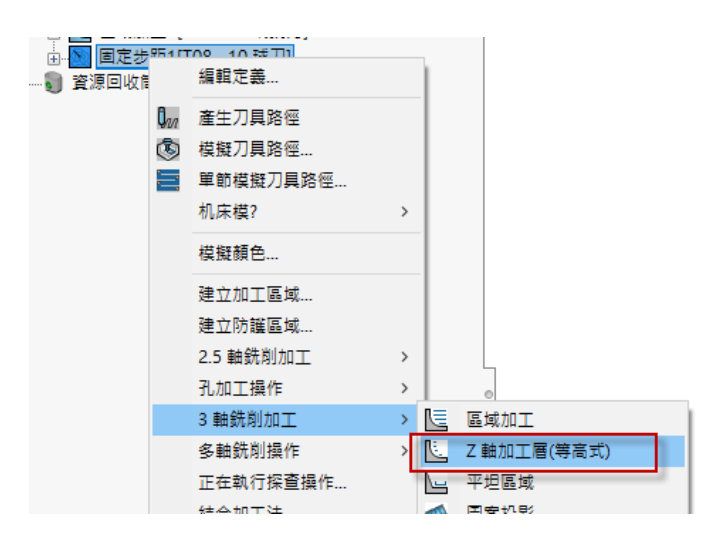

會進入選擇刀具頁面,選擇 10mm 球刀後左上打勾確認,在右方則會顯示刀具與夾頭的預覽。

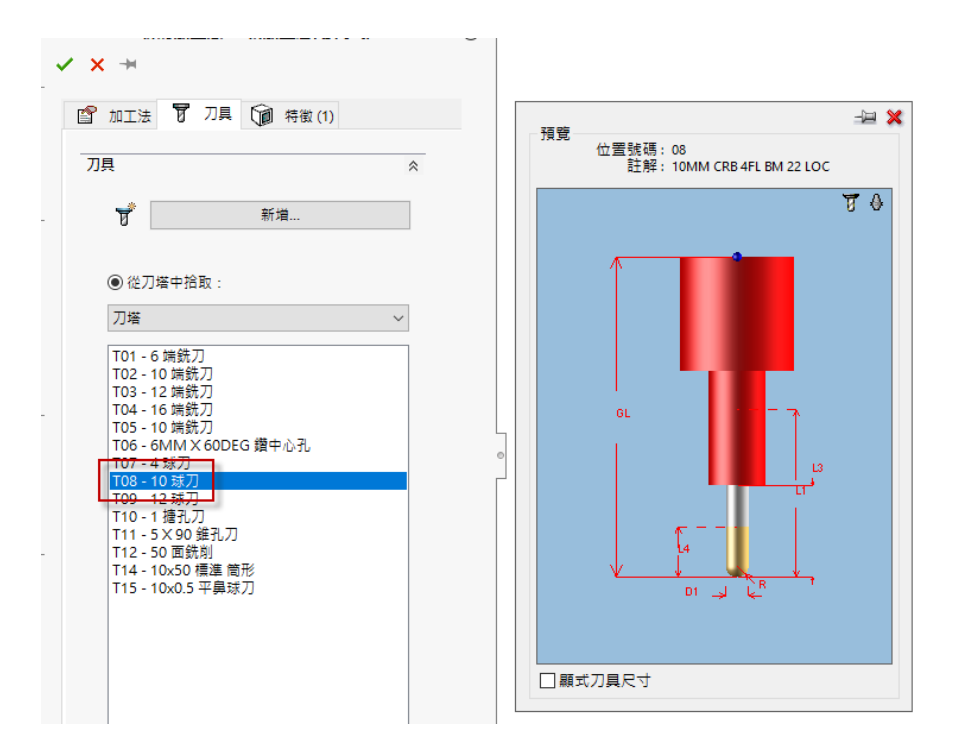

由於剛剛使用 10mm 球刀精修後,在下緣的角落處有較多的殘料,更換刀具類型為平鼻球刀, 圓鼻端半徑 0.5,完成後切換到 Z 軸加工層(等高式)選單。

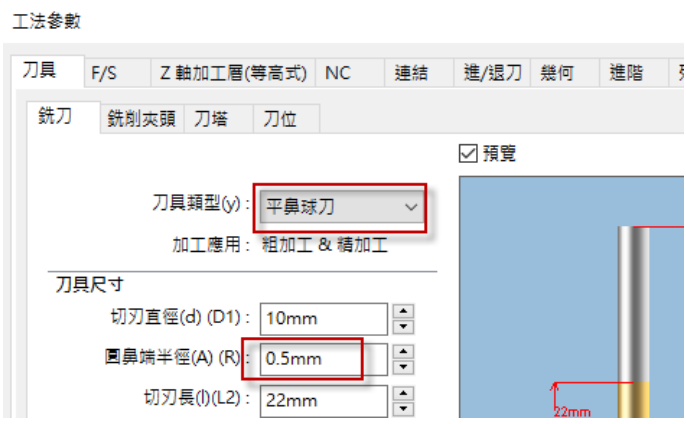

在深度參數調整切削量為 0.1。

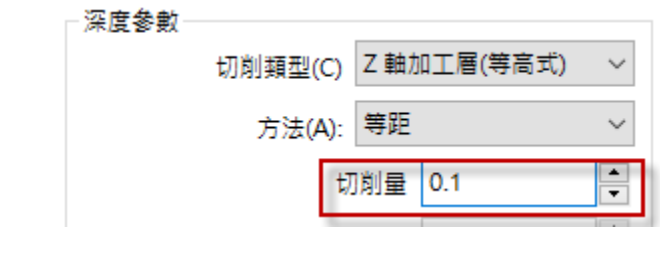

切換到幾何頁面,在自動加工區域調整刀具條件為邊界外。

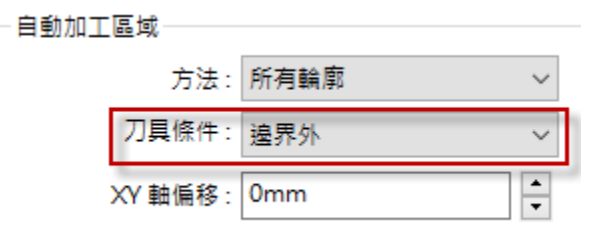

最後來到殘料選單, 修改剩餘加工模型方法為參考 WIP 即(Work In Process), CAMWorks 可 以參考前次加工完的結果,進行刀具路徑計算,將多餘的刀具路徑刪除,僅保留有實際切削效果的 路徑,完成後確認。

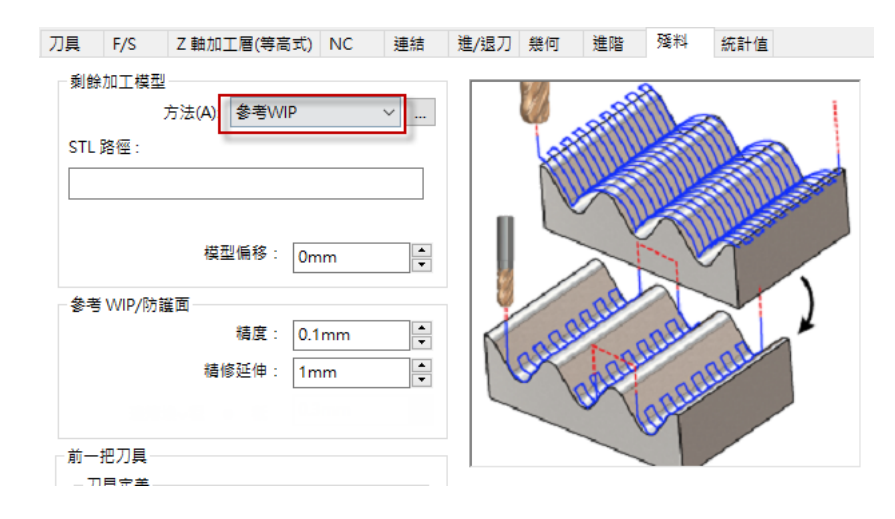

重新計算刀具路徑並進行模擬,得到最終的殘料比對結果,透過這個範例,使用 CAMWorks 強大的資料庫系統快速產生刀具路徑,只需微調就能完成大部分的工作。

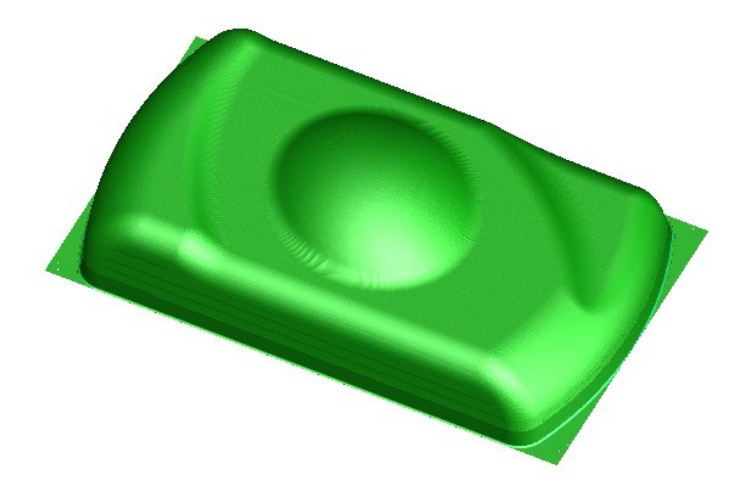

回到 CAMWorks 特徵管理員,在多軸表面特徵點選右鍵, 儲存加工計畫, 選擇新策略後進行 命名,之後就可以快速的產出一樣的加工流程。

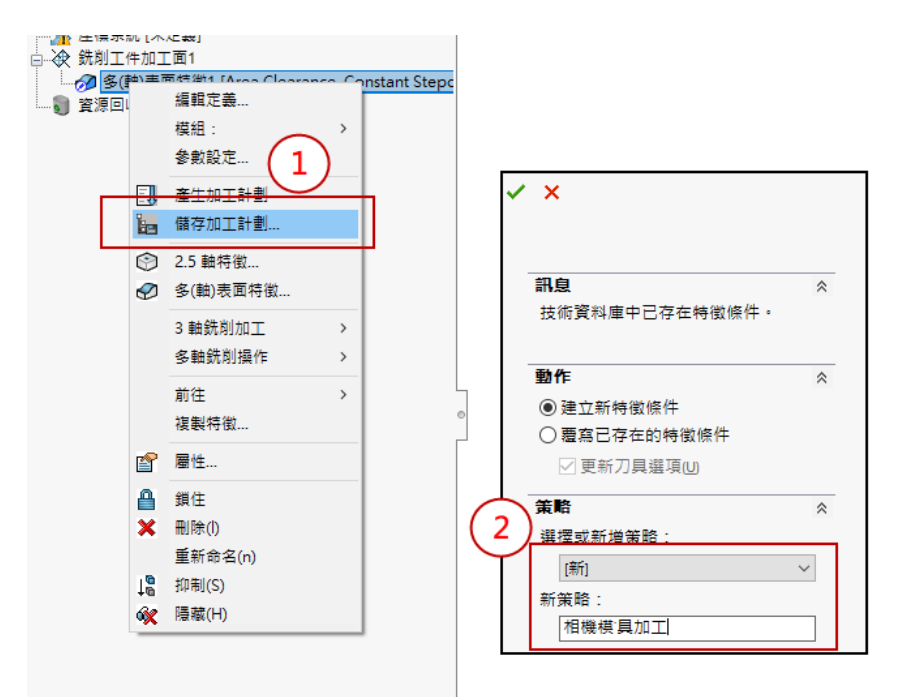

### **UR** 機器人最佳的視覺夥伴-梅卡曼德

設備工程部/許博文 PO

折年來,機器人產業蓬勃發展,連帶著需求愈來愈多樣化,傳統的周邊設備已經漸漸跟不上時 代的進步,而視覺系統的需求更是與日俱增,但是要導入視覺相關的應用,往往需要專業的工程師 甚至是一整個部門來應對,這時候,我們的最佳的視覺夥伴來了!

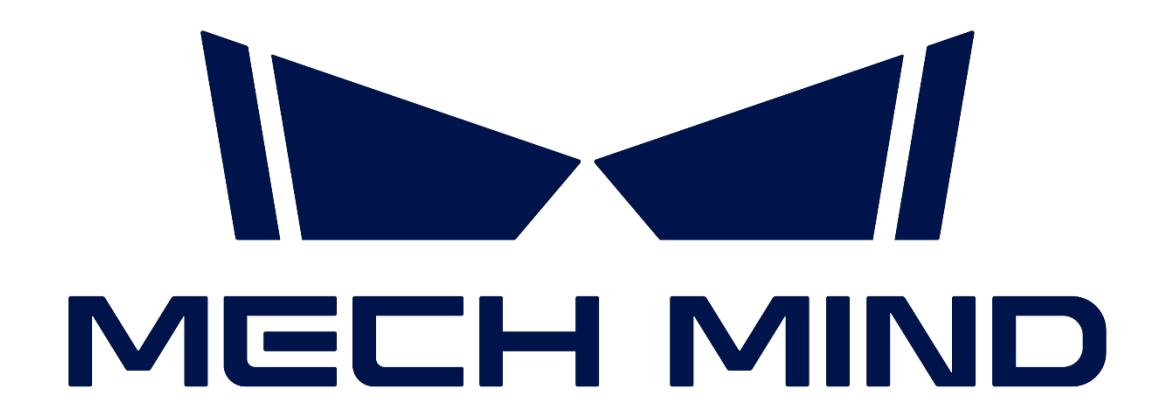

#### **賦予機器人更強大的智能**

#### **有如眼睛一般,讓機器人更聰明**

將相機裝置在手臂上,讓機器人可以透過視覺辨識完成以往無法做到的任務,不再只是讓物件 只能在固定位置取放。

#### **讓機器人也能像人一樣**

透過梅卡曼德引以為傲的圖形化視覺辨識軟體 Mech-Vision,可以辨識物流業上貨物的編號, 不再需要人工刷條碼就能辨識並且搬移至物流帶上做分類。

#### **圖形化編程,毋須編寫代碼**

圖形化、無代碼的使用介面,簡潔的操作介面,功能分區明顯,使用者不需要程式設計的背景, 也能完成視覺任務的撰寫。

### **完善的產品選擇**

#### **多場景、多型號的規格選擇**

梅卡曼德系列相機可以依照用戶的需求來選擇適合的規格,今天是堆棧、上下料、貨物撿選、 物流自動化。都可以滿足各行業的需求。

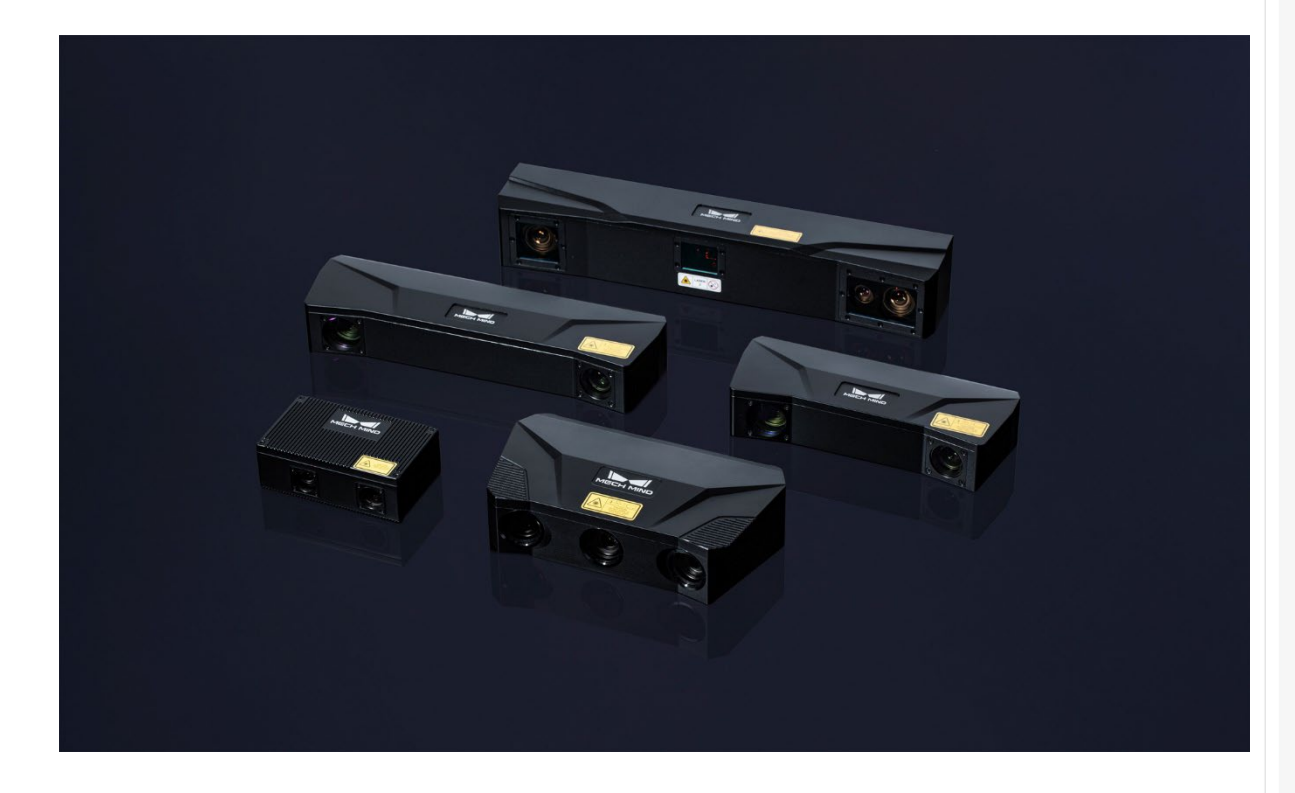

#### **工業級別相機設計**

梅卡曼德相機支援不同的環境不可控因素,可以對各式不同類型的物體輸出高質量的 3D 數 據,並且有雷射式相機及光柵式相機可以選擇,無論今天是需要高精度、高速度、小體積、生產組 裝、精準量測、一定程度反光、暗色表面物件,都可以獲得解決。

### **強大的運算引擎**

#### **1. Mech-Vision 視覺辨識**

Mech-Vision 為新一代的視覺處理系統,採用完全圖像化界面,使用者無需撰寫程式代碼,即 可完成上下料、堆棧、視覺引導、缺陷檢測…等高階視覺的相關應用,內建 3D 視覺、深度學習等 等演算法模組,可以滿足許多複雜且多樣的實際應用。

#### **2. Mech-Viz 機器人編程**

Mech-Viz 為新一代機器人編程軟體,程式圖像化、無編程代碼的設計,一鍵擬真、內建軌跡 規劃、碰撞偵測、抓取規則等高階演算法,可以完美的與 UR 協作型機器人運行。

#### **3. Mech-DLK 深度學習**

Mech-DLK 深度學習軟體內建多種功能強大的深度學習演算法, 日有簡單的圖形化介面, 讓 你不懂演算法也能簡單操作。通過 DLK 深度學習能夠高效的解決各類複雜的品質檢測問題, 提升 生產效率和品質,降低成本。

#### **4. Mech-Meter AI 智能讀表系統**

在各式大型或超大型產業中,會有非常多種的數值儀表需要定期檢查,這些儀表種類繁多、位 置四散、環境惡劣、耗費人力、數據常只使用紙本記錄,難以有效利用。

Mech-Meter AI 可以解決電、水、油、氣、熱等重工業產業中數據儀表檢查所耗費的人力成 本,並且能將數據智能化整合到客製化的表單中。

### **高品質的識別結果**

**視覺系統重要的不僅僅是硬體或是軟體,是兩者的完美結合!** 

#### **高光環境下仍能清晰成像**

- 經過上千客戶現場實測,在傳統大型廠房裡光線達到 10000-20000lx 也能完整成像。
- 高光環境下仍結構完整、細節豐富、邊界清晰。
- 在鋼鐵加工、大型汽配廠、傳統銑床廠、鈑金切割廠都仍適合使用。

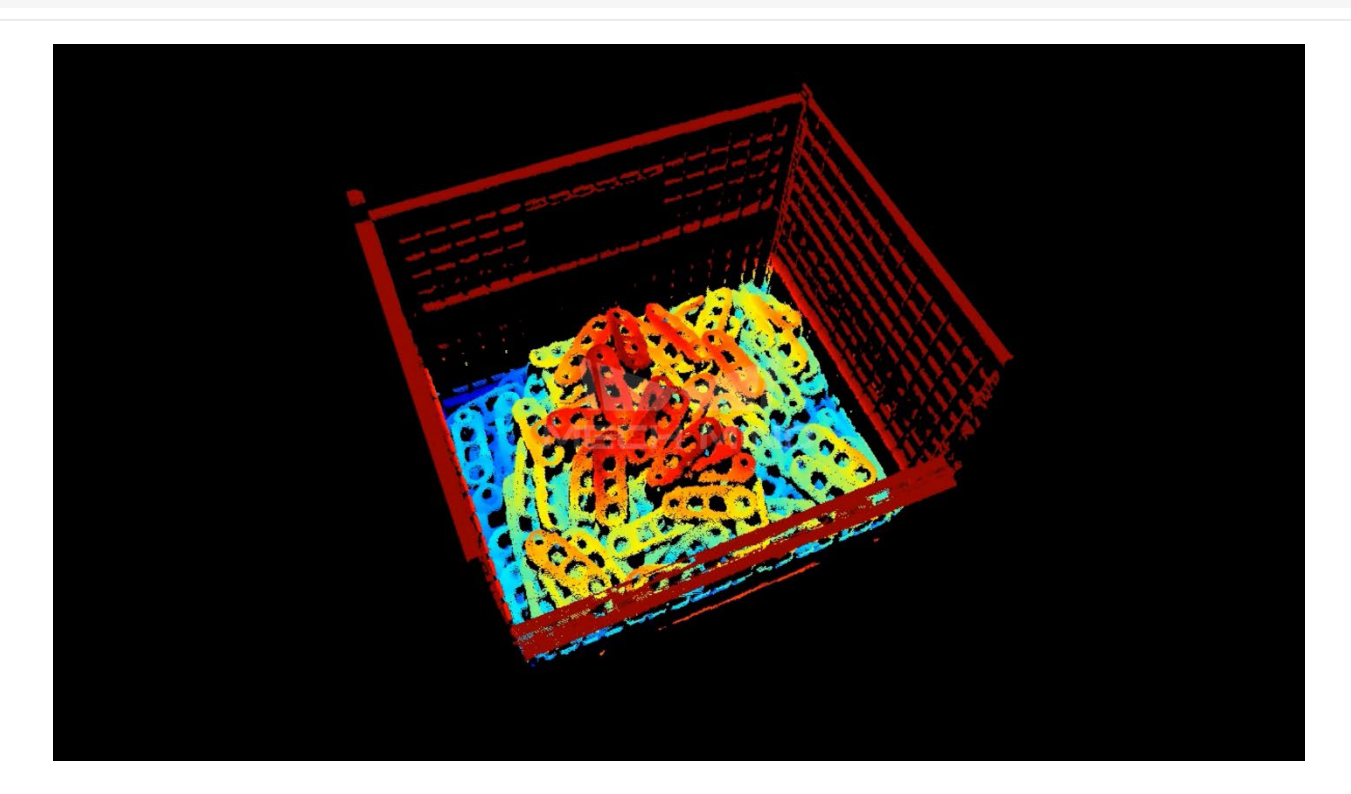

#### 無論怎麼放, 都能準確取放

- 不同類型的紙箱,也能完美辨識並卸棧。
- 如麻布袋般不規則的表面,也能識別並產出彩圖。
- 玩偶、玩具、食品包裝,都能完整掃瞄並准夾取。

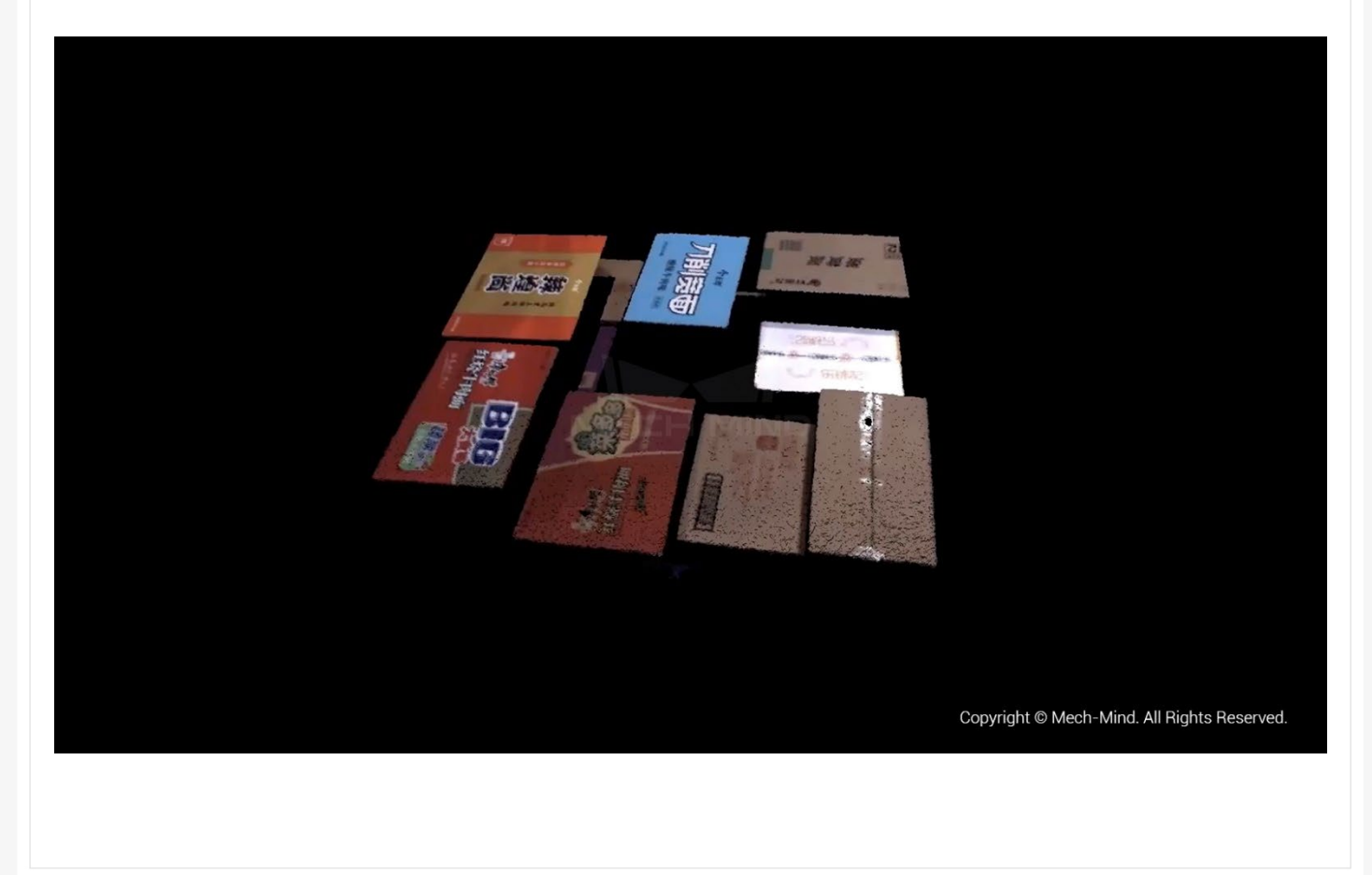

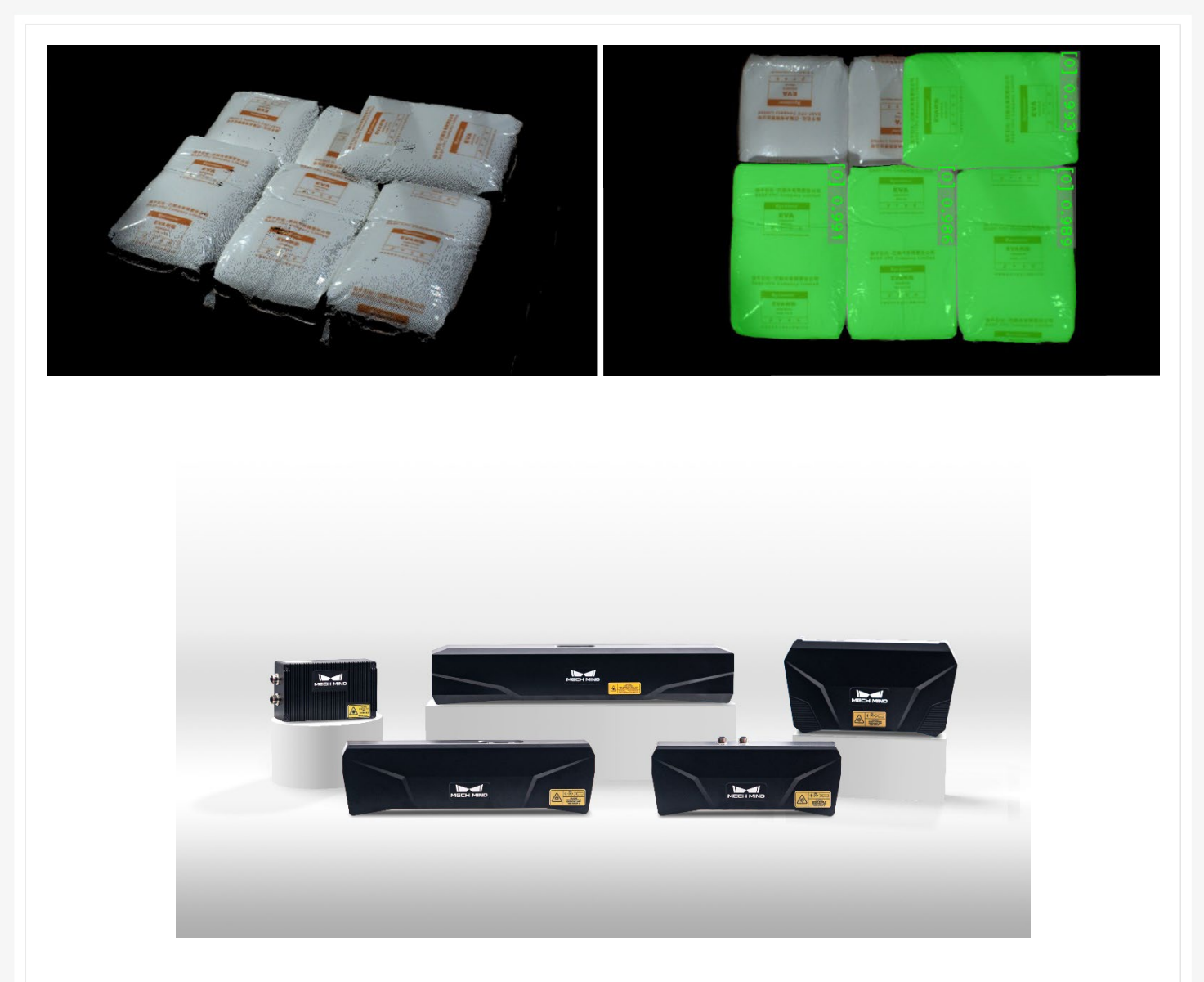

### **專業的支援**

梅卡曼德提供完整的售後服務、人員培訓、參考方案設計、困難項目支援等服務,與實 威國際有相同的服務理念,因此實威國際與梅卡曼德合作,搭配 UR 協作型機器人,讓使用者 能夠獲得最完善的顧問與問題的解決。

實威國際提供 SOLIDWORKS、3D 掃描、3D 列印、協作型機器人的整合顧問式服務,現 在產品線正式加入了視覺相機的領導品牌 MechMind 梅卡曼德,提供更全面更完善的整合服 務。

## |**製造加工技術專欄**

# **FX20** 於 **3D** 列印工業領域新定位與趨勢

設備工程部/Bogy 陳柏江

#### **FX20 推出之動機**

目前 Markforged 有 13,000 多名客戶, 客戶們對於這一系列的產品是非常的信任與喜愛, 但在近幾年持續收到的一個反饋是, "我們希望能夠用它做更多事情。"他們喜歡模型所提供的 強度,也對模型外觀的細緻度非常滿意,以及設備的穩定性與可靠性,他們喜歡真正的無縫工作流 程,但客戶希望將其擴展到更多應用程序。意味著客戶期盼可以做得更大!!,在速度上他們真的想 要更快取得成品。由於到目前為止 Markforged 的構建體積更有限, 人們想出了將零件連接在一起 的好方法,但仍然無法獲得實際獲得連續纖維增強件的強度,因為那些局部黏接區域沒有纖維增強。 為此列印一體成形的大物件則成為了未來的趨勢。

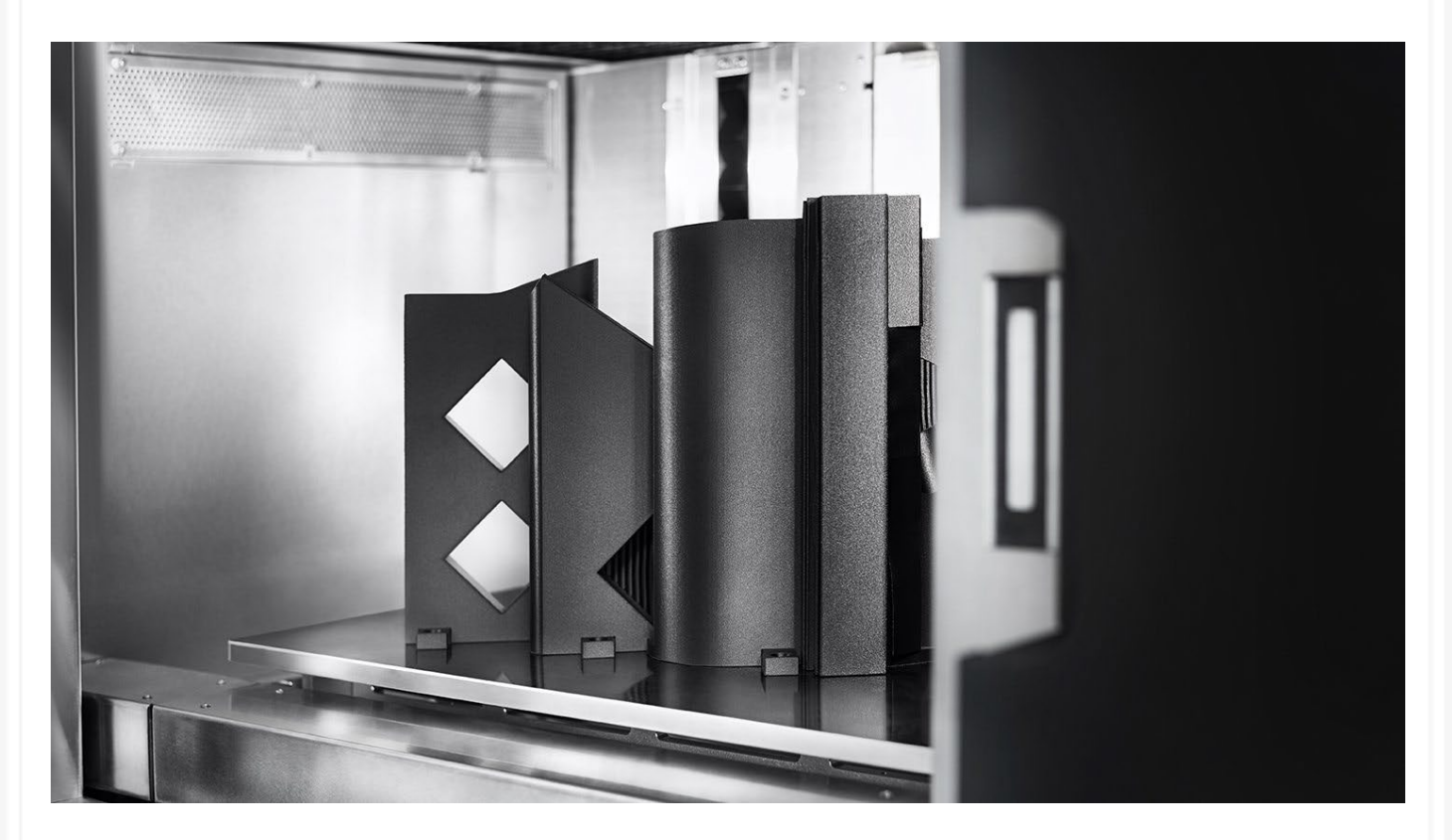

對於耐高溫、耐化學性、要求非常苛刻的 FST 應用,許多客戶都需要高溫熱塑性塑料。則當 您按照我們現有的方式擴大零件的尺寸時,列印流程必須更快,否則您的模型將延長數天和數週。 所以 FX20 已經解決了這個問題。從新規格的角度來看,與從前的設備相比,FX20 的構建體積幾 平是 X7 的五倍,這是我們一半以上的用戶用來列印零件的方式,而且我們的速度快了八倍。我們 開始使用 ULTEM 9085 作為我們的第一種高溫熱塑性塑料, 此外我們還有專用的輔助支撐材料, 即分離支撐材料。我們已將我們的連續纖維增強技術擴展到 ULTEM,因此我們推出了一種為 ULTEM 預浸漬以實現正確黏合的碳纖維。

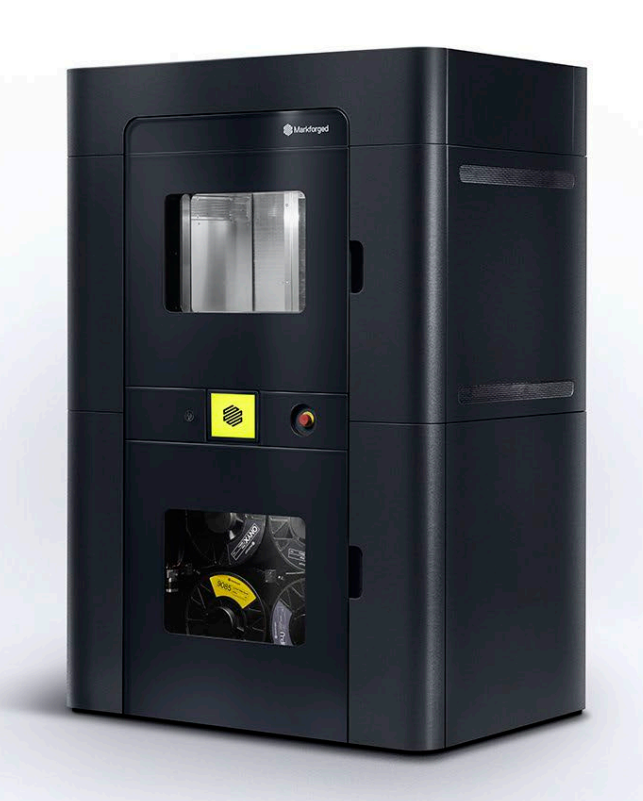

#### **FX20 改善之設計**

從前的經驗,Markforged 的機器設計非常簡單。因為我們控制了完整的硬件、軟件和材料堆 疊方式,我們確實從中獲得了我們想要的性能與穩定性,但要達到我之前提到的:更大,更快,更 耐熱,需要更多的複雜的調整。從前我們不會在機器中增加超出我們所想更多的複雜性,但現實是, 當列印得那麼快,且列印得更熱時,事情就需要改變了。因此,如果您想很好地打印高溫熱塑性塑 料,我們需要讓更多的熱量進入頭部,我們需要將腔室溫度環境提高到 160°+ 加上我們設計的高 達 200°,並日您確實需要腔體內高熱均勻性才能獲得良好、均勻、一致的零件屬性。航空航天絕 對是我們關注的焦點,部件的熱均勻性和一致性是該行業中最重要的事情。因此,你需要加熱器, 然後為了不烤壞所有電子設備並控制硬體正常運作的狀況,需要更好的隔熱。且為了要更快確實增 加了運動質量,所以你必須增加電機的尺寸。當你這樣做時,你需要設備加強結構。然後為了控制 它,我們在每個軸上添加了微米級精密線性編碼器。然後是閉環反饋控制系統,這個系統真正讓我 們準確了解列印頭的位置,並對其進行控制。我們一直擁有專有的打印文件格式 - 它不是 G 代 碼, 因為我們認為 G 代碼存在局限性 - 我們已經使用 FX 20 改進了該文件格式, 因此我們可以 更好地控制結果更高的精度和更好的可重複性,更大的建構尺寸和更高的速度帶來更好的表面光 潔度。

#### **相較於競爭對手的優勢**

相比從前的 X7,現在 FX20 的構建體積為 525 x 400 x 400 毫米。那是針對單噴嘴的。使用 多個噴嘴打印,尺寸為 500 x 400 x 400。所以這是連續纖維增強部件,在某些情況下,輔助支撐 材料都在相當大的構建體積中,我們與客戶進行了一些研究,我們將以此為目標,例如,有一個直 升機客戶對他們的一種產品進行了全面分解,他們說我們想要增材製造的 80%,我們可以在這個 構建體積中打印。所以感覺就像尺寸上的 80/20 最佳位置。列印速度因此正如我之前提到的,比 我們的自定義客戶習慣的默認列印設置快八倍。而現在推出了 ULTEM 9085,因此,可以在那裡 解決的新材料的需求,然後是表面光潔度和列印質量,這確實很難量化,但如果您拿著我們的零件 與其他設備所列印的品質相比,是可以看得出差別的。

而現階段承襲了 Markforged 一直以來的優點, 少量或根本不做後處理的特色, 便於能夠使用 零件和最終用途應用程序。因此,表面光潔度的不同則影響了後續作後處理的難易度,例如需要進 行蒸汽平滑操作,或者它們使用 Bondo 和砂紙去做後處理,這需要花費非常多的時間。要真正實 現分佈式全球生產的夢想,您確實需要將許多繁複的後處理以及耗費大量體力與人力所做的事情 剔除。有了這個設備,我們離那個目標越來越近了,因為你真的可以直接使用列印出來的零件。

### **Markforged 如何在不改變品質之下加快速度**

這個階段需要掌握的是列印噴頭的位置並且能夠擠出期望的材料量,你可以擠出並且能夠控 制那個環境。就算列印的噴頭移動得飛快,但我們有適當的控制系統來支持它。我們在每個軸上都 有線性編碼器,它們控制著龍門架的位置,所以這比我們之前所做的更進一步。我們一直在監控伺 服位置,所以在我們控制的電機上,我們在那裡有一個反饋系統,但隨著時間的推移,皮帶會拉伸, 軸承會變得有點不穩定。因此,通過更靠近實際噴嘴點進行測量,我們可以獲得更精確的分辨率。 所以如果你有能力去做並且你有控制權,那麼你需要給它正確的指示。

這就是我們真正發展這種列印文件格式的地方。這部分不能接露太多,Markforged 正在開發 某種 IP,但是有了這種新的打印文件格式,以及軟體團隊在切片方面的能力,現在已經能夠改善 表面完成,儘管速度更快,我們正在將這些部件與 X7 進行比較 - 這確實是我們完成此過程的基 準。我的要求是我們需要和 X7 一樣好或更好。這些部分看起來棒極了。

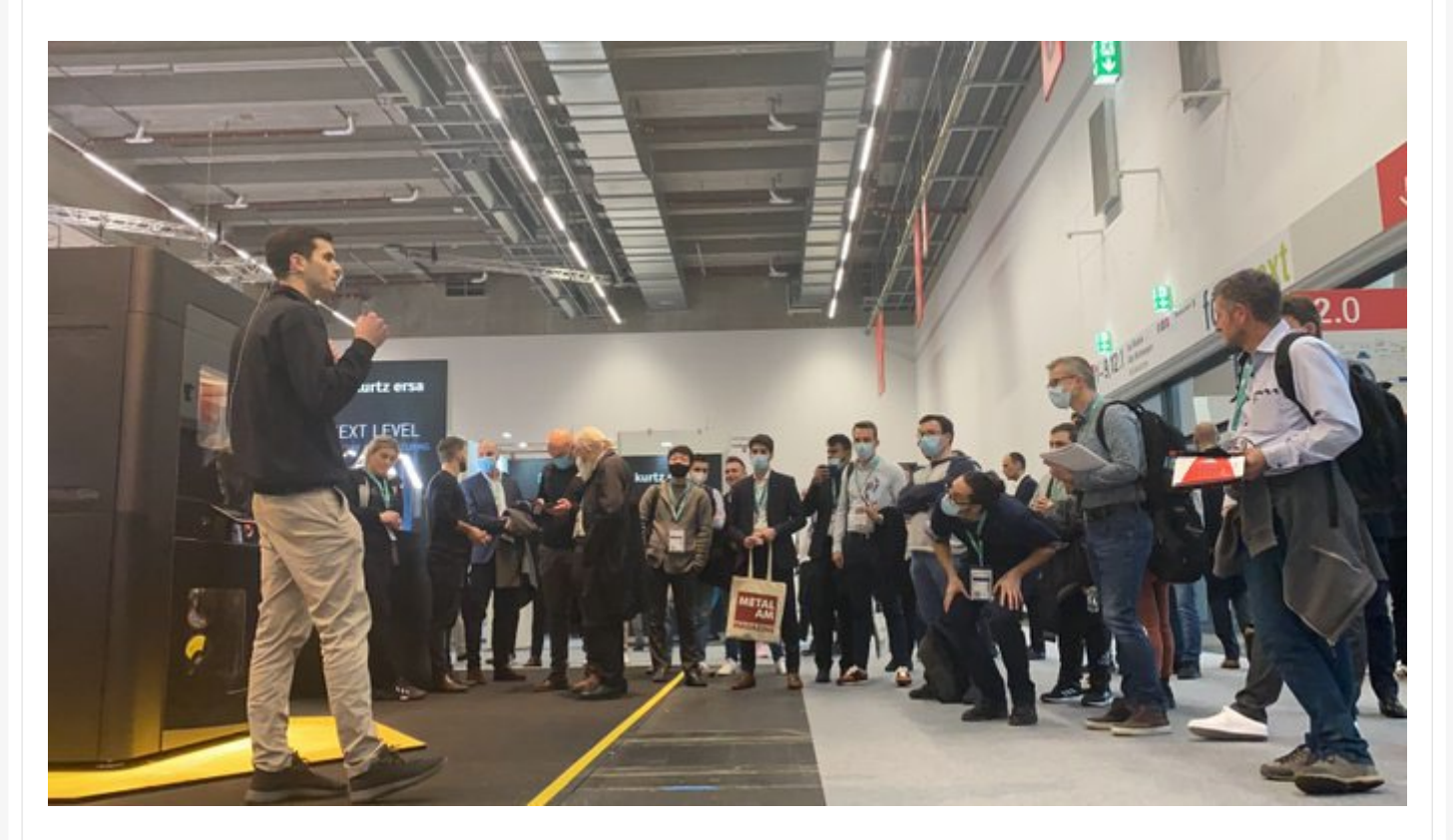
#### **FX20 的大市場和應用機會是什麼?**

工具、夾具和固定裝置以及幫助客戶製造他們的最終用途產品。我們已經為我們的一些最具戰 略意義的汽車客戶打印了基準零件,這些客戶正在【做】 真正大的手臂工具末端,這是在 FANUC 機器人的末端進行的,它可以快速移動並幫助組裝車輛。通過減輕那部分的重量,頭部速度可以提 高,並且他們可以從該機器人中獲得更高的效率,因為他們使用的是連續纖維增強複合材料,而不 是一塊鋼。

這只是一個例子,但在最終使用部件中,我們也看到了一些令人興奮的應用。因此,我們已經 向我們的石油和天然氣客戶、我們的航空航天客戶發送了一些基準部件,我們肯定會看到很多興趣。 我認為,由於 Stratasys 曾經已開發過類似的材料,航空航天業有很多 ULTEM 9085 的樣品。所 以他們知道這是甚麼,他們了解材料特性,這些客戶必須做一些等效的事情才能說,這種材料是在 Markforged 平台上打印的嗎?它能帶來了什麼表現?但它已經是一個現有的材料,但 Markforged 可以給的特色是,他們可以拿走那個內部填充的部分並在其中嵌入連續纖維增強材料。 所以我認為到目前為止我在航空航天領域看到的很多應用都是純粹的裝飾性或非結構性的,所以 這些是蓋子和夾子以及非常薄的面板,否則它們會被熱成型。而且我認為我們用連續纖維增強材料 打開的是強度和剛度水平,使其可以用於半結構應用。

# **ULTEM 9085 材料的推出有多重要?它為 FX20 用戶帶來了哪 些機會?**

ULTEM9085 特性比 Onyx 更強大。它還具有比 Onyx 更好的耐化學性。在更廣泛的溫度範 圍內,它保持其結構性能。我們擁有的 Onyx 的 FRA 變體需要更具有良好的耐燃、耐煙霧和耐 毒性。但是,機艙內部零件的外部表面積是有限制的,因此 ULTEM 可以打破這些限制。對於這些 情況,它是一種更好的航空航天材料。 ULTEM 是一種堅硬的材料,但你可以彎曲它,它不是一種 非常堅硬的材料,因此能夠在其中放置連續纖維增強材料會真正加強和加強這些部件。我們現在有 一個客戶,我們已經將零件發送給了他們,我們將為他們提供一台測試版列印機,但他們基本上正 在開發這種反 UAS - 無人駕駛航空系統 - 可以在悍馬車上繼續使用的組件其他軍用車輛。對於 FX20,他們的計劃是為該客戶生產數百台這樣的終端產品,在這一點上,我不知道我能對這部分 說多少,但它是一個相當大的、實質性的部分,有緊固件穿過它。他們正在開發的是這種反無人機 系統的結構或外殼。

### **之 SolidWizard** | 製造加工技術專欄

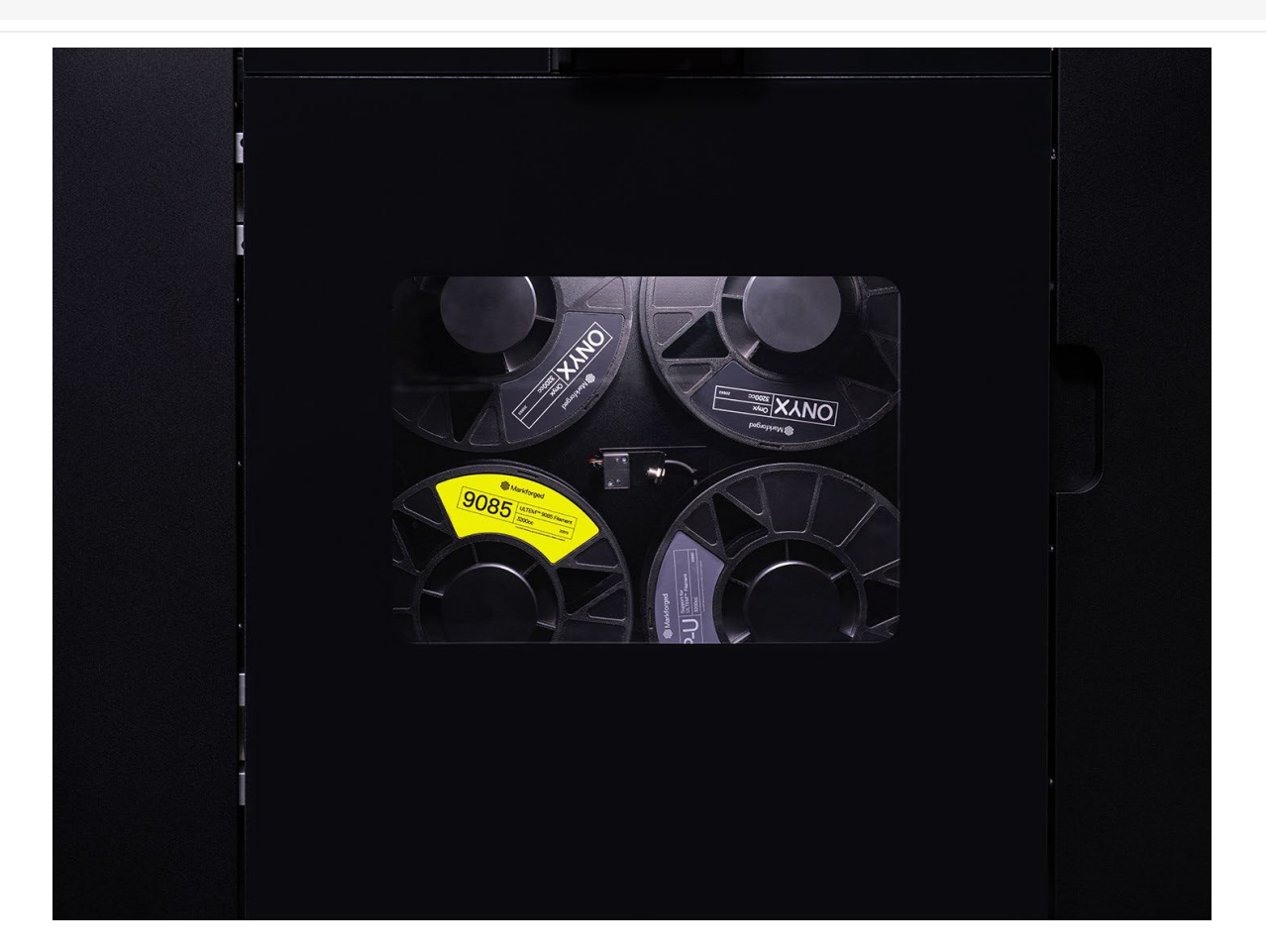

#### **ULTEM9085 的材料認證是否會是個問題?**

對 ULTEM 9085 的材料曾推出過但不代表在 FX20 上使用的 ULTEM 9085 與現階段市面上所 有的材料都相同,我們有更好的特性與獨特的用途,因此需要一段時間才能與行業合作,以幫助真 正形成對 ULTEM 的理解和鑑定。我們所看到的是有一系列航空航天應用,我們沒有錯誤的期望 空客或波音將在兩年或一年內設計出下一代 C 支架。那是最終的願景;用於生產商用飛機的零件 正在下線,但現實情況是,在短期內,我們今天可以解決大量真正較小、快速移動的航空航天領域。 因此,這就像現有噴射機的維護、修理和大修一樣,城市空中交通實際上是一個令人驚訝的蓬勃發 展的空間,這要歸功於促使我們在夏季上市的許多趨勢。

我們對一些正在開發這些小型城市空中交通平台、無人機和類似東西的公司感興趣。然後,在 國防領域,壁壘較低,基本上,航空航天公司將他們的設備交給國防部,然後國防部負責支持這些 設備。國防 MRO 是一個引人入勝的領域,增材製造可以從中獲益良多,而且他們在符合資格、 何時以及需要進入其中的內容方面具有更大的靈活性。因此,我們可以在短期內利用這項技術解決 其他問題,然後我們希望看到它發展成為一些需要更多資格的應用程序。

## **<d** SolidWizard | 製造加工技術專欄

## **FX20 的用戶可以立即使用哪些其他材料,以及以後可以使用哪 些其他材料?**

我們有現有的材料集,將其首先使之與 FX 20 兼容。因此,當第一台列印機為我們的生產線 生產時,強制要求它使用 Onyx 加碳纖維、ULTEM 加碳纖維打印得很好,然後我們將對所有其他 材料進行排序並使它們發揮作用。同時,我們將為該平台開發新材料。一些研究工作現在正在進行 中。然後我們非常高興地看到我們從客戶那裡得到的反饋,一旦他們獲得了他們接下來有興趣看到 的平台。我們已經建立了性能餘量,以便能夠列印大量材料。所以,我們有更高的構建室溫度、熱 控制,我們有一個真正支持它的列印頭。我們可以用它做很多事情,並會讓市場引導我們。

#### **Markforged 的哪些軟件解決方案將適用於 FX20?**

我們確實將【Eiger and Blacksmith】視為實現這種分佈式全球生產模式的關鍵。特別是 Blacksmith, 我們今天的第一個實例是帶有掃描部件的列印頭上的雷射, 這就是我們對 X7 所做 的。這不僅僅是列印頭掃描部件上的雷射,我們認為這個概念比這更大,它是製造的自動駕駛儀。 因此, 我們在 FX20 上使用的傳感器套件與在 X7 上使用的不同, 但我們的計劃是將該概念也應 用到 FX20 上。有了 Eiger fleet,你就可以控制,從管理的角度獲得洞察力,來完成這個全球分 佈式製造用例,你在總部有一名工程師準備零件,然後可以在世界各地列印,只要有列印機,並且 然後該站點的技術人員將去列印該零件。而且門檻很低,我們的列印機真的很容易使用。所以你真 的可以在任何地方流行這些,最少的培訓,讓客戶啟動和運行。而且甚至不再需要檢查操作,因為 內置的 Blacksmith 會在流程結束時製作零件檢查報告,因此它讓原始零件設計師充滿信心,認為 零件是以安全的方式在那裡製造的,這就是列印正確,它從列印床上脫落,可以使用了。所以我們 看到,作為一個完整的平台,未來我們可以看到真正徹底改變供應鏈潛力。

## 於 **Simulation** 建立適當的接觸

CAE 事業部/曾季甫 Willy

SOLIDWORKS Simulation 為 CAD/CAE 整合型軟體,使用者在進行組合件分析時;勢必要建 立所謂的「局部互動」,也就是進行接觸的定義。

所謂的接觸,是在於分析環境中是定義兩個接觸面的計算方式,如圖 1 [局部互動設定介面。](#page-75-0)

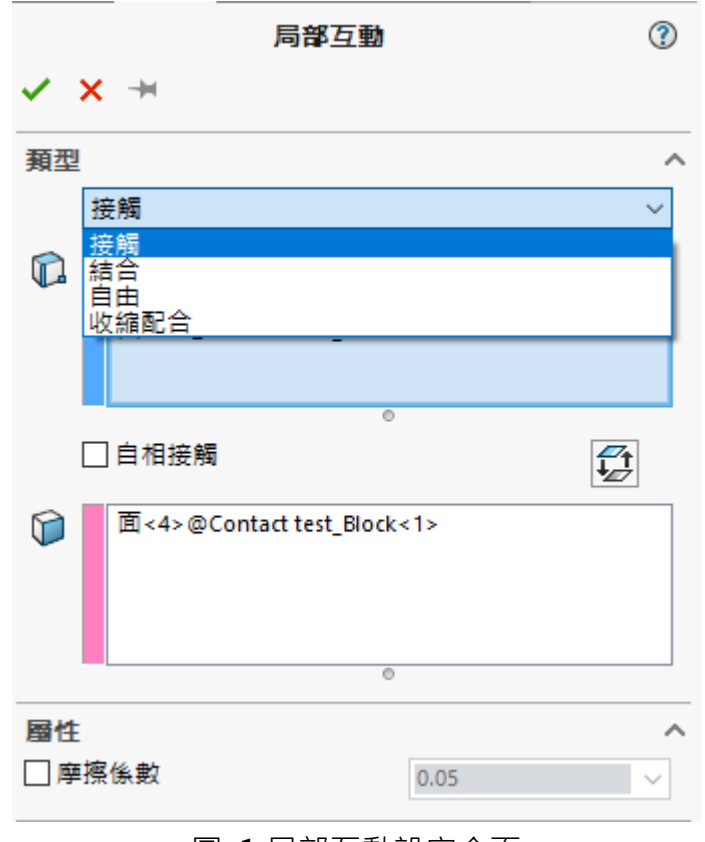

#### 圖 1 局部互動設定介面

<span id="page-75-0"></span>「接觸」,是允許兩個接觸面能夠滑動或分離;「結合」,是兩個接觸面不會分離也不會滑動。 「自由」則是允許兩個接觸面直接穿透,「收縮配合」則是運用在透過初始干涉來維持零件位置。 例如: 紙杯與杯蓋, 或是 Simulation Standard 例題題目(圖 [2 Simulation Standard](#page-76-0) 收縮配合例 [題](#page-76-0) )。

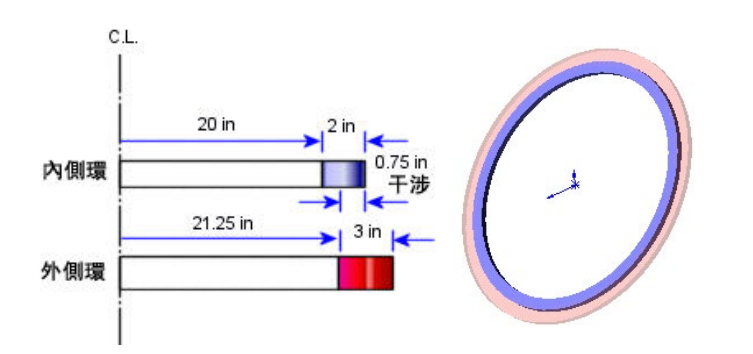

圖 2 Simulation Standard 收縮配合例題

<span id="page-76-0"></span>本文主要是告知 Simulation 使用者如何正確建立接觸關係,以避免不正確的分析結果。

根據(圖 [3 Simulation](#page-76-1) 接觸建立原則)我們可以知道,當組合件進行分析;且符合以下兩個情 形之一者, 就必須注意接觸的設置。換言之, 就是誰主動(組 1)誰被動(組 2)。

(a) 當組合件中「零件外型比較尖」的,請設置成主動(組 1)。

(b) 當組合件中「材料性質比較軟」的,請設置成主動(組 1)。

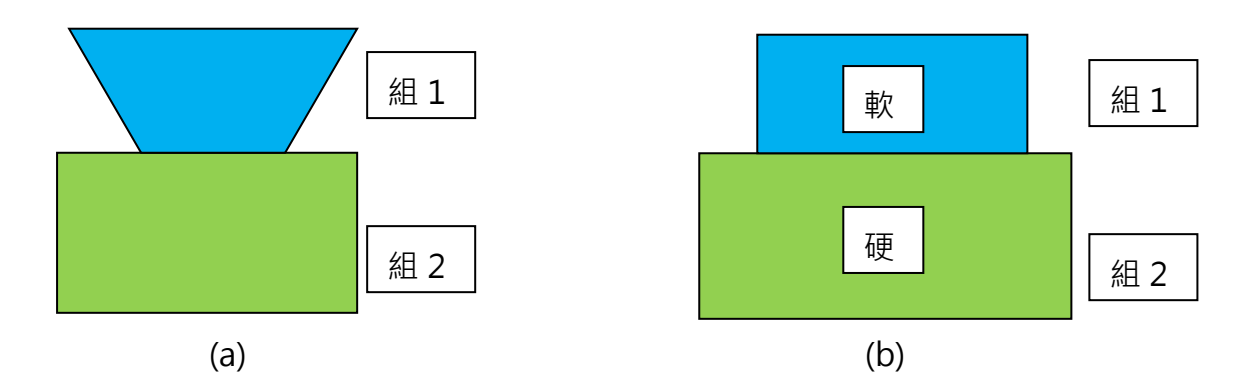

圖 3 Simulation 接觸建立原則

<span id="page-76-1"></span> 依循上述之原則,可繪製成一簡單模型來進行驗證。其中(b)的部份,是採用 SOLIDWORKS 資 料庫裡的合金鋼及 6061-T6 鋁來做為演示。所謂的「軟」、「硬」指的是楊氏模數, 分別為 210 GPa(合 金鋼)、69 GPa(鋁)。

在分析專案的部分,是採取非線性靜態來進行的;並且使用具有 SS 字元的材料庫,來觀察超 過降伏強度後的變形狀況。此例採用給定位移的方式來施加負載。模型式樣如圖 4 [本技術通報之](#page-77-0) [分析模型所](#page-77-0)示。

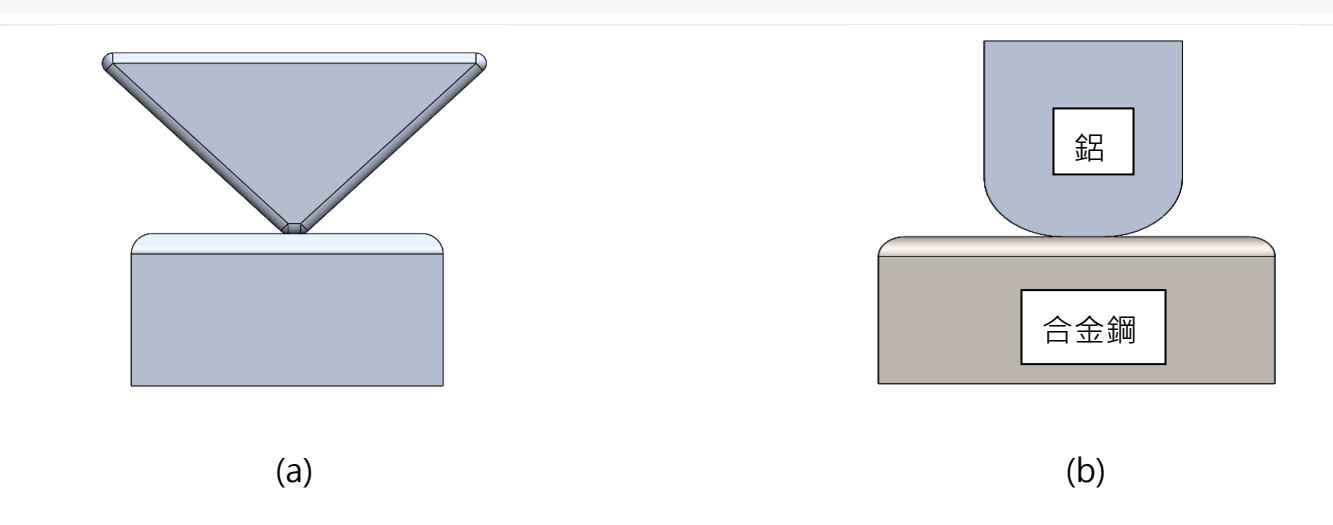

圖 4 本技術通報之分析模型

<span id="page-77-0"></span>本文主要說明當建立好正確的組 1 及組 2 時,可以得到較為合理的結果;我們先來觀察分析 模型(a) 的應力狀況,同時也會觀察主動與從動相反時的應力場。其中, (a)和(b)的邊界條件是當上 半部為主動件(組 1)且下壓 1.5 mm 之位移量於從動件(組 2)。

圖 5 案況(a)[的整體應力分佈是](#page-77-1)例子(a)採用正確設置後所分析出來的結果,可以看見其應力場 較為均勻;而圖片圈起處是要說明當從動件較為尖銳時,會有局部網格過度的變形。因此,分析人 員在進行應力值判斷時也需要特別注意,如圖 6 案況(a)[的網格過度變形。](#page-78-0)

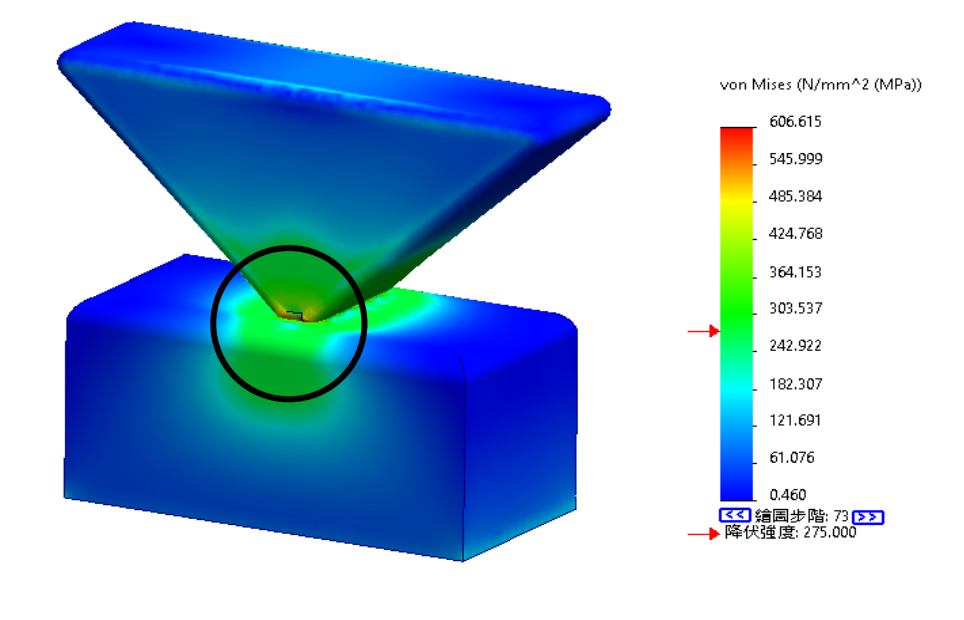

<span id="page-77-1"></span>圖 5 案況(a)的整體應力分佈

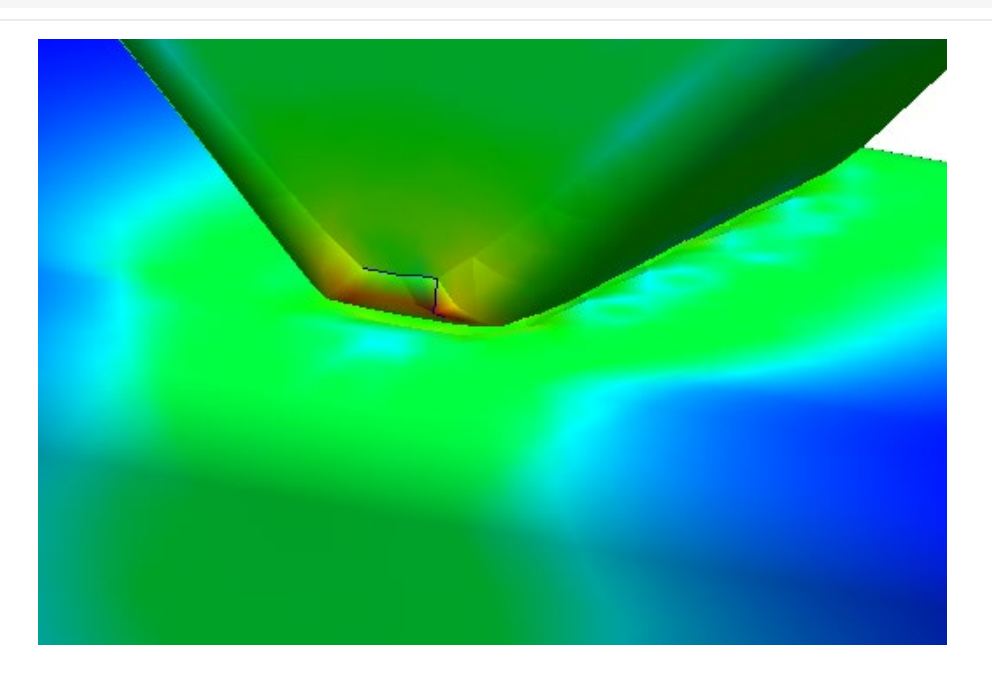

圖 6 案況(a)的網格過度變形

<span id="page-78-0"></span>此時也可以透過 Simulation 單獨將被動件特別獨立顯示出來,除了查看應力場之外也能看出 其被動件有永久變形的樣貌產生,如圖 7 案況(a)[中的從動件應力場。](#page-78-1)

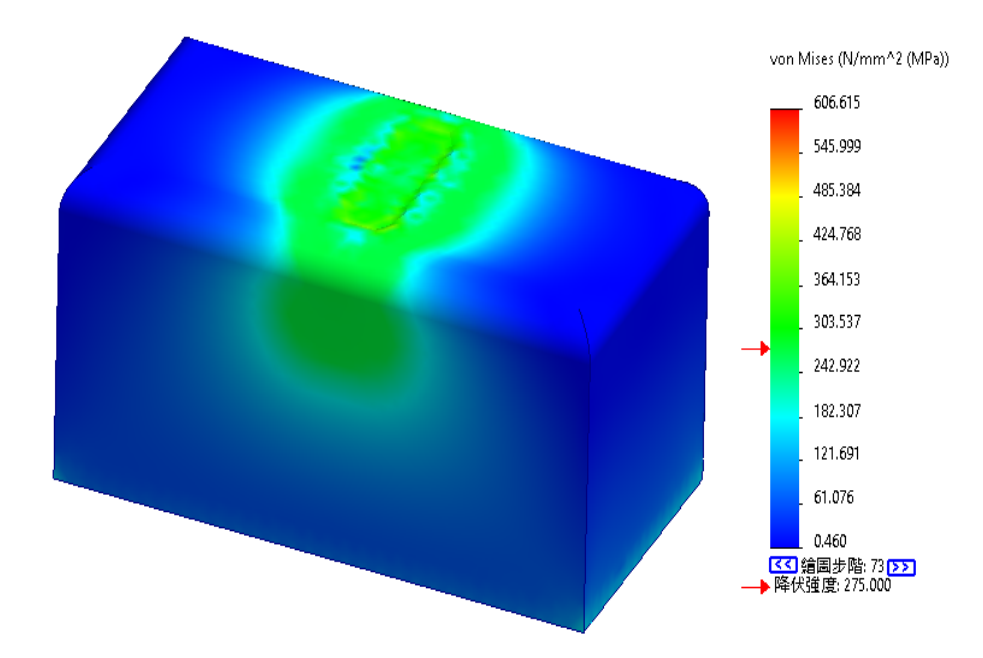

圖 7 案況(a)中的從動件應力場

<span id="page-78-1"></span>然而,圖 8案況(a)[中的主從動關係相反後之整體應力分佈](#page-79-0) ~ 圖 9案況(a)[中的主從動關係相](#page-79-1) [反後之從動件應力分佈](#page-79-1) 是主從動關係相反時的分析結果。這兩張應力圖可以看出雖然整體應力數 值下降許多,但透過圖 5 及圖 8 的整體應力分佈來相形對比之後,讀者在進行此類型之分析作 業後觀察應力分佈狀況時, 其結果要相似圖 5 的應力結果, 才為正確。

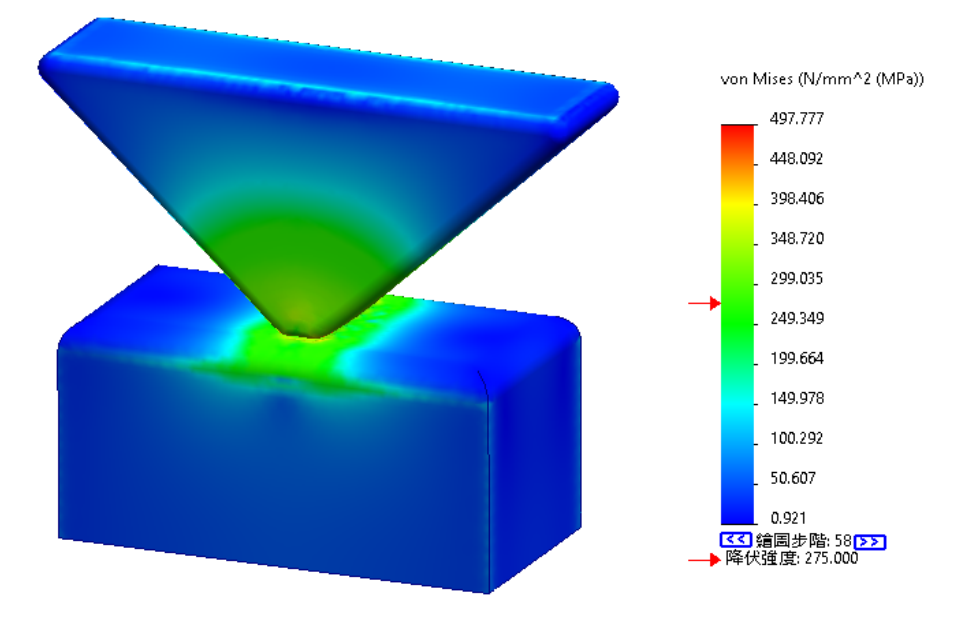

圖 8 案況(a)中的主從動關係相反後之整體應力分佈

<span id="page-79-0"></span>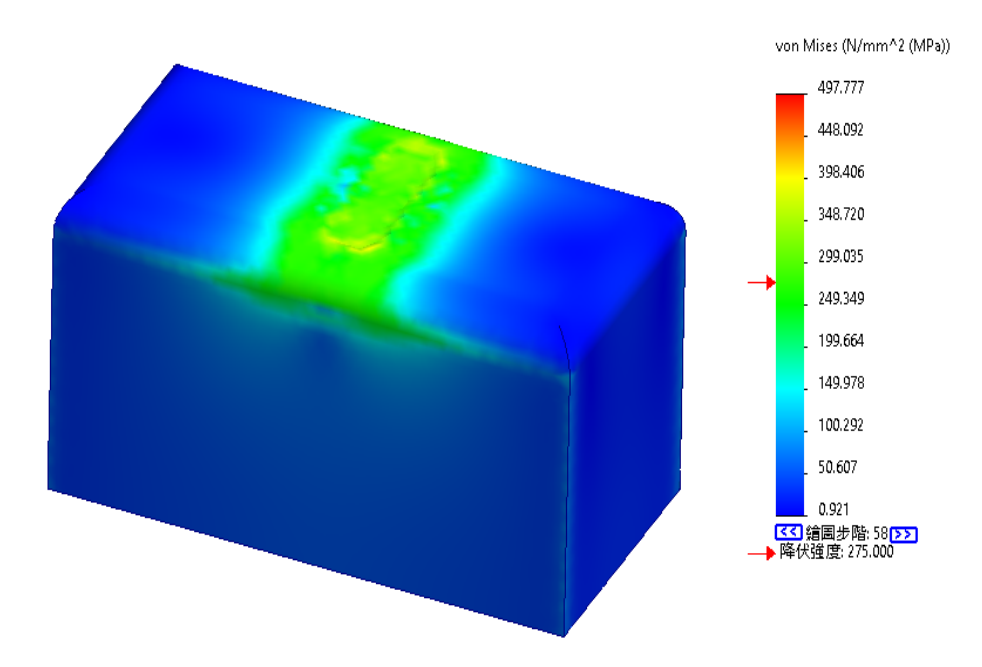

圖 9 案況(a)中的主從動關係相反後之從動件應力分佈

<span id="page-79-1"></span>接著我們以另外一個案例(b),也就是在分析環境中之組合件具有兩種或兩種以上之材料,並 且如同範例中所見;其材料的楊氏模數相差較大時,透過此範例來窺見其分析結果。

圖 10 案況(b)[的整體應力分佈是](#page-80-0)整體的應力分佈情況, 跟前一個案例類似; 可以看到合金鋼 材料(模型下半部)正確的應力傳遞,圖 11 案況(b) [鋁塊向下擠壓後的變形趨勢是](#page-80-1)整體應力分佈狀 況的側視圖。讀者可以看見當鋁塊對不鏽鋼塊材擠壓時,由於材料較軟,所以兩邊(圈起處)會有相 對實際的變形趨勢。

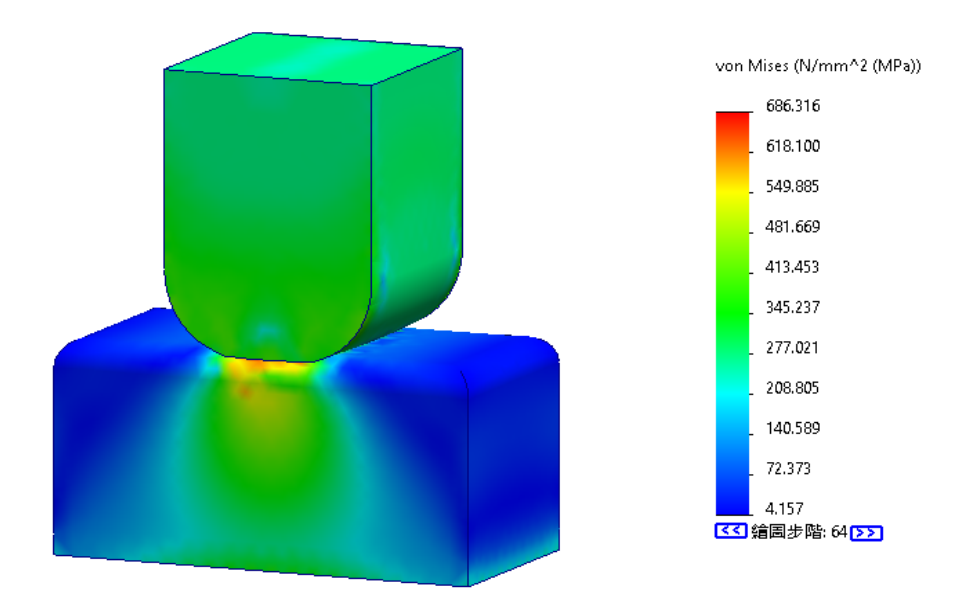

圖 10 案況(b)的整體應力分佈

<span id="page-80-0"></span>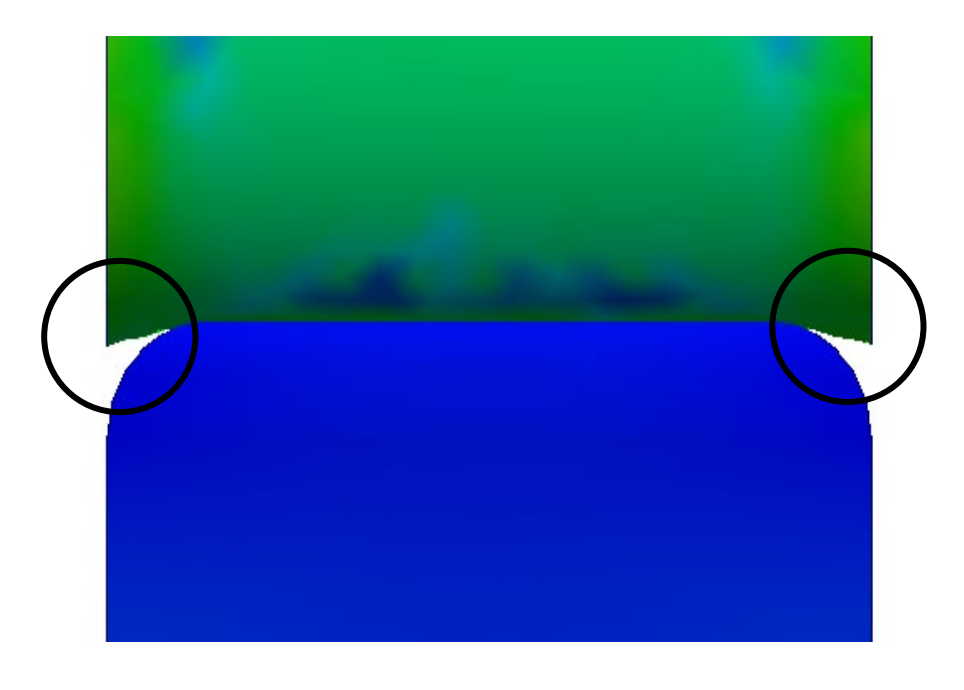

圖 11 案況(b) 鋁塊向下擠壓後的變形趨勢

<span id="page-80-1"></span>同樣的,我們把材料來做個對調;用合金鋼衝頭(上半部)來擠壓鋁塊(下半部),來檢視不同的 結果。

圖 12 案況(b) [鋼塊向下擠壓後的整體變形趨勢一](#page-81-0)樣是整體的應力狀況, 讀者可以發現當材料 剛度差異所造成的分析結果是不正確的,且主動件(組一)剛性比從動件(組二)大時[,會產生錯誤的](#page-81-1) 分析結果。也可以看到網格有錯誤的變形,這樣就會導致不對的分析數值(圈起處)。圖 13 案況(b) [鋼塊向下擠壓後,使鋁塊產生不對的變形是](#page-81-1)單獨檢視鋁塊的應力結果,可以清楚的看到網格不正確 的變形。

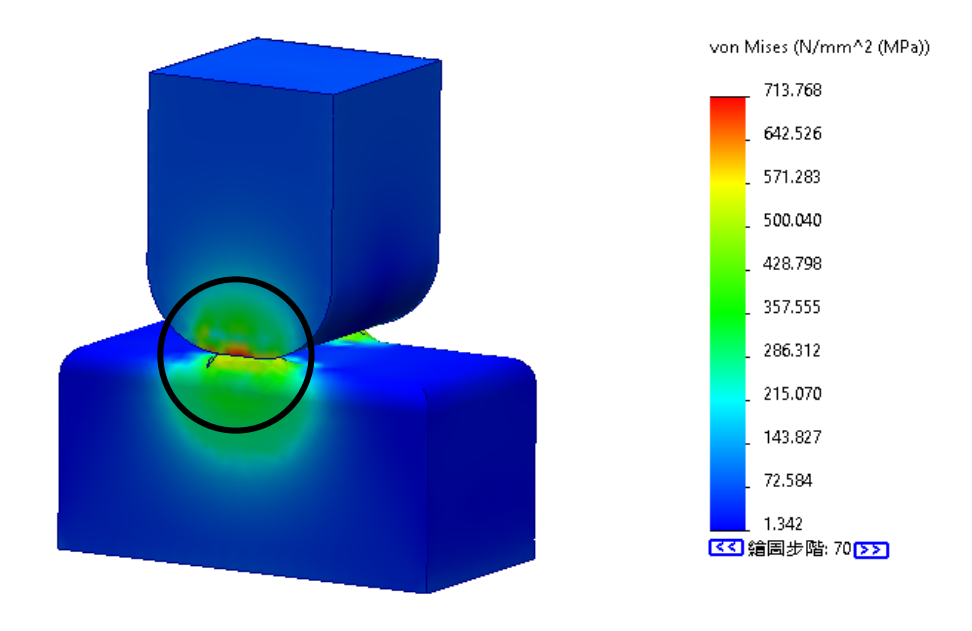

圖 12 案況(b) 鋼塊向下擠壓後的整體變形趨勢

<span id="page-81-0"></span>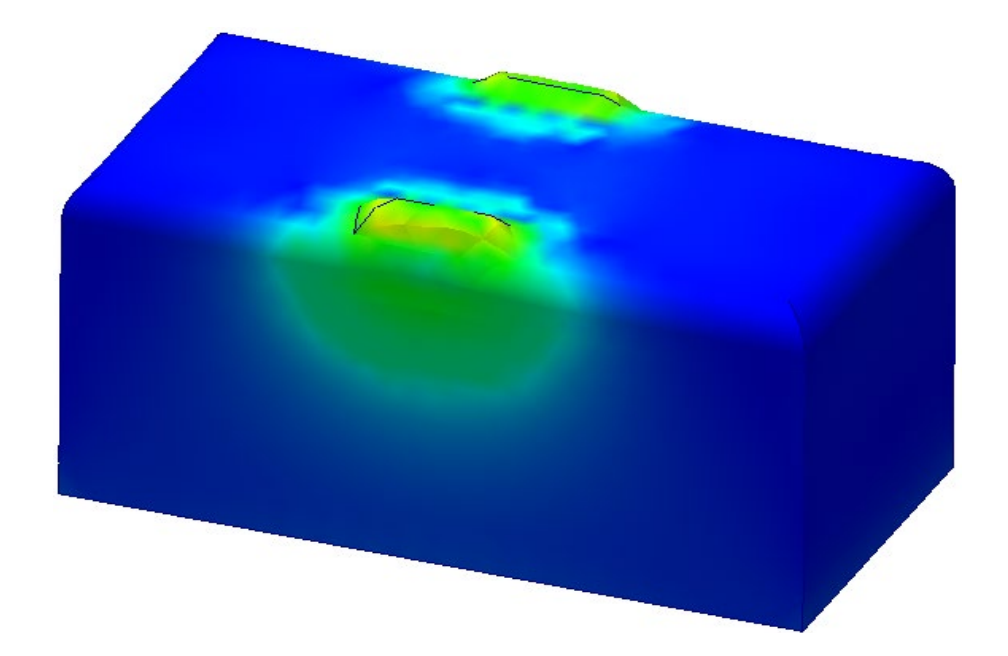

圖 13 案況(b) 鋼塊向下擠壓後, 使鋁塊產生不對的變形

<span id="page-81-1"></span>透過本次的簡易案例之示範,可以讓讀者了解到以下兩點:

第一:在進行接觸分析時,必須先了解何謂「接觸」?也就是去定義兩個接觸面的計算方式。

第二: SOLIDWORKS Simulation 不僅可以確立使用者的分析概念之外,也具備快速得知分析結 果 及趨勢,讓機構設計人員快速設計之外也兼具分析能力。

## **CPU** 風冷式塔型散熱器最佳化研究

CAE 事業部/陳立偉 Casper

#### **CPU 風冷塔型散熱器**

CPU 風冷塔型散熱器本文將簡稱為塔扇,目前分別有常規型、下吹式兩種(圖 [1](#page-82-0) 圖 [2\)](#page-82-1), 塔扇 是散熱裝置應用的一種,其目的是為維持 CPU 運作溫度在正常的範圍。隨著科技進步散熱的方式 變得十分多元,除風冷式散熱系統外,也有水冷式的散熱產品分別有一體式水冷及分體式水冷,帶 水冷的造價與維護難度也相對較高,因此該技術問世至今市場仍以風冷的散熱架構為主。

本文將以 CPU 風冷塔型散熱器為範例與讀者分享塔扇在熱流分析軟體 SOLIDWORKS Flow Simulation 上的應用。本文會先介紹塔扇以及其工作原理;再以一個與實物近似的模型,來介紹 軟體的操作方式及介面,並分析其關鍵的散熱鰭片厚度與間隙。最後將列出塔扇的熱分析數據結果 進行展示,如鰭片厚度與間隙、鰭片間隙與風量的關係等結果。

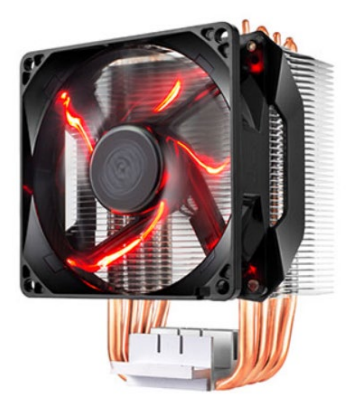

圖 1

<span id="page-82-1"></span><span id="page-82-0"></span>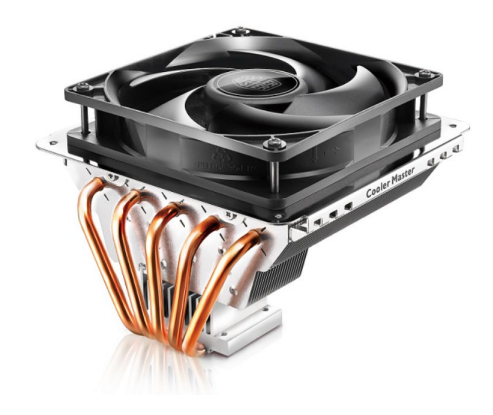

圖 2

#### **散熱器工作原理**

散熱器是用來帶離設備熱量的裝置。許多設備運作時會產生大量的熱量,而這些熱量不能快速 散去而聚積起來產生高溫,很可能會損壞運作的設備。它的工作原理是將發熱設備產生的熱量透過 散熱器傳遞到空氣中達成熱交換,其中熱量通過傳導、對流和熱輻射進行傳遞,當物質之間產生接 觸時只要存在溫差,就會發生熱傳導直至物質間各處溫度相等為止。散熱器正是運用這點,如採用 良好的導熱材料或技術,例如使用熱管(圖 [3\)](#page-83-0)並加大與發熱端的接觸面積,以及擴大鰭片狀結構([圖](#page-83-0) [3\)](#page-83-0)增加與空氣等物質接觸的散熱面積,進而提高散熱效果。

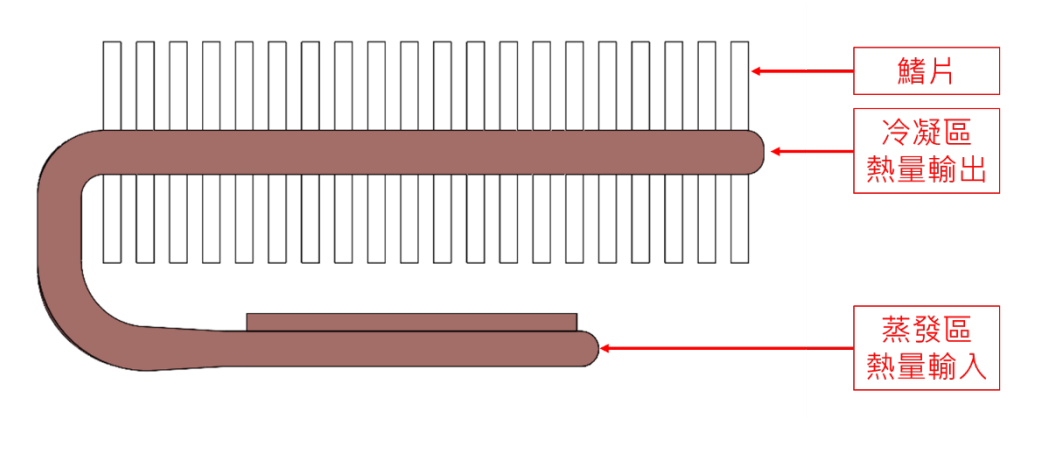

圖 3

#### <span id="page-83-0"></span>**SOLIDWORKS Flow Simulation 應用於塔扇設計優化**

SOLIDWORKS Flow Simulation 是項擁有強大的執行效率,兼顧實用性與靈活度的工程分析 軟體。SOLIDWORKS Flow Simulation 能協助我們解決內/外部流場、溫度場等問題,以及參數研 究等功能協助產品開發人員優化設計。

讓我們來認識SOLIDWORKS Flow Simulation對於CPU風冷塔型散熱器的設計帶來的幫助, 透過參數研究來找到較合適的鰭片厚度與間隙尺寸。

#### **塔扇模型**

在 SOLIDWORKS 中完成 3D 模型的設計與建置模型[如圖](#page-84-0) 4 所示, 此次參數化研究的重點就 是鰭片的厚度與間隙的尺寸[如圖](#page-84-1) 5, 鰭片中心間距為 3.75 mm。

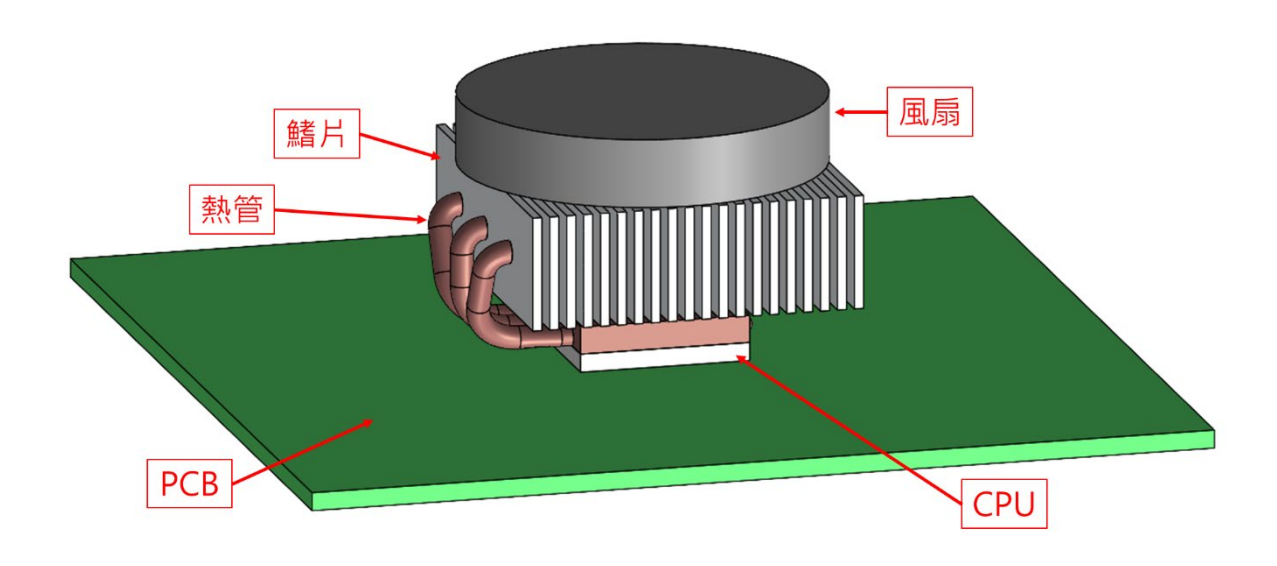

圖 4

<span id="page-84-0"></span>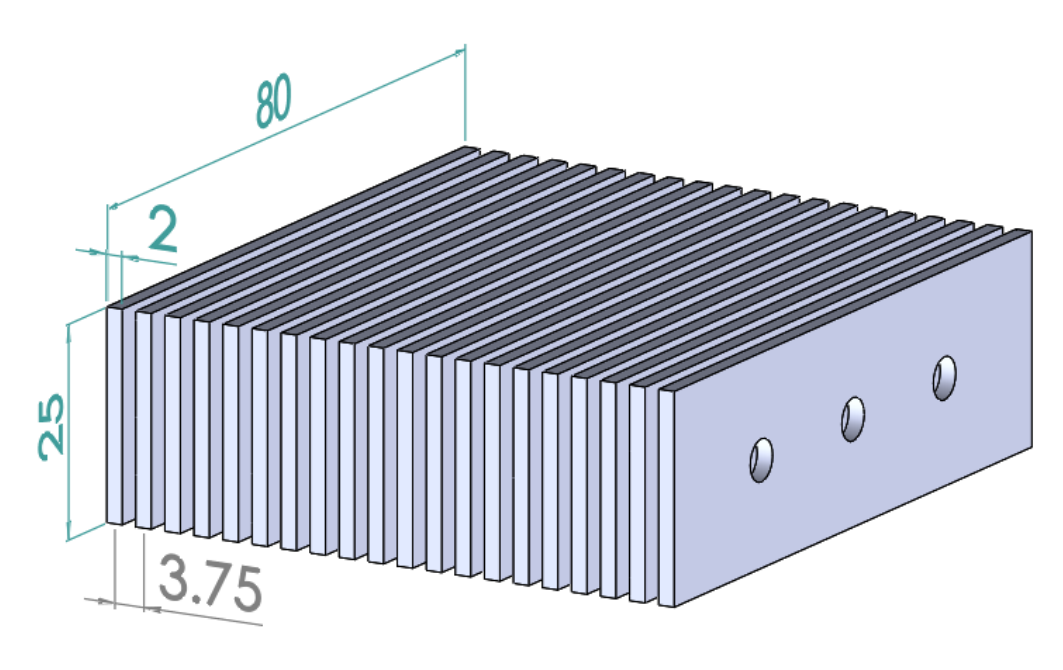

<span id="page-84-1"></span>圖 5

#### **分析專案**

1. 設定 General Settings 如[下圖](#page-85-0) 6 所示,我們依序選擇此次分析所需的功能 Fluid Flow,

Conduction, Radiation, Gravity, External。

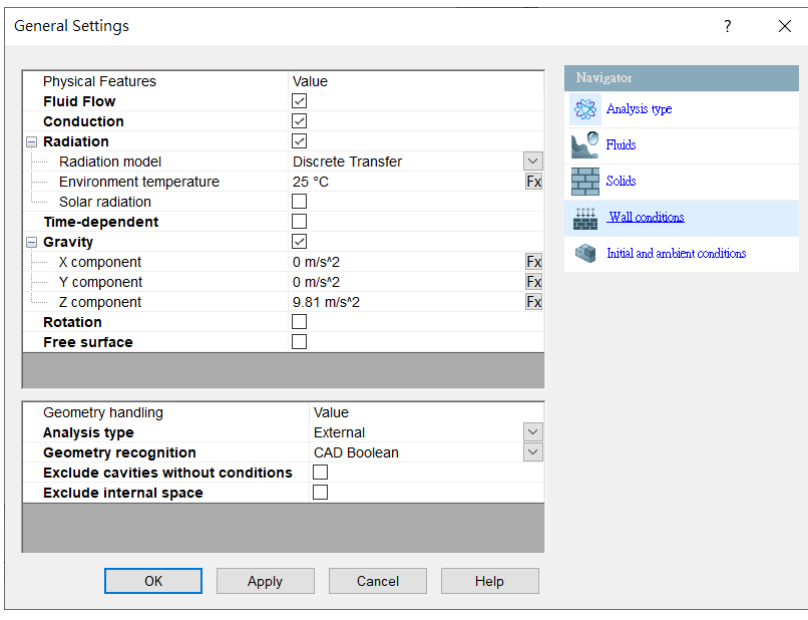

圖 6

<span id="page-85-0"></span>2. 設定 Fluids 如[下圖](#page-85-1) 7 所示, 添加 Air。

<span id="page-85-1"></span>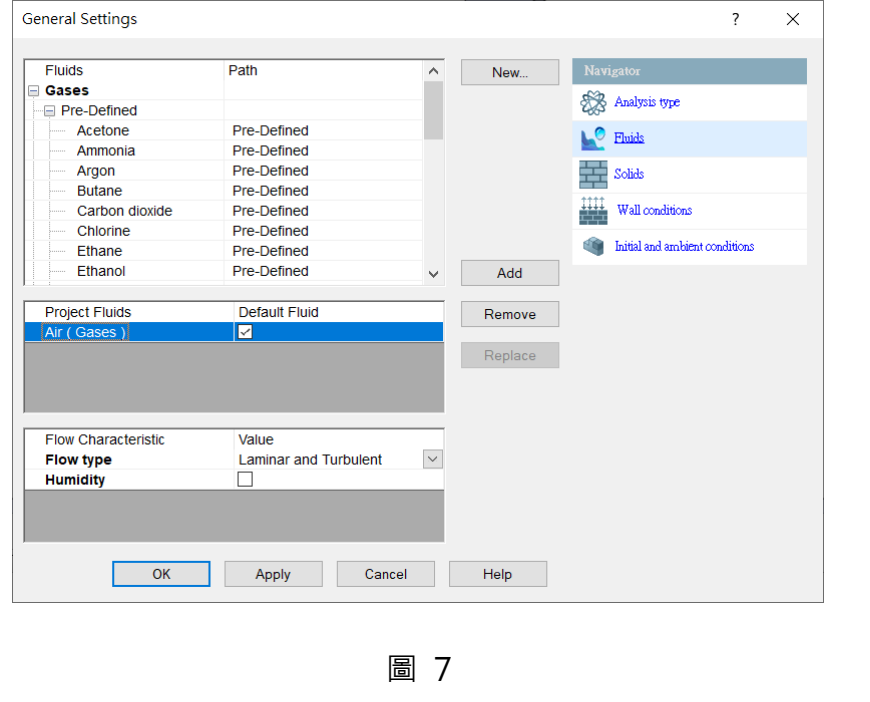

3. 設定 Solids 如[下圖](#page-86-0) 8 所示, 添加 Aluminum。

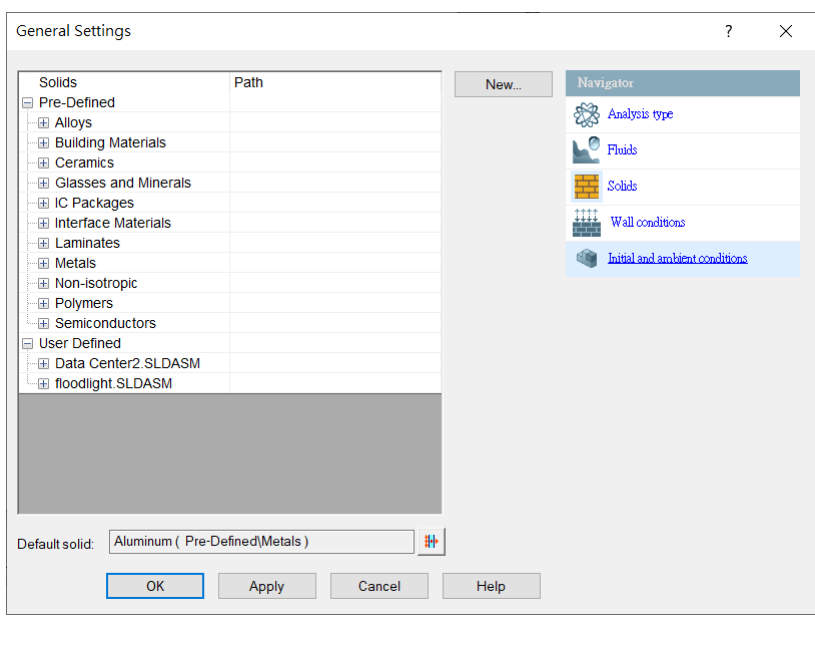

圖 8

<span id="page-86-0"></span>4. 設定 Wall conditions 如[下圖](#page-86-1) 9 所示, 添加 Aluminum, highly, oxidized。

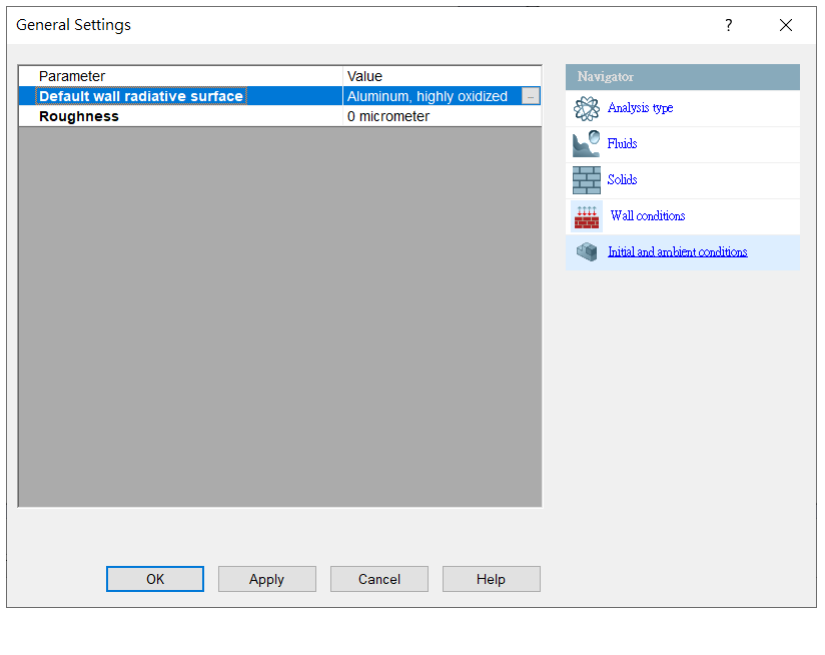

圖 9

<span id="page-86-1"></span>5. 設定 Initial and ambient conditions 如下圖 [10](#page-87-0) 所示, 定義 Temperature for Thermodynamic Parameters and Initial Solid Temperature for Solid Parameters ·

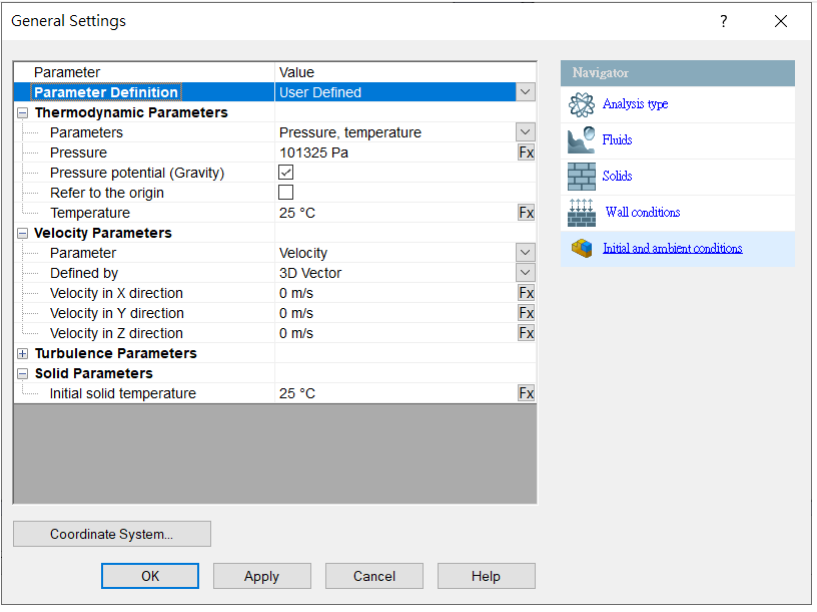

圖 10

<span id="page-87-0"></span>6. 材料參數設置[如表](#page-87-1) 1 所列,定義結果如圖 [11](#page-87-2) 所示。

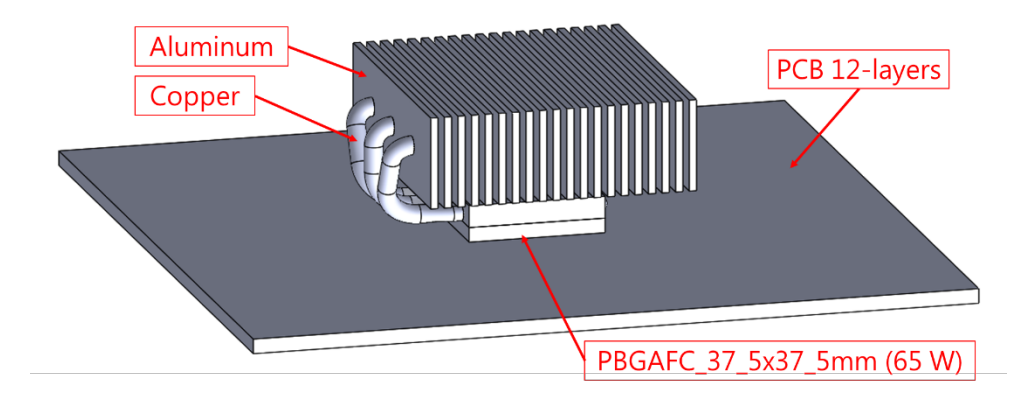

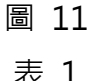

<span id="page-87-2"></span><span id="page-87-1"></span>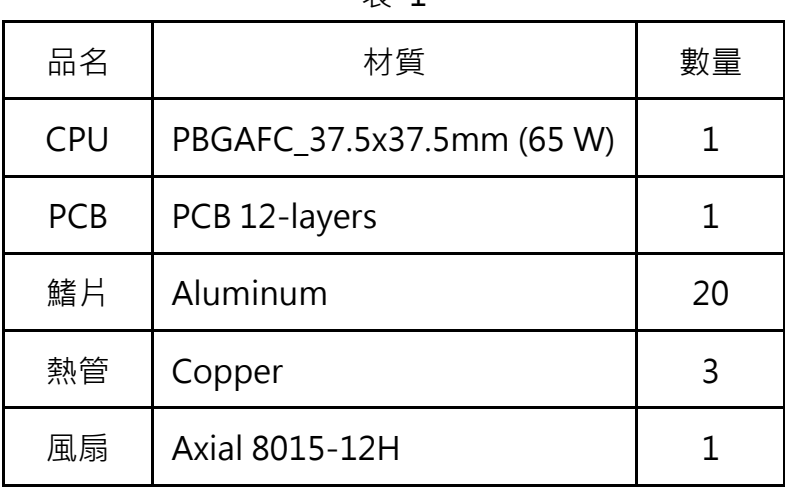

7. 當我們將分析類型、材質設定完成後,接著定義 Radiative Surfaces, Thermal Resistances, Heat Pipes, Mesh, Goals,完成上述設定後即可執行網格化及運算,如圖 [12](#page-88-0) 圖 [13](#page-88-1)。

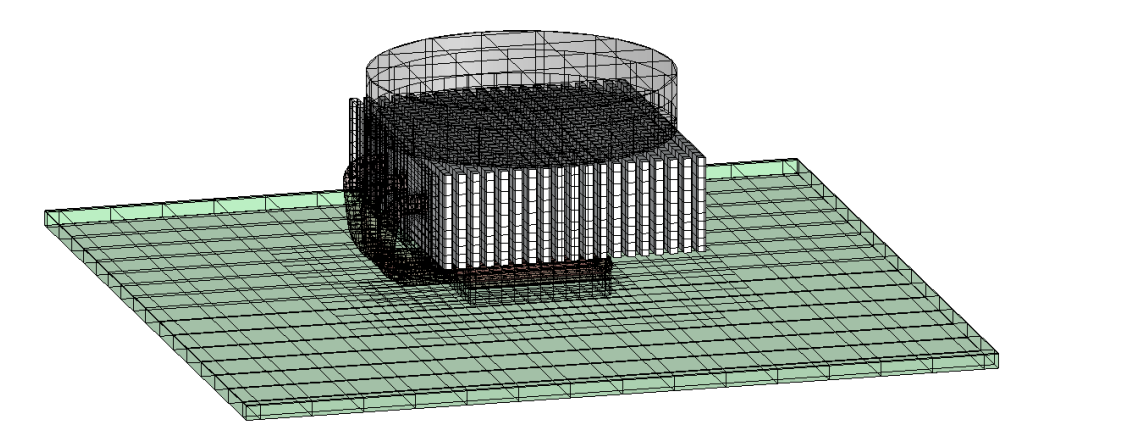

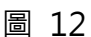

<span id="page-88-0"></span>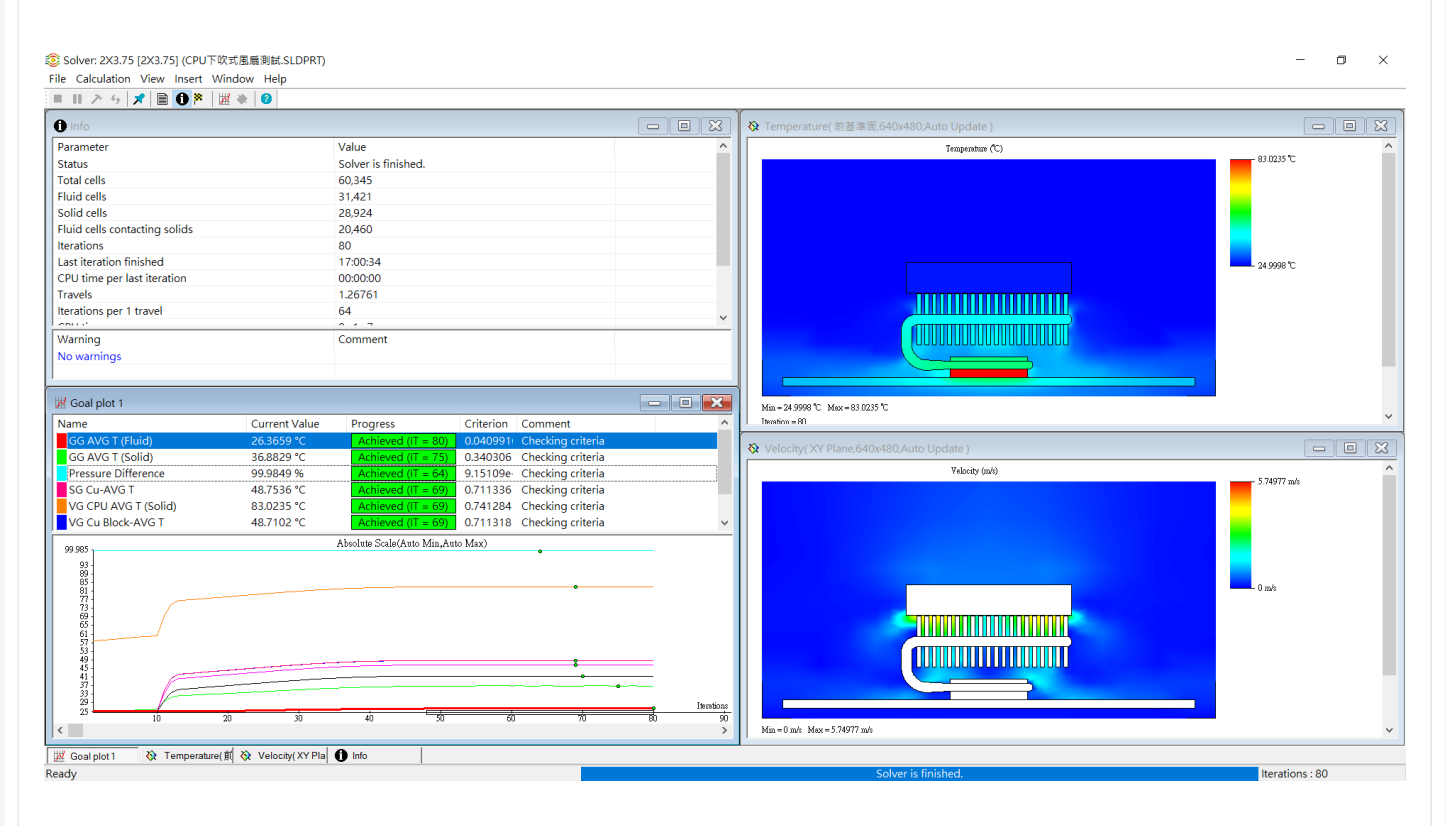

圖 13

#### <span id="page-88-1"></span>**參數研究**

1. 當我們將分析條件與工程目標、結果繪圖定義完成後,可以透過參數研究的功能找尋合適 的設計參數(圖 [14\)](#page-89-0),如:幾何尺寸、流量、流率、壓力……。

<span id="page-89-0"></span>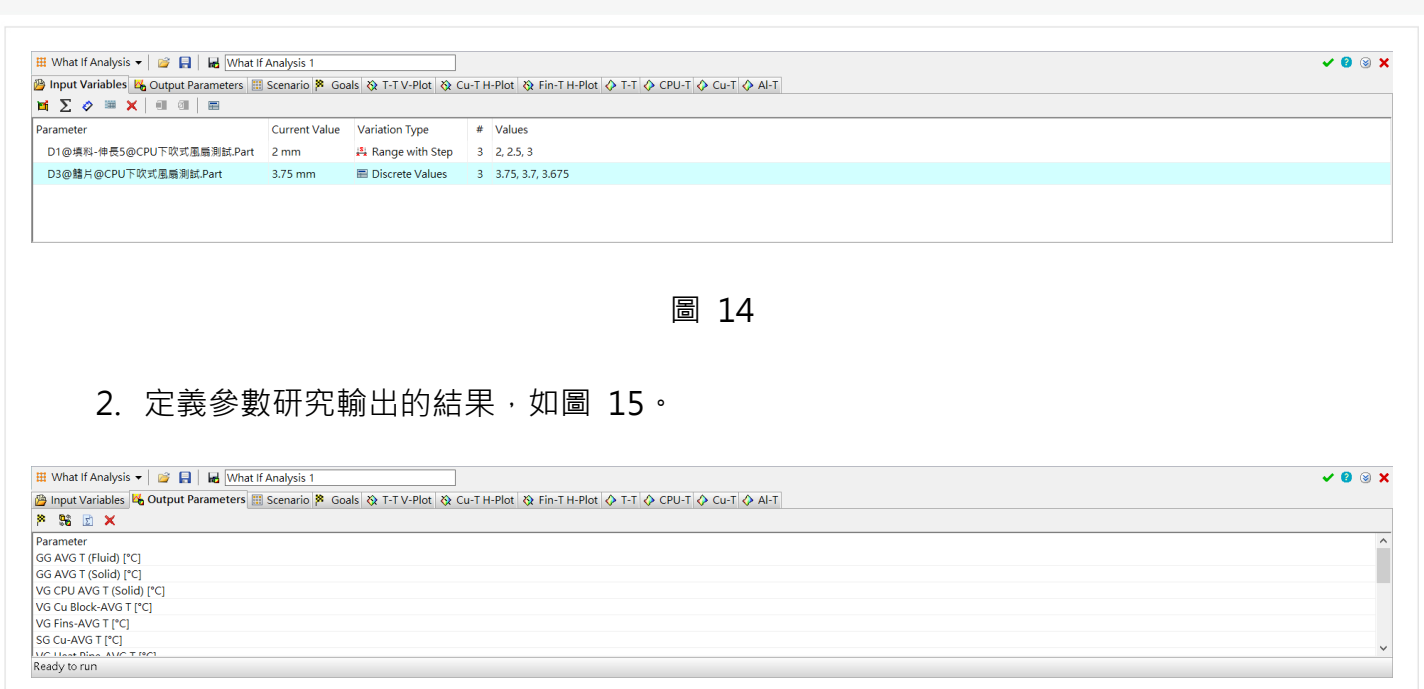

圖 15

<span id="page-89-2"></span><span id="page-89-1"></span>3. 結果資訊如[下表](#page-89-2) 2 所示。

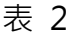

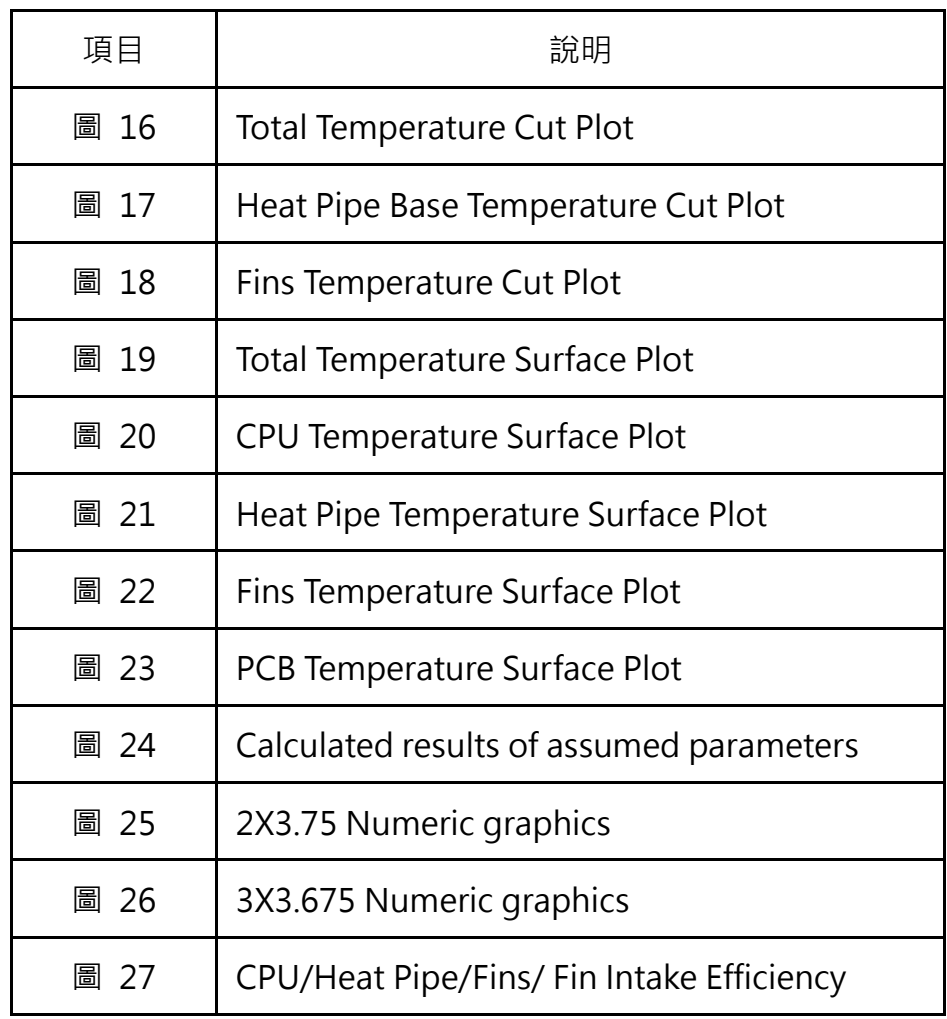

<span id="page-90-3"></span><span id="page-90-2"></span><span id="page-90-1"></span><span id="page-90-0"></span>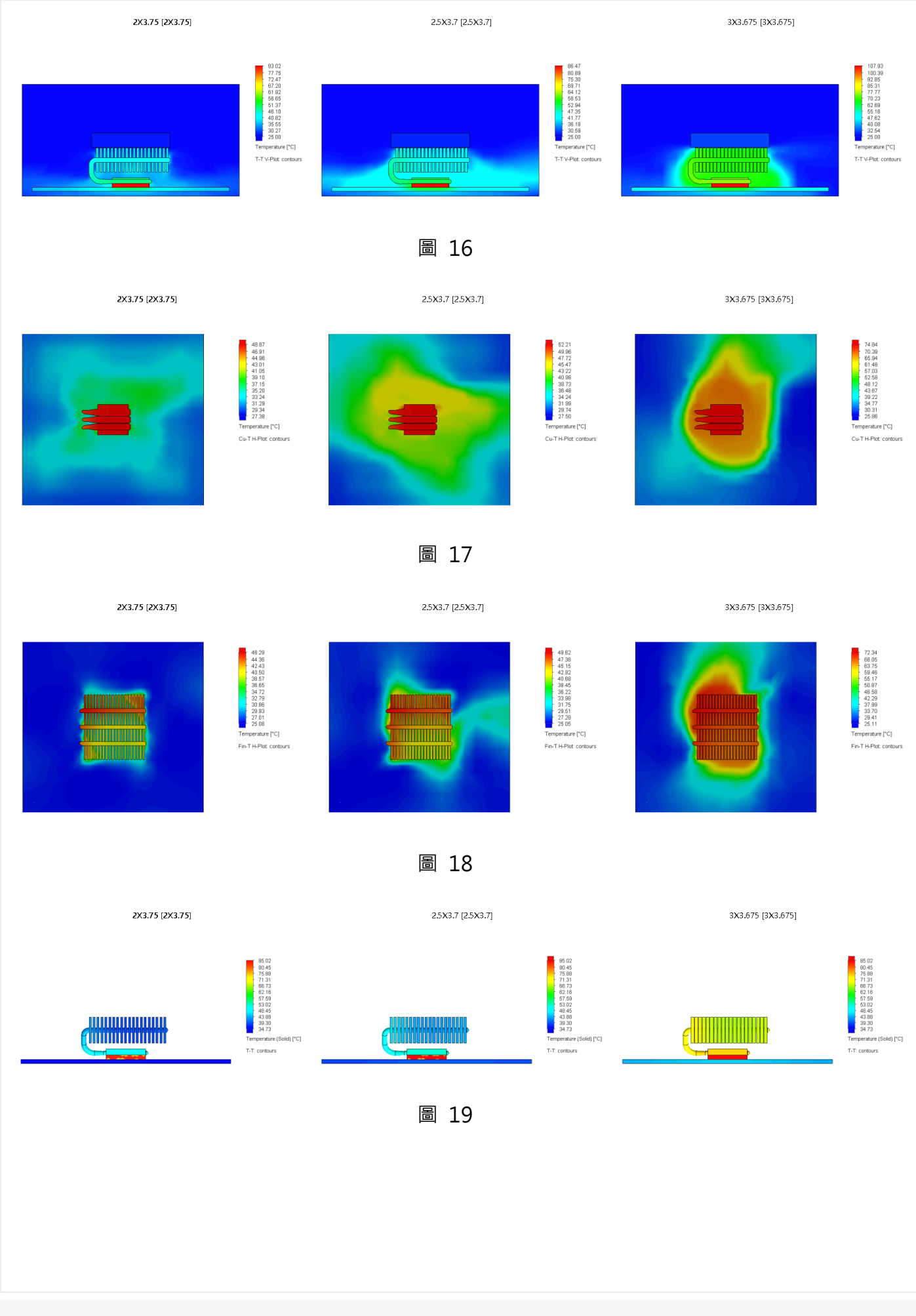

<span id="page-91-3"></span><span id="page-91-2"></span><span id="page-91-1"></span><span id="page-91-0"></span>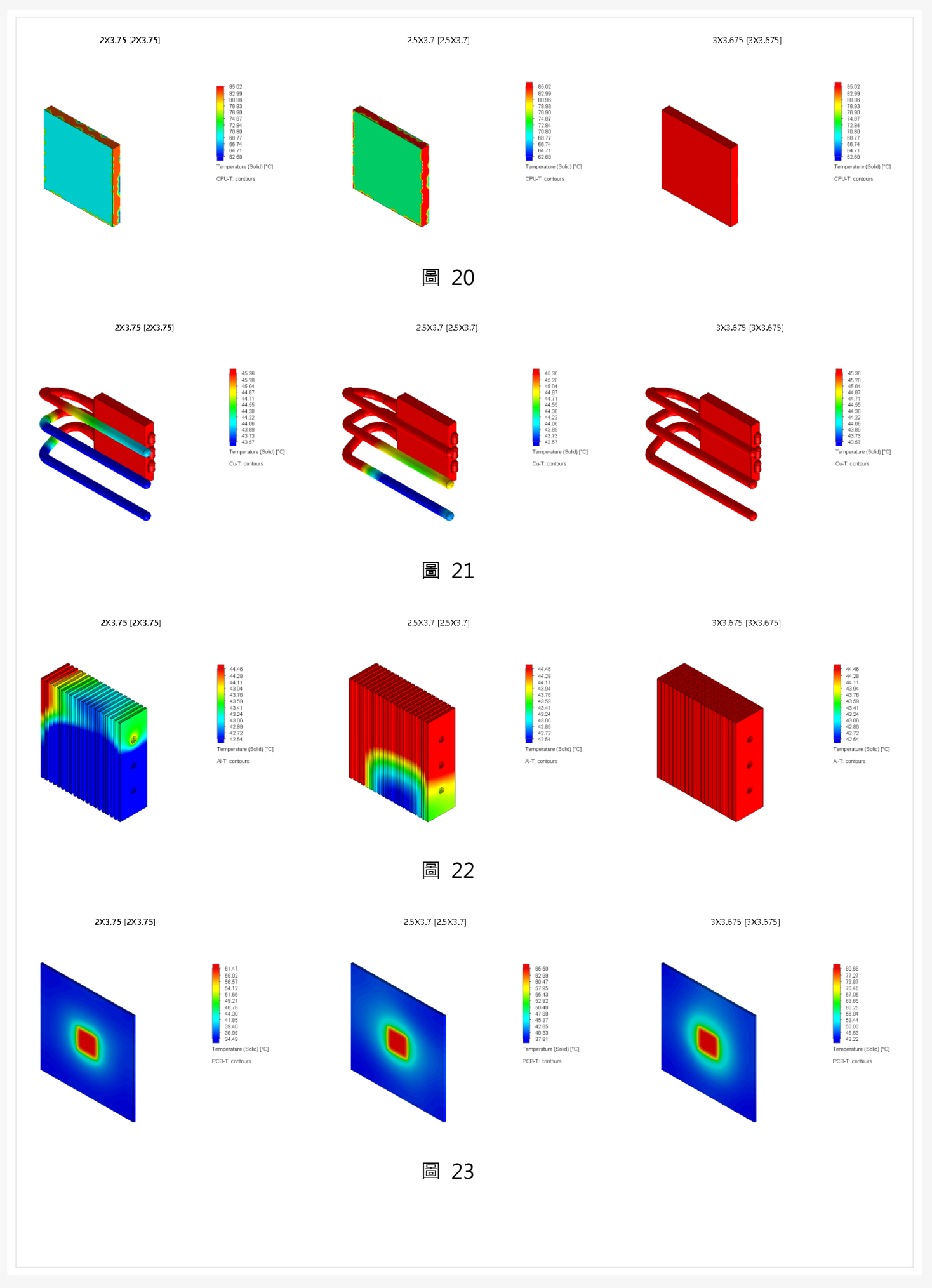

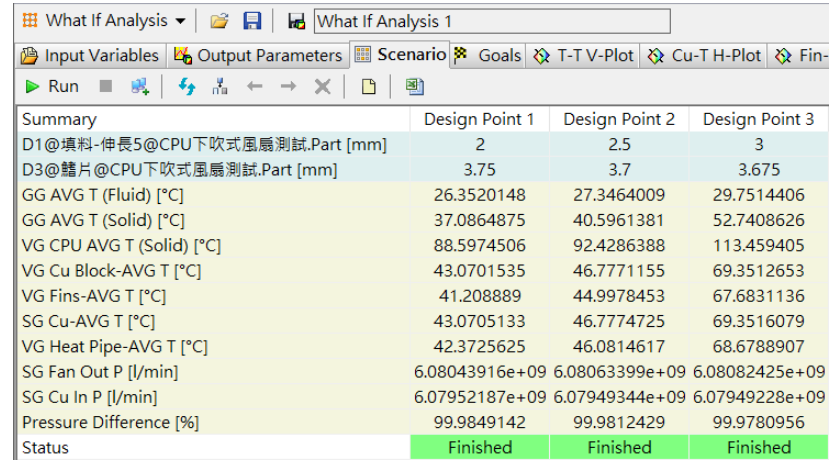

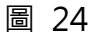

<span id="page-92-0"></span>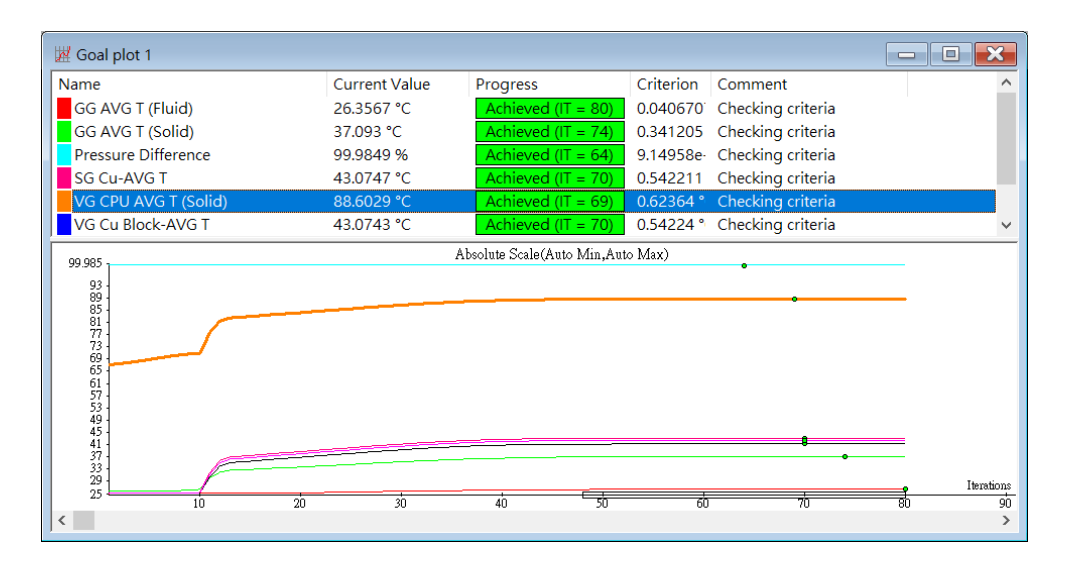

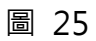

<span id="page-92-2"></span><span id="page-92-1"></span>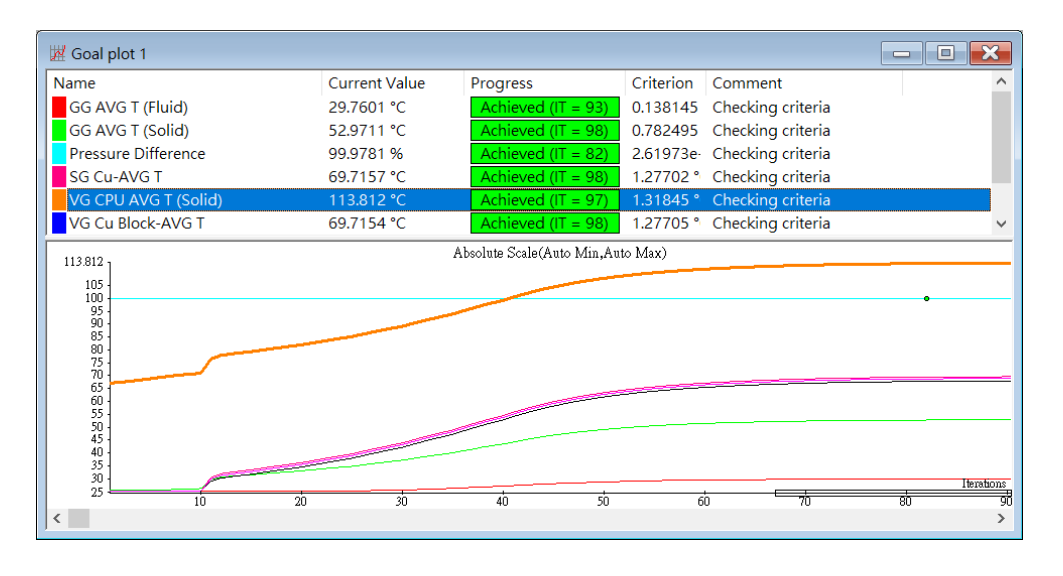

圖 26

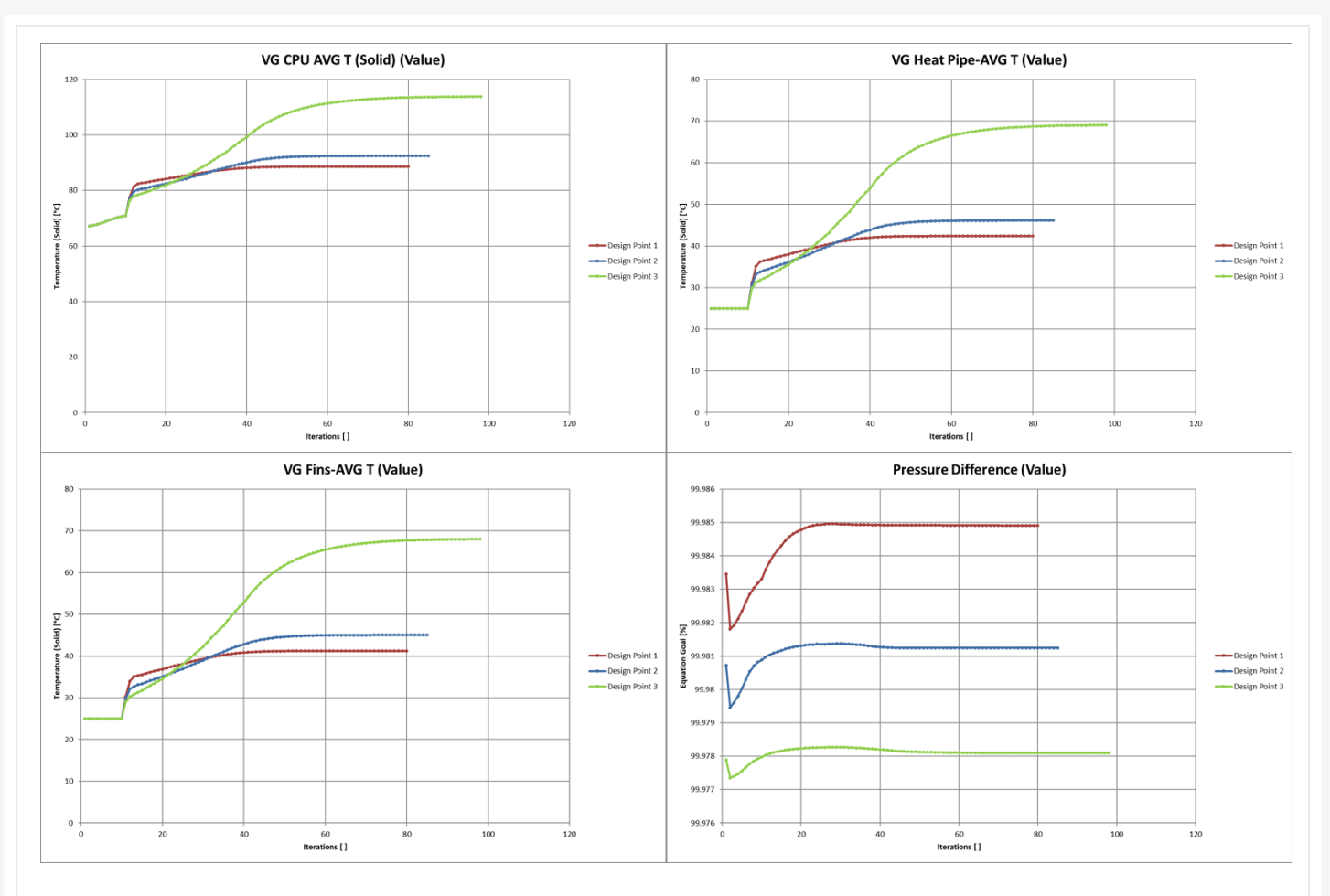

圖 27

<span id="page-93-0"></span>4. 藉由分析工具 SOLIDWORKS Flow Simulation 探索優化設計的最佳參數, 對於塔扇散熱 鰭片的厚薄與其間距對於散熱效果的影響,我們可以透過此研究結果發現鰭片進風量的變 化對其影響成正相關,讀者們可以嘗試加入鰭片數量這個變數,可以進一步找到更理想的 設計參數。

### 切換式磁阻馬達

CAE 事業部/Shan 賴佩萱

切換式磁阻馬達,也簡稱為 SRM,是用轉子磁阻不平均的方式,來產生的磁阻力矩,進而帶 動馬達的轉動。磁阻馬達的驅動,是一種較高效的電機系統,跟以往各種傳統電機比較,他的效率、 性能、以及智能控制等方面,都有更好的表現。由於各種優勢,像是近幾十年來的電動汽車產業, 甚至是家電用品,紛紛都引用 SRM 開關磁阻馬達。

本篇文章將以磁阻馬達為範例(圖 [1\)](#page-94-0)跟讀者分享切換式磁阻馬達在電磁分析軟體 EMS 上的應 用 · 章節起頭先介紹 SRM 以及其作動原理 ; 再以一個典型的開關磁阻馬達 · 有 6 極定子與 4 極轉 子的模型,來了解軟體操作的方式以及其介面,並分析其關鍵的電磁結果。最後結果的展示,將顯 列出馬達電磁分析重要的數據,如磁鏈與轉子位置、電感與轉子位置、磁通密度、扭矩、能量等結 果。

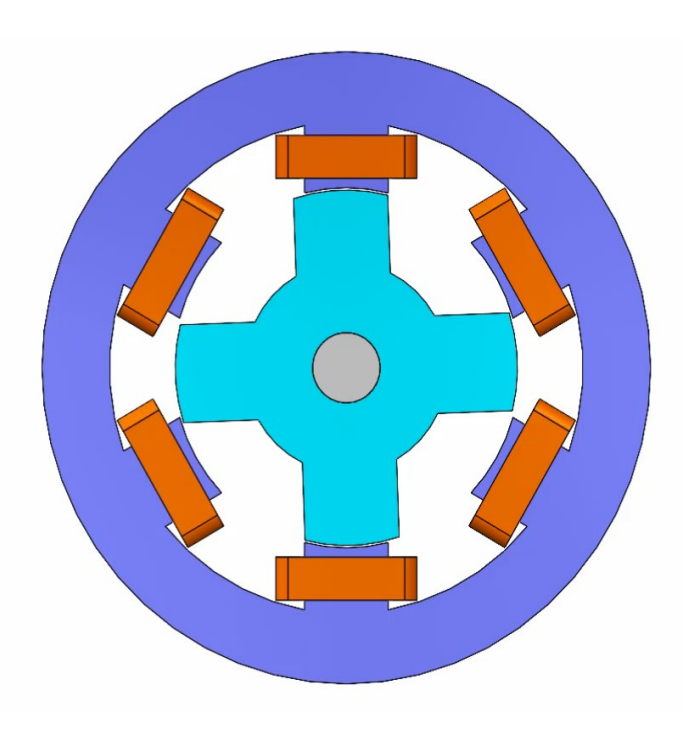

圖 1

#### <span id="page-94-0"></span>**1. Switched Reluctance Motor 簡介**

如開頭所說, SRM 是利用轉子磁阻不均,來產生的磁阻力矩帶動馬達的轉動。磁阻馬達的驅 動,是一種較高效的電機系統,跟以往各種傳統電機比較,他的效率、性能、以及智能控制等方面, 都有更好的表現。

由於各種優勢,像是近幾十年來的電動汽車產業,甚至是家電用品,紛紛都引用 SRM 開關磁 阻馬達。SRM 是一個極簡裝置的旋轉馬達,它的結構組織[如圖](#page-95-0) 2 畫面中的橫截面所示:開關磁阻 馬達組成的元件有:線圈、定子(六極)和轉子(四極)。轉子沒有永久磁鐵,也沒有線圈,轉子是由導 磁性材料組成,形狀像圖中是凸極轉子,然後線圈是繞在定子鐵芯上集中繞組。

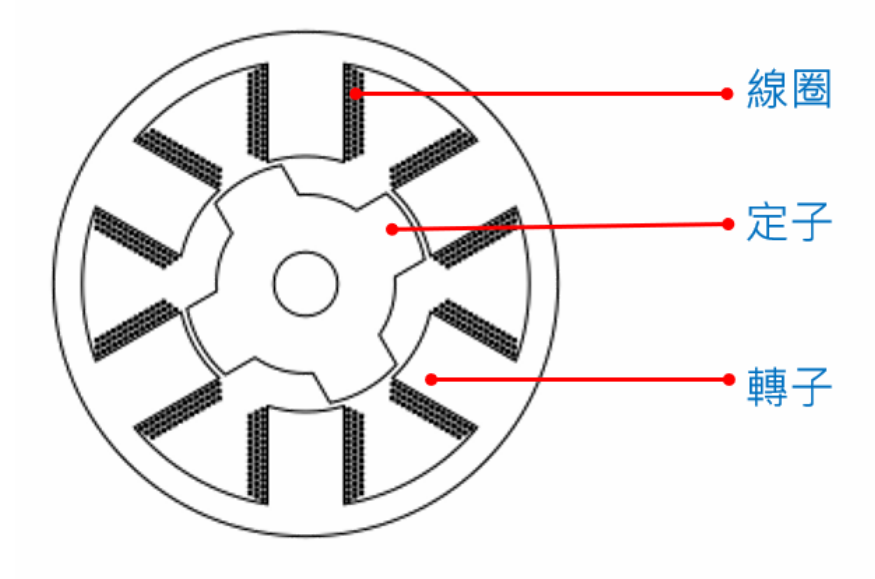

圖 2

<span id="page-95-0"></span>藉由開關開關反覆的控制手法,讓定子磁極產生激磁,讓轉子往降低磁阻的方向轉動。磁阻馬 達主要是利用磁力線所具有的特性,磁力會朝最小磁阻路徑移動的物理作用,並且找到定子跟轉子 之間最小的路徑來走。如[下圖](#page-95-1) 3:從左到右,一開始上方的定子(按) 跟下方的轉子, 沒有重疊在 同一條線上,像是最左邊這樣(按)也就是磁阻最大的時候,這時候的磁力線,通過定子跑到轉子, 就產生了扭曲,依據磁的特性,磁力線就會想辦法縮短他本身的路徑,所以磁力會把轉子往右拉過 來,也就如同書面中,上方定子不動,下方轉子慢慢地被拉過來,跟定子重疊在同一條磁力線上, 這個時候就是最小磁阻。

<span id="page-95-1"></span>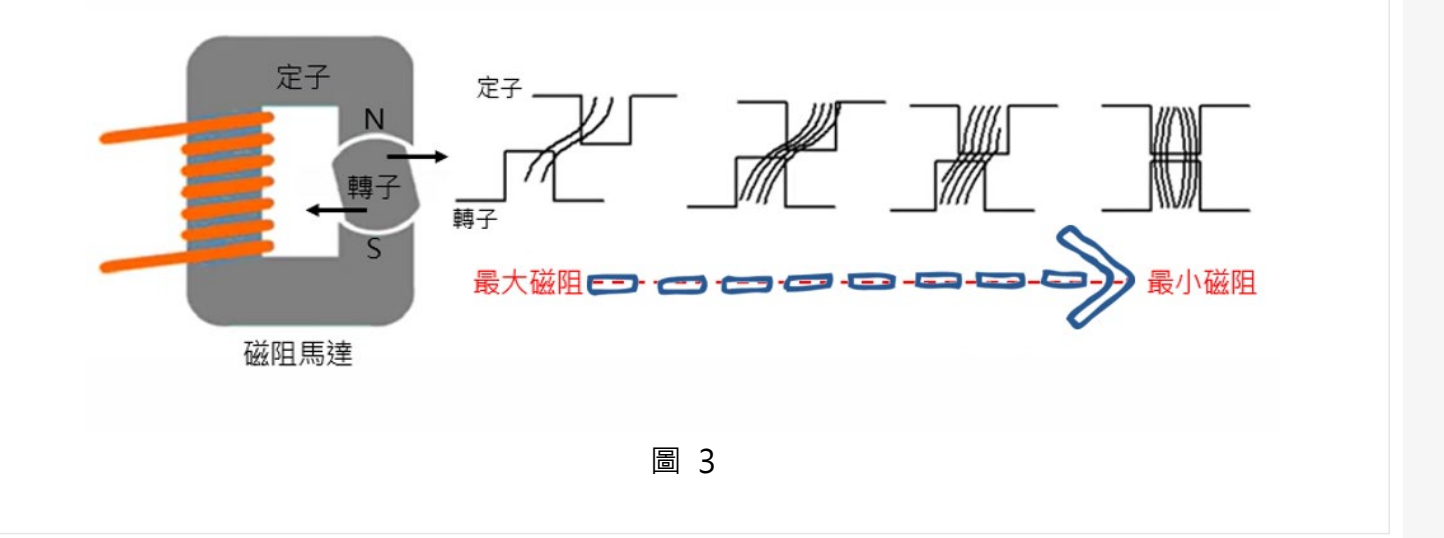

這種馬達有一個很重要的結構上的差異,就是它的轉子沒有永久磁鐵也沒有轉子線圈,所以沒 有銅損的問題,完全是靠轉子特殊的結構來做驅動,所以很適合應用在變速的驅動系統中。我們把 相對的各相線圈由開關控制電流通與斷,電源接到定子的繞線組上,配合各繞組位置提供對應的電 流,讓馬達轉動。重複地接通斷開各相電源,讓轉子繼續轉動,這樣不停的重複下去,轉子就會不 停的旋轉。因為電源不用接到旋轉部份,因此在機械結構的設計上也大為的簡化。

#### **2. 運用 EMS 設計 SRM**

 這個案例是典型的 6/4 SRM 圖 [4](#page-96-0)。定子、轉子鐵芯均由 M-19 矽鋼製成。三相繞線組由銅製 成,每個線圈有 120 匝。為了計算電磁轉矩,定義了一個參數化研究;這個參數化研究,會計算一 個定子相位,圍繞一個轉子磁極,所產生的轉矩。因此,開關磁阻電機的轉子從未對齊位置(0 度 ) 到對齊位置(46 度)總共會轉動 46 度。

在 SOLIDWORKS 中完成 3D 模型的設計與建置之後, 運用同一個平台來對馬達做設定。定子 與轉子之間的 air gap,這也是設計馬達中的重要的環節之一,氣隙的間距大小對磁力的影響。

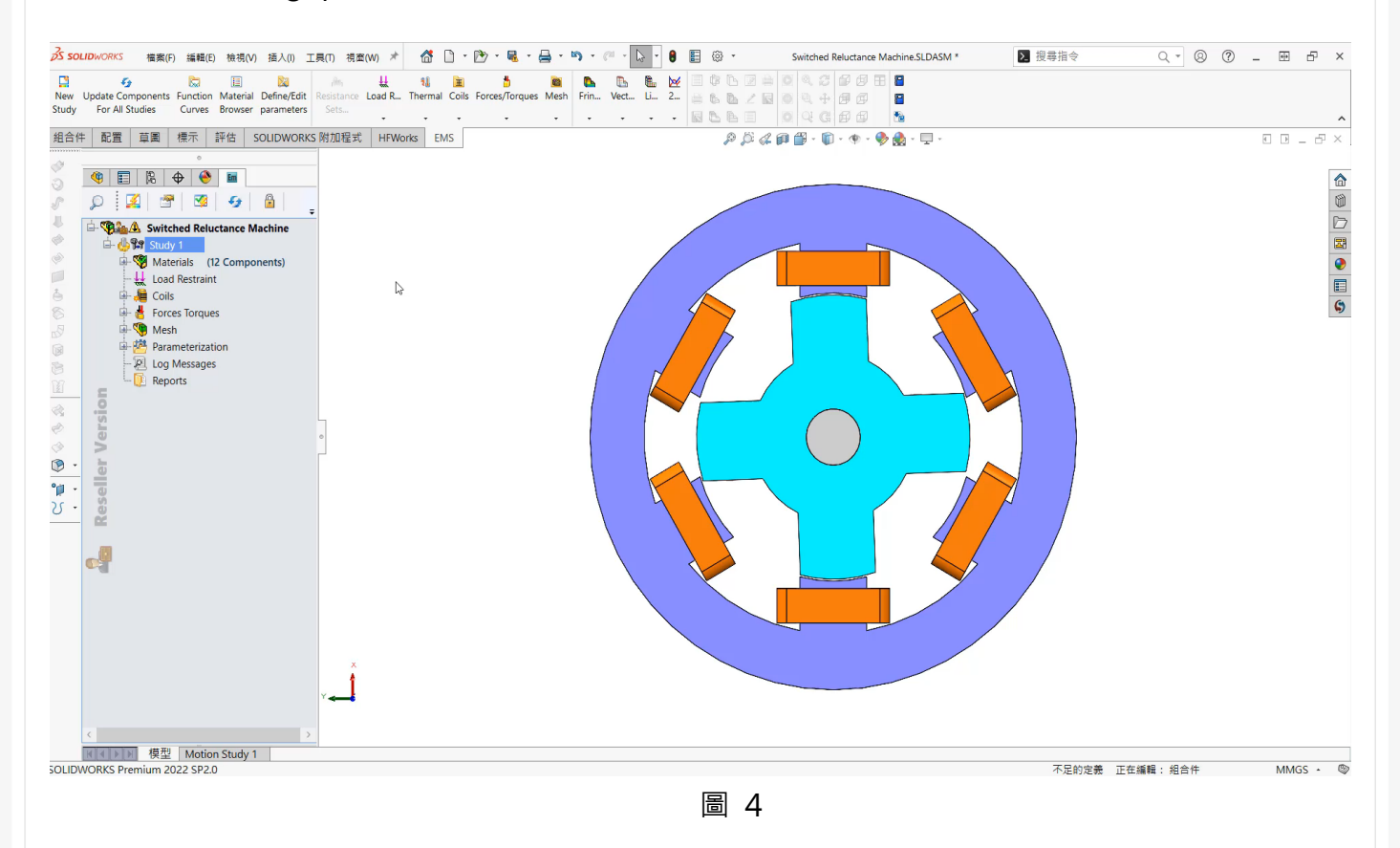

#### <span id="page-96-0"></span>**3. 馬達分析結果與後處理檢視**

書面[中圖](#page-97-0) 5,顯示了在不同角度下,轉子和定子所產生的磁涌密度。彩圖和向量圖,用於說明 不同轉子位置的磁通量與磁力線行為。

我們看在 0 度的位置,這個位置的特點是磁阻高; 在這個位置,磁通量試圖通過兩個最近的相 鄰轉子磁極到達轉子鐵芯。因此,在該位置產生的電磁轉矩會幾乎為零。18 度的位置,在這個位 置,磁通量開始沿著路徑從轉子到定子磁極;因此,它產生最高的扭矩。到了對齊 46 度這個位置, 因為定子和轉子的磁極方向相反,所以在這個位置的磁阻和扭矩值最小。

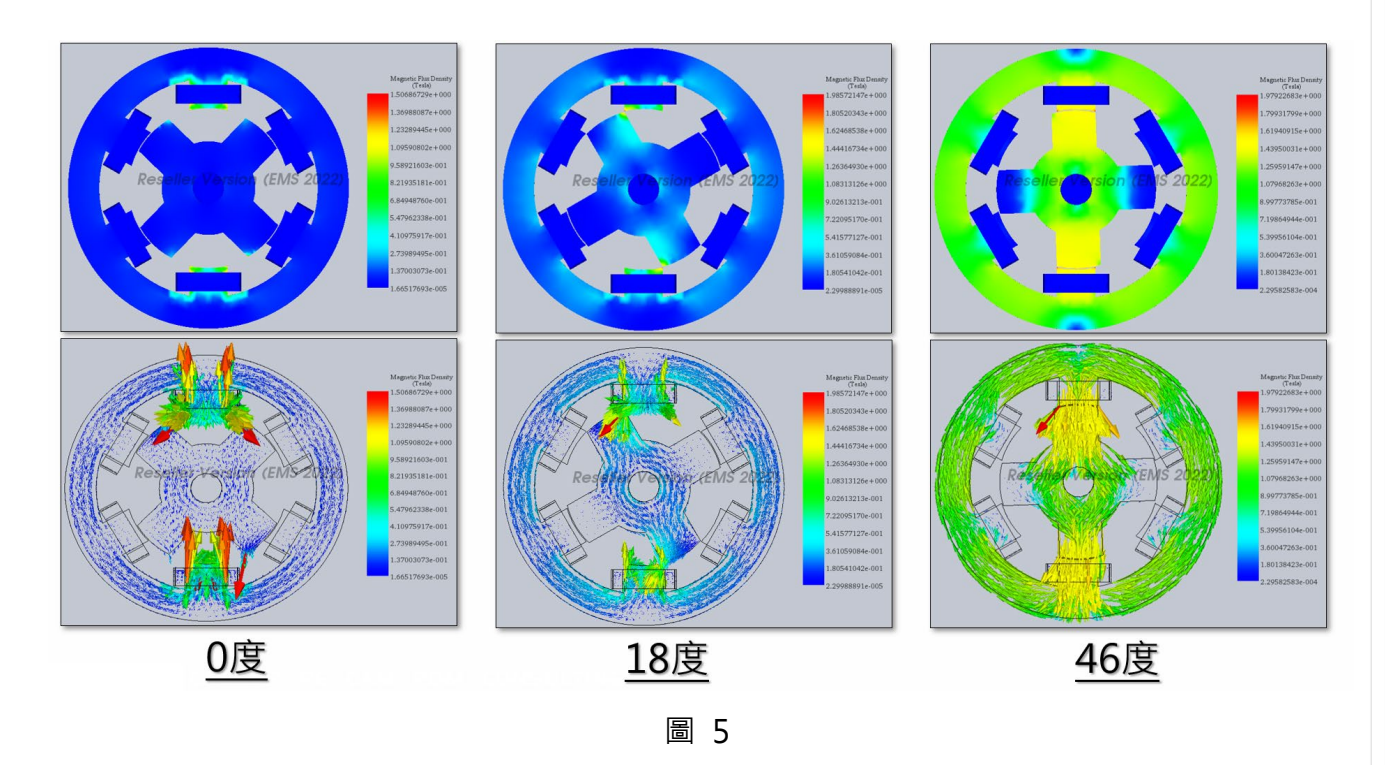

<span id="page-97-0"></span>[從圖](#page-97-1) 6 中,可以看出,轉矩曲線與轉子角度的關係,扭矩 0 度時,從零上升,在 18 度到 40 度之間的區間內達到最大值,然後在對齊位置 46 度時,回到零。扭矩的峰值在 18 度時測量, 大約落在 0.30 N-m

<span id="page-97-1"></span>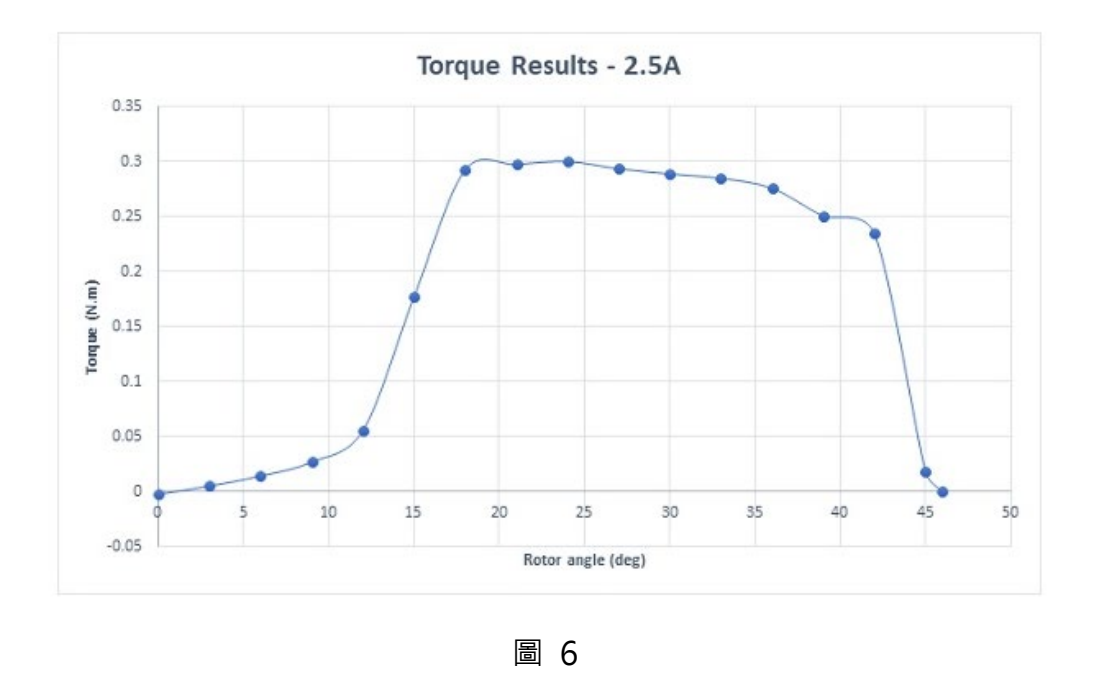

改變勵磁電流,來比較不同電流下的轉矩研究。很明顯地,從分析的結[果圖](#page-98-0) 7 看出:磁阻轉 矩與繞組電流成一正比。

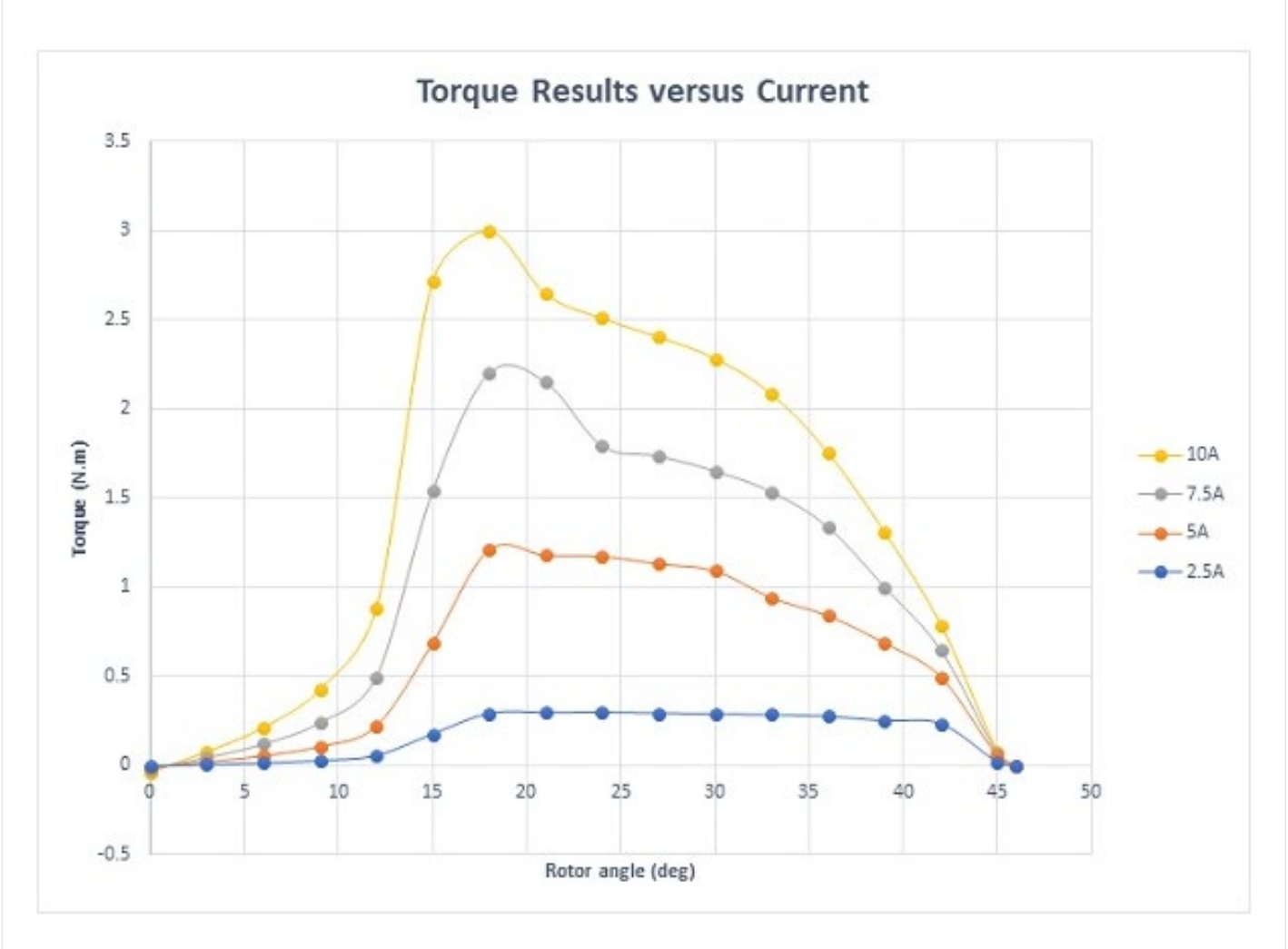

<span id="page-98-0"></span>圖 7

## **CST-PCB** 熱模擬—直流熱源(**IR drop**)**+** 元件熱源

CAE 事業部/周念逸 Jordan

本篇我們介紹 PCB 熱模擬,重點是確定熱源和 PCB 簡化。PCB 上的熱源有三種:**元件功率散 熱**、**DC 直流損耗熱轉換**和 **AC 交流損耗熱轉換**。這裡看第二種情況,如何從 DC 直流損耗模擬(IR drop)換去熱模擬。

首先,進行 IR drop 模擬之前,要在特殊設置中,選中匯出**損耗給熱模擬**(圖 1)。

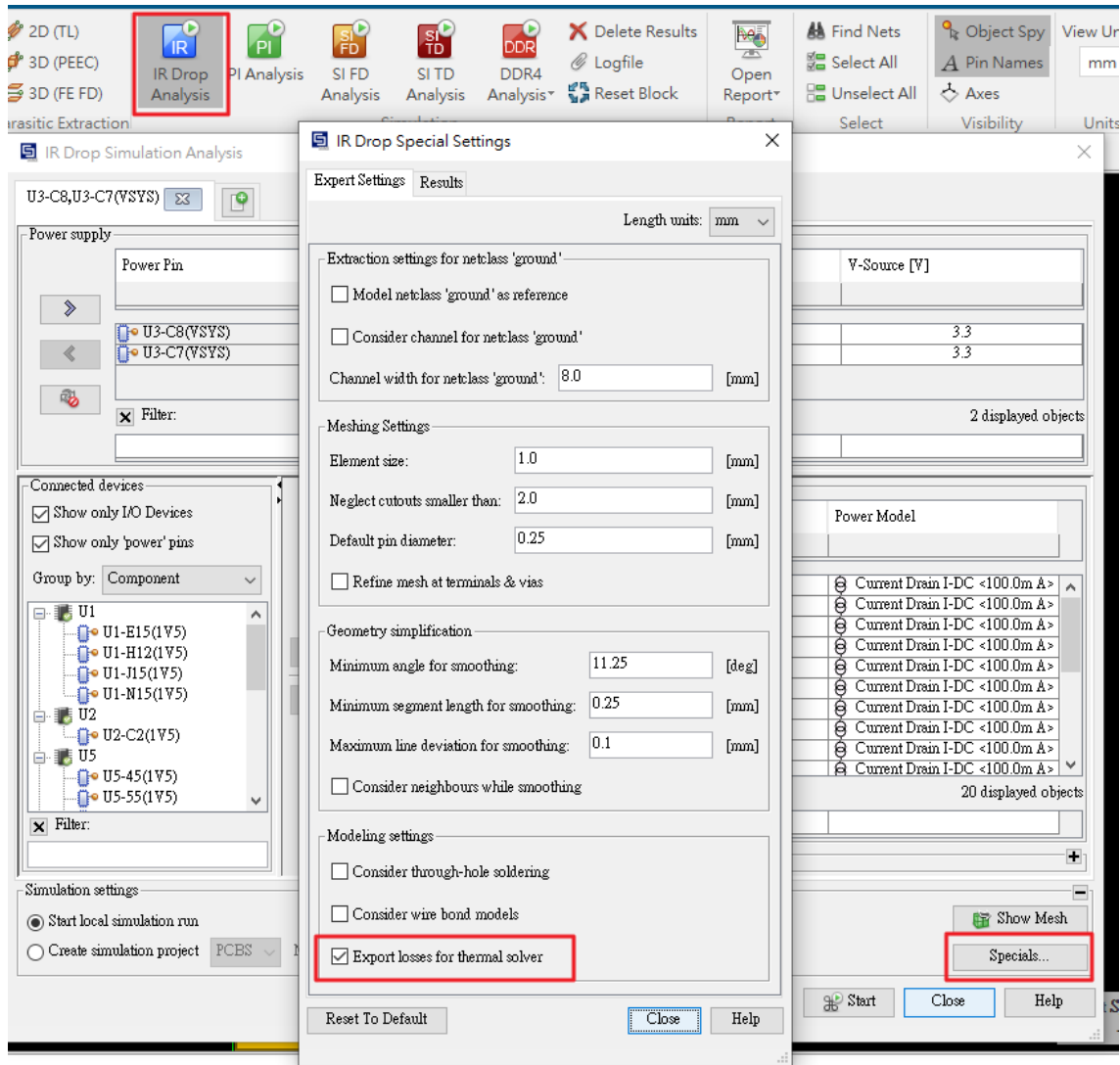

圖 1

IR drop 模擬之後,可見損耗列表,具體到哪個元件、哪一層、哪個線路、哪個過孔以及各消 耗多少功率,進行了熱轉換[\(圖](#page-100-0) 2)[\(圖](#page-100-1) 3)。

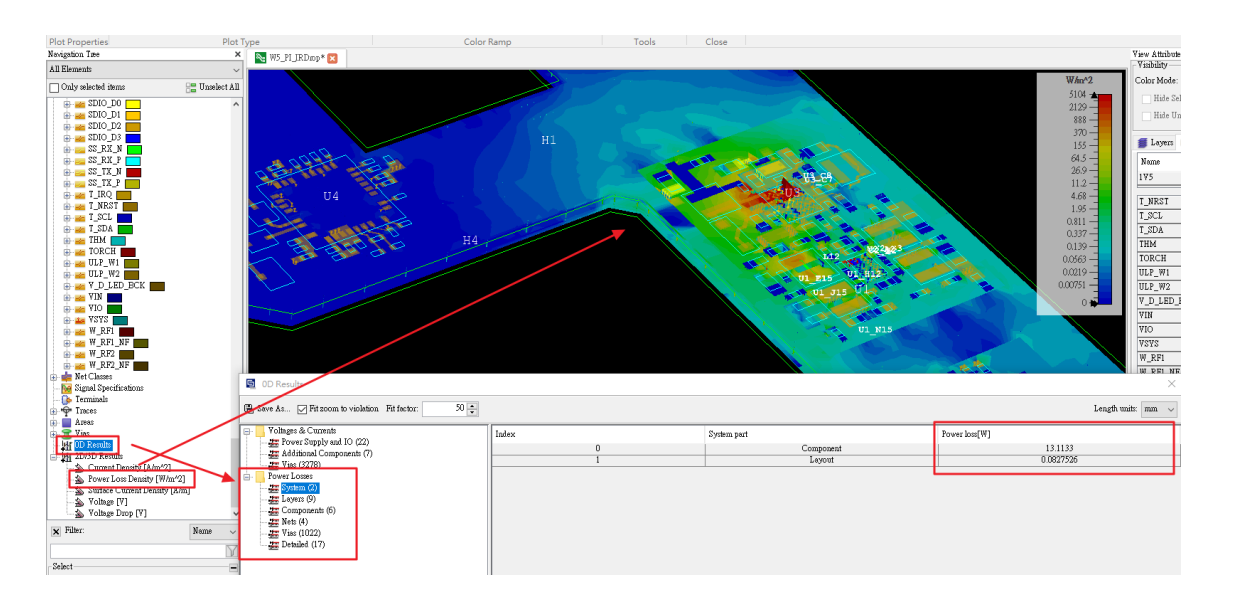

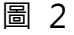

<span id="page-100-0"></span>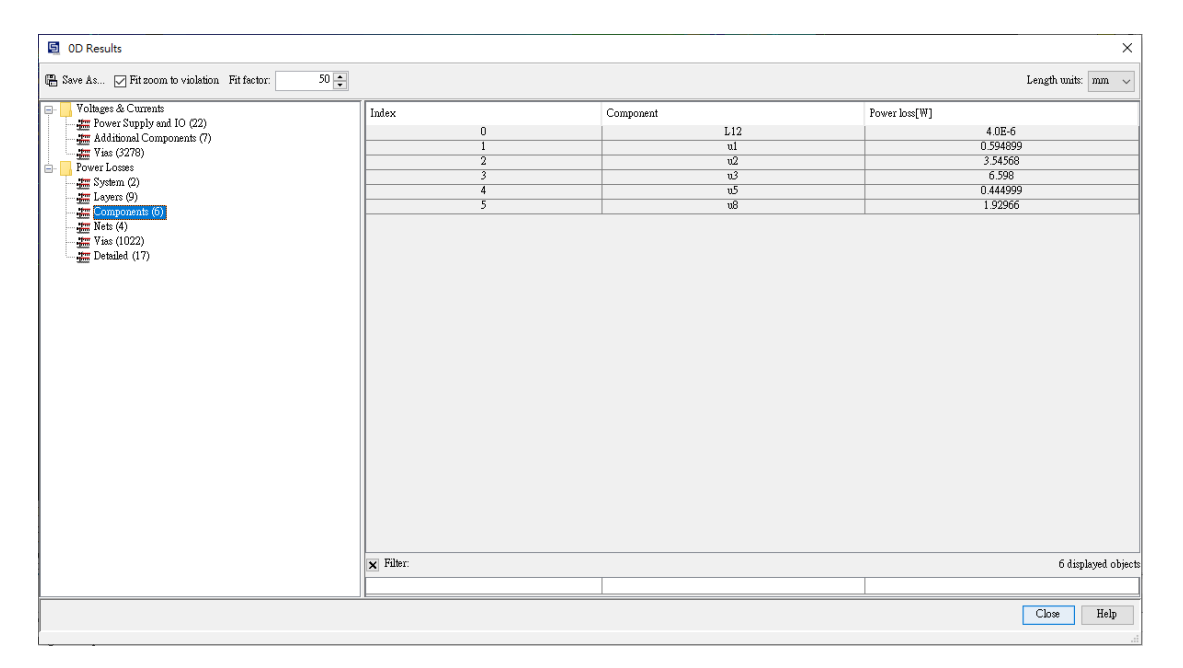

圖 3

<span id="page-100-2"></span><span id="page-100-1"></span>前往電路介面,建立新的三維模擬任務[\(圖](#page-100-2) 4)。

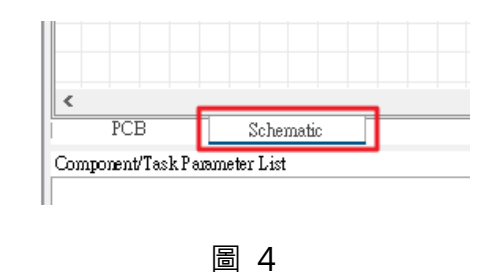

<span id="page-101-0"></span>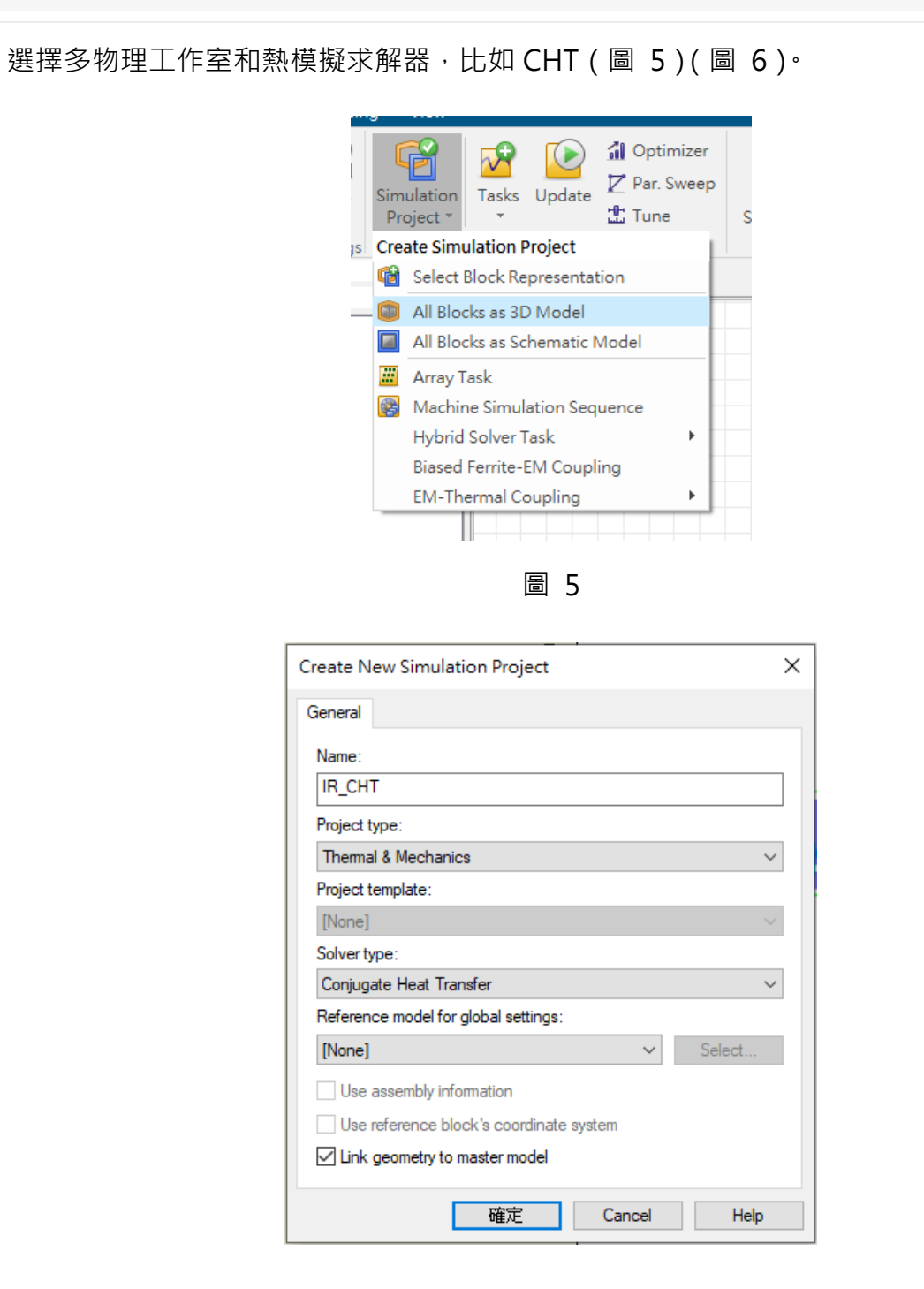

圖 6

<span id="page-101-1"></span>熱模擬三維介面中,可回到 EDA 導入介面(圖 7),這裡我們選擇**全簡化**[\(圖](#page-102-0) 8)。

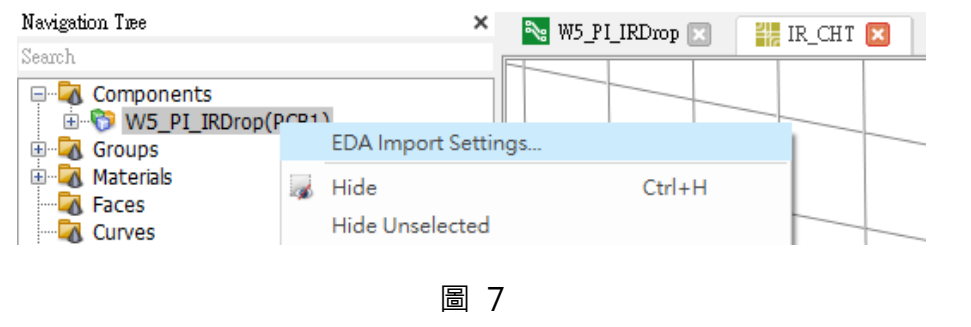

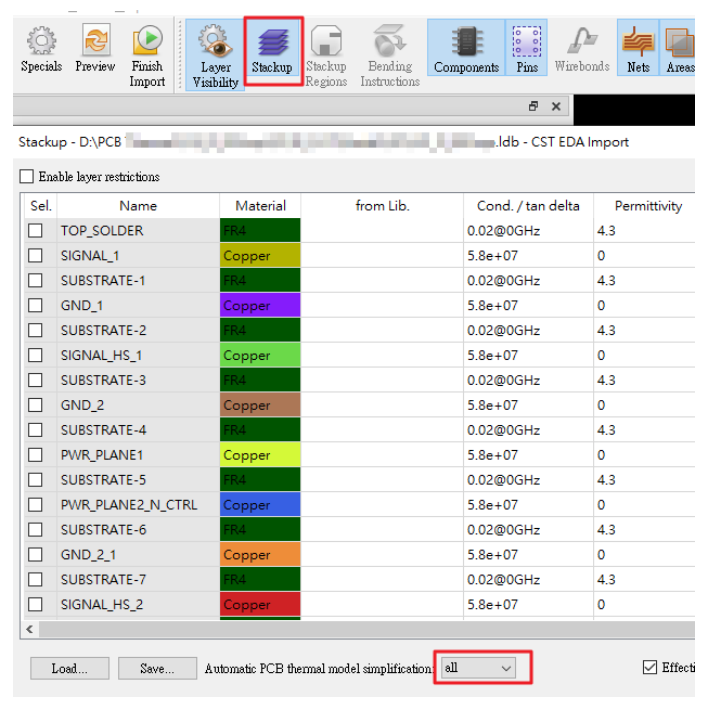

圖 8

<span id="page-102-0"></span>元件設置中,熱源設置介面,可見元件作為熱源已經自動採用 IR drop 模擬的功率結果,點擊 完成導入[\(圖](#page-102-1) 9)。

<span id="page-102-1"></span>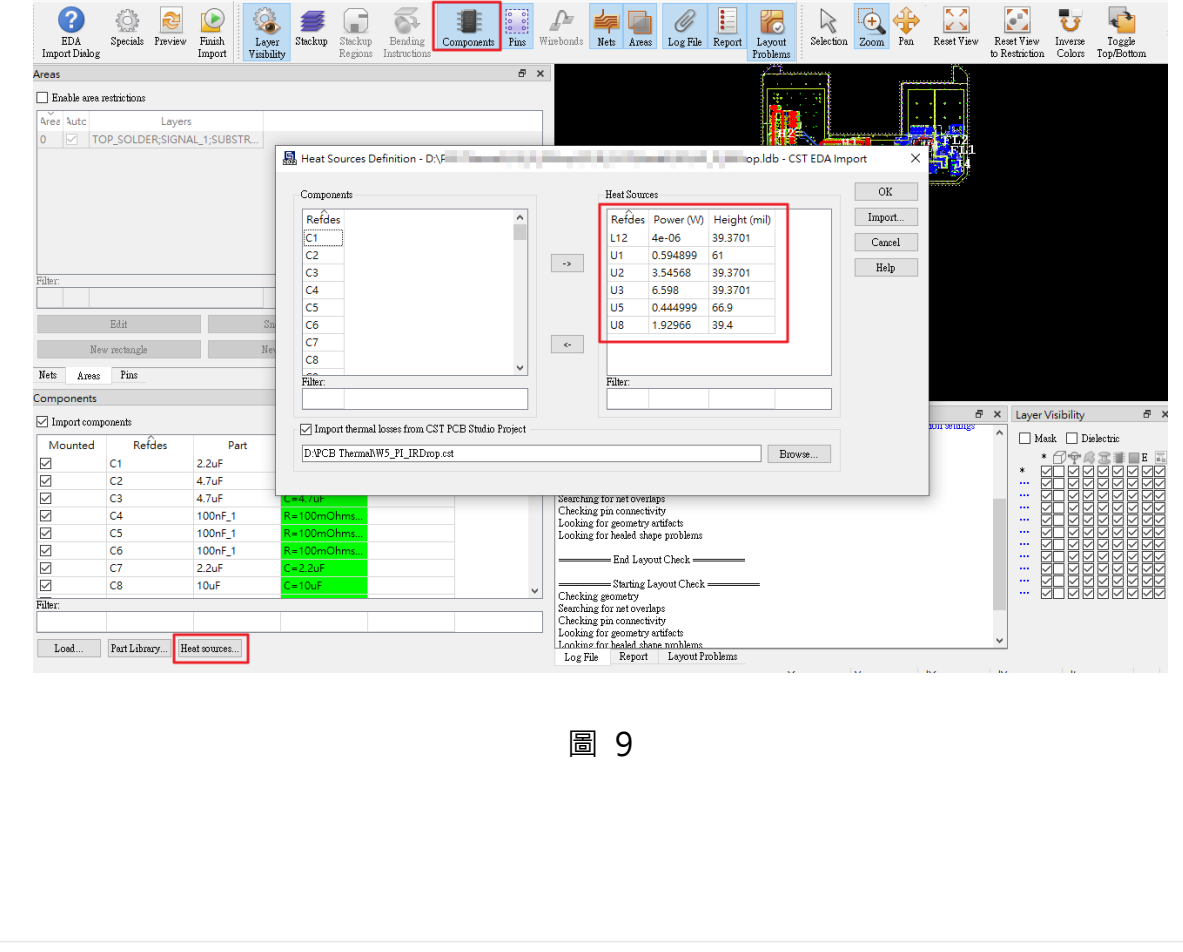

元件熱源(圖 [10](#page-103-0)),除此之外,直流損耗的熱源以場源的形式也被導入,不過要等熱模擬結束 之後才能看到。

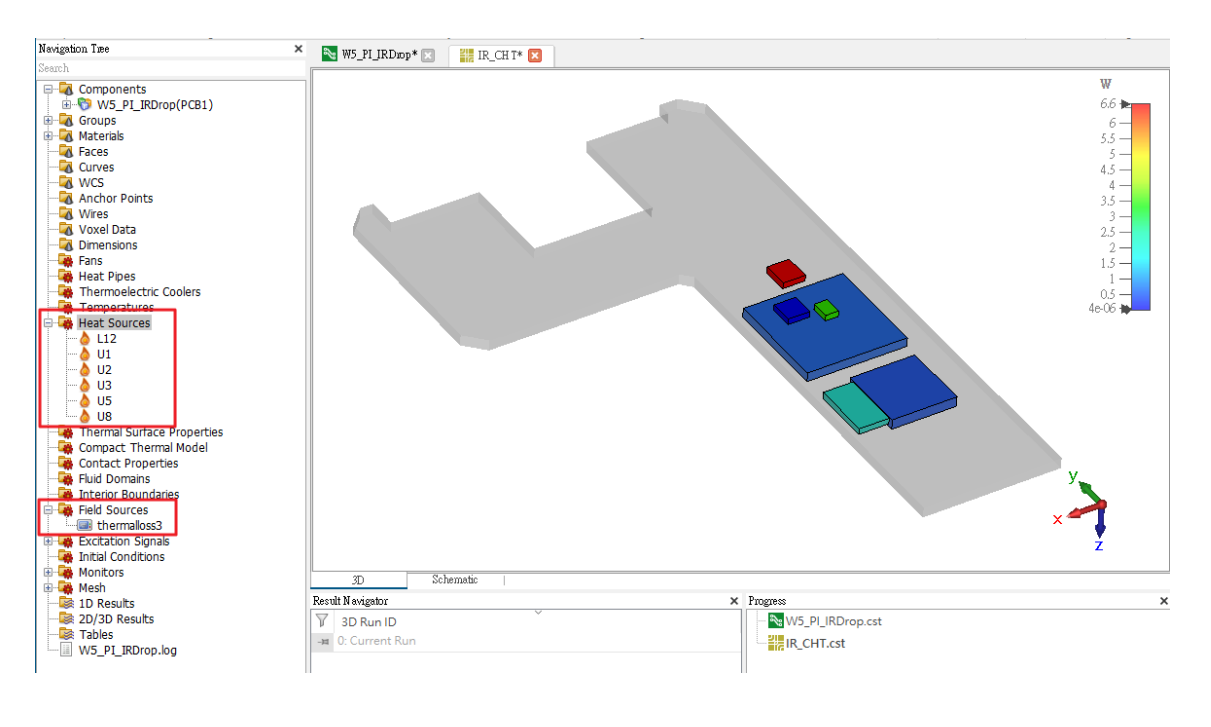

圖 10

<span id="page-103-0"></span>設置**熱模擬單位**(圖 [11](#page-103-1))、**背景**(圖 [12](#page-104-0))、**邊界**(圖 [13](#page-104-1))和**求解器**(圖 [14](#page-104-2))。

<span id="page-103-1"></span>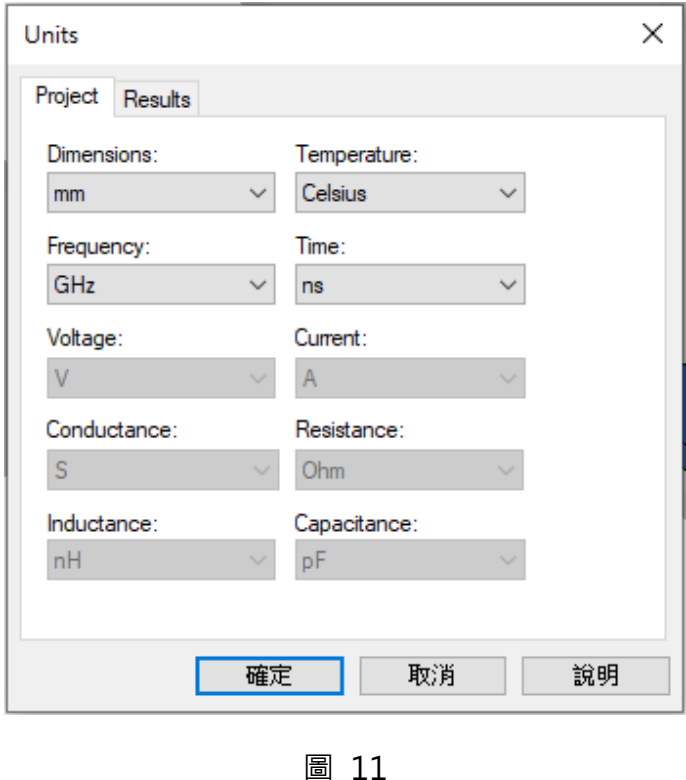

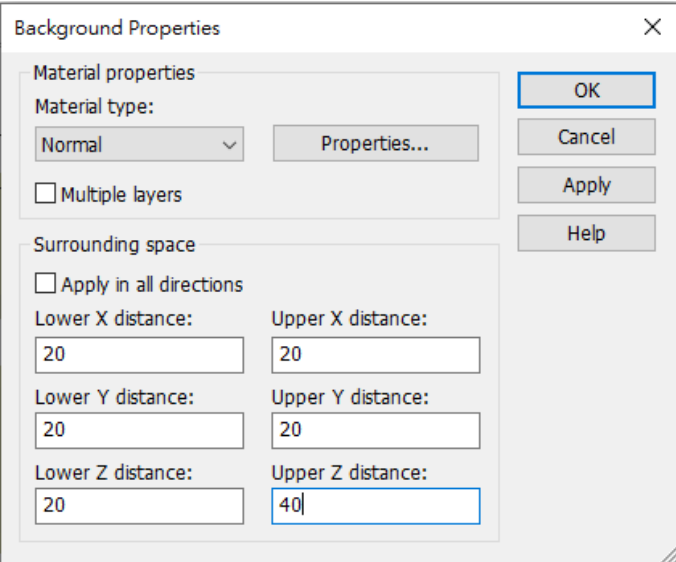

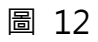

<span id="page-104-0"></span>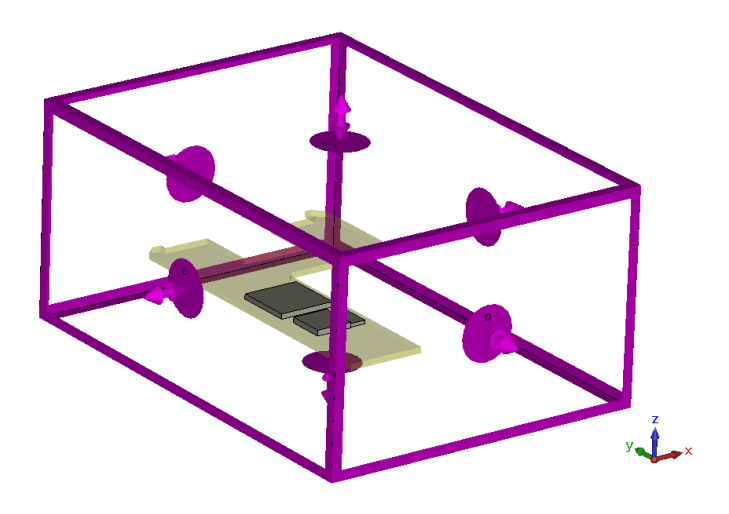

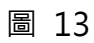

<span id="page-104-2"></span><span id="page-104-1"></span>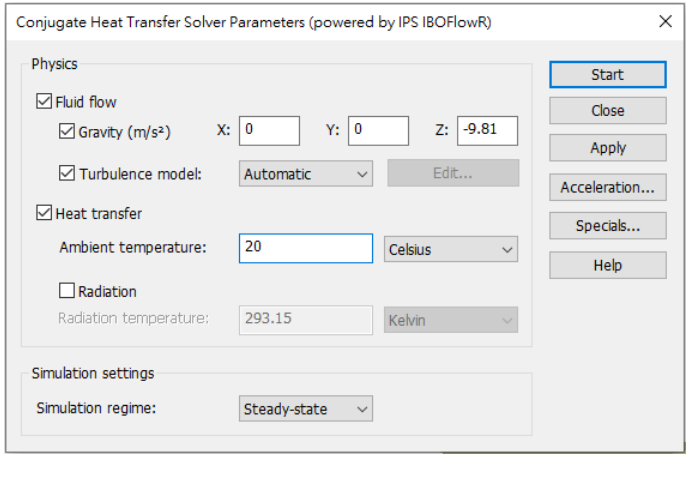

圖 14

<span id="page-105-0"></span>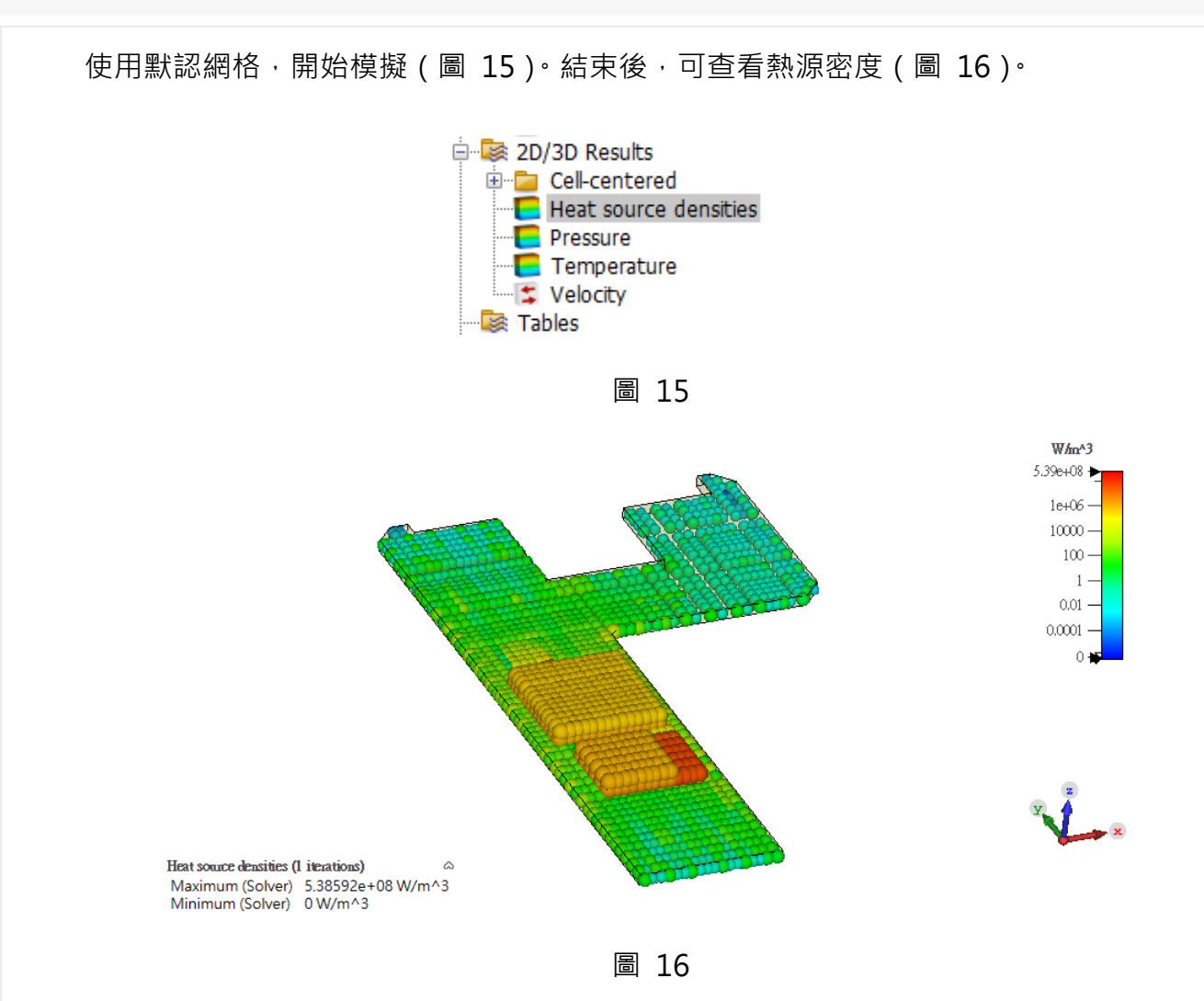

<span id="page-105-1"></span>元件上的產熱比較好理解,下面我們看看 PCB 裡面的直流損耗熱。我們查看一個平面的熱源 密度, 比如 Z=1.03, 這個高度對應 PCB 的 PWR\_PLANE1 這個供電層 (圖 [17](#page-105-2)), 我們可以在 PCB 工作室的 IR Drop 結果 (圖 [18](#page-106-0))中, 查看這層的功耗分佈, 可見和熱模擬中的熱源分佈一致 [\(圖](#page-106-1) [19](#page-106-1))。

<span id="page-105-2"></span>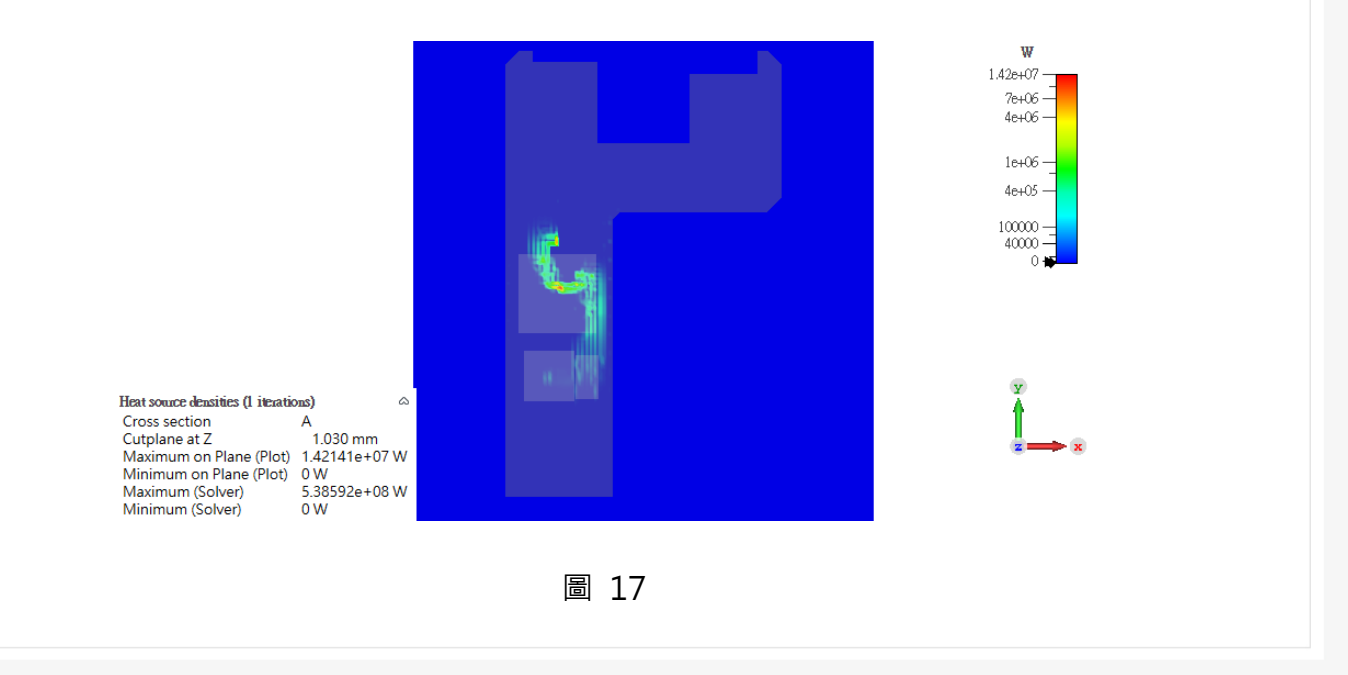

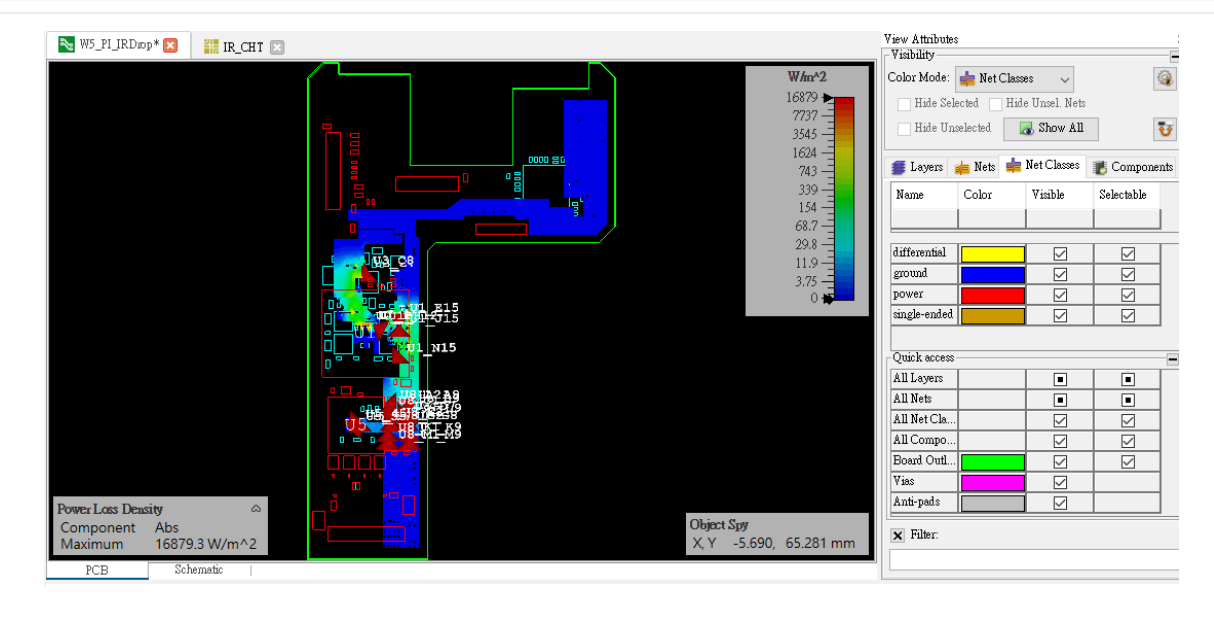

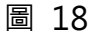

<span id="page-106-0"></span>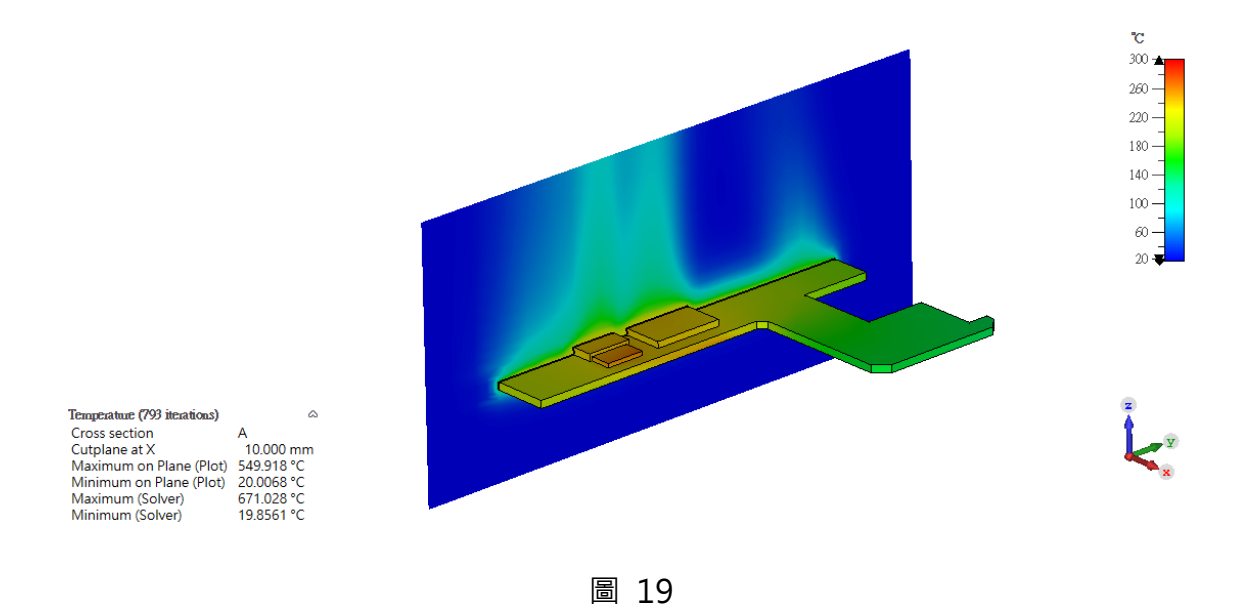

#### <span id="page-106-1"></span>**結論**

- 1. 直流功耗的熱模擬流程是: PCB 工作室→多物理工作室。優勢是自動定義元件功率和直流功耗 兩個熱源。
- 2. 熱模擬結果中有熱源密度的分佈,可查看和幫助驗證。

### **SOLIDWORKS PDM** 保存檔伺服器複製概要

顧問工程部/白山億 Titan

#### **SOLIDWORKS PDM 伺服器架構**

**SOLIDWORKS® PDM** 使用資料庫伺服器和保存檔伺服器來集中主控 SOLIDWORKS PDM 資料保險箱中,檔案和活動的相關資料。

客戶端可透過本機資料保險箱視圖,連接至 SOLIDWORKS PDM 資料保險箱。當客戶端瀏覽 檔案或項目、檢視資料卡,或搜尋檔案時,SOLIDWORKS PDM 即自資料庫伺服器中擷取資料。 當客戶端使用取得或取出指令,將實體檔案(例如工程圖與文件) 擷取至本機資料保險箱視圖(快取) 時,軟體即自保存檔伺服器擷取檔案。

資料庫伺服器與實體保存檔伺服器的資訊都是透過 WAN 傳輸。由於只會傳送小型的資料封 句,因此可快速呼叫資料庫伺服器。取決於檔案大小,檔案要求可能僅花費數秒,也可能需要幾小 時。

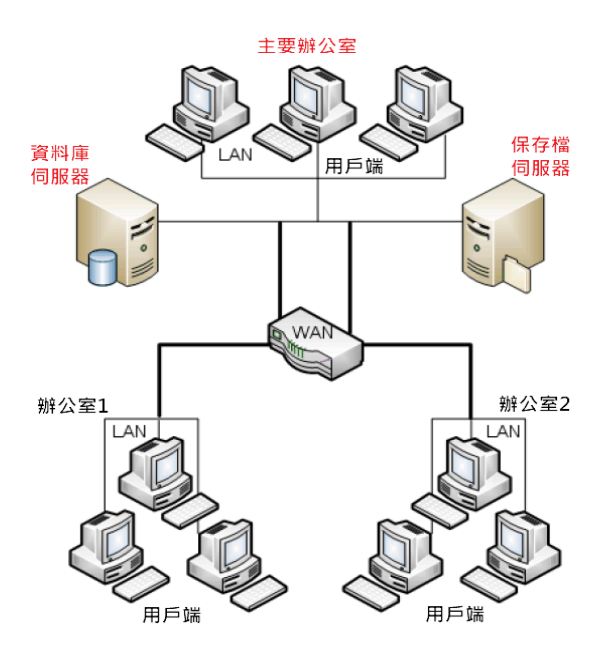

您可以在每個辦公室分別設立一個本地端的保存檔伺服器,每個保存檔伺服器都主控資料保 險箱保存檔的一個複本,如此便可使用 SOLIDWORKS PDM Professional 資料保險箱複製功能來 平衡透過緩慢 WAN 連線傳送的資料量。當遠端客戶端存取資料保險箱時,仍是從中央資料庫伺服 器接收資料庫資訊,但實體檔案則是擷取自擁有保存檔複本、距離最近的保存檔伺服器。
## **<br />
SolidWizard** l 管理技術專欄

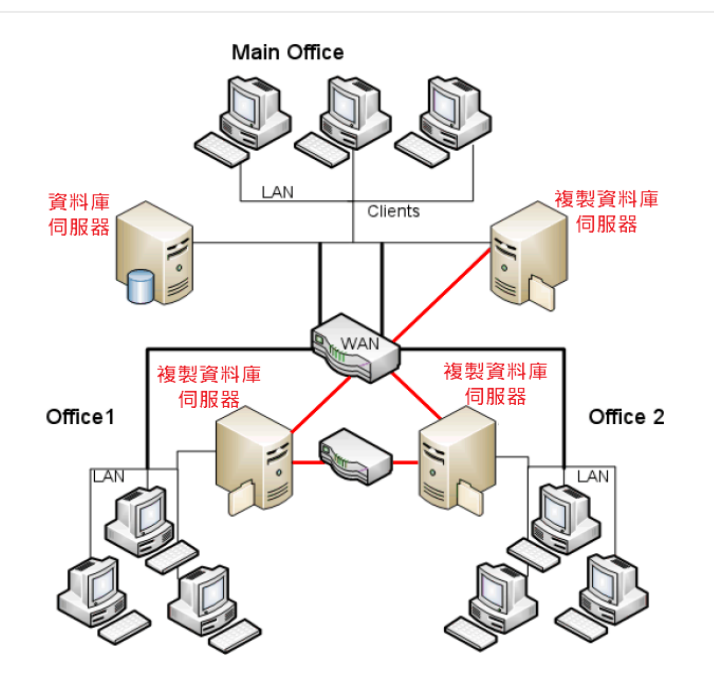

## **設定複製保存檔伺服器複製**

要設定兩地之間的複製,應先建立一個主要資料保險箱和兩個複製的資料保險箱。完成後,兩 地的伺服器都會主控主要資料保險箱保存檔的複本。

由於遠端辦公室預定主控的是資料保險箱保存檔的複本,只需要安裝 SOLIDWORKS PDM **保 存檔伺服器**軟體即可。不需要安裝額外的 SQL Server 或 SOLIDWORKS PDM 資料庫伺服器。

複製主要辦公室資料保險箱的步驟如下:

1. 在連線至**主要辦公室**保存檔伺服器的 SOLIDWORKS PDM 客戶端上,開啟**「管理」**工具。

2. 在管理工具中,按一下**「檔案」「加入伺服器」**。

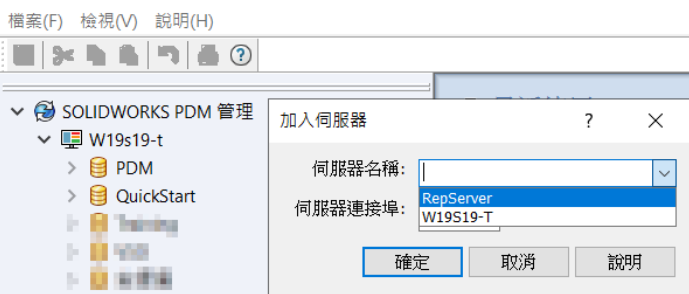

在加入伺服器對話方塊的伺服器名稱項目中,選擇遠端辦公室的伺服器,按一下**確定**。

當系統提示時,請使用在遠端保存檔伺服器中,具有管理存取權限的 Windows 使用者帳 戶來登入。遠端伺服器會在管理工具的左窗格中列出。

**D** SolidWizard | 管理技術專欄

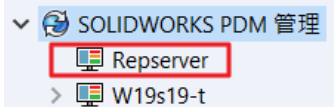

3. 用右鍵按一下遠端伺服器,然後按一下「加入複製的資料保險箱」。

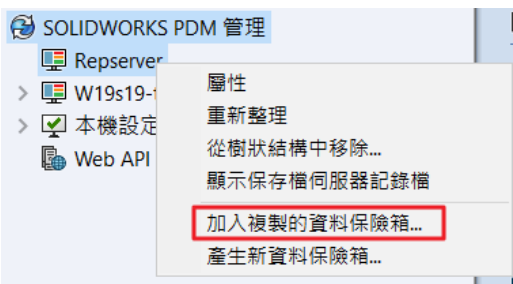

如果出現提示,請**以具有管理存取權限的 Windows 使用者身分登入**。

- 4. 複製精靈啟動後,按**下一步**。
- 5. 在選擇保存檔伺服器來源畫面的保存檔伺服器項目中,選擇**「主要辦公室保存檔伺服器」**, 然後按**下一步**。

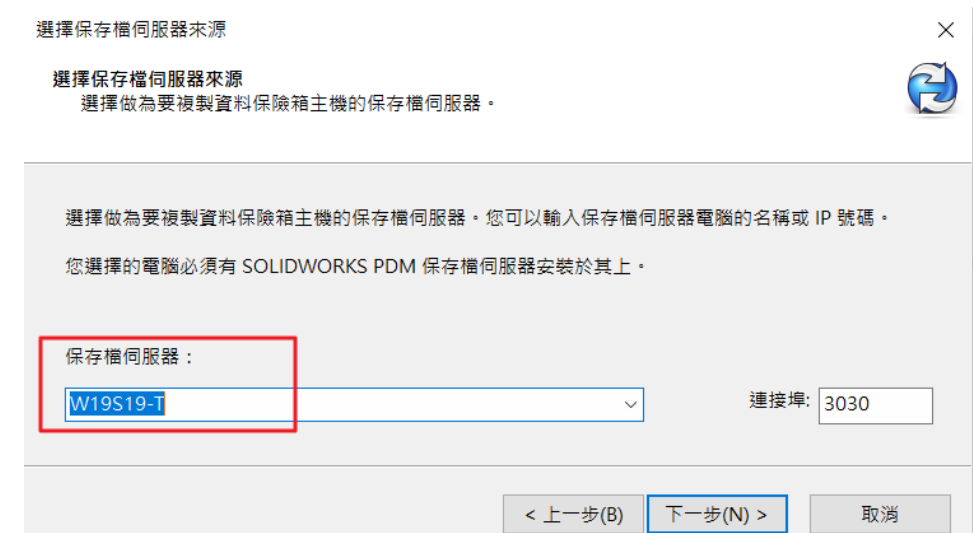

6. 在選擇來源資料保險箱畫面上,選擇資料保險箱,然後按**下一步**。

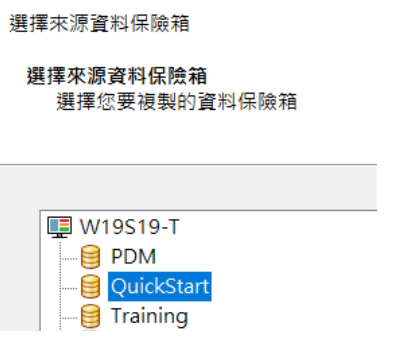

7. 如果系統提示,請**以 SOLIDWORKS PDM Admin 使用者身分**,登入資料保險箱。

8. 在選擇目的地資料夾螢幕中,選擇要放置所複製資料保險箱保存檔的遠端伺服器根資料夾。

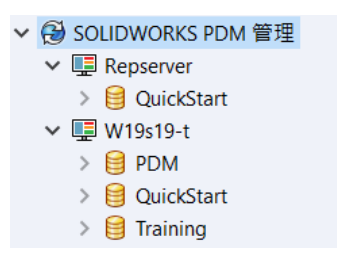

### **排程複製設定**

#### **測試複製連線**

使用連線測試選項,來測試兩部保存檔伺服器之間的複製作業是否運作正常。測試指令會觸發 從來源伺服器到目標伺服器的即時複製工作,以檢查連線狀況。

測試複製連線的步驟如下:

- 1. 在連線至**主要辦公室**保存檔伺服器的 SOLIDWORKS PDM 客戶端上,開啟**「管理」**工具。
- 2. 展開,複製→保存檔→複製設定
- 3. 在複製設定對話方塊的測試欄中,選擇要測試的目標/來源伺服器組。
- 4. 按一下測試。

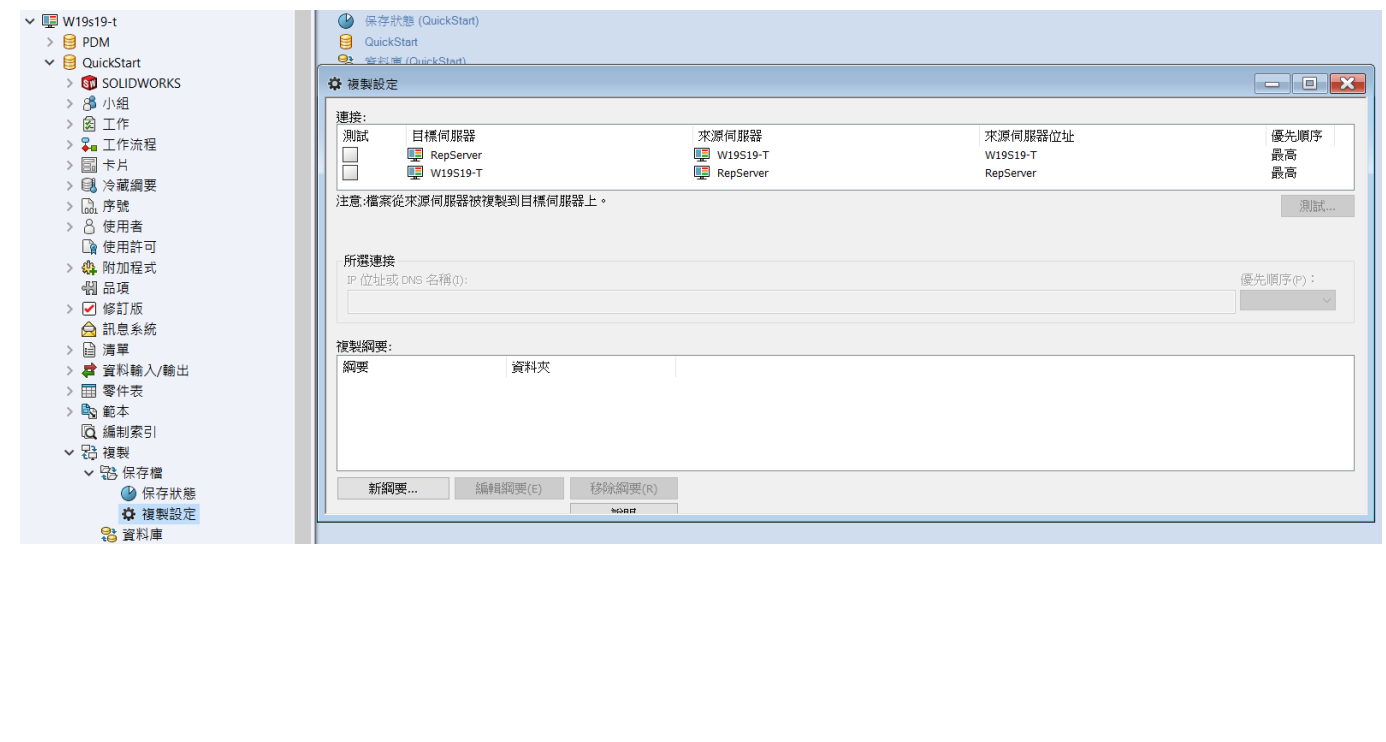

# **D** SolidWizard | 管理技術專欄

5. 連線正常就會出現測試成功的畫面。

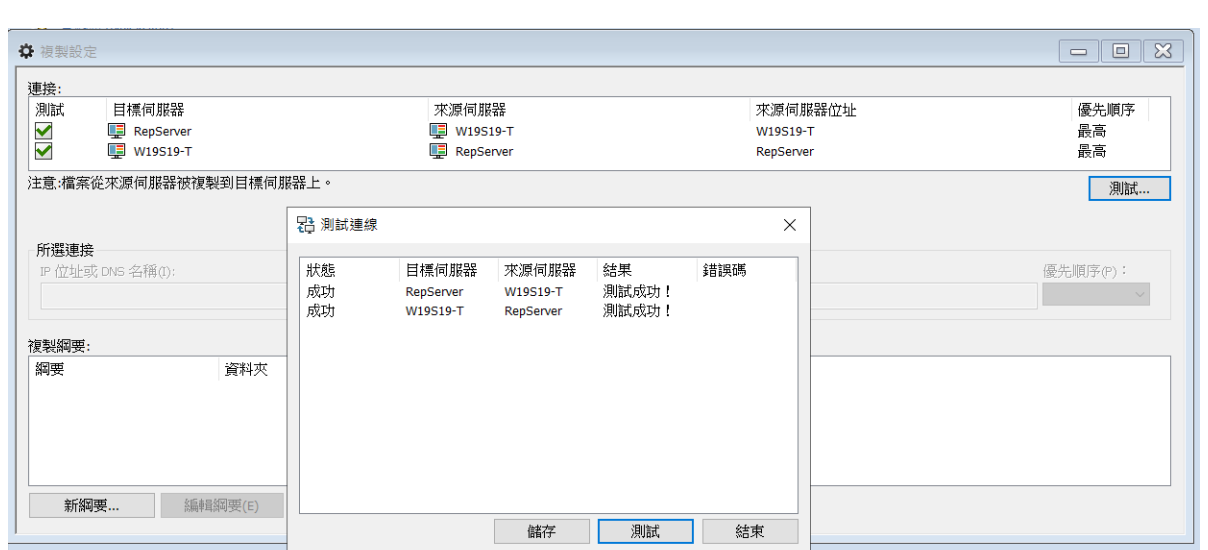

### **排程複製**

1. 要建立新複製排程,請在複製設定之下,按一下新綱要。

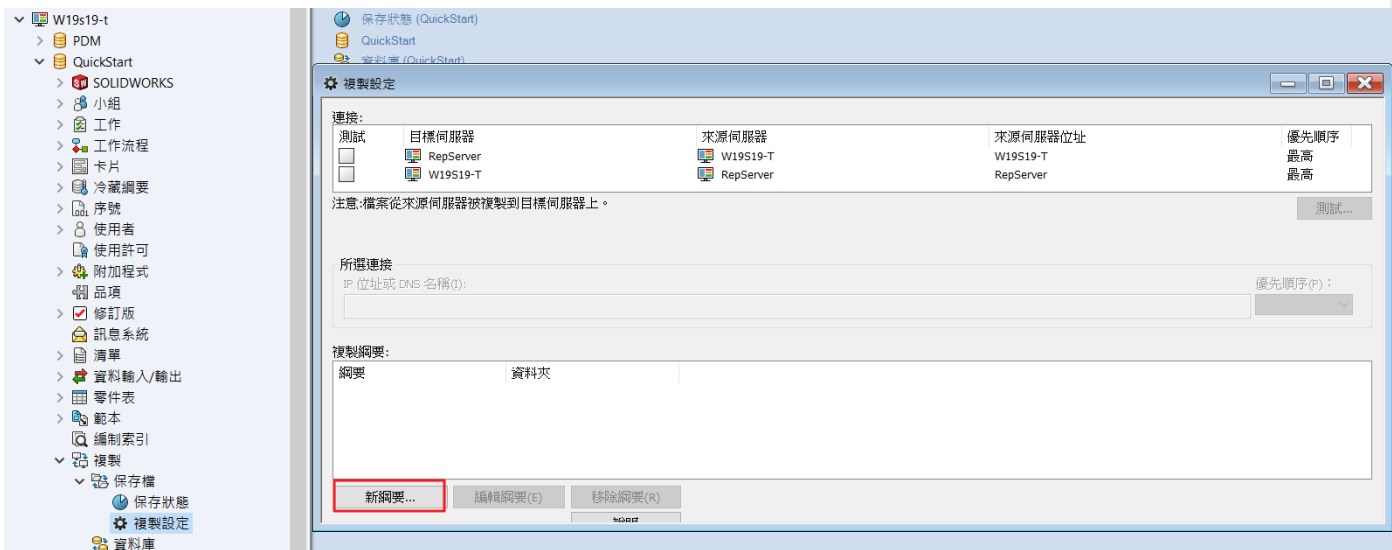

- 2. 在新複製綱要對話方塊中,對於綱要名稱,輸入新複製綱要的名稱。
- 3. 按一下加入資料夾以選擇要包含在複製綱要中的資料保險箱部分資料夾。
- 4. 在選擇資料夾對話方塊中,執行下列操作之一:
	- 若要複製資料保險箱中所有檔案,請選取最頂端的資料保險箱名稱。
	- 請確定綱要中的每部保存檔伺服器都有足夠的儲存空間來主控整個複製的資料保險箱。

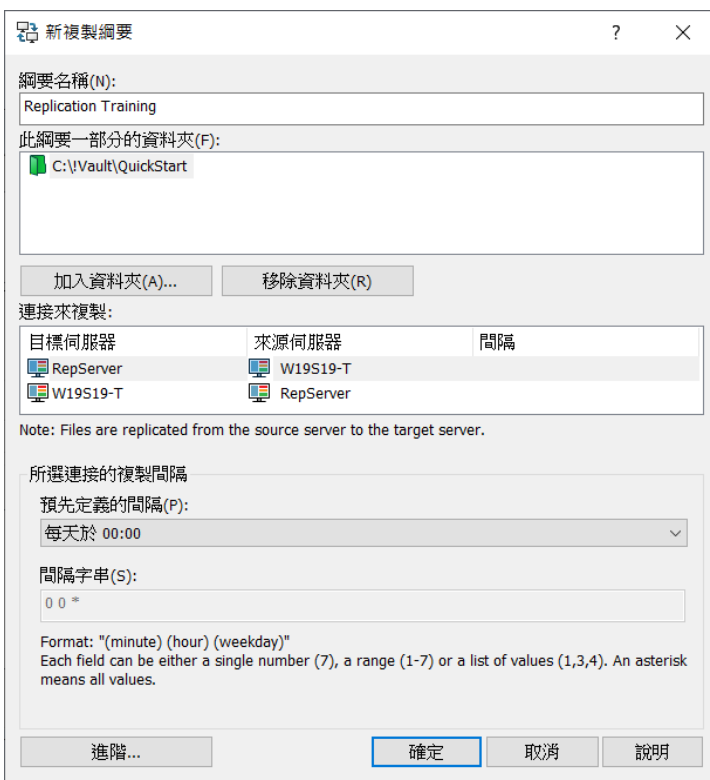

### **自定義複製啟動時間**

如果您選擇使用者定義的排程,必須輸入間隔字串來定義複製要在哪些時間執行。

字串的格式共包含三個部分: **分**、**時**和**星期天數**

- **分**:0 到 59 (0 是整點)
- **時**:0到23 (0是午夜)
- **星期天數**: 1 到 7 (1 是星期一)

這些部分可包含單一數字(1)、數字範圍(1-7) 或數字清單(0,15,30,45)。使用空格來分隔各個 部分。您可以使用星號(\*)做為整個數字範圍的萬用字元。

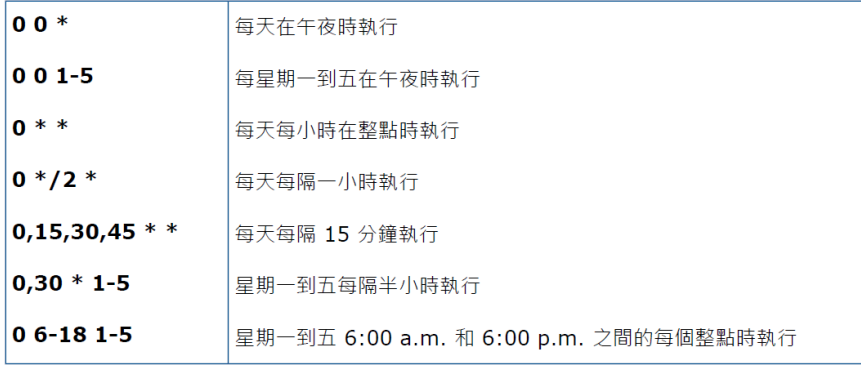

## **D**SolidWizard | 管理技術專欄

設定排程來指定複製執行的時間,其時間是指**目標伺服器**的伺服器本機時間,例如 :

目標伺服器位在美國紐約,而來源伺服器位在台灣(兩地時差 13 小時)。您設定排程從星期六 午夜開始,複製會在美國時間的星期六午夜(台灣時間星期六下午一點)的開始執行。

#### **進階綱要設定**

使用進階綱要設定對話方塊來指定當執行排程時,實際上應複製指定資料夾中的哪些檔案。

- 1. **僅複製最新的版本:**如果檔案有多個尚未複製到伺服器的版本,僅複製最新的版本。
- 2. **僅複製有修訂版的檔案:**僅複製已指定 SOLIDWORKS PDM 修訂版的檔案版本。
- 3. **當複製時包含子項目:**此選項啟用時,排程也將納入儲存在綱要指定資料夾內檔案的所有參考 檔案。
- 4. **僅在下列的狀態時複製檔案:**只會複製包括目前處於指定工作流程狀態的檔案。
- 5. 在多久之後停止複製:根據預設,排程的複製一旦開始,就會處理尚未複製到伺服器的所有檔 案和版本。這些檔案會加入佇列中並進行複製,直到佇列清空為止。

若要在一定時間長度後停止複製程序,您可以啟用此選項,並指定複製停止時間。

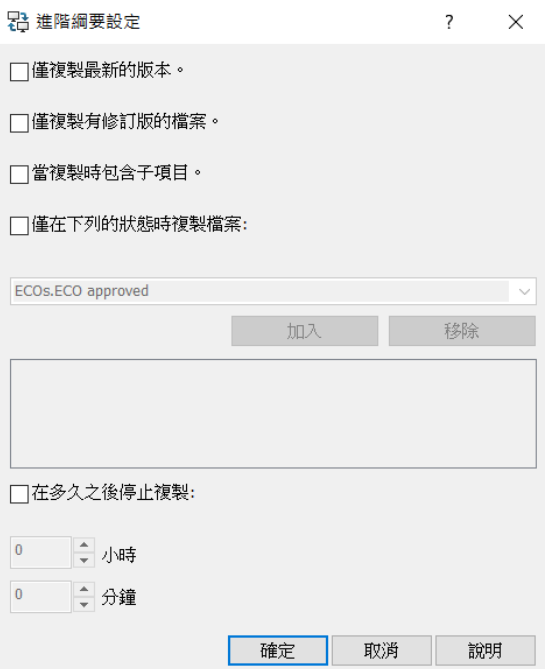

## **判斷保存檔複製狀態**

- 1. 客戶端上,開啟**「管理」**工具。
- 2. 展開,複製→保存檔→保存狀態
	- **現有的檔案:**資料保險箱中可供使用者使用的檔案。
	- **刪除的檔案:**已從資料保險箱中刪除的檔案。
	- 系**統檔案**:資料保險箱中系統檔案的保存檔,例如卡片影像和附加程式。

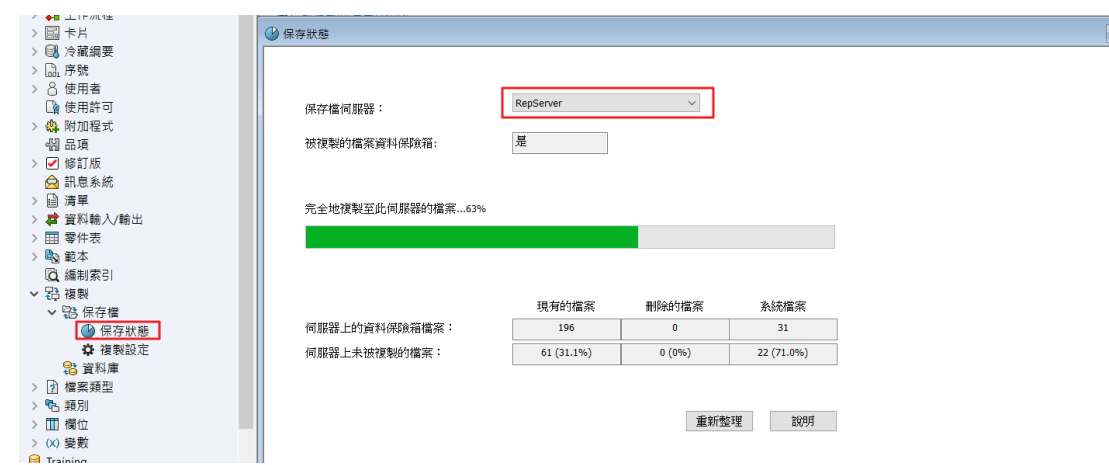

# **DELMIAWORKS**-品質管理系統介紹

顧問工程部/洪孝安 Bill

### **目標**

通過與 **DELMIAWORKS**®ERP 結合,改善品管流程,提升製造商的能力。

### **系統概述**

**DELMIAWORKS** 的品質管理系統(QMS)提供了一個系統化的方法來滿足您對所有的品質 需求。它提供必要的工具和能力,以確保客戶滿意度和遵守最嚴格的品質標準,包括汽車(TS), 醫療 (FDA, CFR 21 章第 11 條) 和 ISO 標準。

**DELMIAWORKS** 的 QMS 系統能夠直接存取 ERP 相關信息,而毋須輸入多於的數據。RMA, 不合格庫存,BOM 和更多方面等等均可以連接。通過消除重複輸入和減少錯誤,體驗真正內嵌的 品質管理的強大功能,從而降低成本、節省時間和增加整個供應鏈的溝涌。

通過使用安全的電子簽核和審批將數據推送給需要的人,從而提高可視性並縮短反應時間。 **DELMIAWORKS** 自動評估工作流程狀態並將電子郵件通知發送給內部和外部團隊成員,從而使您 的品管過程不會只有團隊參與,也使客戶和供應商參與審核和授權過程。

[如圖](#page-115-0) 1,矯正措施和其他 OC 模組支援任務需要的信息及每個步驟的說明,團隊成員分配和甘 特圖追踪能力。

<span id="page-115-0"></span>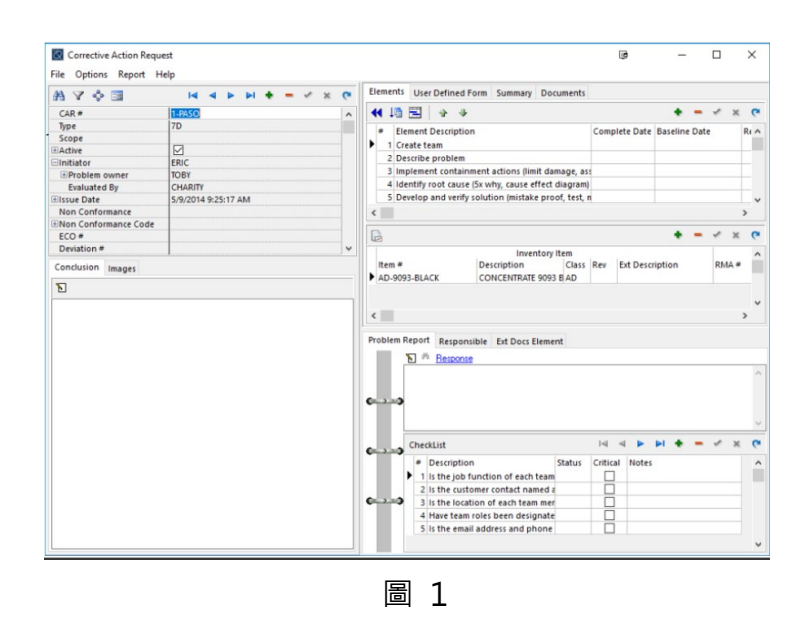

**品質系統關鍵功能:**

### **安全文件控制**

無紙化,保持對檔案生命週期的控制;從建立到批准、執行到作廢。[如圖](#page-116-0) 2

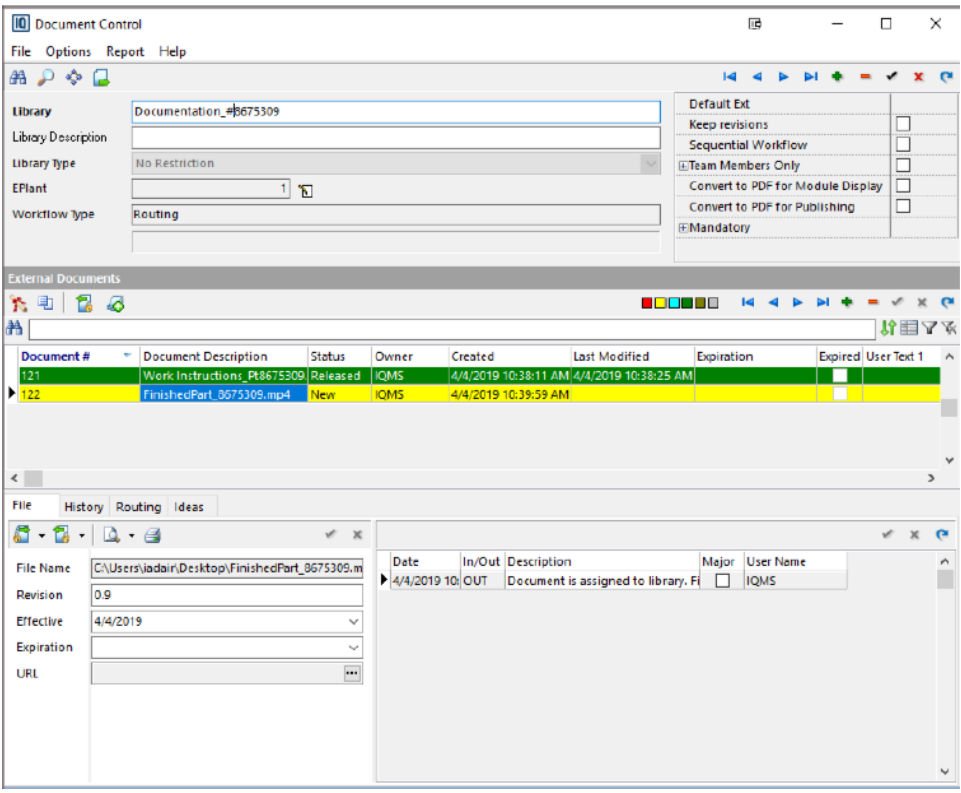

圖 2

<span id="page-116-0"></span>**矯正措施(CARs)**

定義、管理、安排、分配和追踪 CARs,以幫助確保合規性並滿足客戶或供應商的要求。

### **工程變更單(ECOs)**

控制對物料編號的修訂並追踪對 BOM、工藝路線和設備的變更。

**先期產品品質規劃(APQP)、失效模式影響分析(FMEA)和生產件承認程序(PPAP)**

可簡化產品發佈。 包括針對汽車行業的可客製樣板。

**矯正預防措施(CAPAs)、產品和流程性能確認(PQ)、和風險評估(RA)**

CAPA, PQ and RA 幫助您滿足 FDA 的要求, 包括客製的醫療設備製造樣板。

### **統計製程控制(SPC)**

鍵入數據或從串列設備自動輸入。在機器運轉實時控制圖表時存取和評估數據。支持的圖表包 括 X-bar-R, X-MR, p-np 和直方圖, 以及使用 Cpk 和 Ppk 進行的功能分析。[如圖](#page-117-0) 3

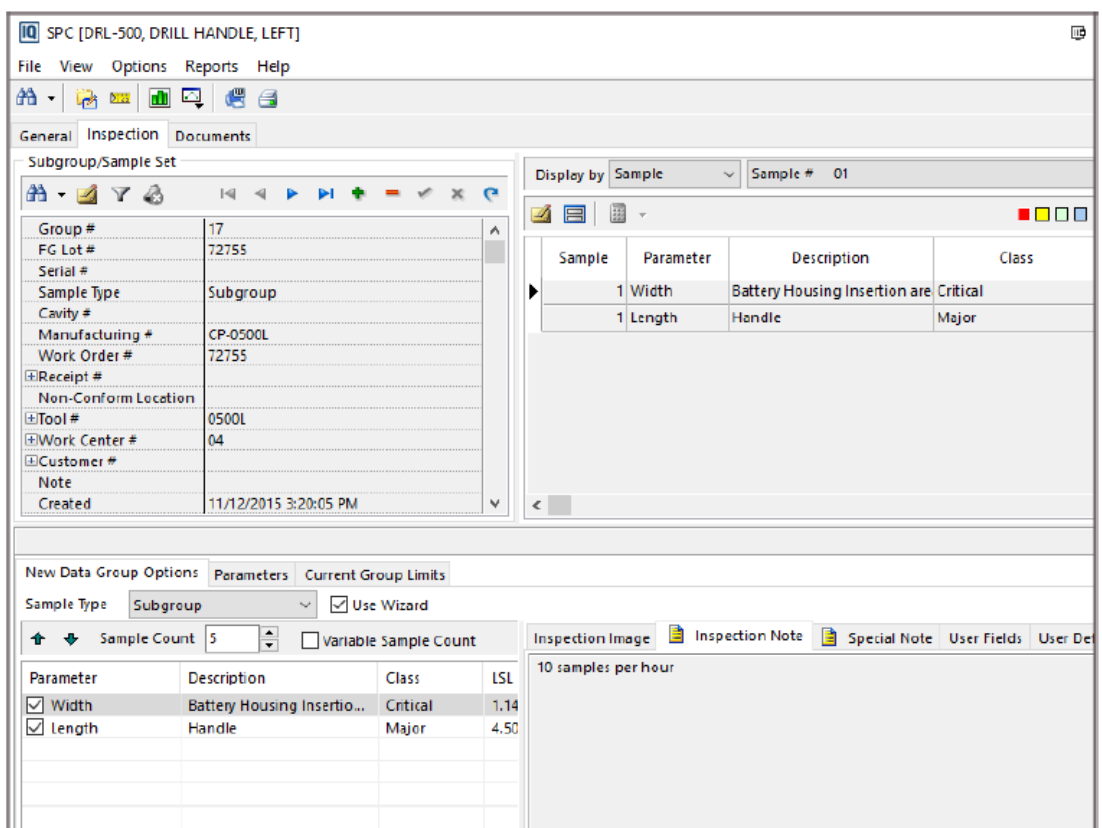

圖 3

### <span id="page-117-0"></span>材料審查委員會(MRB), 不合格材料報告(NCMR)

追踪所有不符合標準的項目並維護完整的審查追踪。

#### **快速檢驗資料輸入**

創建預設的檢驗需求,允許現場作業員可以通過 ShopData、 RealTime 或通過 PDA 將檢驗 結果直接輸入到 **DELMIAWORKS** 中。

## **SOLIDWORKS Visualize2023** 一定要知道的增強功能

台南工程部/Abby 翁筠捷

隨著可視化潛力的提高以及在營銷中使用輸出的機會的增加,讓非傳統 CAD 用戶可以使用 **SOLIDWORKS Visualize** 等工具變得越來越重要。此外,產出質量不斷提高,新功能系列的這一 部分能讓您更好地了解 **SOLIDWORKS Visualize 2023** 的新特性和功能。

## **Stellar Physically Correct**

**SOLIDWORKS Visualize** 添加了一個新的渲染引擎支援 Stellar Physically Correct Rendering Engine 可產生逼真的影像計算結果,利用深度學習 AI 降噪器提供最佳的影像計算效 能。其是專為在 GPU 或多核心 CPU 等高效能裝置上執行而設計。

若要使用 **Stellar Physically Correct** 按一下**【工具】【選項】【3D 視埠】**,在影像計算 引擎下選擇 **Stellar Physically Correct**。

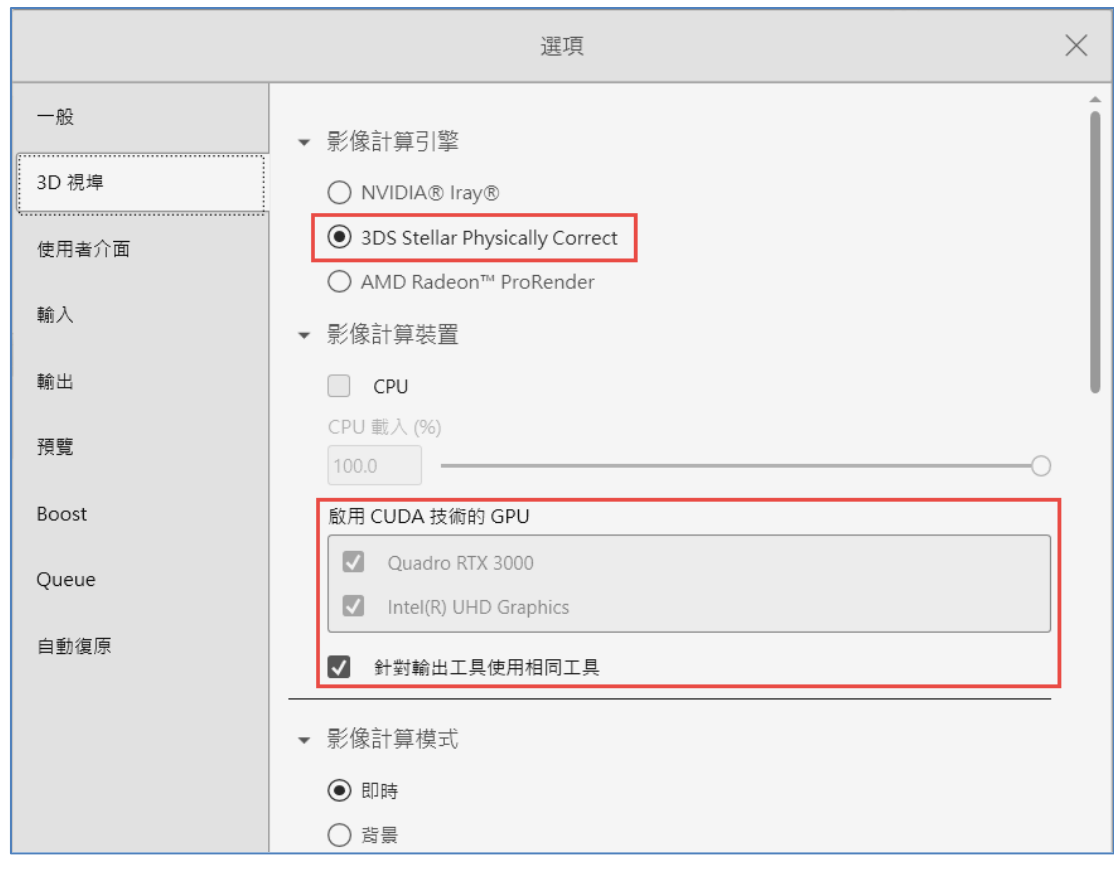

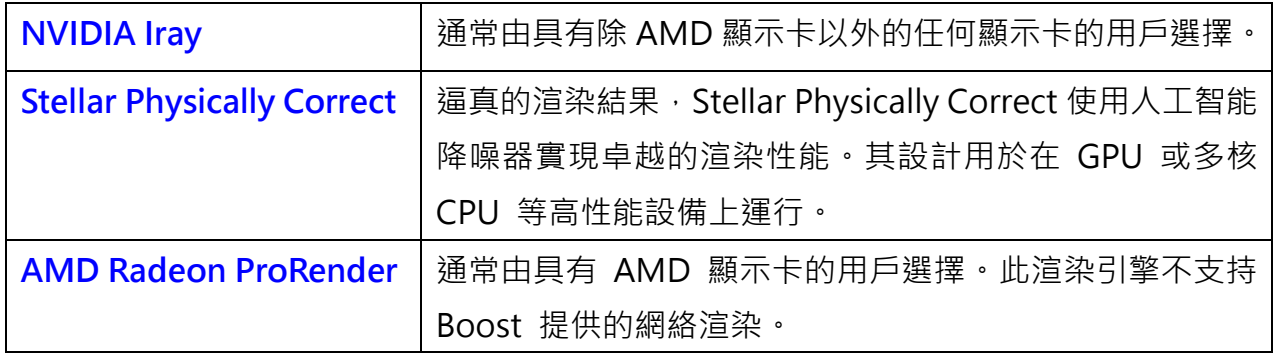

### **輸入選項**

零件分組選項現在已簡化為只有兩個選擇。首先是**「組合件/零件/本體」**,使用 SOLIDWORKS 文檔的原生層次結構。第二個選項是**「外觀」**。這會將所有零件、實體和面組合到一個組中,以便 輕鬆應用材料。

以前的版本使用 SOLIDWORKS 外觀的名稱導入零件。現在, SOLIDWORKS Visualize 2023 使用 SOLIDWORKS 零件名稱。這使得在將零件導入 Visualize 後更容易識別零件。

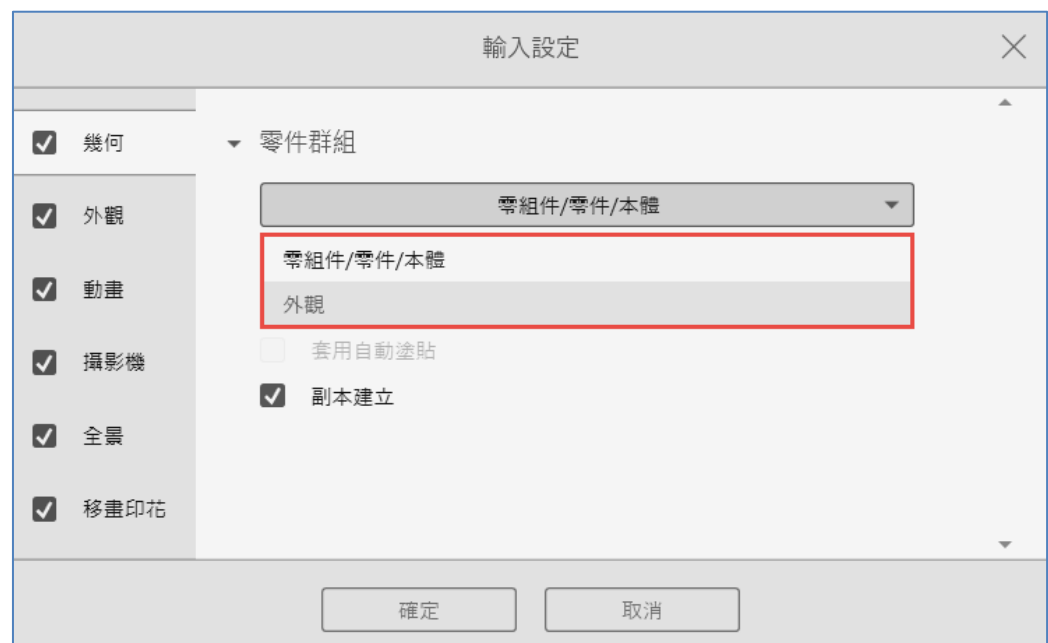

- **1. 零組件/零件/本體**
	- 1.1. 為 SOLIDWORKS 組合件的**零組件**、**零件**與**本體**建立嵌套式 SOLIDWORKS Visualize 群組。
	- 1.2. 為次組合件的**零組件**、**鏡射零組件**、**複製排列零組件**和 **SOLIDWORKS 資料夾**建立嵌套 式群組。
	- 1.3. 根據每個 SOLIDWORKS 本體中的外觀指派, 精細化 SOLIDWORKS Visualize 零件。
	- 1.4. 輸入儲存的 SOLIDWORKS 模型組態和動畫, 目支援監控檔案功能。

#### **2. 外觀**

- 2.1. 根據每個獨特 SOLIDWORKS 外觀指派, 精細化 SOLIDWORKS Visualize 零件。
- 2.2. 將具相同外觀的 SOLIDWORKS 幾何合併成 SOLIDWORKS Visualize 的單一零件。
- 2.3. 輸入儲存的 SOLIDWORKS 模型組態。
- 2.4. 不輸入儲存的 SOLIDWORKS 動畫, 且不支援監控檔案功能

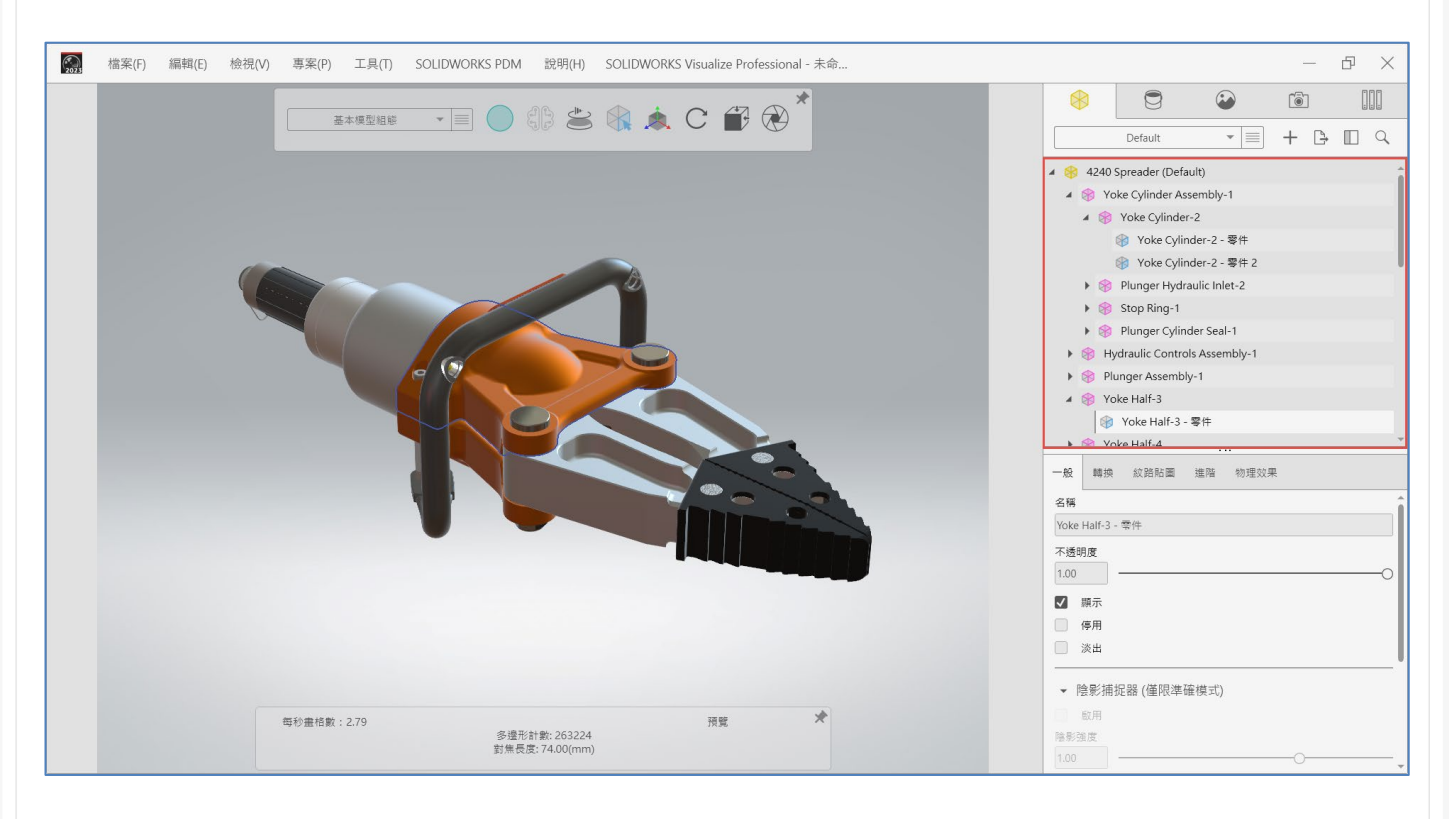

## **色彩挑選器**

在編輯色彩挑選器中,現在有更多定義色彩的方式,可以顯示最近使用的色彩。現在,除了 RGB 和 HSV 代碼之外,您還可以使用 CMYK 和十六進制代碼來獲得您需要的準確顏色。

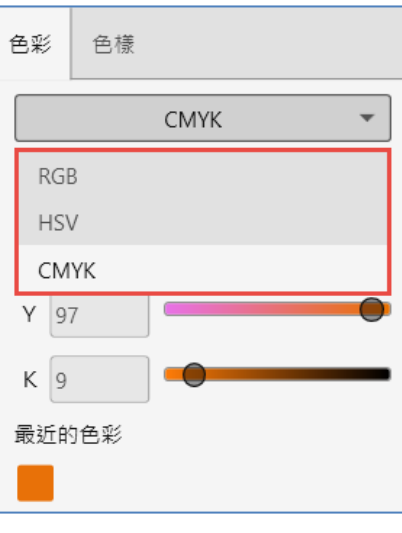

也可以輸入和輸出色樣調色盤。色彩挑選器包含兩個標籤:**色彩**與**色樣**。提供了更多定義和保 存最常用顏色的方法,以下個別針對色彩與色樣進行說明:

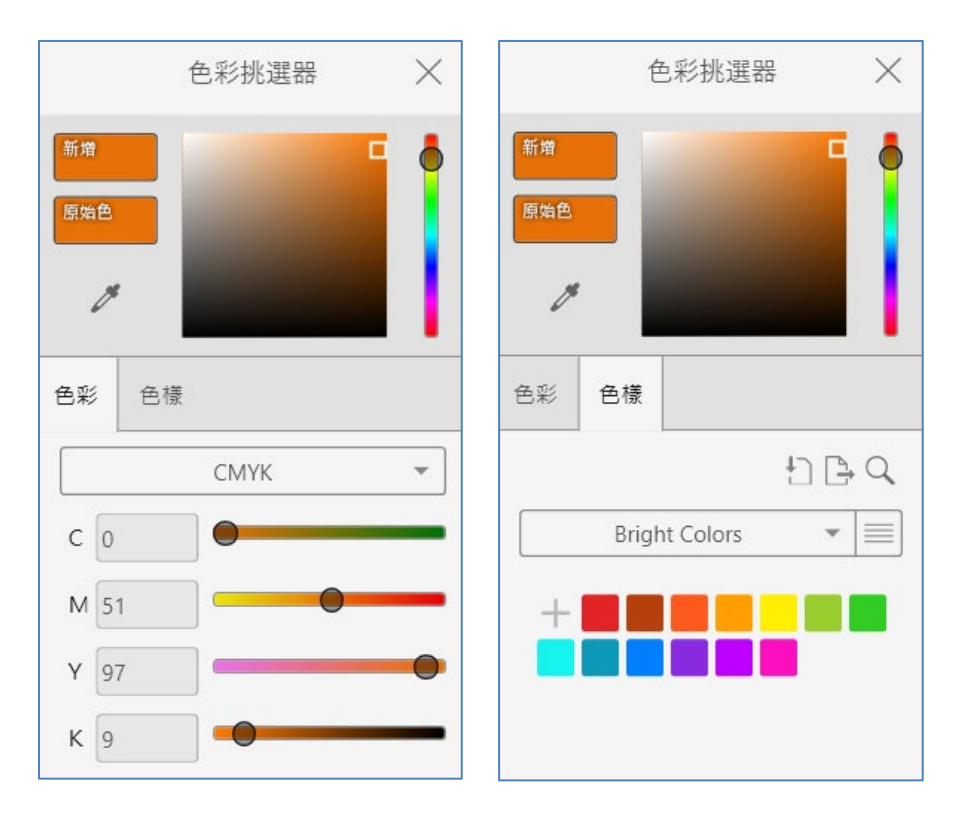

#### **色彩標籤**

- 1. 定義色彩代碼,包括:
	- 1.1. CMYK,可透過 CMYK 零組件來修改色彩。
	- 1.2. HEX, 可檢視與編輯十六進位代碼。
- 2. 在最近的色彩中存取最近使用的色彩。

#### **色樣標籤**

在色樣標籤上,按一下**輸入色樣調色盤**,可以輸入下列檔案類型的現有色樣調色盤 :

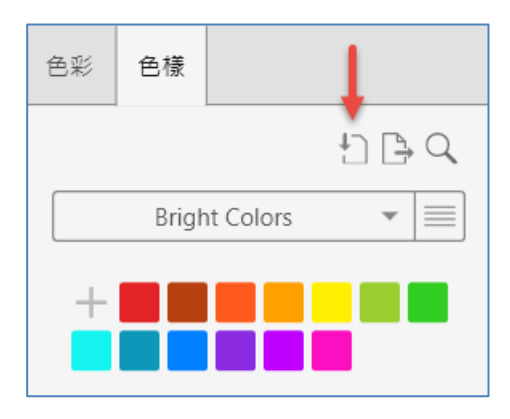

- 1. SOLIDWORKS 調色盤 (.sldclr)
- 2. ACO 檔案 (.aco)
- 3. SVG 檔案 (.svg)
- 4. HTML 檔案

按一下**輸出色樣調色盤**,輸出色樣調色盤並用於 SOLIDWORKS 中,還支援選擇預設色樣調色 盤資料庫,例如明亮、粉彩和灰階,並且透過新增、命名、複製、刪除及鎖定,來管理現有或新的 色樣調色盤。

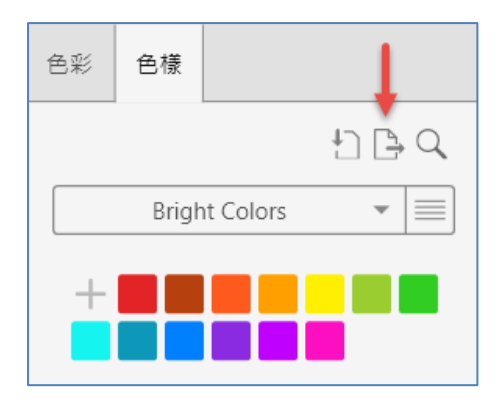

### **DSPBR 材料支援**

這裡的重大轉變是直接在模型預覽中啟用表面紋理和材料外觀,而無需完整渲染的時間和資 源要求。**預覽**影像計算模式中,**實體式影像計算(PBR)材料**、**NVIDIA®材料定義語言(MDL)外觀**以 及 **AxF™ 外觀**的顯示效果有所改善,改善項目包括顯示:

- 1. 實體式影像計算外觀,以提供更佳的算影像計算一致性。
- 2. 在背景使用紋理精簡的材料,例如 MDL 和 AxF 外觀。

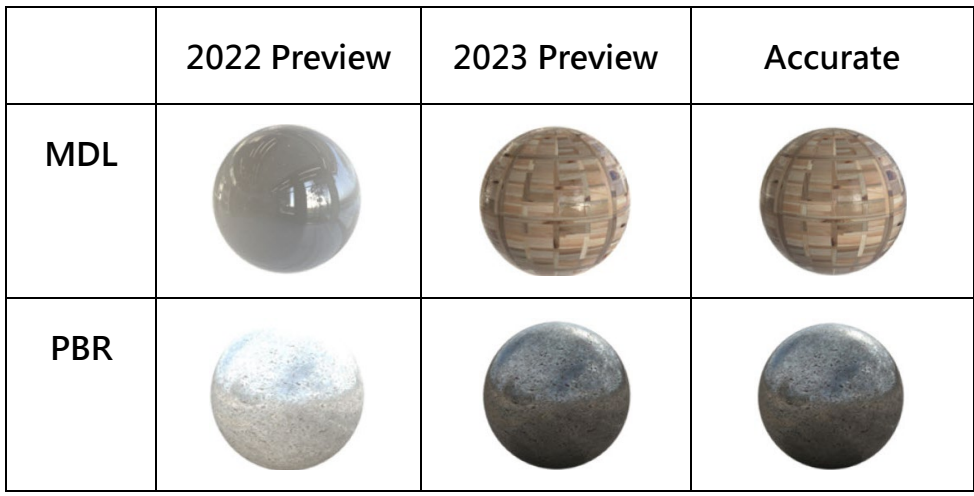

## **<dod=<br/>
>
<dod=<br/>
<dod=<br/>
<dod=<br/>
<dod=<br/>
<dod=<br/>
<dod=<br/>
<dod=<br/>
<dod=<br/>
<dod=</dod=</dod=</dod=</dod=</dod=</dod=</dod=</dod=</dod=</dod=</dod=</dod=</dod=</dod=</dod=</dod=</dod=</dod=</dod=**

# **SOLIDWORKS Electrical**  繪圖規則檢查之清單實戰應用

台中工程部/陳政宇 Hank

一套設備的電氣繪圖資料量相當地多,您是否還是土法煉鋼在 2D CAD 人工計算反覆清點確 認數量,在 Electrical 電氣繪圖軟體可以自動統計在設計專案裡的各項數據,像是圖紙目錄、物料 報表、接線清單……,做到自動化抓出數據管理之外,還可以透過清單快速掃視和檢查專案內容數 據的正確性和完整度,本文將多數使用者反饋常用的<mark>繪圖規則檢查清單(圖 1</mark>)以案例對照說明。

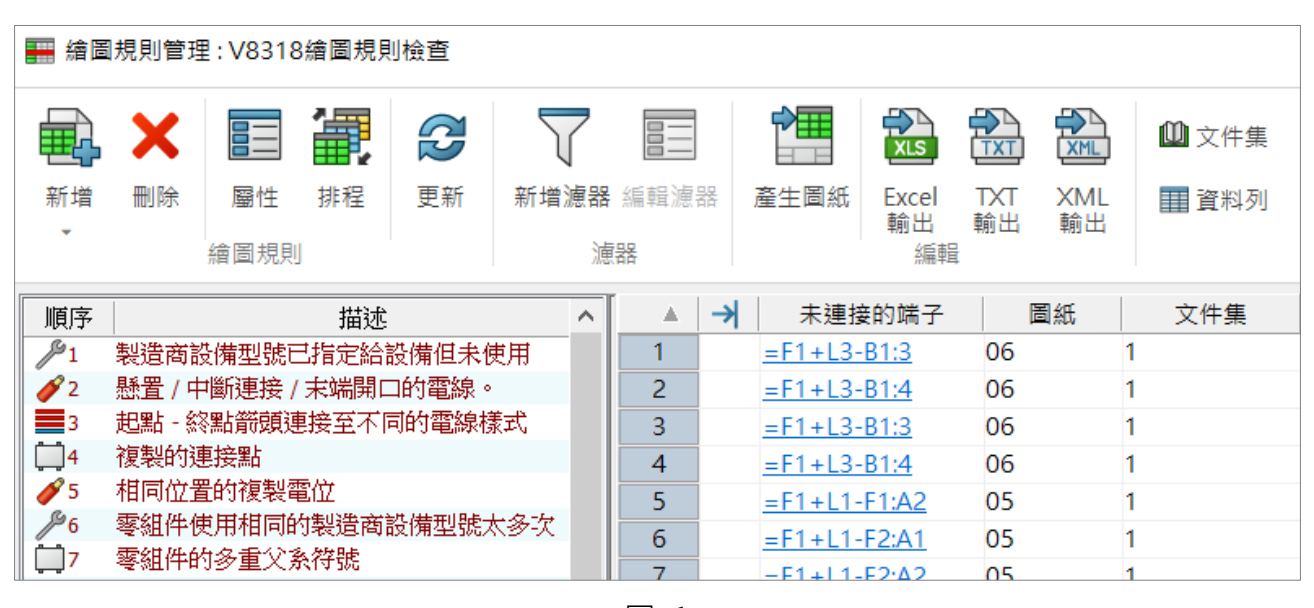

圖 1

### **規則檢查清單 1,製造商設備型號已指定給設備但未使用**

軟體 Electrical 的專案系統組成結構的規則依循是 IEC 81346:**Product**、Function、Location, 規則中的 **Product** 在軟體的工程專案是以**零組件(Co[mponent\)](https://en.wikipedia.org/wiki/IEC_81346)**表示,此份清單名稱的「製造商 設備型號已指定給**設備**但未使用」,**設備即是零組件(Component)**,它管理關聯各項數據物件。 使用電氣軟體 Electrical 具有此規則和名詞基本概念可以有更佳的理解應用。

回到此份規則檢查清單 1,你是否設計過程對於圖面符號和選擇的製造商設備型號,兩者之間 的接點回路到底有沒有配對使用?在此清單可以列出型號完全沒有使用到回路的零組件有哪些, 只要型號裡的回路有被使用到其中之一就不會列在**製造商設備型號已指定給設備但未使用**[\(圖](#page-124-0) 2)。 如下「**零組件-Q3**、**-S2**」舉例:

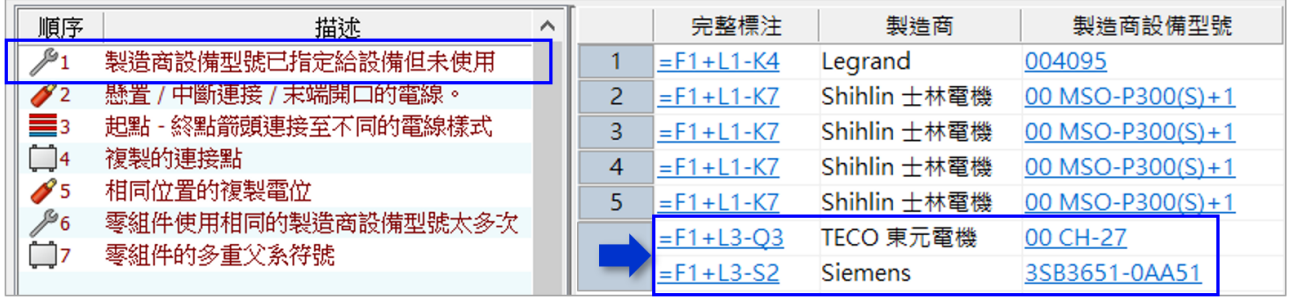

圖 2

<span id="page-124-0"></span>1. 「零組件-Q3」已有符號 (回路接點紅色表示)在圖面,也有加入製造商設備型號 (回路接點 藍色表示),進入零組件屬性可以檢視數據[\(圖](#page-124-1) 3),得知兩者之間都有回路接點,但型號回 路並沒有和符號配對使用,所以在清單列出。

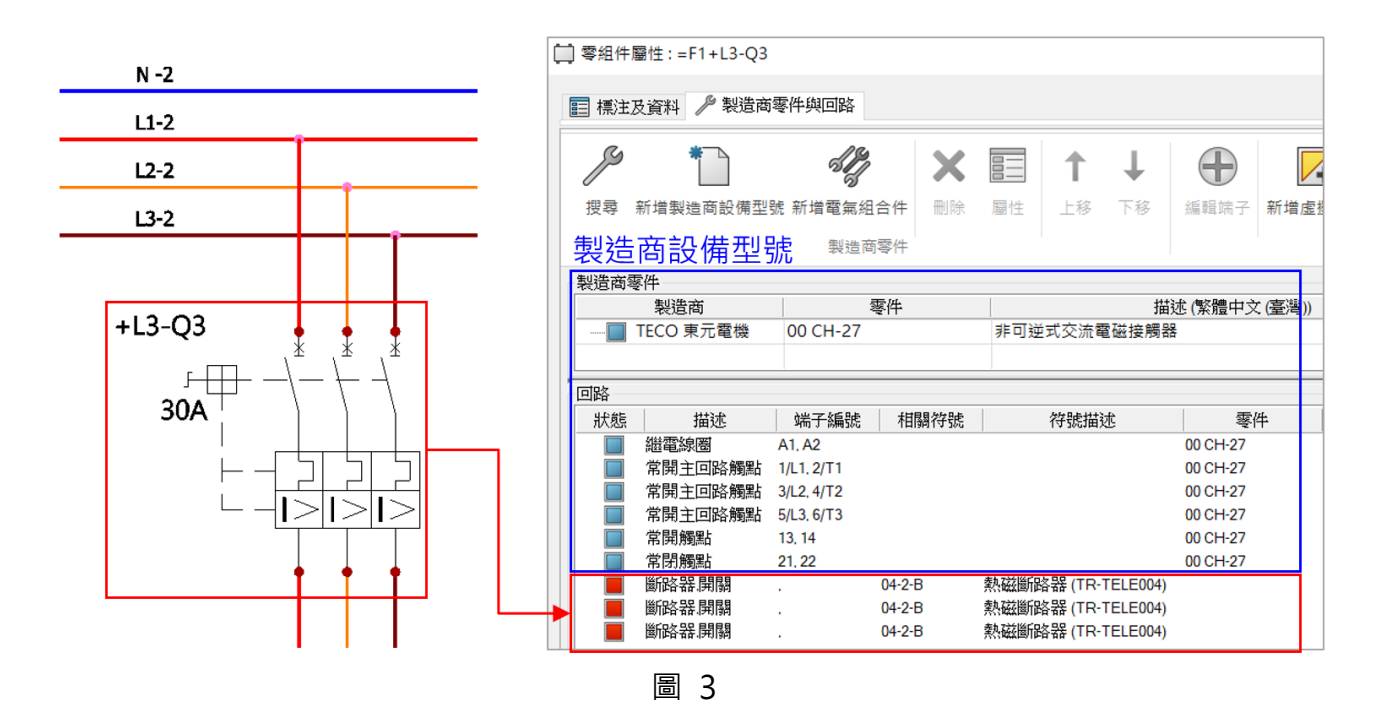

<span id="page-124-1"></span>2. 「零組件-S2」沒有符號插入到圖面,有加入具有回路的製造商設備型號,所以在零組件屬性 [\(圖](#page-125-0) 4)裡面只有顯示型號的回路(**藍色示意**)。此種狀況也會在清單列出。

# **<dodidWizard** | 其它技術專欄

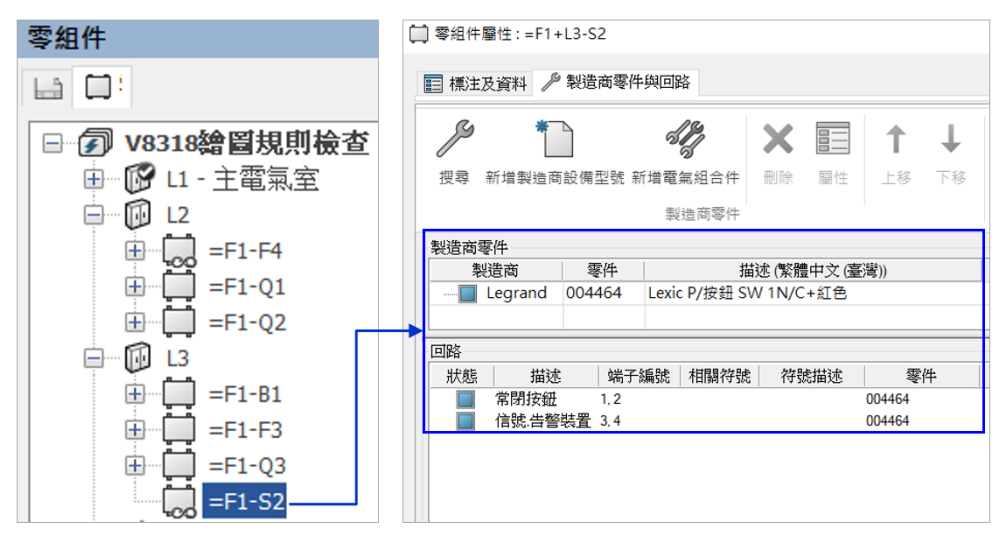

圖 4

### <span id="page-125-0"></span>**規則檢查清單 2,懸置/中斷連接/末端開口的電線**

一套圖數十張,多則上百條的電線,怎麼知道電線繪製有沒有連接到符號接點?或是已經設計 好的圖面線路,設計變更符號移開,過了幾天後回想移開的符號和電線到底在哪裡?

在軟體 Electrical 繪圖邏輯對於一條電線的構成,需要具備在電線的兩頭接上接點,即是兩點 成一線,少了其中一頭接點則無法構成一條電線;從 2021 開始在**回路/工程組態>一般>**新增選 項**電線管理>**[允許末端開口的電線\(](https://help.solidworks.com/2023/chinese/swelec/DialogProjectConfigGeneral.htm?id=9ab563b00e2745e6be884c5a8cd34359#Pg0)[圖](#page-125-1) 5),此選項打勾,2D 圖面電線繪製原本具有兩點一線,當 另一頭拉開沒有連接接點,可以繼續保持電線條件存在;常見應用在電線關聯電纜時,電線離開接 點依然保持和電纜關聯。

PS.[「允許末端開口的電線」](https://help.solidworks.com/2023/chinese/swelec/DialogProjectConfigGeneral.htm?id=9ab563b00e2745e6be884c5a8cd34359#Pg0)選項打勾,會保持電線條件存在,電線至少一頭要接上符號接點 才會保留電線條件;相對地在電線上移動符號時,電線並不會自動恢復產生電線連接上符號接點, 會自動保留電線編號。

<span id="page-125-1"></span>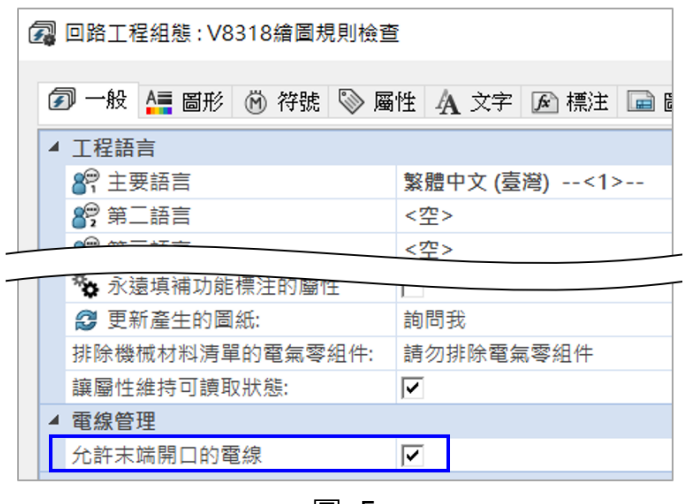

圖 5

[從圖](#page-126-0) 6 來看,將-K7 符號從電線上移開,此時上方電線 L1-3、L2-3、L3-3 少了另一頭連接, 因為將「允許末端開口的電線」選項勾選,所以保持電線條件,而不做自動連接補上電線。

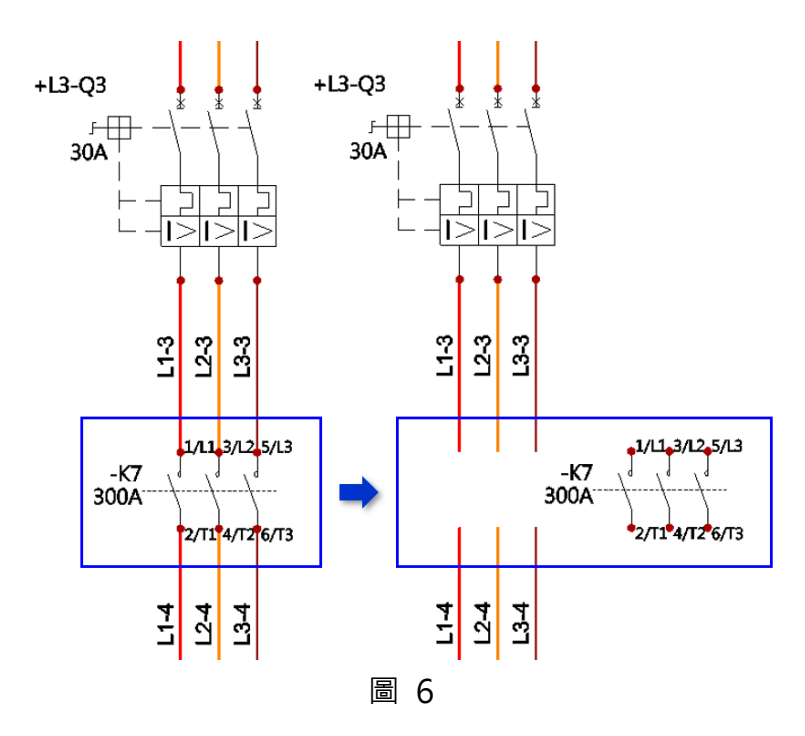

<span id="page-126-0"></span>進入檢查清單**懸置/中斷連接/末端開口的電線**[\(圖](#page-126-1) 7)即可以看到 L1-3、L2-3、L3-3 顯示; L1-4、L2-4、L3-4 因為兩頭都沒有連接符號,條件不足,所以不會在檢查清單出現。

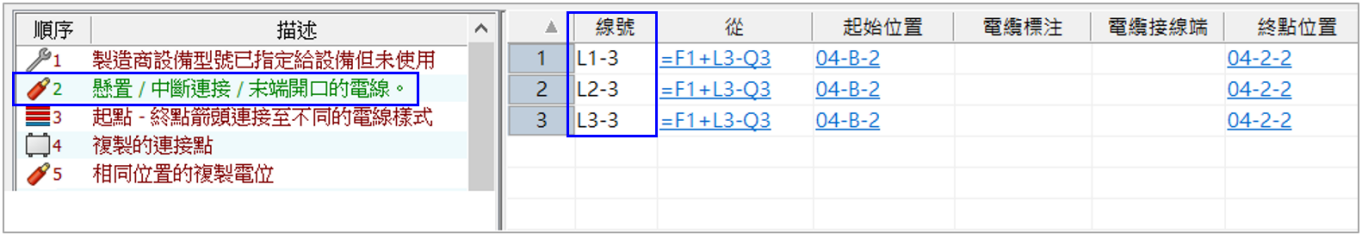

圖 7

#### <span id="page-126-1"></span>**規則檢查清單 3,起點-終點箭頭連接至不同的電線樣式**

不同電線在線路圖面接在一起怎麼知道有哪些?有沒有什麼檢查方式可以顯示讓設計者知道 在圖面的座標?一般使用者繪圖時,當電線繪製的線條沒有連接在一起,或是電線跨頁數,可以使 欲轉移功能以起點和終點符號傳遞等電位,也即是跨電線連接;所以有可能使用的電線是不同的電 線樣式在設計時有做到連接,當然這是有問題;使用者常問能不能不用一條一條的電線清查?沒問 題的,可以透過檢查清單**起點-終點箭頭連接至不同的電線樣式**自動列出,並且可以在清單中直接 超連結到相關的數據和圖紙上。

從 2023 版本開始具有新的轉移功能插入單一起點 - 終點箭頭符號 [\(圖](#page-127-0) 8), 可以獨立做到轉 移符號直接插入到圖面,並且以群組來定義,也就是說不需要從電線對電線來做轉移功能。

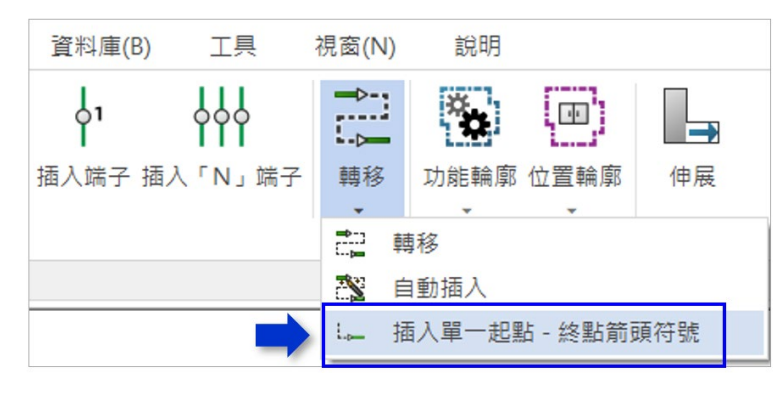

圖 8

<span id="page-127-0"></span>應用新的轉移功能「插入單一起點 - 終點箭頭符號」就能預先規劃轉移處,後續設計繪製電線, 就能預先將不同的電線樣式連接在一起[\(圖](#page-127-1) 9),再回頭調整。回到檢查清單起點 - 終點箭頭連接 **至不同的電線樣式**(圖 [10](#page-127-2))就可以檢視有哪些電線連接的不一樣,還可以從**至-->選單超連結**到 圖面的相關元件。

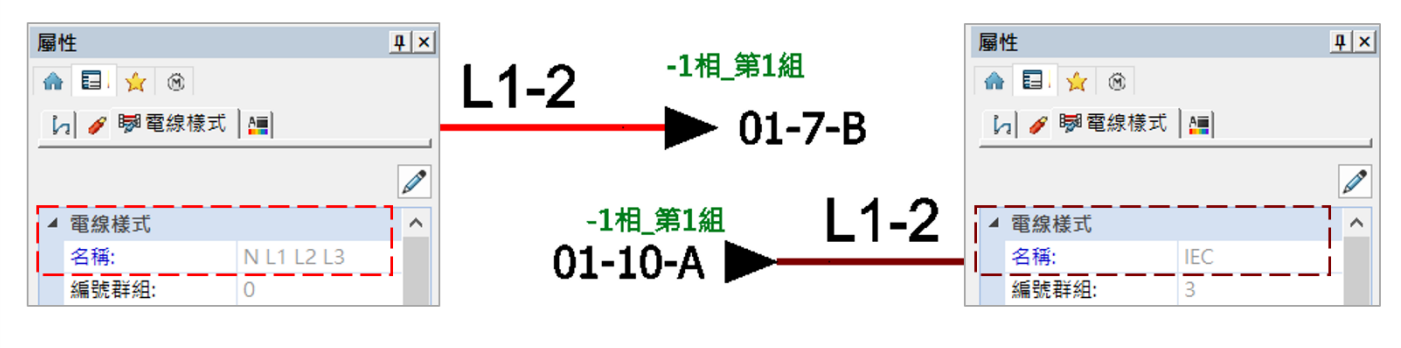

圖 9

<span id="page-127-1"></span>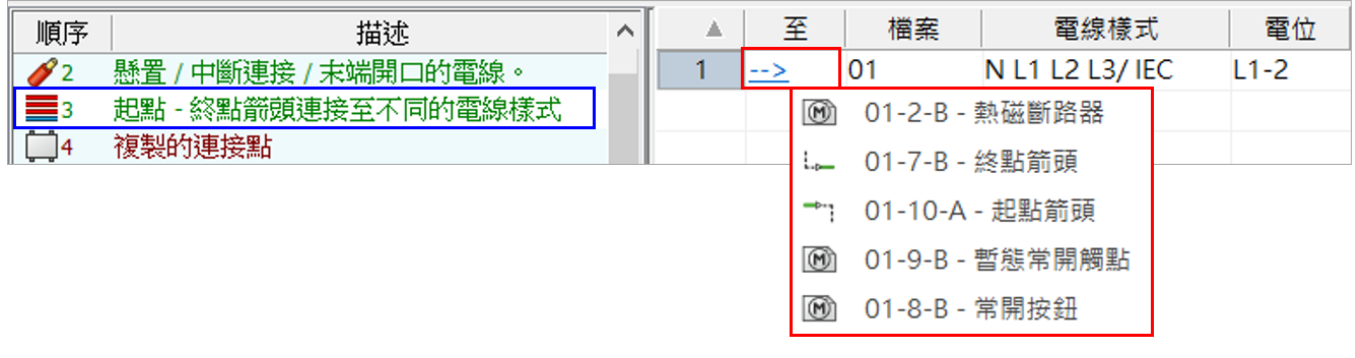

圖 10

#### <span id="page-127-2"></span>**規則檢查清單 4,複製的連接點**

以這顆電磁接觸器 S-P30T (圖 [11](#page-128-0)), 具有 2 組常開接點 (第 1 組 13、14 / 第 2 組 43、44), 在圖面繪製為了區別是哪一組常開接點,通常會在符號接點上註記文字做辨識(圖 [12](#page-128-1))。

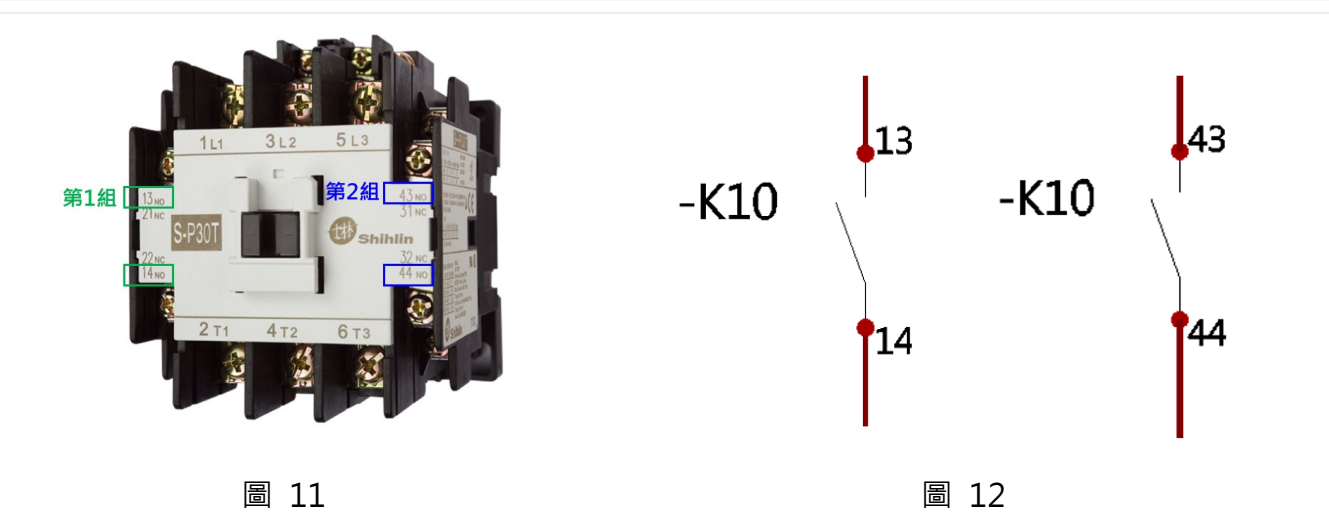

<span id="page-128-1"></span><span id="page-128-0"></span>有沒有遇過繪製在同一個元件,沒注意到重複標注了相同的接點文字,這樣就會在圖面上造成 辨識不明確;由於文字標注相同,所以會搞不清楚到底是接到哪一組的常開接點,此狀況可以進入 檢查清單**複製的連接點**(圖 [13](#page-128-2))來確認是否有重複相同的接點文字,Electrical 會自動清點並且計 算重複的接點文字數量,這樣就不用人工一一清查每一張圖面。

另外,此狀況除了符號上的接點文字,也包含手動輸入、自動匹配型號帶出的接點、虛擬接點都 會被列入計算;不同回路類型並不會影響,重點是相同的標注文字。

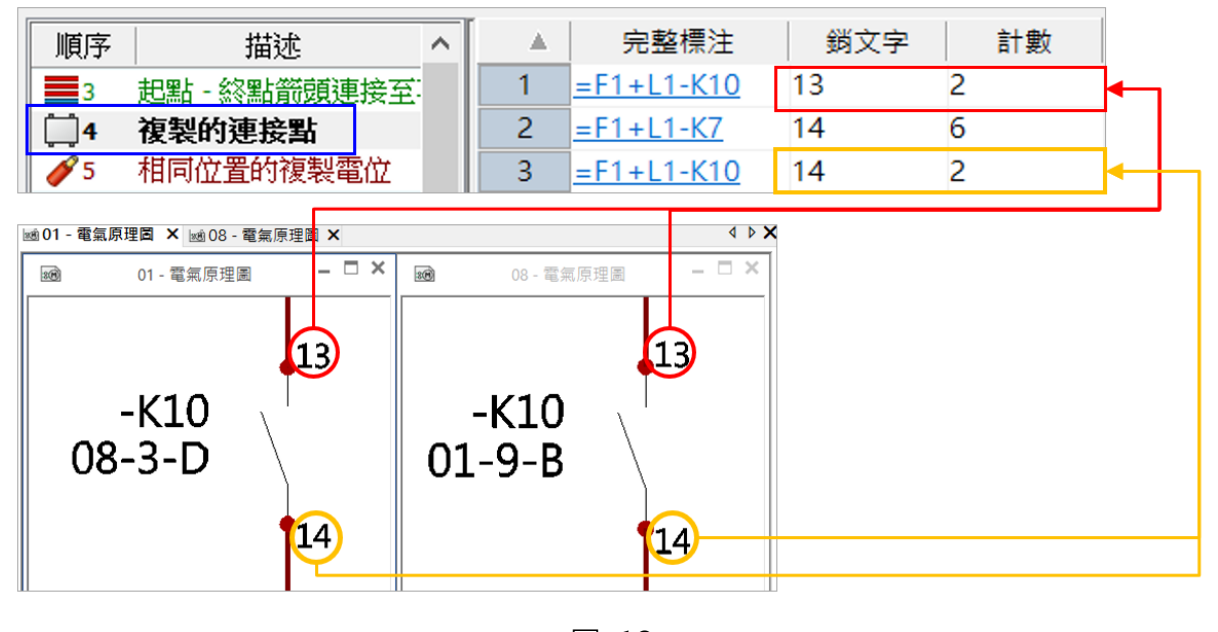

圖 13

#### <span id="page-128-2"></span>**規則檢查清單 5,無標注的電線**

筆者我經常在輔導客戶最常被詢問的問題,請問一套圖紙那麼多電線怎麼找出沒有電線標注 的電線。如下方 (圖 [14](#page-129-0))僅僅 6 張線路圖紙, 怎麼列出有哪幾沒有線標的電線?

# **<dodidWizard** | 其它技術專欄

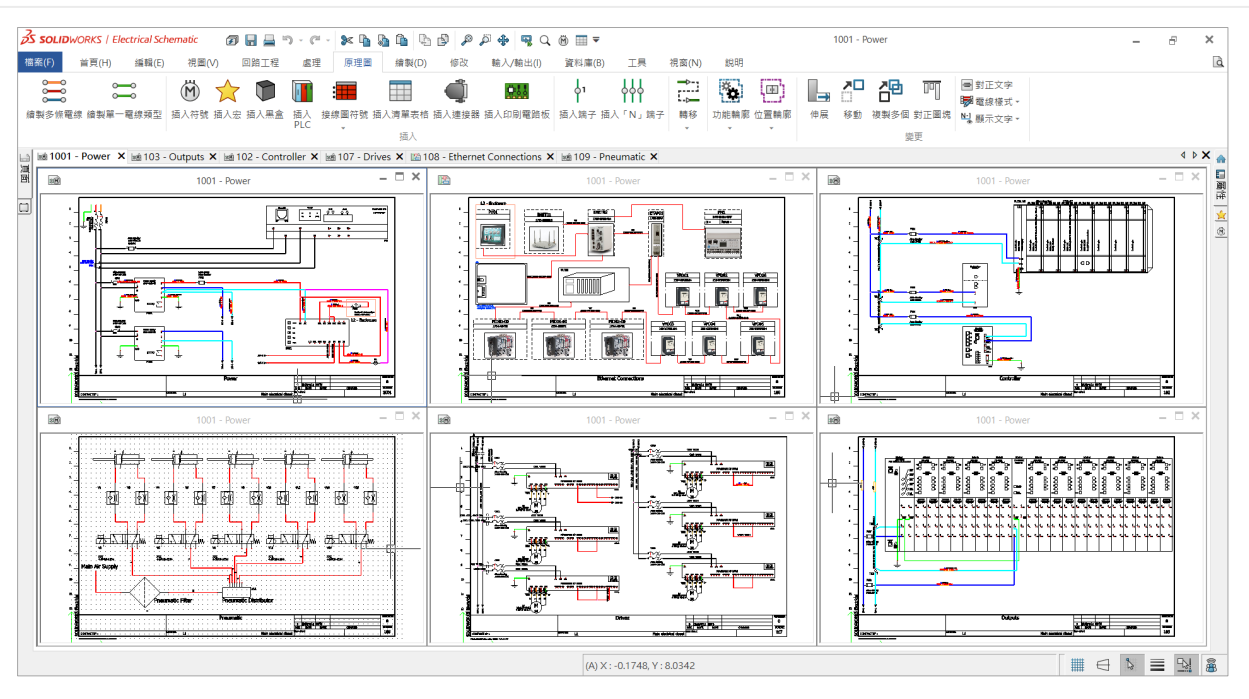

圖 14

<span id="page-129-0"></span>只要開啟檢查清單**無標注的電線**(圖 [15](#page-129-1))立即顯示於表格,只要有達到成立電線條件:兩個 接點有一條電線連接著,也沒有電線標注就列出在清單內。反之,電線少了一頭沒有成立電線條件, 相對地也沒有電線標注,缺少連接條件的「線」即不會列在此檢查清單。

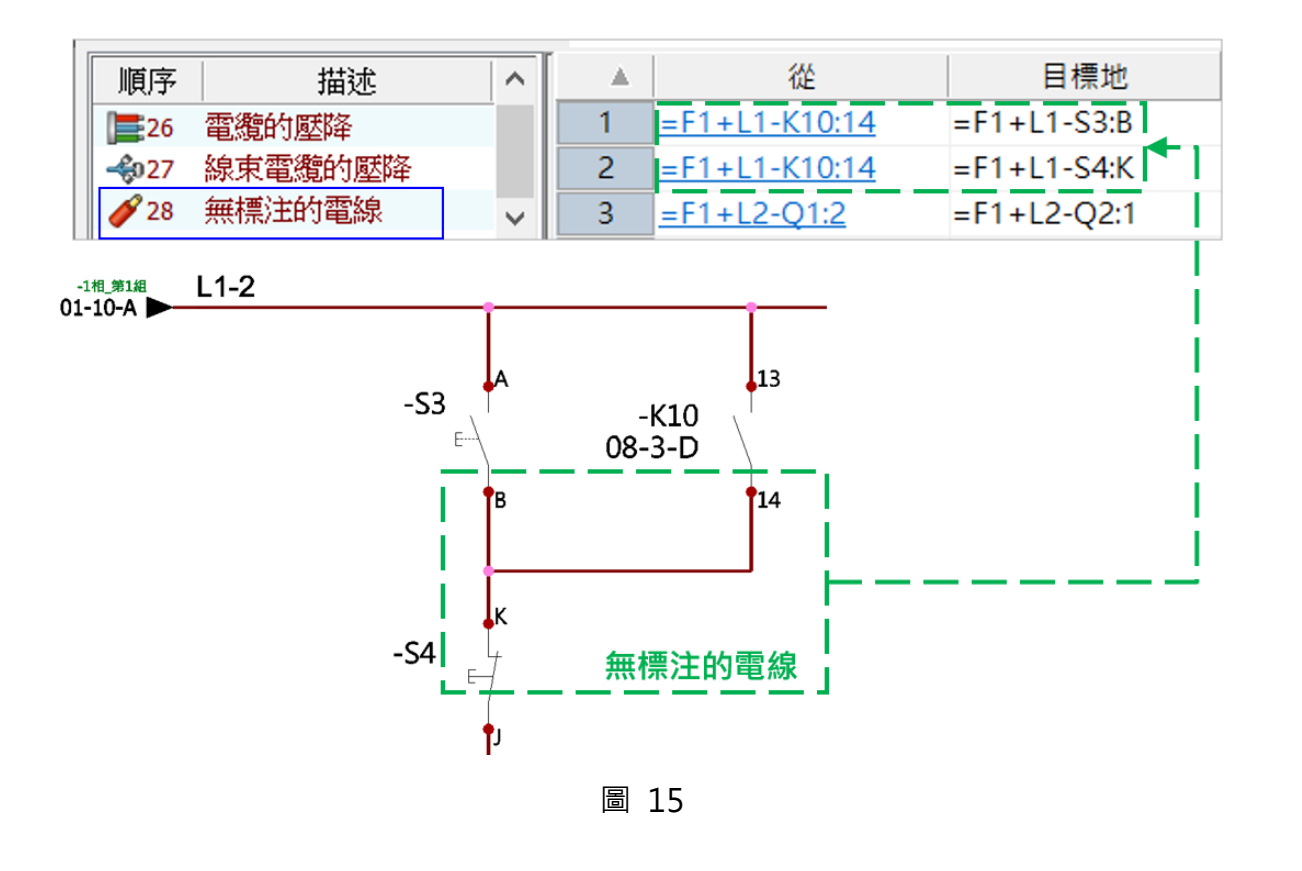

<span id="page-129-1"></span>筆者本次提出 Electrical 電氣 2D 繪圖規則檢查清單的案例應用,希望幫助到各位在工作路上 更佳省時便捷,將來的主題安排 3D 相關的檢查清單運用,敬請期待。